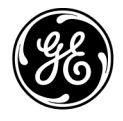

# **Technische Publikation**

Vscan Air  $\mathsf{CE}_{0123}$ **Benutzerhandbuch** 

**H45611AM** GP092020-1DE – Deutsch

**Rev**

**Gebrauchsanweisung** Copyright © 2020 General Electric Co.

# *Regulatorische Anforderungen*

**Vscan Air™**

**Dieses Produkt entspricht den regulatorischen Anforderungen der EU-Richtlinie 93/42/EWG über Medizinprodukte.**

# $\mathsf{CE}_{0123}$

**Dieses Handbuch dient als Referenz für die folgenden Vscan Air CL Sondenkonfigurationen: Vscan Air CL A1, Vscan Air CL A2, Vscan Air CL A3, Vscan Air CL C1, Vscan Air CL C2, Vscan Air CL C3, Vscan Air CL I1, Vscan Air CL I2 und Vscan Air CL G1.**

**Dieses Handbuch dient als Referenz für alle 1.X-Softwareversionen von Vscan Air für Android und alle 1.X-Softwareversionen von Vscan Air für iOS.**

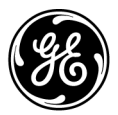

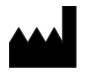

**Hersteller:** GE VINGMED ULTRASOUND AS Strandpromenaden 45 3191 Horten, Norwegen Tel.: +47 3302 1100, Fax: +47 3302 1350

GE, das GE Monogramm, Vscan und Vscan Air sind Marken der General Electric Company.

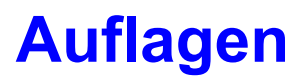

#### Grund der Änderung

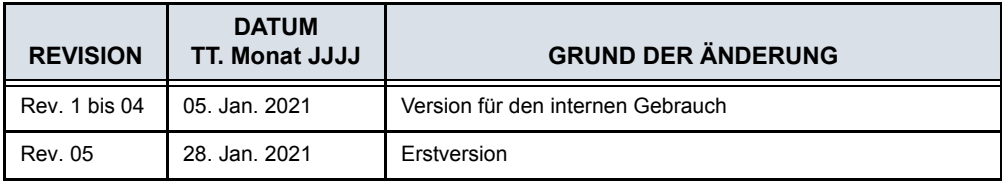

Verwenden Sie stets die neueste Fassung dieses Dokuments. Informationen zu diesem Dokument finden Sie unter ePDM (GE electronic Product Data Management). Erkundigen Sie sich bei Ihrem Händler, Ihrem GE-Handelsvertreter vor Ort oder (in den USA) beim GE Ultrasound Clinical Answer Center unter +1 800 682 5327 oder +1 262 524 5698 nach der neuesten Fassung dieses Dokuments.

Diese Seite wurde bewusst leer gelassen.

# **Regulatorische Anforderungen**

### <span id="page-4-0"></span>**Konformitätsstandards**

Die Produktfamilien von GE Healthcare (GEHC) werden auf Einhaltung der geltenden EU-Richtlinien sowie europäischer und internationaler Normen getestet. Jegliche Änderungen an Zubehör und Peripheriegeräten sowie an sonstigen Teilen des Geräts müssen vom Hersteller genehmigt werden. Die Nichtbeachtung dieser Vorschrift kann den Verlust der Zulassung für das Produkt zur Folge haben.

Dieses Produkt erfüllt folgende regulatorische Anforderungen:

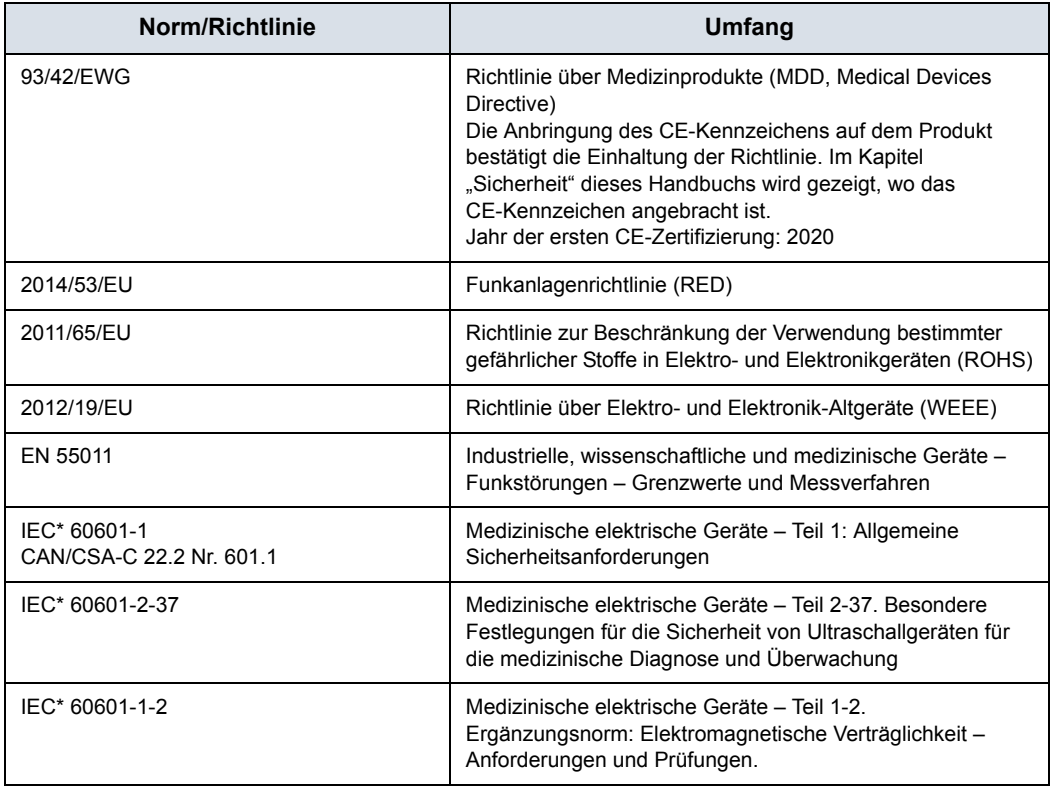

Tabelle i-1: Regulatorische Anforderungen

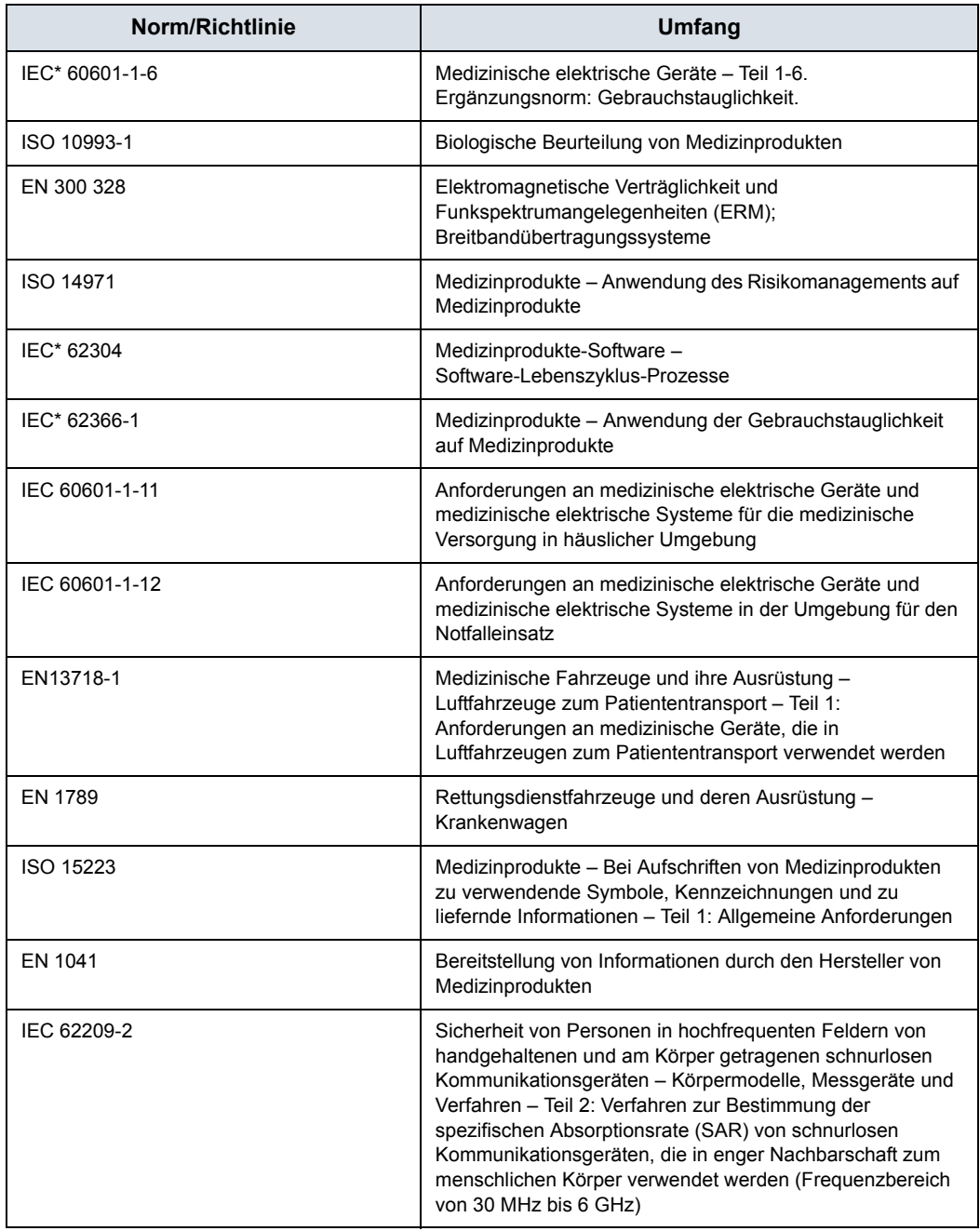

## Tabelle i-1: Regulatorische Anforderungen (Fortsetzung)

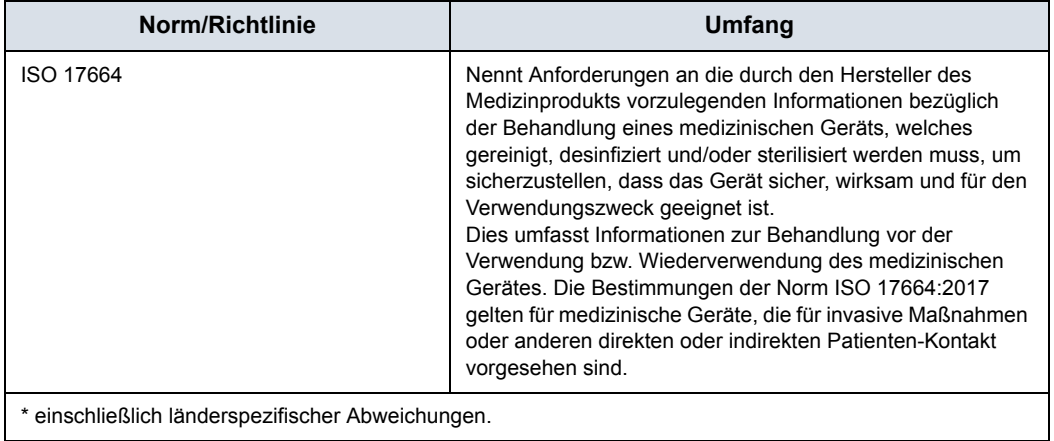

## Tabelle i-1: Regulatorische Anforderungen (Fortsetzung)

#### <span id="page-7-0"></span>**Zertifizierungen**

• GE Vingmed Ultrasound AS ist nach ISO 13485 zertifiziert.

#### <span id="page-7-1"></span>**Klassifikationen**

Die folgenden Klassifikationen entsprechen der Norm IEC/EN 60601-1.

Schutzart und -grad gegenüber Stromschlägen:

- Die Vscan Air CL Sonde verfügt über einen internen Akku, der einen Betrieb ohne Netzstrom ermöglicht.
- Der Netzadapter entspricht Klasse II.

Die Vscan Air CL Sonde entspricht IP67, was bedeutet, dass sie für eine Dauer von 30 Minuten bis zu 1 Meter unter Wasser getaucht werden kann.

Der Netzadapter entspricht der Schutzklasse IP 20, was bedeutet, dass er nur im Innenbereich verwendet werden darf.

#### <span id="page-7-2"></span>**Ausrüstung der Klasse II**

Bei der Ausrüstung beruht der Schutz vor Stromschlägen nicht nur auf der grundlegenden Isolierung, sondern zusätzlich auf der Verwendung weiterer Sicherheitsvorkehrungen wie einer doppelten Isolierung oder einer verstärkten Isolierung, da keine Schutzerdung vorgesehen ist und keine besonderen Installationsbedingungen vorausgesetzt werden.

#### <span id="page-7-3"></span>**Anwendungsteil des Typs BF**

Anwendungsteile des Typs BF bieten einen bestimmten Schutzgrad gegenüber Stromschlägen mit besonderer Berücksichtigung von zulässigen Kriechströmen.

#### Tabelle i-2: Kriechstrom

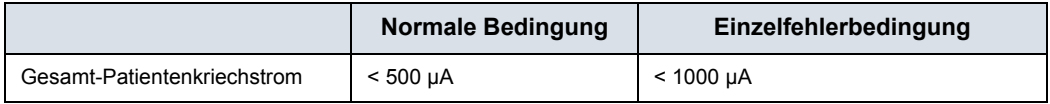

#### <span id="page-7-4"></span>**Originaldokumentation**

• Das Originaldokument wurde in englischer Sprache verfasst.

# <span id="page-8-0"></span>**Landesspezifische Genehmigung**

### <span id="page-8-1"></span>**Importniederlassung**

Türkei

# GE Medical Systems Türkiye Ltd. Şti. Esentepe Mah. Harman Sok. No: 8 34394 Şişli İstanbul Türkiye

Importeur-Informationen für die Türkei haben nicht die Schriftart und Schriftgröße, die normalerweise im Handbuch verwendet werden.

#### <span id="page-8-2"></span>**USA**

• FCC-ID: YOM-VSCANAIR

## <span id="page-8-3"></span>**Kanada**

• IC: 9136A-VSCANAIR

#### <span id="page-8-4"></span>**Durchzuführende Schritte zum Zugriff auf die FCC-ID und IC-ID**

- 1. Wählen Sie zum Zugriff auf die Informationen der FCC-ID und IC-ID auf der Vscan Air App das Symbol **Menü**.
- 2. Drücken Sie auf **Info** und wählen Sie **Vorschriften**.

i-8 Vscan Air – Benutzerhandbuch Anweisung GP092020-1DE Rev 05

# Inhaltsverzeichnis

<span id="page-10-0"></span>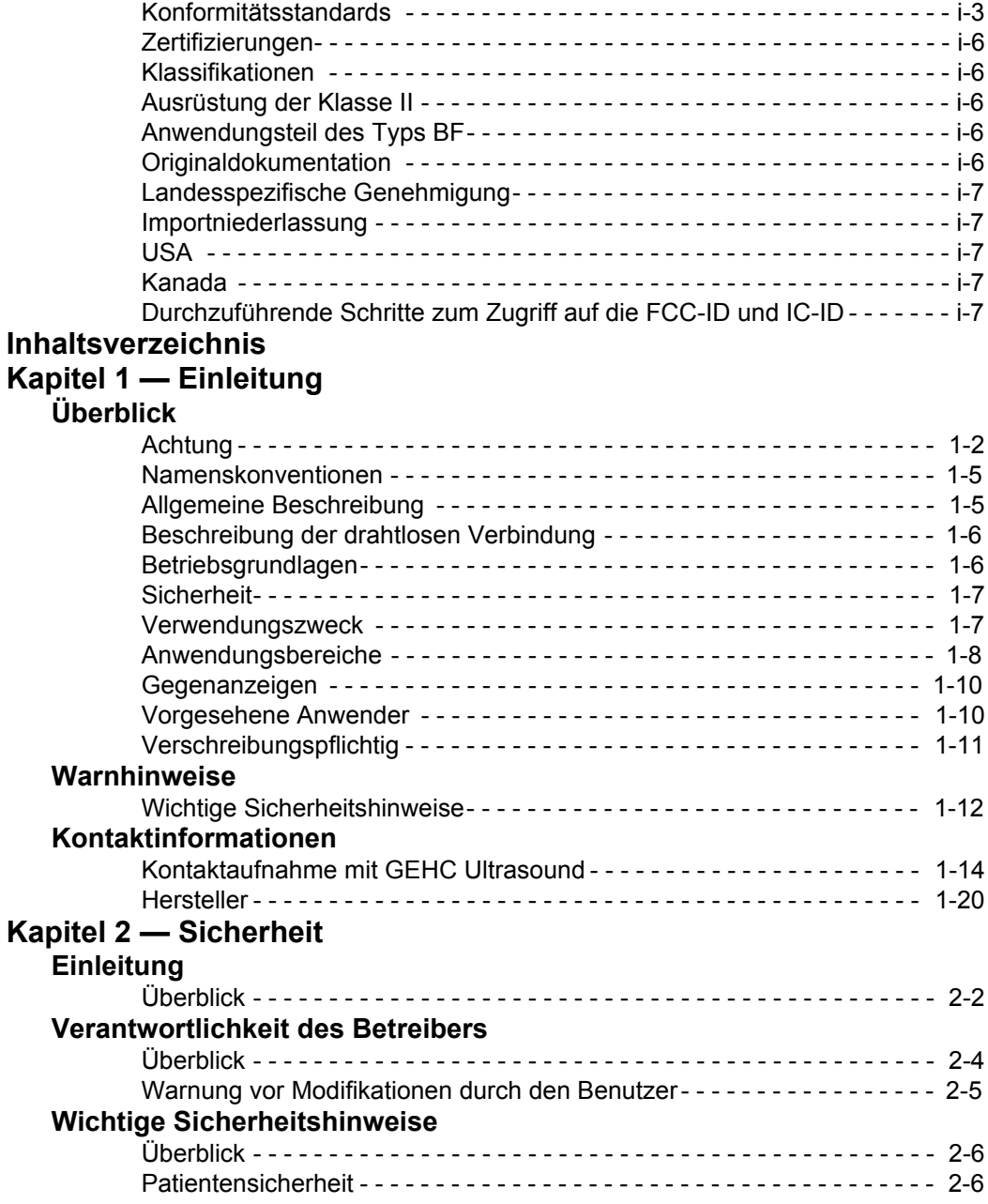

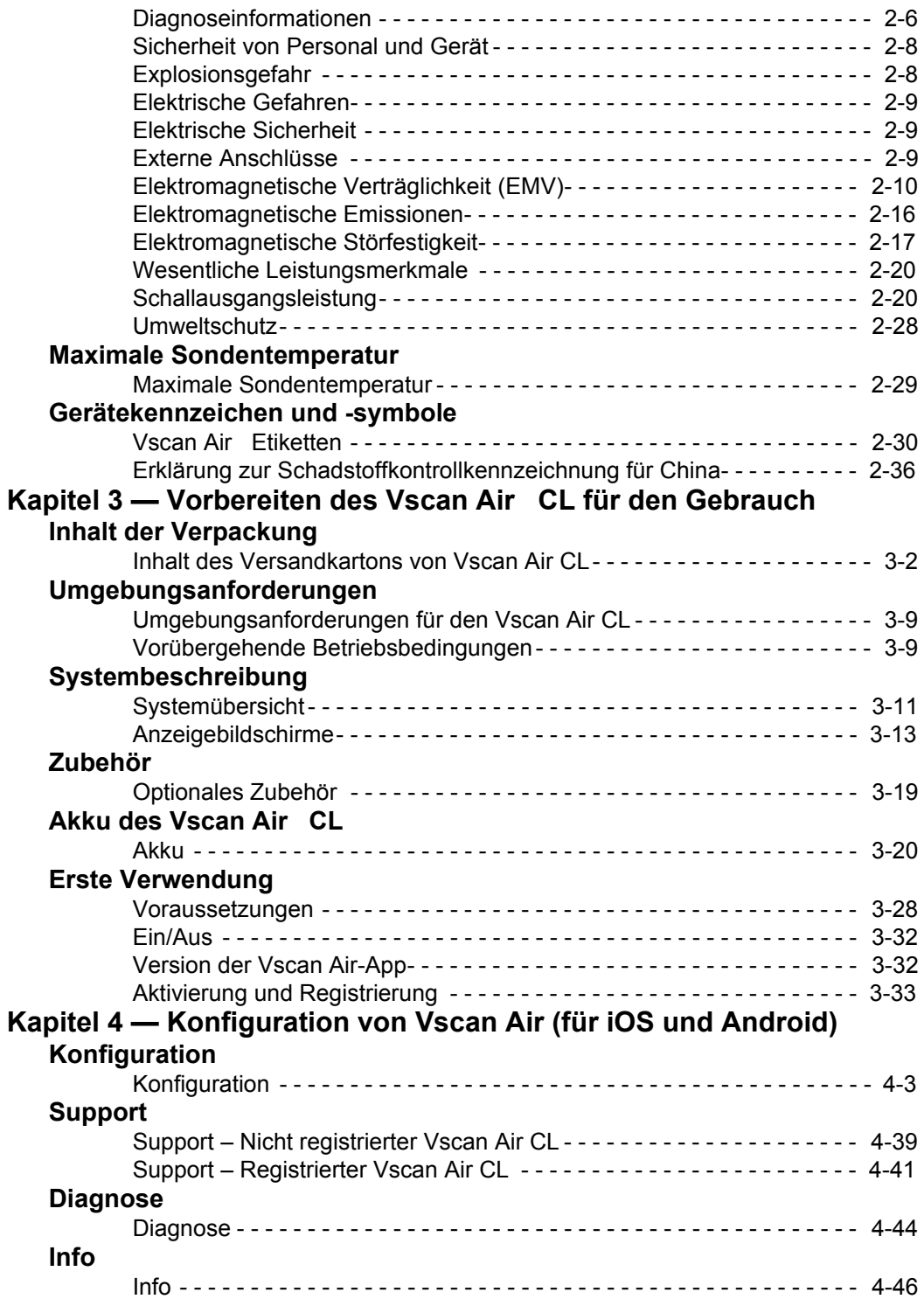

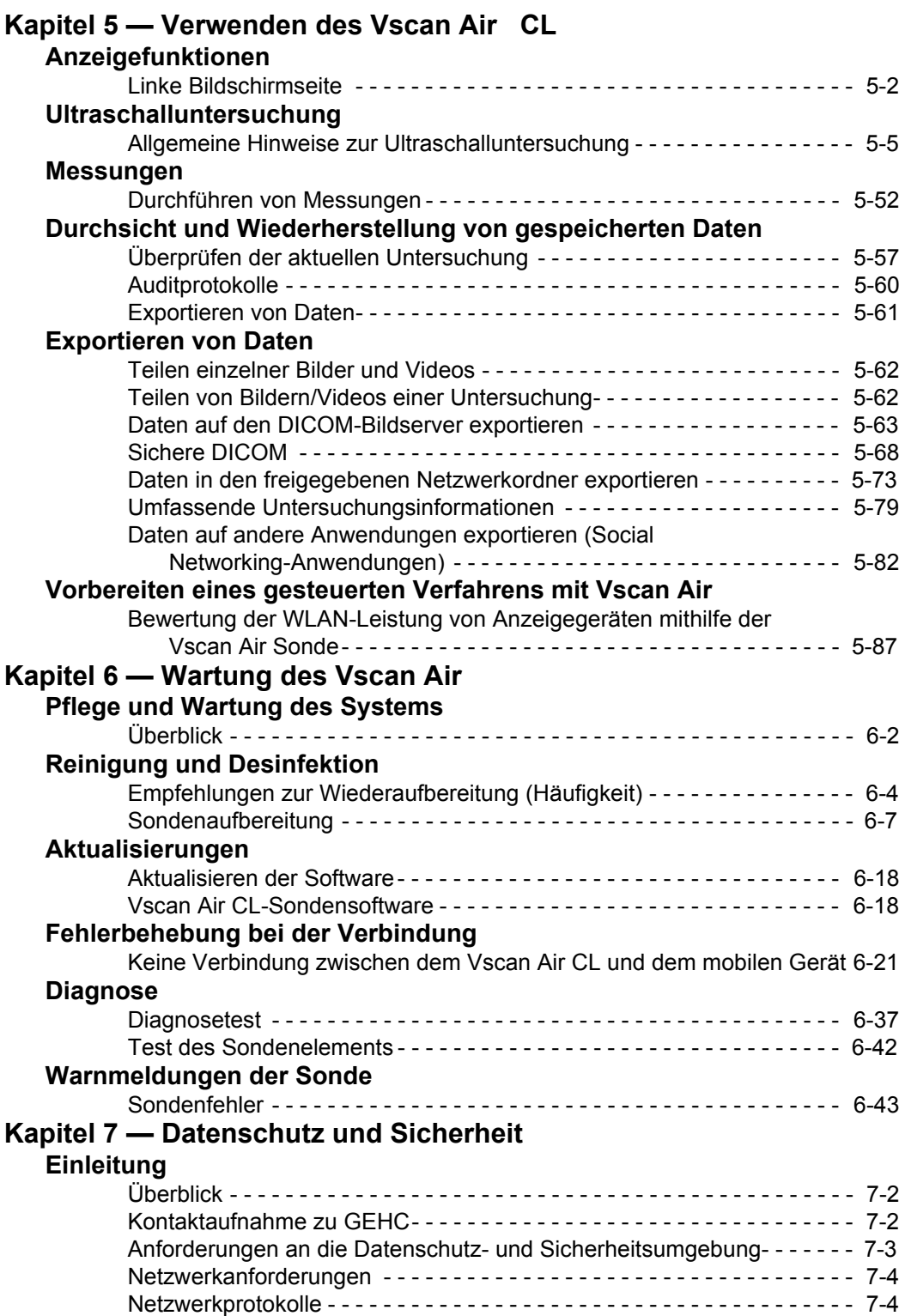

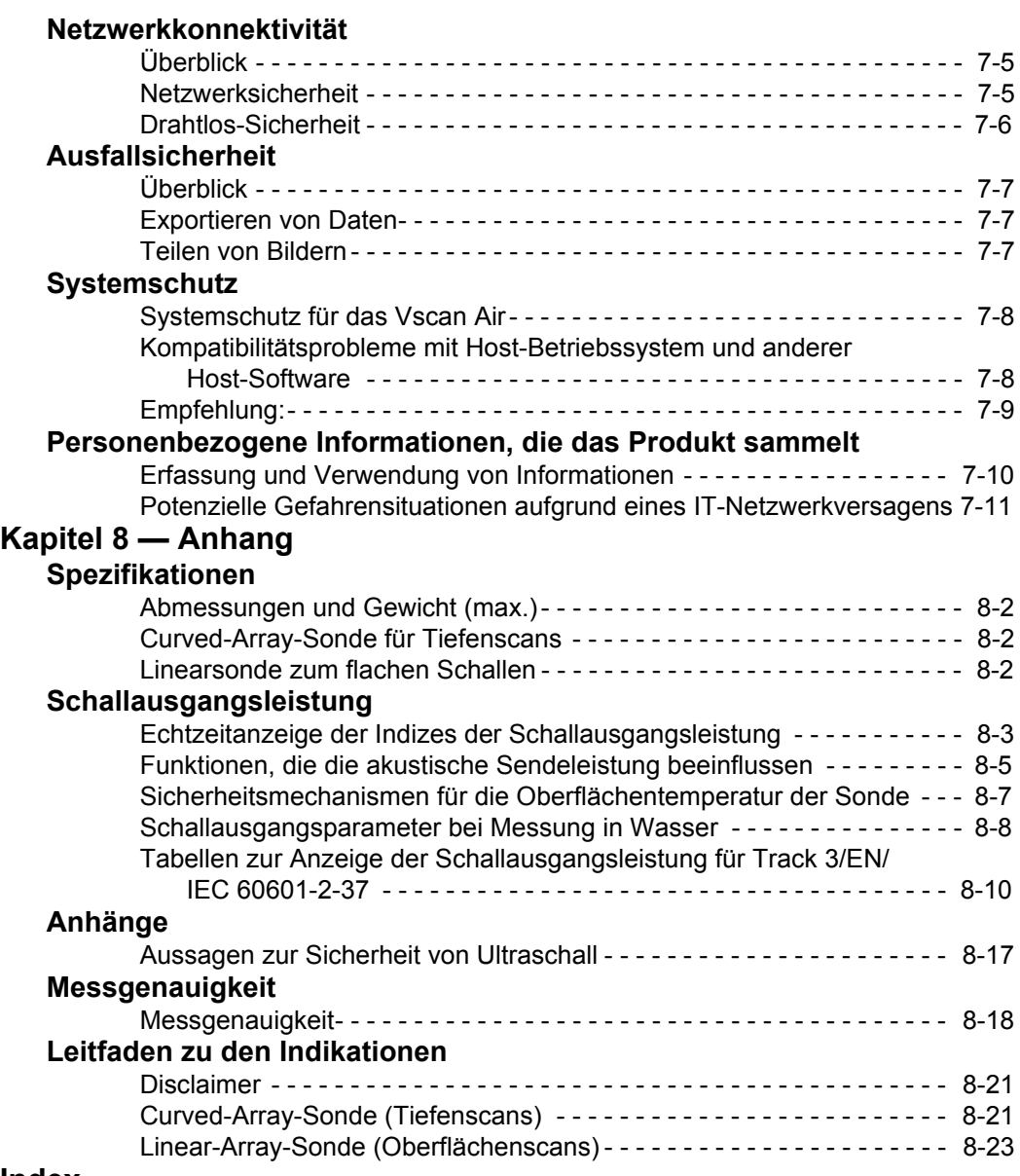

#### **[Index](#page-366-0)**

# *Kapitel 1* **Einleitung**

<span id="page-14-0"></span>*Inhalt:*

*[Überblick](#page-15-0) auf Seite 1-2*

*[Warnhinweise](#page-25-0) auf Seite 1-12*

*[Kontaktinformationen auf Seite](#page-27-0) 1-14*

# **Uberblick**

# <span id="page-15-1"></span><span id="page-15-0"></span>**Achtung**

Dieses Handbuch enthält erforderliche und ausreichende Informationen für eine sichere Bedienung des Ultraschallsystems. Bevor Sie das Ultraschallsystem verwenden, müssen Sie alle Anweisungen im Handbuch gelesen und verstanden haben. Frischen Sie in regelmäßigen Abständen Ihre Kenntnisse der Bedienungsverfahren und Sicherheitsvorkehrungen auf. Das Nichtbeachten von Sicherheitsinformationen wird als unsachgemäße Verwendung betrachtet. Unter Umständen sind nicht alle in diesem Dokument beschriebenen Funktionen oder Produkte auf allen Märkten erhältlich bzw. zum Verkauf zugelassen. Die neuesten Informationen erhalten Sie bei Ihrem lokalen Kundendienstbeauftragten von GE.

- *HINWEIS: Beachten Sie bitte, dass Bestellungen auf individuell vereinbarten Spezifikationen beruhen und möglicherweise nicht alle in diesem Handbuch aufgelisteten Funktionen enthalten.*
- *HINWEIS: Alle Hinweise auf Standards/Bestimmungen und deren Revisionen gelten für den Zeitpunkt der Veröffentlichung der Gebrauchsanleitung.*

#### <span id="page-15-2"></span>**Dokumentation**

Die Dokumentation zu Vscan Air umfasst verschiedene Handbücher:

- Das Benutzerhandbuch (ÜBERSETZT) und das interne Anwendungs-Walkthrough liefern die Informationen, die der Anwender benötigt, um das Gerät sicher zu bedienen. Es beschreibt die grundlegenden Systemfunktionen, Sicherheitsfunktionen, Betriebsmodi, Messungen/ Berechnungen, Sonden, Schallausgangsleistung sowie die Pflege und Wartung durch den Anwender.
- Das Handbuch zu Datenschutz und Sicherheit (ÜBERSETZT) beschreibt Datenschutz- und Sicherheitsüberlegungen, Datenschutz- und Sicherheitsfunktionen sowie deren Konfiguration und Verwendung.

#### **[Dokumentation](#page-15-2) (Fortsetzung)**

- Das Service Manual (Wartungshandbuch, nur in englischer Sprache) enthält Blockdiagramme, Ersatzteillisten, Anweisungen zu Anpassungen und ähnliche Informationen als Hilfsmittel für das technische Personal bei der Reparatur von Systemteilen, die als reparierbar bestimmt wurden.
- Publikation "Medical Ultrasound Safety" (Sicherheit des Ultraschalls in der Medizin) des American Institute of Ultrasound in Medicine (AIUM) (nur in englischer Sprache verfügbar). In bestimmten Ländern verfügbar als "ALARA Educational Program" im Einklang mit US FDA Track 3.
- *HINWEIS: Die mit der Vscan Air Sonde mitgelieferte "Elektronische Gebrauchsanweisung" enthält Anweisungen zum Zugriff auf die im elektronischen Format verfügbare Benutzerdokumentation. Das Benutzerhandbuch des Vscan Air ist für Anwender geschrieben, die mit den grundlegenden Ultraschallprinzipien und -techniken vertraut sind, und beinhaltet weder eine Schulung zum Thema Sonografie noch detaillierte klinische Verfahren. Die Vscan Air Benutzerdokumentation ist in englischer Sprache verfügbar; Übersetzungen sind erhältlich.*
- *HINWEIS: Die Bildschirmdarstellungen in diesem Handbuch dienen nur zur Veranschaulichung. Die tatsächliche Bildschirmanzeige kann je nach Softwareversion abweichen.*
- *HINWEIS: Die Warnschilddarstellungen in diesem Handbuch dienen nur zur Veranschaulichung. Die Warnschilder können je nach Region verschieden sein.*

Die jeweils geltenden Informationen entnehmen Sie den Produktkennzeichnungen am System.

Dieses Handbuch gilt für die folgenden Konfigurationen des Vscan Air:

- 1. Vscan Air-Softwareanwendung (App):
	- Vscan Air für iOS
	- Vscan Air für Android
- 2. Vscan Air CL-Sonde

# **[Dokumentation](#page-15-2) (Fortsetzung)**

In der folgenden Tabelle sind die Vscan Air CL Konfigurationen aufgeführt, die in diesem Handbuch behandelt werden:

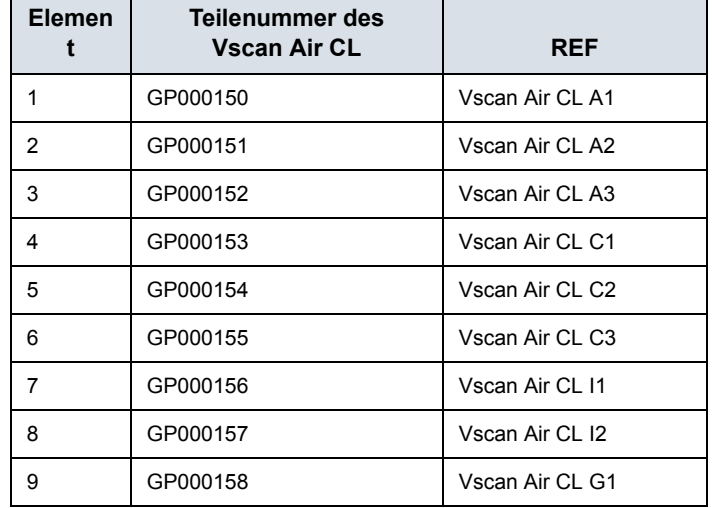

Tabelle 1-1: Konfigurationen des Vscan Air CL

*HINWEIS: Die Vscan Air CL Sonde wird je nach Bestimmungsland oder -region mit unterschiedlichen Netzadapter-Konfigurationen und unterschiedlichen Kennzeichnungen ausgeliefert. Beispiel: Die Sonde GP000150 ist nur für die USA bestimmt.*

#### <span id="page-18-0"></span>**Namenskonventionen**

Die folgenden Namenskonventionen werden im gesamten Benutzerhandbuch verwendet:

- Vscan Air CL bezieht sich auf die Vscan Air Curved-/ Linear-Sonde.
- Vscan Air für iOS Vscan Air App für iOS-Geräte.
- Vscan Air für Android Vscan Air-App für Android-Geräte.

Der Begriff "Vscan Air App" wird verwendet, um die Softwareanwendung/App im Allgemeinen zu beschreiben.

Die Begriffe "Vscan Air Ultraschallsystem". "Vscan Air Ultraschallgerät" oder "Vscan Air Lösung" werden verwendet, um auf das Vscan Air Produkt zu verweisen, das aus der Sonde und der App besteht.

#### <span id="page-18-1"></span>**Allgemeine Beschreibung**

Das Vscan Air ist ein akkubetriebenes diagnostisches Universal-Ultraschallbildgebungssystem für Fachpersonal und Ärzte, mit dem anatomische Strukturen und Flüssigkeiten abgebildet und gemessen werden können.

Vscan Air umfasst eine doppelköpfige Sonde, in der sowohl eine Curved-Array-Sonde als auch eine Linear-Array-Sonde integriert sind, sowie eine App, die auf Mobilgeräten mit Android oder iOS installiert werden kann.

Aufgrund seiner Größe im Taschenformat und seiner einfachen Benutzeroberfläche kann das Gerät für Untersuchungen und Fortbildungen in Innenräumen und anderen Umgebungen eingesetzt werden. Die gewonnenen Informationen können für grundsätzliche oder spezifische Beurteilungen bzw. zusammen mit anderen medizinischen Daten für klinische Diagnosezwecke bei Routineuntersuchungen, periodischen Überwachungen und Triagen von erwachsenen, pädiatrischen und neonatalen Patienten verwendet werden. Der Vscan Air kann auch als Führungshilfe bei Eingriffen nützlich sein.

Vscan Air-Kunden haben Zugriff auf das Vscan-Webportal, einschließlich Online-Zugriff auf Produkt- und klinische Informationen.

# <span id="page-19-0"></span>**Beschreibung der drahtlosen Verbindung**

Die drahtlose Kommunikation erfolgt über die 2,4-GHz- und 5-GHz (UNII-1 und UNII-3) Bänder, die die Protokolle IEEE 802.11a, IEEE 802.11b, IEEE 802.11g und IEEE 802.11n unterstützen. Das drahtlose Modul unterstützt Bandbreiten von 20 MHz und 40 MHz. Die bevorzugte Frequenz ist 5 GHz bei einer Bandbreite von 40 MHz.

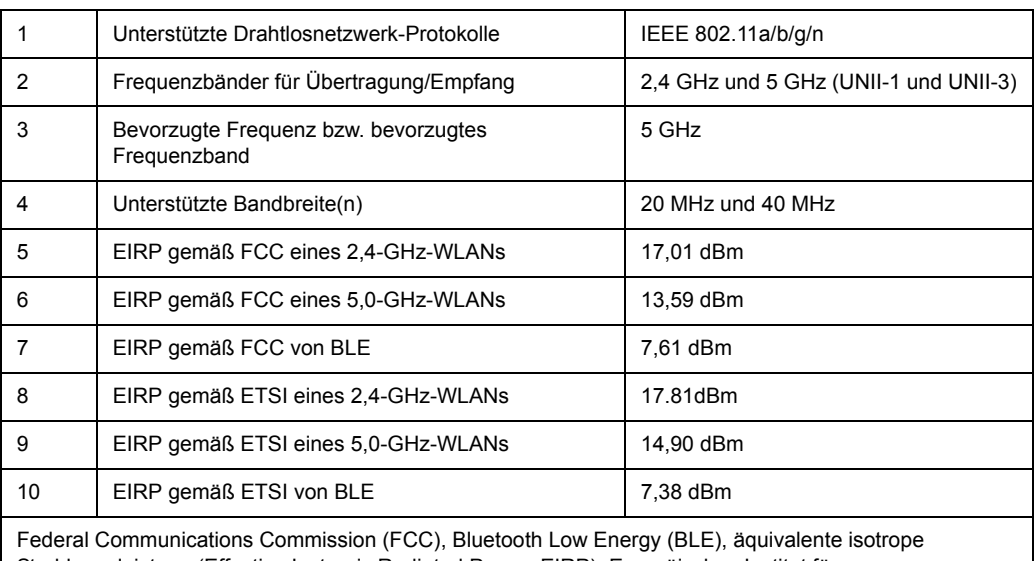

#### Tabelle 1-2: Beschreibung der drahtlosen Verbindung

Strahlungsleistung (Effective Isotropic Radiated Power, EIRP), Europäisches Institut für Telekommunikationsnormen (ETSI)

# <span id="page-19-1"></span>**Betriebsgrundlagen**

Medizinische Ultraschallbilder werden von Computern und digitalen Speichern nach Empfang der hochfrequenten Schallwellen erzeugt, die über eine Sonde gesendet werden. Die mechanischen Ultraschallwellen breiten sich im Körper aus und erzeugen ein Echo an Stellen, an denen sich die Gewebedichte ändert. Die Echos werden an die Sonde zurückgesendet und wieder in elektrische Signale umgewandelt.

Diese Echosignale werden verstärkt und von mehreren analogen und digitalen Schaltkreisen verarbeitet. Diese Schaltkreise sind mit Filtern mit zahlreichen Frequenz- und Laufzeit-Optionen ausgestattet, die die elektrischen Hochfrequenzsignale in eine Folge digitaler Bilder umwandeln, die im Speicher abgelegt werden. Sobald ein Bild gespeichert wurde, kann es in Echtzeit am Bildschirm angezeigt werden.

Eine Sonde ist ein präzises Festkörpergerät, das mehrere Bildformate ermöglicht. Das digitale Design und die Verwendung von Festkörperbauelementen gewährleisten eine äußerst stabile und gleichbleibende Bildgebung bei minimalen Wartungsanforderungen.

### <span id="page-20-0"></span>**Sicherheit**

Bevor Sie das Ultraschallgerät verwenden, müssen Sie alle Anweisungen im Benutzerhandbuch gelesen und verstanden haben. Das Benutzerhandbuch ist in elektronischer Form erhältlich und kann einfach und bequem über die App oder im Web abgerufen werden. Frischen Sie in regelmäßigen Abständen Ihre Kenntnisse der Bedienungsverfahren und Sicherheitsvorkehrungen auf.

### <span id="page-20-1"></span>**Verwendungszweck**

Vscan Air ist eine Softwareanwendung auf einem Mobiltelefon oder Tablet, die mit einer Vscan Air Sonde verwendet werden kann. Die Vscan Air App ist für diagnostische Ultraschalluntersuchungen, Bildführung sowie für Messungen anatomischer Strukturen und Flüssigkeiten vorgesehen.

Vscan Air CL ist ein batteriebetriebenes Allzweck-Ultraschallsonden- und Bildgebungssystem für diagnostische Ultraschalluntersuchungen und Bildführung, das mit einer Host-Software und einem Anzeigegerät verwendet werden soll.

#### <span id="page-21-0"></span>**Anwendungsbereiche**

Der Vscan Air ist ein akkubetriebenes, softwarebasiertes Universal-Ultraschallbildgebungssystem für qualifizierte und geschulte medizinische Fachkräfte oder Ärzte, die in dem Land, Staat oder einer anderen lokalen Gemeinde, in dem/der sie tätig sind, gesetzlich zugelassen oder lizenziert sind. Die Anwendung muss nicht zwangsläufig unter ärztlicher Aufsicht erfolgen. Anwender können auch Medizinstudenten sein, die im Rahmen ihrer Ausbildung unter der Aufsicht oder mit Befugnis eines Arztes arbeiten oder sich fortbilden. Das Gerät ermöglicht die Visualisierung und Messung von anatomischen Strukturen und Körperflüssigkeiten einschließlich des Blutkreislaufs.

Aufgrund seiner Größe im Taschenformat und seiner einfachen Benutzeroberfläche eignet sich der Vscan Air für Fortbildungen und Untersuchungen in professionellen medizinischen Einrichtungen (z. B. Krankenhaus, Klinik, Arztpraxis), in häuslicher Umgebung, in Krankenwagen/Rettungsflugzeugen und in anderen Umgebungen, wie im Benutzerhandbuch beschrieben. Die gewonnenen Informationen können dann für grundsätzliche oder spezifische Beurteilungen und zusammen mit zusätzlichen medizinischen Daten für klinische Diagnosezwecke bei Routineuntersuchungen, regelmäßigen Nachuntersuchungen und Triagen verwendet werden.

Der Vscan Air unterstützt die Modi "Schwarz/Weiß" (B-Modus), "Farbfluss" (Farbdoppler), "Kombiniert" (B + Farbdoppler) und "Oberwellenbildgebung", bei denen sowohl die Curved-Array-Sonde als auch die Linear-Array-Sonde verwendet werden.

Die Curved-Array-Sonde der doppelköpfigen Sondenlösung eignet sich für folgende spezifische klinische Anwendungen und Untersuchungsarten: Abdomen, Fetal/Geburtshilfe, Gynäkologie, Urologie, Thorax/Lunge, Herz (Erwachsene und Pädiatrie, ab 40 kg), Gefäße/periphere Gefäße, Bewegungsapparat (konventionell), Pädiatrie, bildgebende Führung bei Eingriffen (einschließlich freihändige Platzierung von Nadeln/Kathetern, Drainage, Nervenblockaden und Biopsie).

# **[Anwendungsbereiche](#page-21-0) (Fortsetzung)**

Die Linear-Array-Sonde der doppelköpfigen Sondenlösung eignet sich für die folgenden spezifischen klinischen Anwendungen und Untersuchungsarten: Gefäße/periphere Gefäße, Bewegungsapparat (konventionell und oberflächlich), kleine Organe, Thorax/Lunge, Augenheilkunde, Pädiatrie, Schädel von Neugeborenen, bildgebende Führung bei Eingriffen (einschließlich freihändige Platzierung von Nadeln/ Kathetern, Drainage, Nervenblockaden, Gefäßzugang und Biopsie).

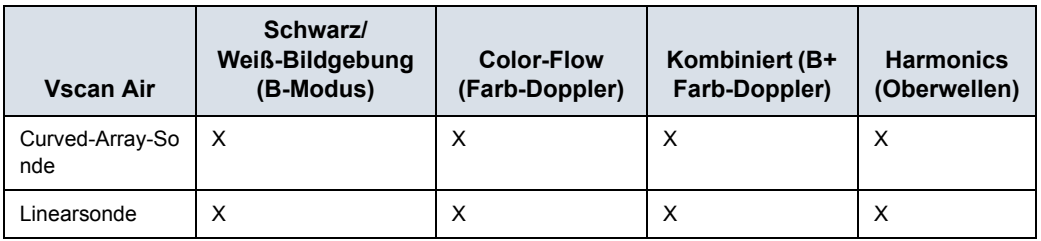

#### Tabelle 1-3: Unterstützte Bildgebungsmodi

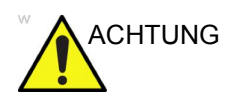

- ACHTUNG Zur Vermeidung von Verletzungen des Patienten wählen Sie für Augenuntersuchungen das Preset "Ophthalmisch".
	- Nur wenn das Preset "Ophthalmisch" gewählt ist, werden die niedrigeren akustischen Energiebeschränkungen für die ophthalmische Verwendung nicht vom System überschritten.
	- Achten Sie darauf, bei Ultraschalluntersuchungen des Auges die Linear-Array-Sonde zu verwenden.

### <span id="page-23-0"></span>**Gegenanzeigen**

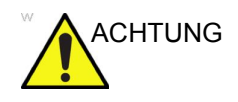

ACHTUNG Das diagnostische Ultraschallsystem Vscan Air ist nicht für den Einsatz mit Kontrastmitteln vorgesehen.

#### **Nicht für die klinische Anwendung in Japan zugelassen**

*HINWEIS: Das diagnostische Ultraschallsystem Vscan Air verfügt in Japan über keine Zulassung zur ophthalmischen Verwendung.* 

#### <span id="page-23-1"></span>**Vorgesehene Anwender**

Potenzielle Benutzer sind u. a. (abhängig von akademischem Grad/Standort): Hausärzte, Ultraschalltechniker, medizintechnisches Personal, Pflegekräfte, Hebammen, Geburtshelfer, Physiotherapeuten, Arzthelfer und Medizinstudenten. Die Anwendung muss nicht zwangsläufig unter ärztlicher Aufsicht erfolgen. Jeder Anwender mit mindestens einer Grundlagen-Ultraschallschulung, die grundlegende Bilderfassungs- und Befundungstechniken umfasst (d. h. korrekte Positionierung des Vscan Air CL am Patienten und Bestimmung normaler gegenüber anormaler Anatomie beim Scannen) darf das System benutzen.

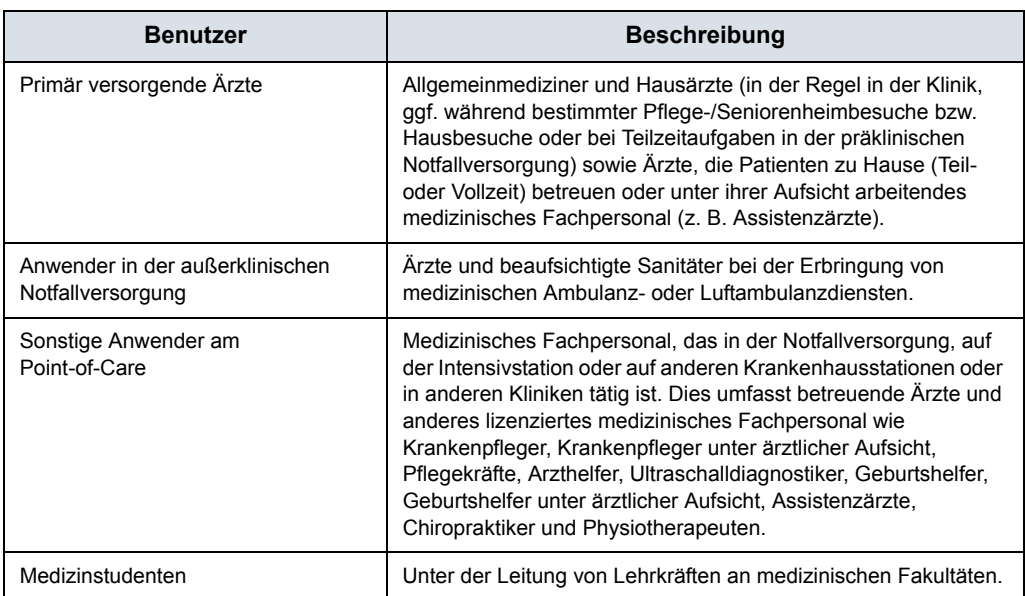

Tabelle 1-4: Benutzerprofil

#### Tabelle 1-4: Benutzerprofil (Fortsetzung)

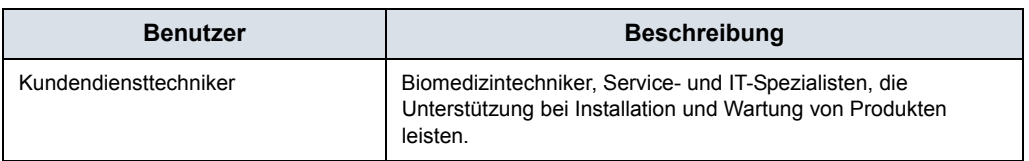

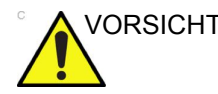

VORSICHT Der Anwender muss die Gebrauchsanleitung gelesen und verstanden haben.

> Der verantwortliche GEHC-Mitarbeiter informiert Sie gerne über Produktschulungen. Referenzmaterialien finden Sie zudem im Vscan-Webportal.

## <span id="page-24-0"></span>**Verschreibungspflichtig**

Nur für die USA:

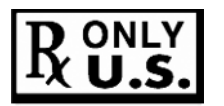

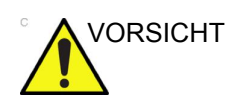

VORSICHT Das Bundesrecht der USA sieht vor, dass dieses Gerät nur von einem oder auf Anordnung eines Arztes oder eines anderen staatlich anerkannten und zugelassenen Dienstleisters im Gesundheitswesen verkauft werden darf.

# Warnhinweise

#### <span id="page-25-1"></span><span id="page-25-0"></span>**Wichtige Sicherheitshinweise**

Um eine Beschädigung der Ausrüstung oder persönliche Verletzungen bzw. Verletzungen anderer zu verhindern, lesen Sie die folgen Sicherheitshinweise, bevor Sie Vscan Air verwenden.

- ACHTUNG Vscan Air CL ist ein Präzisionsinstrument. Gehen Sie im Umgang mit dem Vscan Air CL und dem Zubehör sorgfältig vor.
	- Versuchen Sie nicht, Teile des Geräts zu zerlegen oder zu verändern, einschließlich Vscan Air CL, Akku, Netzadapter und Zubehör. Das Zerlegen oder Verändern kann zu elektrischen Stromschlägen führen.
	- Verwenden Sie das Gerät nicht, wenn Rauch oder schädliche Dämpfe aus diesem austreten. Ein Zuwiderhandeln kann zu elektrischen Stromschlägen führen oder Feuer auslösen.
	- Beenden Sie die Verwendung des Geräts, wenn Beschädigungen an den Abdeckungen oder den Vorderseiten der Sonden auftreten. Ein Zuwiderhandeln kann zu elektrischen Stromschlägen führen.
	- Verwenden Sie den Netzadapter nicht, wenn sichtbare Schäden vorhanden sind.
	- Verwenden Sie das USB-Kabel nicht, wenn es sichtbare Schäden aufweist.
	- Verwenden Sie keine USB-Kabel, die nicht zugelassen sind.
	- Verwenden Sie nur das aufgeführte Stromversorgungszubehör (drahtloses Ladepad und USB-Kabel). Ein Zuwiderhandeln kann zu elektrischen Stromschlägen führen oder Feuer auslösen.
	- Verwenden Sie das mitgelieferte drahtlose Ladepad oder ein Qi-zertifiziertes Ladegerät, das mit dem Qi-Logo gekennzeichnet ist und den geltenden regionalen oder nationalen Standards entspricht (mit Kennzeichnung), wenn das mitgelieferte Ladegerät nicht verfügbar ist.
	- Verwenden Sie das drahtlose Ladepad nicht, wenn es sichtbare Schäden aufweist.
	- Um das Risiko eines elektrischen Schlags zu reduzieren, darf der Netzadapter nicht mit nassen Händen in die Steckdose gesteckt bzw. aus der Steckdose gezogen werden.
	- Lassen Sie das Gerät und das Zubehör nicht fallen, und setzen Sie es keinen schweren Stößen aus. Dies kann Stromschläge, den Austritt korrosiver Flüssigkeiten und Verletzungen verursachen.
- 1-12 Vscan Air Benutzerhandbuch Anweisung GP092020-1DE Rev 05

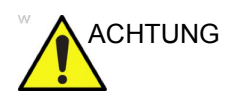

# **[Wichtige Sicherheitshinweise](#page-25-1) (Fortsetzung)**

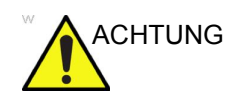

- ACHTUNG Halten Sie während des Scans den Vscan Air CL in der Hand, damit Sie rechtzeitig bemerken, wenn das Gerät überhitzt und aufgrund der programmierten Temperaturgrenzen den Scan beendet.
	- Trennen Sie das drahtlose Ladegerät vom Netzadapter, wenn es nicht verwendet wird, um ein Brandrisiko zu vermeiden.
	- Halten Sie den Netzadapter und das drahtlose Ladegerät trocken. Die Nichteinhaltung kann zu Brand und Stromschlägen führen.

Vor dem Aufladen ist es wichtig, dass Sie die Sicherheits- und Umgebungsinformationen zum Akku lesen und verstehen.

# Kontaktinformationen

# <span id="page-27-1"></span><span id="page-27-0"></span>**Kontaktaufnahme mit GEHC Ultrasound**

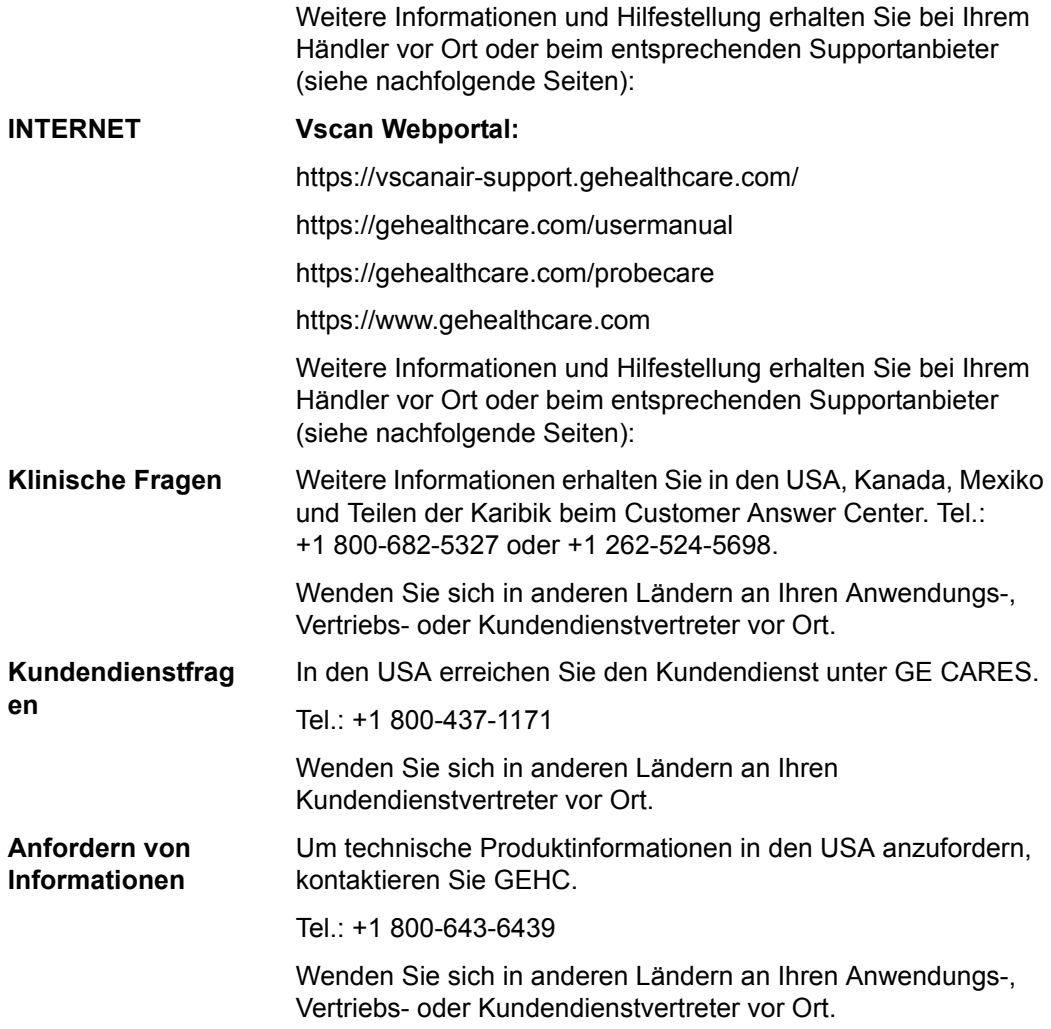

## **[Kontaktaufnahme mit GEHC Ultrasound](#page-27-1) (Fortsetzung)**

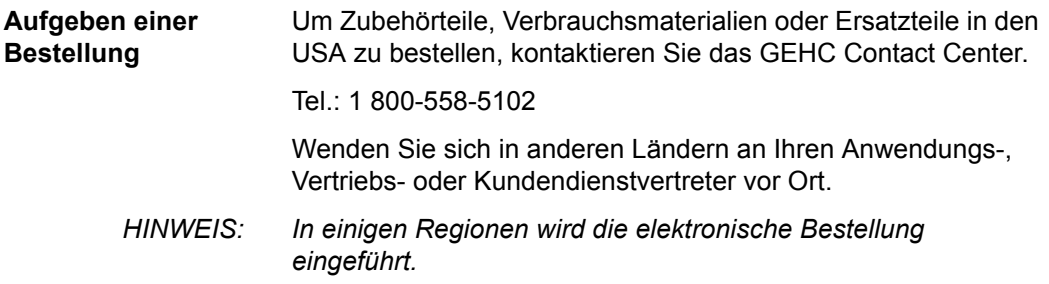

#### **Globale Telefonnummern für das Ultraschall-Support Center**

Für Länder, die nicht in den nachstehenden Tabellen aufgelistet sind, wenden Sie sich bitte an Ihren Händler vor Ort.

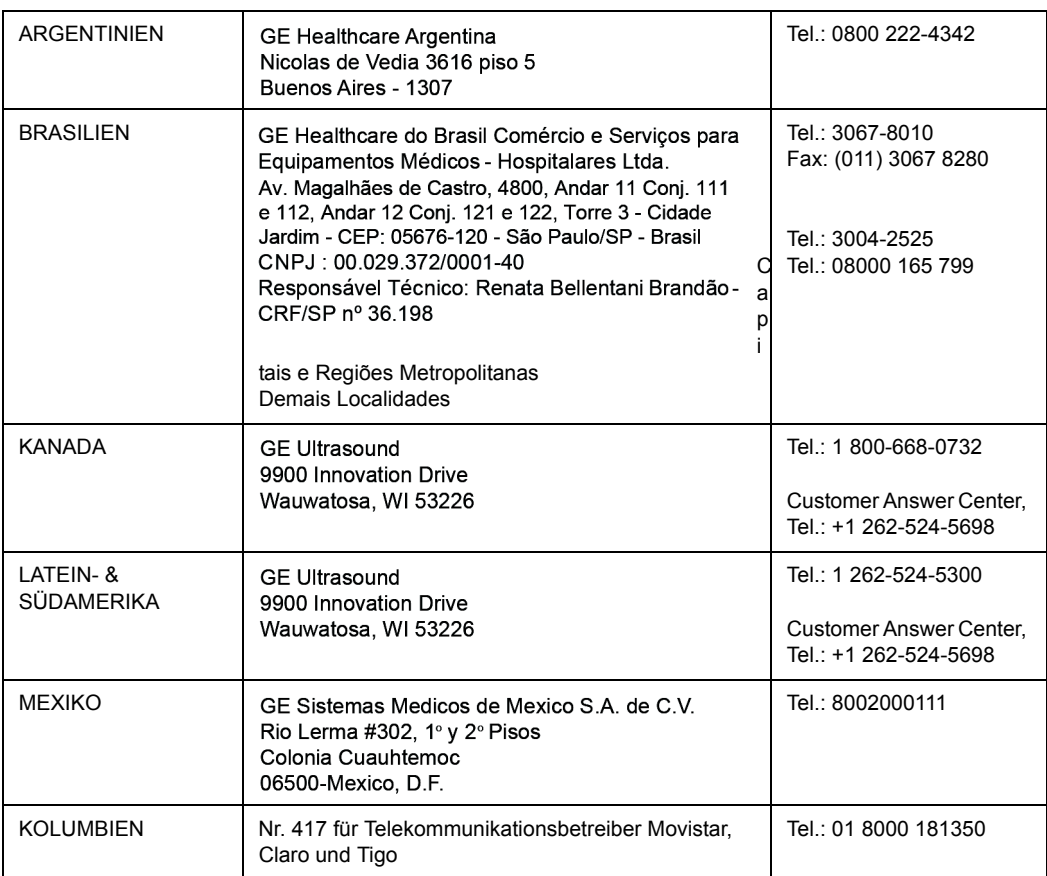

Tabelle 1-5: Nord-/Süd-/Lateinamerika

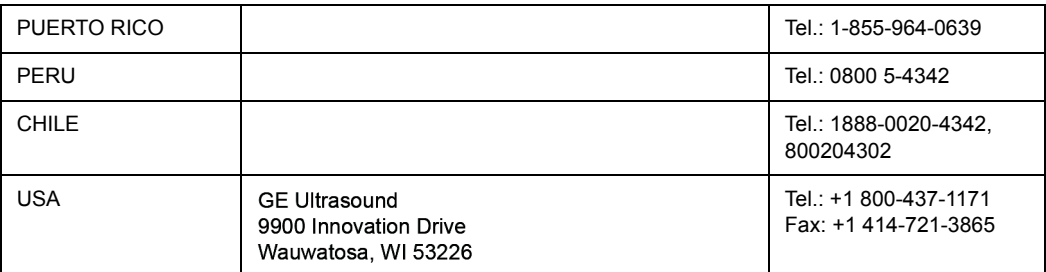

#### Tabelle 1-5: Nord-/Süd-/Lateinamerika (Fortsetzung)

Nur für USA: Wenn Sie GE CARES kontaktieren, müssen Sie Ihre System-ID angeben. Sollte Ihnen die System-ID unbekannt sein, geben Sie die temporäre System-ID "Vscan Air" an, um an den entsprechenden Kundendienstkontakt weitergeleitet zu werden.

#### Tabelle 1-6: Asien

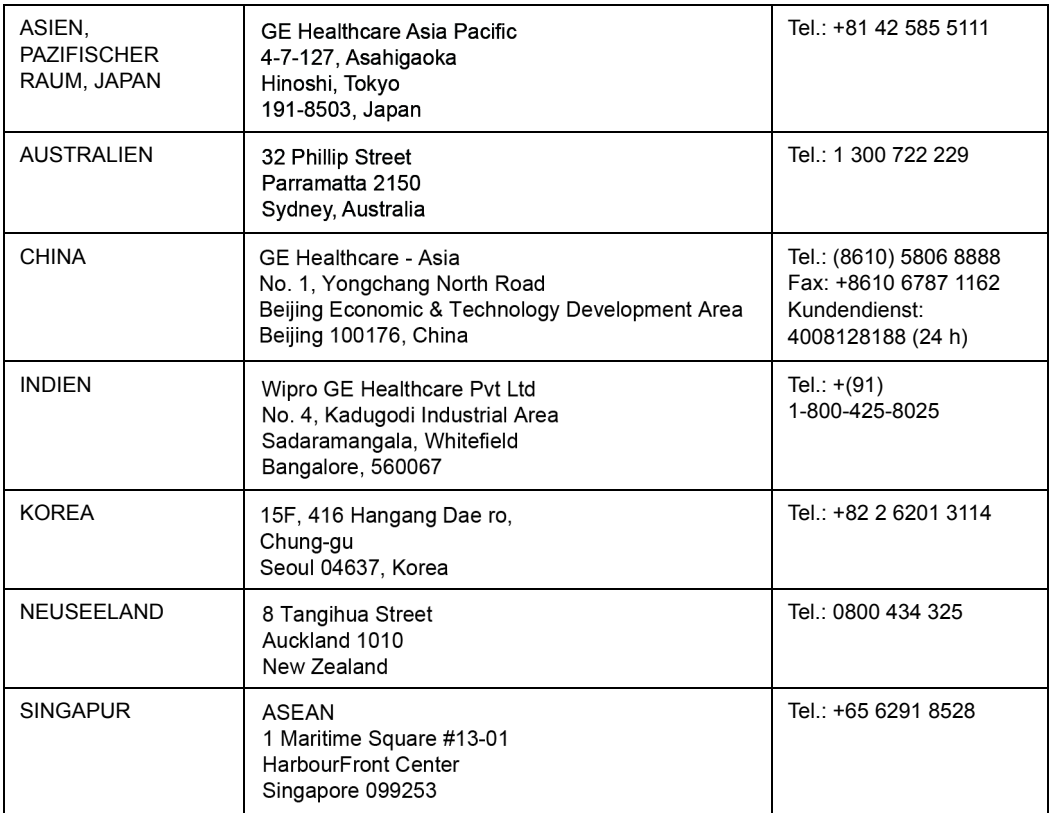

| ÖSTERREICH                             | General Electric Austria GmbH & Co OG<br>EURO PLAZA, Gebäude E<br>Technologiestrasse 10<br>A-1120 Vienna<br>lingen (Deutschland)<br>ServiceCenterAustria@ge.com           |        | Tel.: (+43) 1 97272 0<br>Fax: (+43) 1 97272 2222<br>Tel.: 0800 244 260<br>Fax: (+41) 44 809 9231      |
|----------------------------------------|----------------------------------------------------------------------------------------------------|--------|----------------------------------------------------------------------------------------------------|
| <b>BELGIEN UND</b><br><b>LUXEMBURG</b> | <b>GE Healthcare BVBA/SPRL</b><br>Kouterveldstraat 20<br>1831 DIEGEM                                                                                                    |        | Tel.: (+32) 2 719 7204<br>Fax: (+32) 2 719 7205                                                       |
| <b>TSCHECHIEN</b>                      | <b>GE Medical Systems</b><br>Ceská Republika, s.r.o<br>Vyskocilova 1422/1a<br>140 28 Praha 4<br>atislava<br>servis.gehc@ge.com                                            | В      | Tel.: (+420) 224 446 162<br>Fax: (+420) 224 446 161<br>Tel.: 800120180<br>Fax: (+420) 220 190 691     |
| <b>SLOWAKEI</b>                        | <b>Bratislava</b><br>servis.gehc@ge.com                                                                                                    |        | Tel.: 02 44460030<br>Fax: 00421244460032                                                              |
| <b>RUMÄNIEN</b>                        | <b>Bukarest</b><br>callcenterro@ge.com; ana-maria.gindea@ge.com                                                                                                    |        | Tel.: 0040311305293/VIP:<br>0040 311 305 099/<br>Affidea:<br>0040 311 305 294<br>Fax: (+40) 372074699 |
| <b>BULGARIEN</b>                       | Sofia<br>Iva.Ilieva@ge.com, Nikoleta.Lulcheva@ge.com                                                                                                    |        | Tel.: 00359 2 971 2040 -<br>Büro<br>080018170 - Callcenter<br>Fax: +359 2 8704002                     |
| <b>SERBIEN</b>                         | Belgrad<br>marina.jankovic@ge.com                                                                                                    |        | 00381 112200791                                                                                       |
| <b>DÄNEMARK</b>                        | <b>GE Healthcare</b><br>Park Allè 295<br>DK-2605 Brøndby, Denmark                                                                                                    |        | Tel.: (+45) 43 295 400<br>Fax: (+45) 43 295 399                                                       |
| <b>ESTLAND UND</b><br><b>FINNLAND</b>  | GE Healthcare Finland Oy<br>Kuortaneenkatu 2, 000510 Helsinki<br>P.O.Box 330, 00031 GE Finland                                                                            |        | Tel.: (+358) 10 39 48 220<br>FAX: (+358) 10 39 48 221                                                 |
| <b>FRANKREICH</b>                      | <b>GE Medical Systems SCS</b><br>Division Ultrasound<br>24 Avenue de l'Europe - CS20529<br>78457 Vélizy Villacoublay Cedex<br>c(F)<br>healthfranceSERVICECENTERULS@ge.com | В<br>u | Fax: (+33) 1 34 49 52 70<br>Fax: (+33) 13 44 95 202<br>Tel.: 0800 139 140<br>Fax: +33 1 39 26 85 62   |
| <b>DEUTSCHLAND</b>                     | <b>GE Healthcare GmbH</b><br>Beethovenstrasse 239<br>42655 Solingen<br>rviceCenterDeutschland@ge.com                                                                      | S<br>e | Tel.: (+49) 0800 4373 784<br>Fax: +49 212-38327-590                                                   |

Tabelle 1-7: Europa

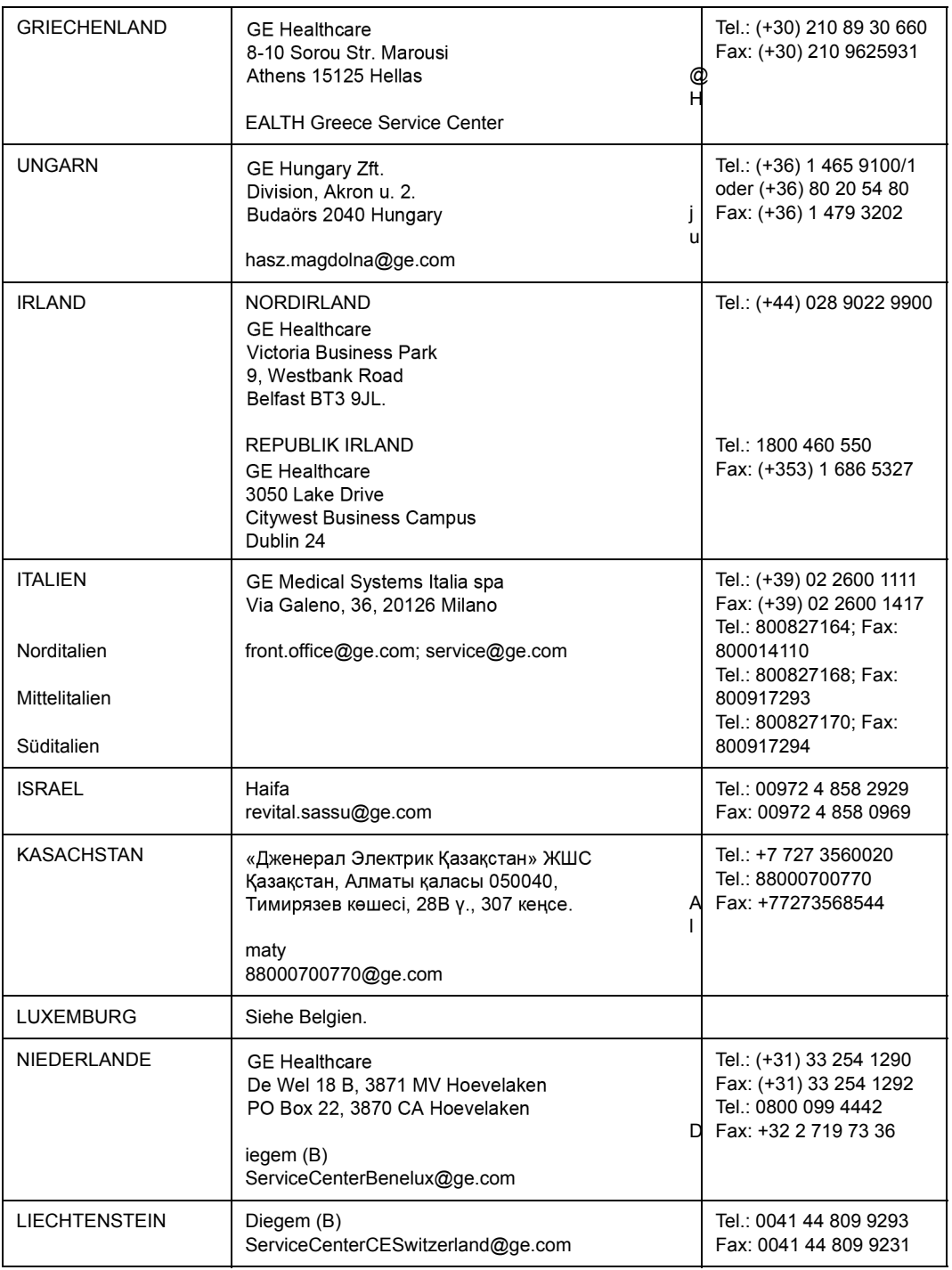

## Tabelle 1-7: Europa (Fortsetzung)

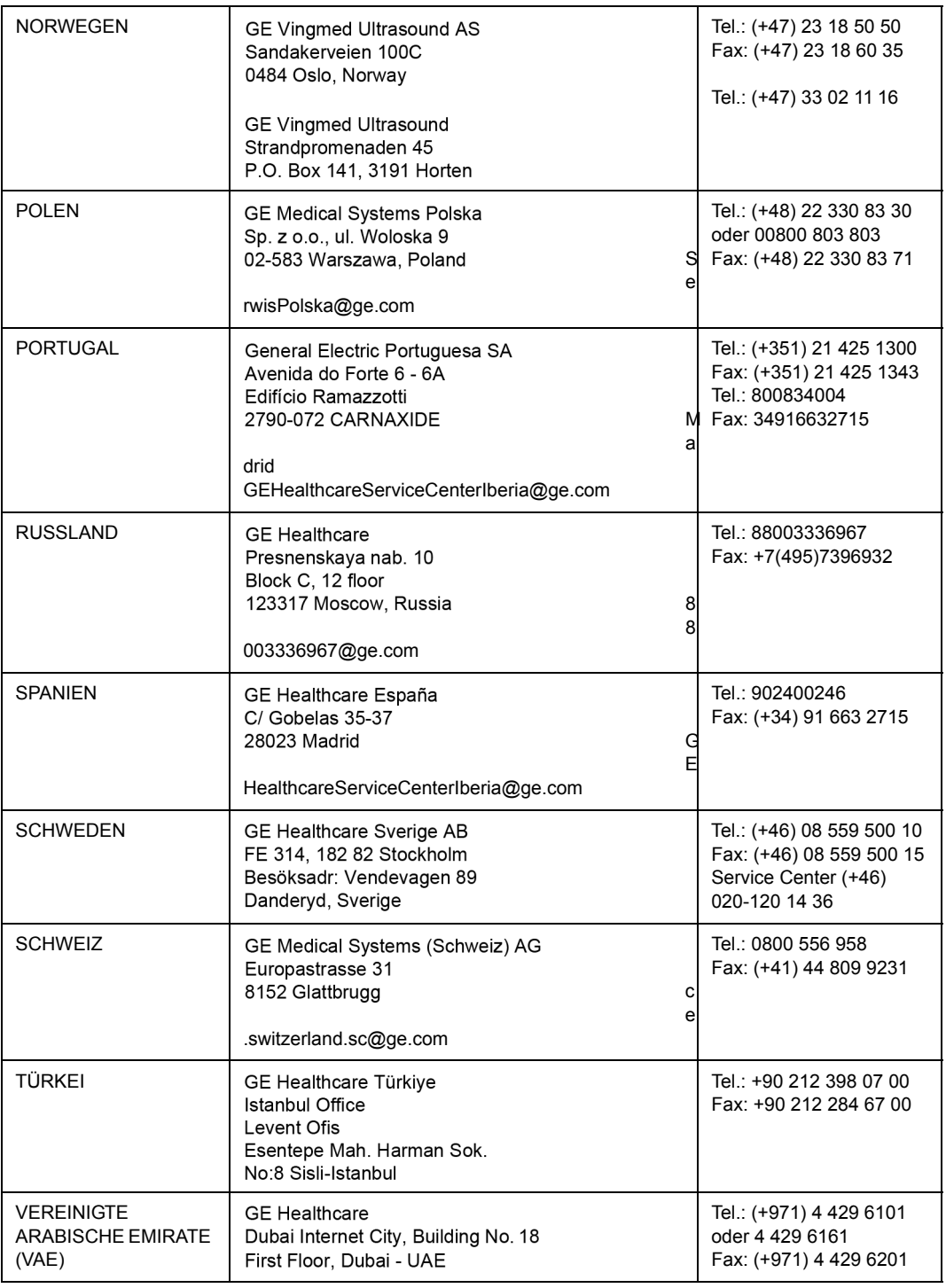

## Tabelle 1-7: Europa (Fortsetzung)

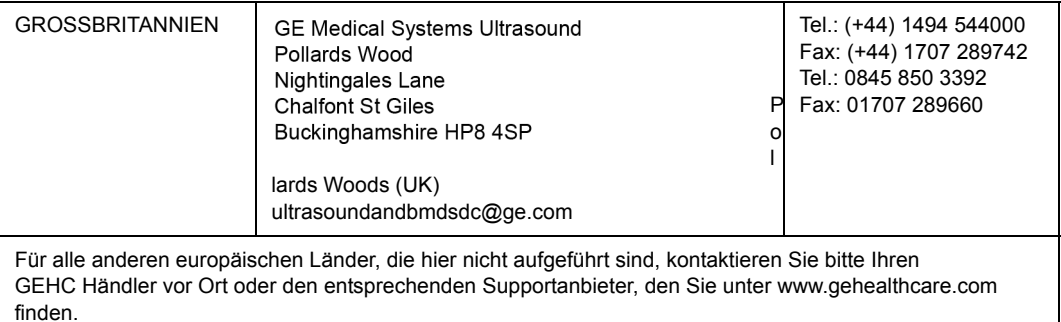

#### Tabelle 1-7: Europa (Fortsetzung)

# <span id="page-33-0"></span>**Hersteller**

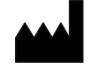

 GE VINGMED ULTRASOUND AS Strandpromenaden 45 3191 Horten, Norwegen Tel.: +47 3302 1100, Fax: +47 3302 1350

# *Kapitel 2* **Sicherheit**

<span id="page-34-0"></span>*Inhalt:*

*["Einleitung" auf Seite 2-2](#page-35-0)*

*["Verantwortlichkeit des Betreibers" auf Seite 2-4](#page-37-0)*

*["Wichtige Sicherheitshinweise" auf Seite 2-6](#page-39-0)*

*["Maximale Sondentemperatur" auf Seite 2-29](#page-62-1)*

*["Gerätekennzeichen und -symbole" auf Seite 2-30](#page-63-0)*

# **Einleitung**

# <span id="page-35-1"></span><span id="page-35-0"></span>**Überblick**

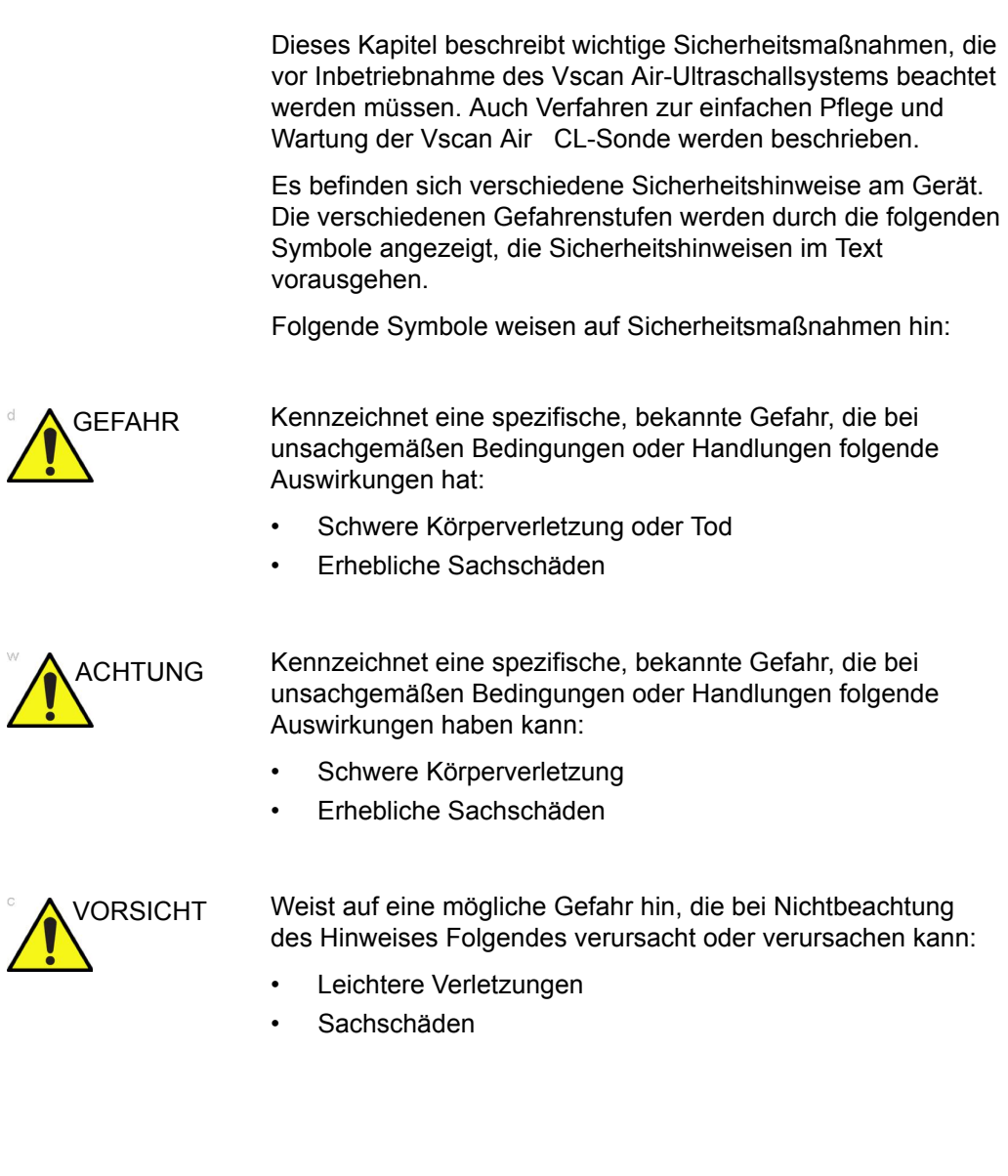
- *HINWEIS: Kennzeichnet Vorsichtsmaßnahmen oder Empfehlungen, die bei der Verwendung des Ultraschallsystems beachtet werden sollten. Dazu gehört Folgendes:* 
	- *Hinweise zum Sicherstellen einer optimalen Betriebsumgebung*
	- *Hinweise zur Verwendung dieses Handbuchs*
	- *Hinweise, die einen bestimmten Punkt hervorheben oder erklären*

# Verantwortlichkeit des Betreibers

# **Überblick**

Der Betreiber des Geräts muss sicherstellen, dass jeder Anwender des Vscan Air diesen Abschnitt des Benutzerhandbuchs gelesen und verstanden hat. Das Lesen dieses Handbuchs reicht jedoch nicht aus, um das System bedienen, inspizieren, prüfen, einstellen, kalibrieren, reparieren oder modifizieren zu können. Der Betreiber muss sicherstellen, dass die Wartung des Geräts nur durch ordnungsgemäß geschultes, voll qualifiziertes Kundendienstpersonal erfolgt. Das Gerät und Zubehör enthält keine vom Anwender zu wartenden Teile. Für Wartungsarbeiten wenden Sie sich bitte an GEHC.

Der Betreiber des Vscan Air-Geräts muss außerdem sicherstellen, dass nur ordnungsgemäß geschulte und ausreichend qualifizierte Mitarbeiter berechtigt sind, das System zu benutzen. Bevor jemand die Berechtigung zur Verwendung des Systems erhält, sollte nachgewiesen sein, dass die betreffende Person die Bedienungsanweisungen in diesem Handbuch gelesen hat und in vollem Umfang versteht. Es empfiehlt sich, eine Liste der berechtigten Anwender zu führen.

Falls das System nicht richtig funktioniert oder der Vscan Air nicht auf die in diesem Handbuch beschriebenen Befehle reagiert, wenden Sie sich bitte an Ihre nächste GEHC Kundendienststelle für Ultraschallgeräte.

Nähere Informationen über die Anforderungen und Vorschriften für den Betrieb von elektromedizinischen Geräten erhalten Sie von den zuständigen Behörden.

Der Eigentümer von Vscan Air muss die Datenschutzrichtlinien zur Kenntnis nehmen. GEHC haftet nicht für Datenaustausch.

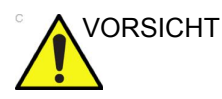

VORSICHT Das Vscan Air muss gemäß den gesetzlichen Bestimmungen eingesetzt werden. In einigen Gerichtsbarkeiten sind bestimmte Verwendungszwecke untersagt, beispielsweise die Bestimmung des Geschlechts.

## **Warnung vor Modifikationen durch den Benutzer**

Nehmen Sie keine Änderungen an diesem Produkt vor, auch nicht an Systemkomponenten, Kabeln usw. Systemänderungen durch den Anwender können zu Sicherheitsgefahren und einer Beeinträchtigung der Systemfunktion führen. Sämtliche Änderungen müssen von qualifiziertem GEHC Personal vorgenommen werden.

Softwareupgrades können auf Empfehlung von GEHC vom Benutzer durchgeführt werden.

# Wichtige Sicherheitshinweise

# **Überblick**

Dieser Abschnitt enthält Sicherheitshinweise zu folgenden Aspekten:

- Patientensicherheit
- Sicherheit von Personal und Gerät

Die Informationen in diesem Abschnitt sollen Sie mit den Gefahren beim Einsatz des Vscan Air-Geräts vertraut machen und darauf hinweisen, welche Personen- und Sachschäden drohen, wenn die entsprechenden Sicherheitshinweise nicht beachtet werden.

Bitte lesen Sie diese Sicherheitshinweise aufmerksam durch, und vermeiden Sie Situationen, die zu Verletzungen oder Sachschäden führen können.

- *HINWEIS: Es liegt in der Verantwortung des Benutzers, Daten zu schützen, die aus der Vscan Air App exportiert und außerhalb der Vscan Air App verwendet werden.*
- *HINWEIS: Eine Sicherheitsvorkehrung besteht darin, dass keine Ultraschalluntersuchung durchgeführt werden kann, während der Vscan Air CL aufgeladen wird.*

# **Patientensicherheit**

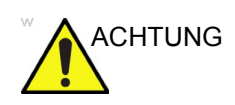

ACHTUNG Die Nichtbeachtung der folgenden Hinweise kann die Sicherheit der Patienten, die einer diagnostischen Ultraschalluntersuchung unterzogen werden, erheblich beeinträchtigen.

## <span id="page-39-0"></span>**Diagnoseinformationen**

Die bereitgestellten Bilder und Messergebnisse sind für die Verwendung als Diagnosehilfsmittel durch fachkundige Benutzer vorgesehen. Sie sollen nicht ausdrücklich als alleinige, unwiderlegbare Grundlage für die Diagnose dienen. Die Benutzer sind aufgerufen, die Literatur zu studieren und ihre

eigenen fachlichen Schlüsse über den klinischen Einsatz des Gerätes zu ziehen.

# **[Diagnoseinformationen](#page-39-0) (Fortsetzung)**

Der Benutzer muss die Produktspezifikationen, Gerätegenauigkeit und Stabilitätsgrenzen kennen. Diese Beschränkungen sind zu berücksichtigen, bevor eine Entscheidung auf der Grundlage quantitativer Werte getroffen wird. Im Zweifelsfall sollte die nächste GEHC Kundendienststelle für Ultraschallgeräte um Rat gefragt werden.

Gerätestörungen und falsche Einstellungen können zu Messfehlern oder zur Nichterkennung von Bilddetails führen. Jeder Anwender muss sich gut mit der Bedienung des Vscan Air-Geräts vertraut machen, um die Leistungsfähigkeit des Systems zu optimieren und mögliche Funktionsstörungen zu erkennen.

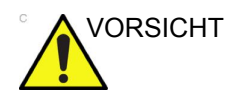

VORSICHT Vermeiden Sie Lichtreflexionen von Fenstern, Lampen und direkter Sonneneinstrahlung auf dem Bildschirm. Analysieren Sie keine Daten aus kleinen Betrachtungswinkeln.

## **Sicherheit von Personal und Gerät**

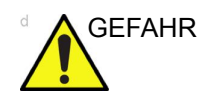

GEFAHR Die im Folgenden aufgeführten Gefahren können die Sicherheit von Personal und Gerät während einer diagnostischen Ultraschalluntersuchung beeinträchtigen.

# **Explosionsgefahr**

Bedienen Sie das Gerät nie in der Nähe von entzündlichen oder explosiven Flüssigkeiten, Dämpfen oder Gasen. Eine Fehlfunktion der Vscan Air CL-Sonde oder des Mobilgeräts kann diese Substanzen elektrisch entzünden. Anwender müssen zur Vermeidung dieser Explosionsgefahren Folgendes wissen.

- Wurden entzündliche Substanzen in der Umgebung festgestellt, darf das Gerät weder angeschlossen noch eingeschaltet werden.
- Wenn Sie leicht entzündliche Substanzen in der Umgebung des Geräts feststellen und das Gerät bereits eingeschaltet

wurde, versuchen Sie nicht, den Vscan Air CL auszuschalten oder den Stecker zu ziehen.

• Wenn Sie leicht entzündliche Substanzen in der Nähe des Geräts feststellen, räumen und lüften Sie die Umgebung gut, bevor Sie den Vscan Air CL ausschalten.

## **Elektrische Gefahren**

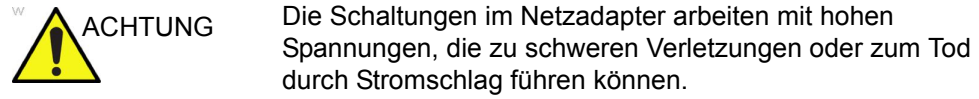

*HINWEIS: Die im Vscan Air CL oder seinen Bauteilen verbleibende Restenergie liegt unter 60 V Gleichstrom oder 2 mJ.* 

## <span id="page-42-0"></span>**Elektrische Sicherheit**

#### **Geräteklassifikationen**

Die Vscan Air CL-Sonde ist ein Gerät mit interner Stromversorgung vom Typ BF.

Der Netzadapter entspricht Klasse II.

### **Externe Anschlüsse**

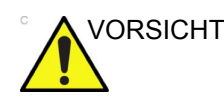

VORSICHT Das Aufladen des Vscan Air CL über den Netzadapter und das drahtlose Ladepad muss außerhalb der Patientenumgebung erfolgen (siehe lokale Vorschriften und EN/ES/IEC 60601-1).

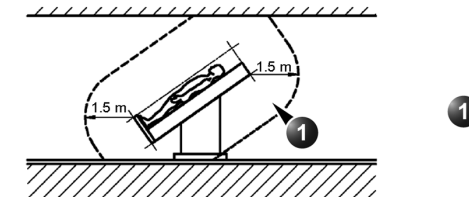

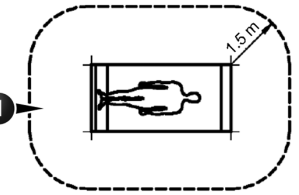

1. Patientenumgebung

Abbildung 2-1. Patientenumgebung

## **Allergische Reaktionen auf latexhaltige medizinische Produkte**

Aufgrund von Berichten über schwere allergische Reaktionen auf Medizinprodukte, die Latex (Naturgummi) enthalten, sollten alle Ärzte auf Empfehlung der FDA überprüfen, ob ihre Patienten auf Latex allergisch sind, und auf die umgehende Behandlung von allergischen Reaktionen vorbereitet sein. Latex ist in vielen Medizinprodukten wie OP- und Untersuchungshandschuhen, Kathetern, Intubationsschläuchen, Narkosemasken und Kofferdamtüchern enthalten. Patientenreaktionen auf Latex reichen von Kontakturtikaria bis hin zu systemischer Anaphylaxie.

Weitere Einzelheiten zu allergischen Reaktionen auf Latex finden Sie in der Schrift *FDA Medical Alert MDA91-1 vom 29. März 1991*.

Der Vscan Air CL enthält kein Latex.

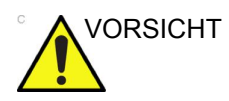

VORSICHT Der Kontakt mit Naturgummi-Latexprodukten kann bei Personen, die auf natürliches Latex-Protein empfindlich reagieren, schwere anaphylaktische Reaktionen hervorrufen. Empfindlich reagierende Benutzer und Patienten dürfen nicht mit diesen Produkten in Kontakt kommen. Prüfen Sie anhand der Packungsetiketten, ob Latex enthalten ist.

# <span id="page-43-0"></span>**Elektromagnetische Verträglichkeit (EMV)**

- *HINWEIS: Dieses Gerät trägt das CE-Prüfzeichen. Es entspricht den Anforderungen der EU-Richtlinie 93/42/EWG für Medizinprodukte. Es erfüllt außerdem die Emissionsgrenzwerte für ein Medizingerät der Gruppe 1, Klasse B gemäß EN/ IEC 60601-1-2. Es entspricht den Emissionsgrenzwerten gemäß RTCA DO-160G, Abschnitt 21, Kategorie M sowie ETSI EN 301489-1 und ETSI EN 301489-17.*
- *HINWEIS: Das Ultraschallgerät kann in allen Einrichtungen verwendet werden, einschließlich Einrichtungen, die an das öffentliche Niedrigspannungs-Stromversorgungsnetz angeschlossen sind, das Privathaushalte versorgt.*

Für elektrische medizinische Geräte müssen hinsichtlich der EMV besondere Vorsichtsmaßnahmen ergriffen werden, und ihre Installation und Nutzung müssen gemäß den EMV-Informationen in diesem Handbuch erfolgen.

Alle Arten von elektronischen Geräten können elektromagnetische Störungen in anderen Geräten verursachen, die entweder durch die Luft oder über Anschlusskabel übertragen werden. Der Begriff "Elektromagnetische Verträglichkeit" (EMV) bezeichnet die Fähigkeit eines Geräts, elektromagnetische Störsignale von anderen Geräten zu unterdrücken und gleichzeitig selbst keine anderen Geräte mit ähnlicher elektromagnetischer Strahlung zu beeinflussen.

# **[Elektromagnetische Verträglichkeit \(EMV\)](#page-43-0) (Fortsetzung)**

Abgestrahlte bzw. weitergeleitete elektromagnetische Signale können Verzerrungen, Rauschen oder Artefakte im Ultraschallbild hervorrufen, die wesentliche Leistungsmerkmale des Ultraschallgeräts beeinträchtigen können (siehe ["Elektrische Sicherheit" auf](#page-42-0) *Seite 2-9*).

Es gibt jedoch keine Gewähr dafür, dass es bei bestimmten Anlagen nicht zu Störungen kommt. Wird festgestellt, dass dieses Gerät Interferenzen verursacht oder auf Interferenzen reagiert, dann sollten Sie eine oder mehrere der folgenden Maßnahmen ergreifen, um das Problem zu beseitigen:

- Das betreffende Gerät neu ausrichten oder an einem anderen Ort aufstellen.
- Den Abstand zwischen dem Ultraschallsystem und dem betreffenden Gerät vergrößern.
- Das Ultraschallsystem an eine andere Stromquelle als das betreffende Gerät anschließen.

Wenden Sie sich für weitere Hinweise an den Kundendienst. Unbefugte Veränderungen oder Modifikationen können dazu führen, dass der Anwender die Berechtigung zur Verwendung des Geräts verliert.

Um den Vorschriften zu elektromagnetischen Störungen zu entsprechen, müssen alle Verbindungskabel zu Peripheriegeräten abgeschirmt und vorschriftsmäßig geerdet werden. Die Verwendung von Kabeln, die nicht vorschriftsmäßig abgeschirmt und geerdet sind, kann dazu führen, dass das Gerät hochfrequente Störungen aussendet oder empfängt und damit gegen die EU-Richtlinie über Medizinprodukte und die FCC-Vorschriften verstößt.

#### **Störungshinweis**

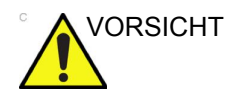

VORSICHT Die Verwendung von Geräten, die Funkwellen aussenden, in der Nähe des Systems kann zu einer Funktionsstörung führen.

> Geräte, die Hochfrequenzsignale aussenden, wie Rundfunkempfänger, mobile Funksender, funkferngesteuertes Spielzeug usw., sollten nicht in der Nähe des Ultraschallgeräts betrieben werden. Das für das Gerät verantwortliche medizinische Personal muss MTAs, Patienten und sonstige Personen, die sich im Umkreis des Gerätes aufhalten, anweisen, die obigen Empfehlungen strengstens einzuhalten.

# **[Elektromagnetische Verträglichkeit \(EMV\)](#page-43-0) (Fortsetzung)**

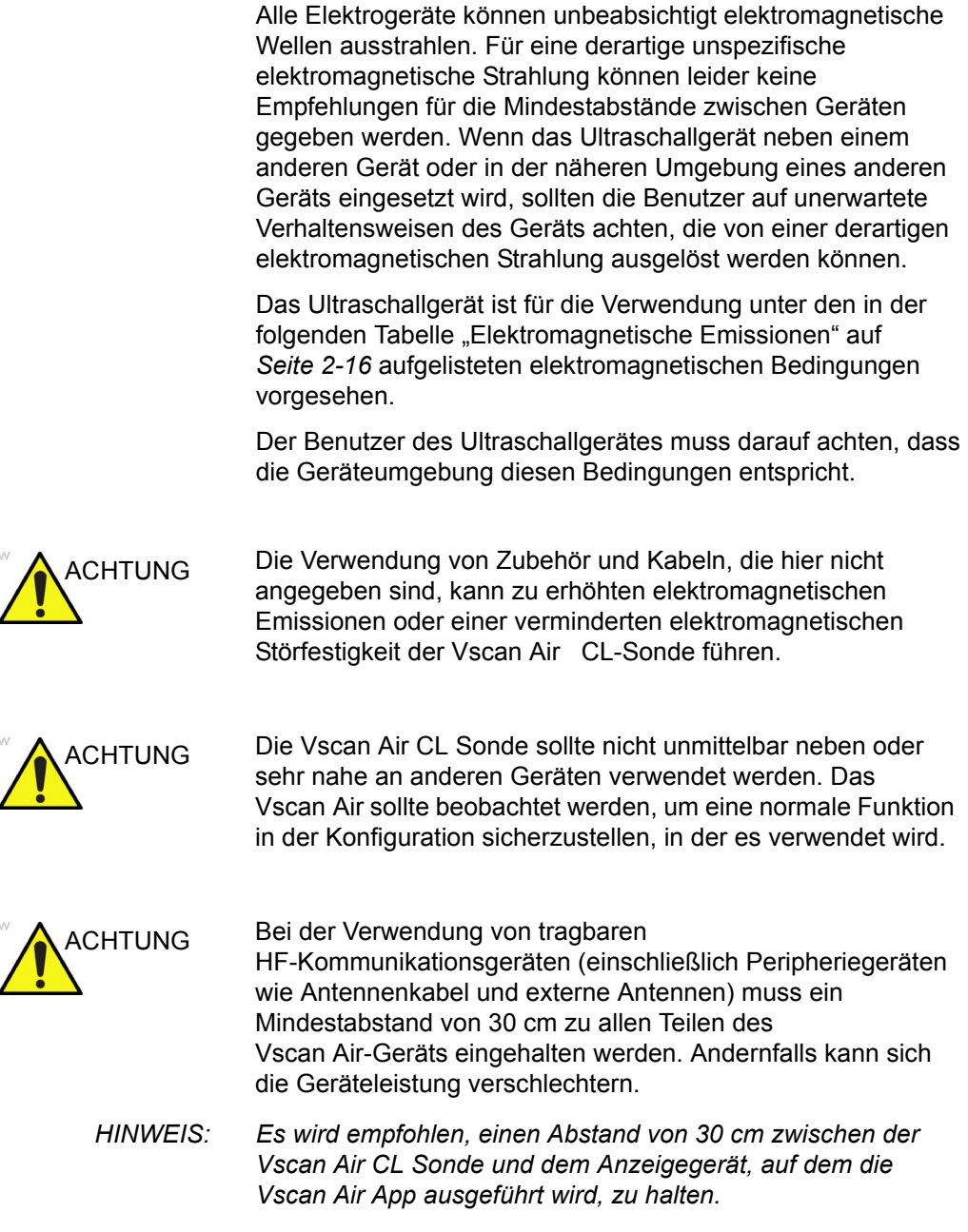

## **FCC-Konformitätserklärung**

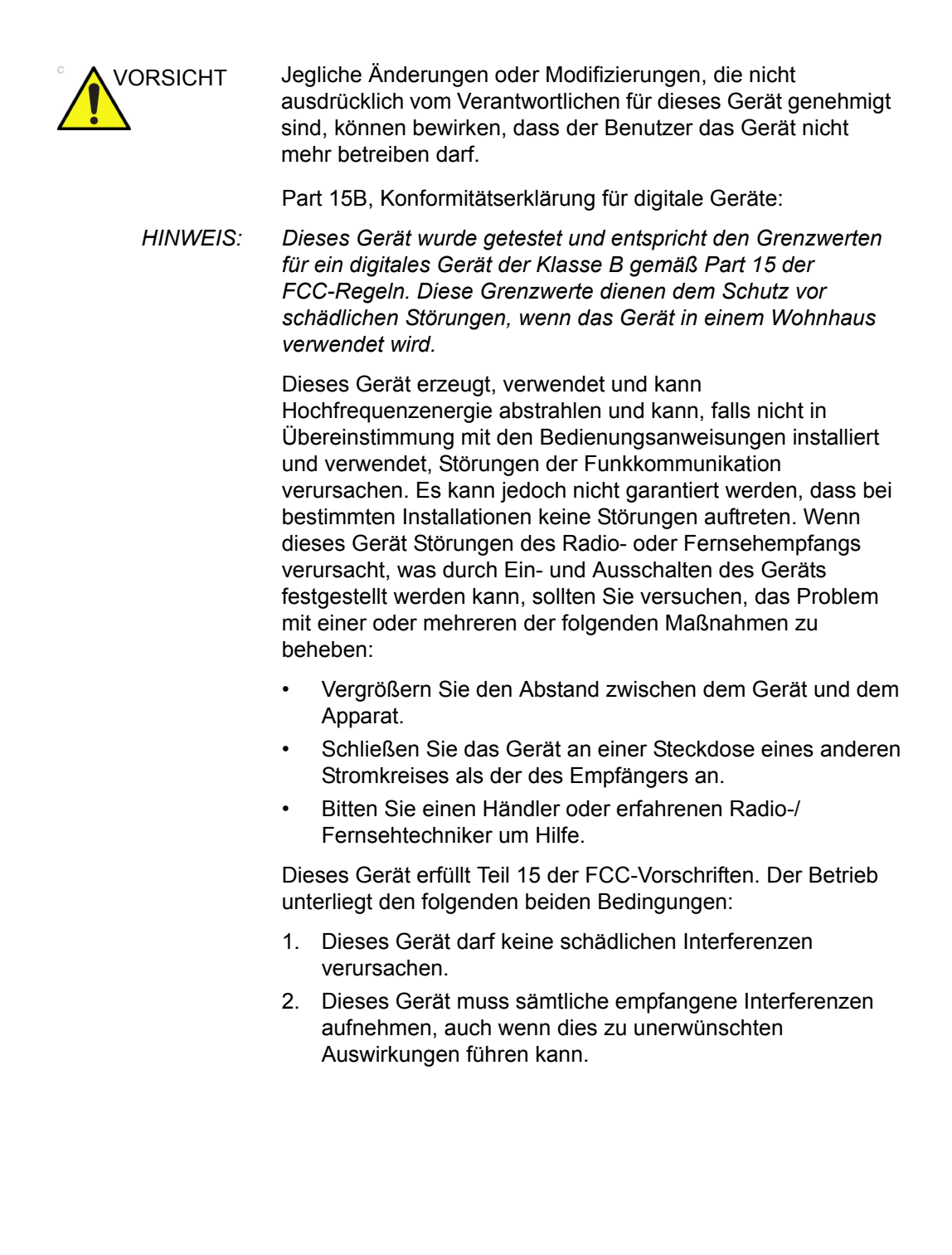

#### **Konformitätserklärung für Kanada**

Dieses Gerät der Klasse B entspricht der kanadischen Norm ICES-003.

Dieses Gerät entspricht den lizenzbefreiten RSS-Standards von Industry Canada. Der Betrieb unterliegt den folgenden beiden Bedingungen:

- 1. Dieses Gerät darf keine Interferenzen verursachen.
- 2. Dieses Gerät muss sämtliche Interferenzen aufnehmen, auch wenn dies zu unerwünschten Auswirkungen beim Gerätebetrieb führen kann.

Der Betrieb im Frequenzbereich von 5150 bis 5250 MHz ist nur für den Einsatz in Innenräumen vorgesehen, um die Gefahr schädlicher Interferenzen bei mobilen Satellitensystemen mit gleichen Kanälen zu verringern.

Es wird darauf hingewiesen, dass Hochleistungsradarstationen primäre Nutzer (d. h. Prioritätsnutzer) des Frequenzbereichs zwischen 5725 und 5850 MHz sind und dass diese Radarstationen Störungen und/oder Schäden an LE-LAN-Geräten verursachen können.

Le présent appareil est conforme aux CNR d Gu Industrie Canada applicables aux apareils Radio civts de license. L qui Exploitation est autorisée aux dox conditions suivantes: (1) l quigeil ne doit pas produire de brouillage, et (2) l utilgateur de l appareil doit acceptor tout brouillage radioétrique subi, même si le brouillage est anfälliger clectione promontre. La bande 5 150-5 250 MHz est réservés uniquement pour une utilisation à l'intérieur afin de réduire les risques de brouillage préjudiciable aux systèmes de satellites mobiles utilisant les mêmes canaux.

*HINWEIS: Vscan Air CL ist eine drahtlose Hand-Ultraschallsonde mit dualer Sonde. Die konvexe und lineare Seite der Sonde werden für die Ultraschalluntersuchung auf dem menschlichen Körper positioniert. Andere Seiten der Sonde (Vorderseite, Rückseite, linke Seite und rechte Seite) sind für die Verwendung von Hand vorgesehen.* 

# **Elektromagnetische Emissionen**

### Tabelle 2-1: Elektromagnetische Emissionen

<span id="page-49-0"></span>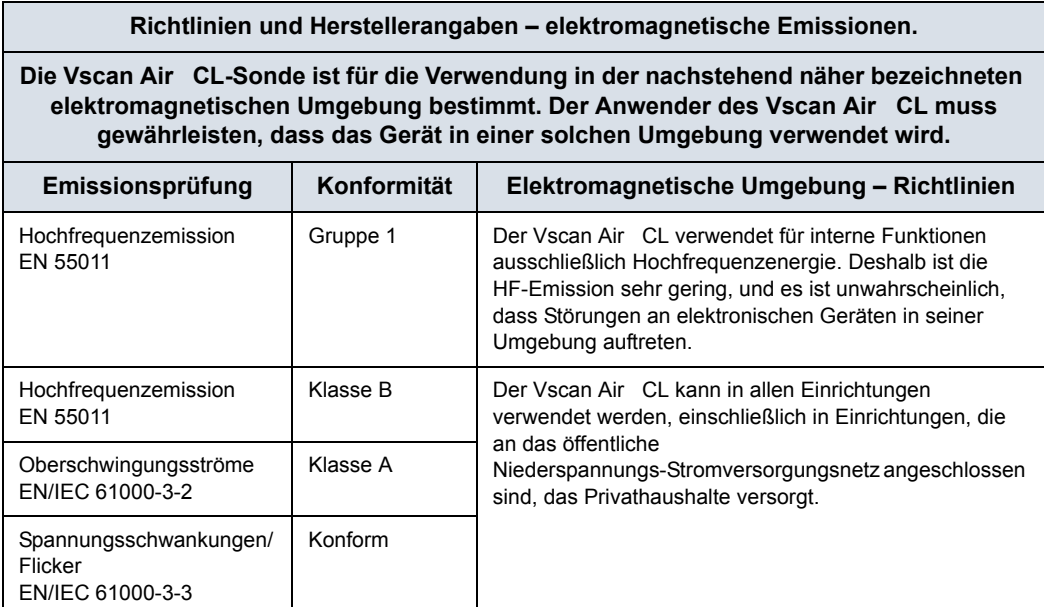

## **Elektromagnetische Störfestigkeit**

#### Tabelle 2-2: Elektromagnetische Störfestigkeit (Teil 1)

#### **Richtlinien und Herstellerangaben – elektromagnetische Störfestigkeit.**

#### **Die Vscan Air CL-Sonde ist für die Verwendung in der nachstehend näher bezeichneten elektromagnetischen Umgebung bestimmt. Der Anwender des Vscan Air CL muss gewährleisten, dass das Gerät in einer solchen Umgebung verwendet wird.**

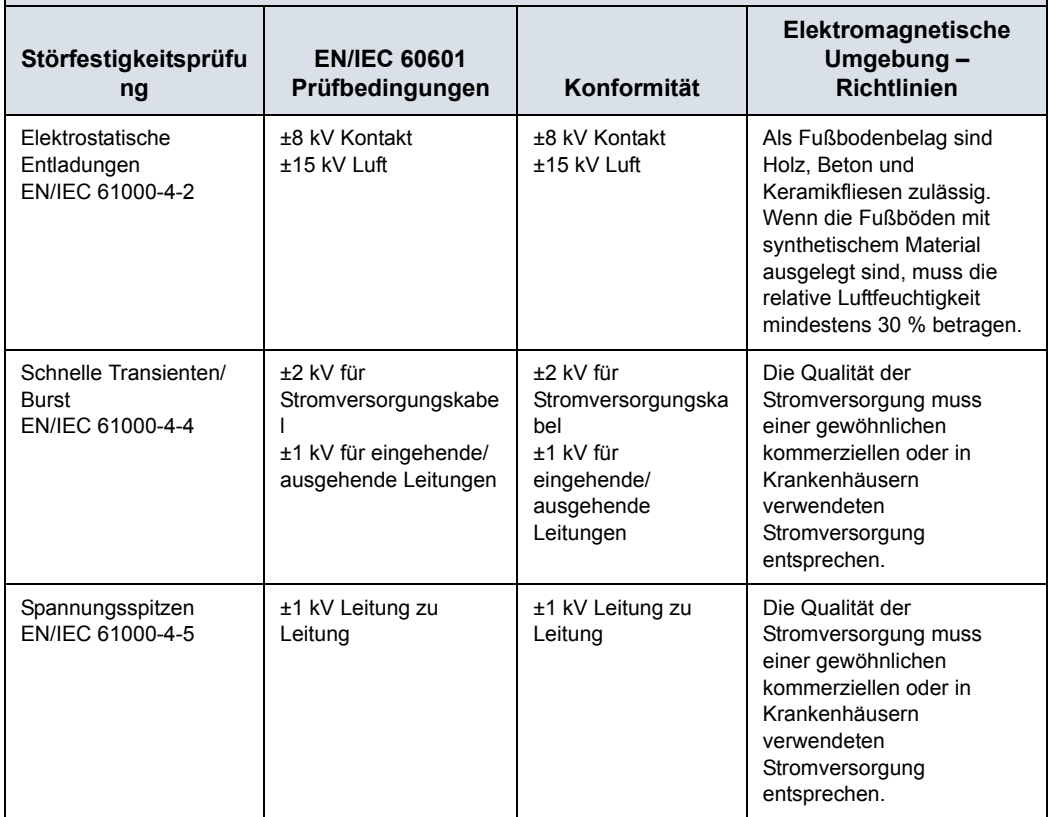

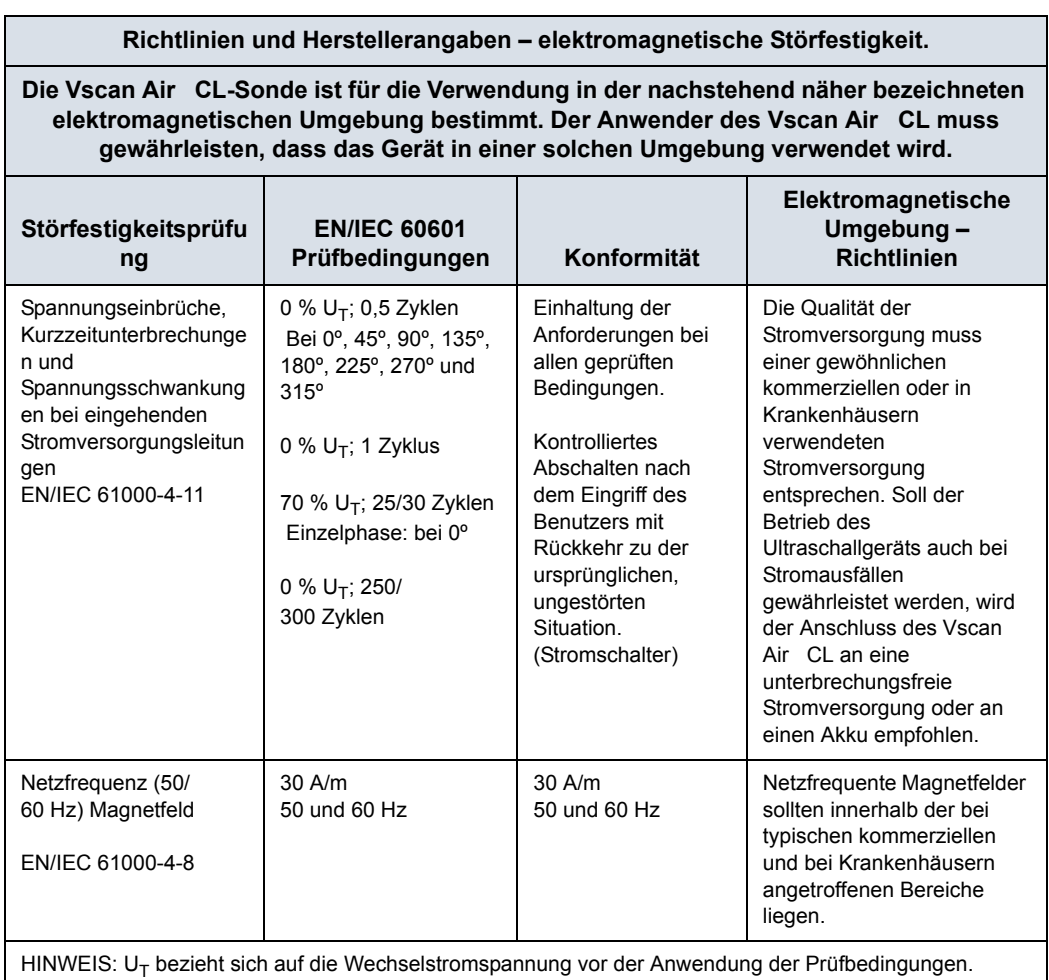

Tabelle 2-2: Elektromagnetische Störfestigkeit (Teil 1) (Fortsetzung)

Tabelle 2-3: Elektromagnetische Störfestigkeit (Teil 2)

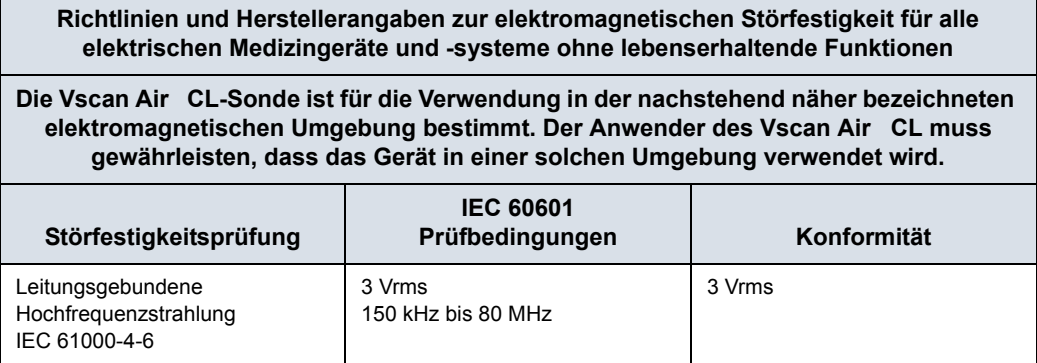

#### Tabelle 2-3: Elektromagnetische Störfestigkeit (Teil 2) (Fortsetzung)

**Richtlinien und Herstellerangaben zur elektromagnetischen Störfestigkeit für alle elektrischen Medizingeräte und -systeme ohne lebenserhaltende Funktionen**

#### **Die Vscan Air CL-Sonde ist für die Verwendung in der nachstehend näher bezeichneten elektromagnetischen Umgebung bestimmt. Der Anwender des Vscan Air CL muss gewährleisten, dass das Gerät in einer solchen Umgebung verwendet wird.**

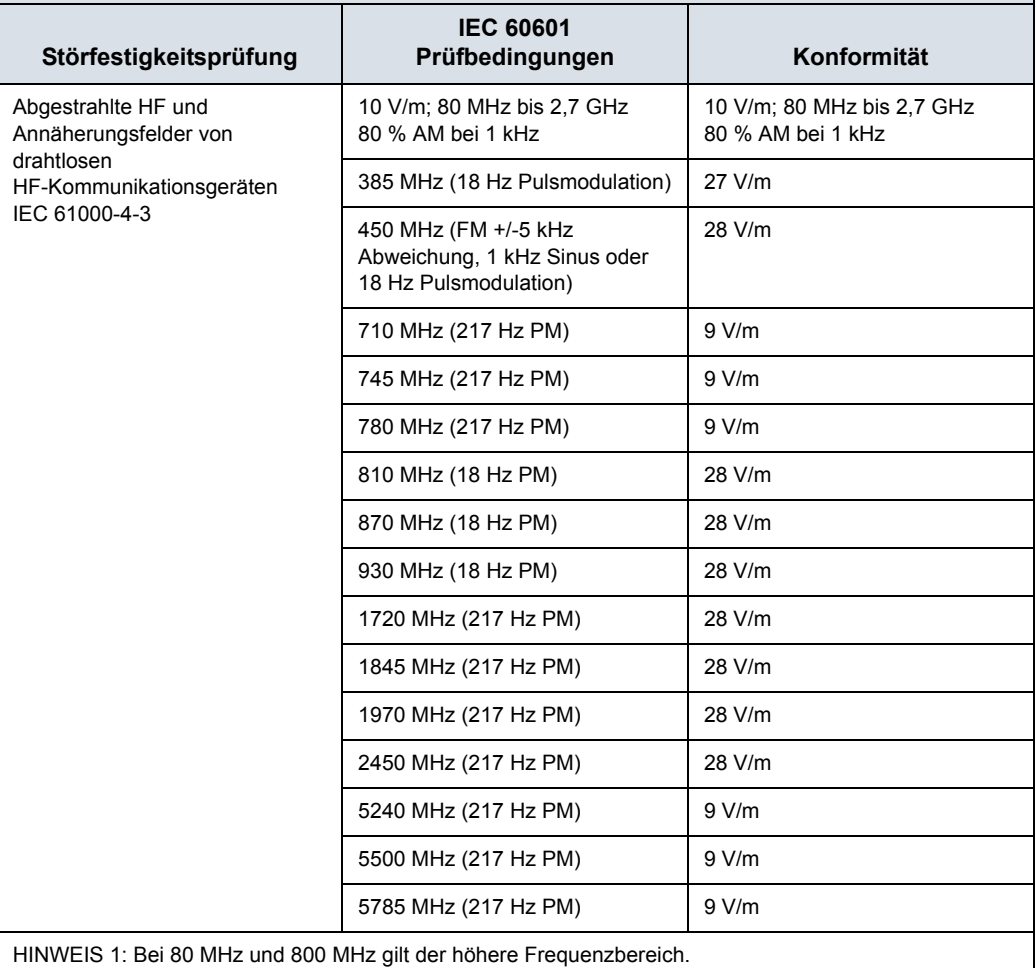

HINWEIS 2: Diese Richtlinien sind nicht für alle Situationen gültig. Elektromagnetische Strahlung kann absorbiert und von Strukturen, Objekten und Menschen reflektiert werden.

# **Wesentliche Leistungsmerkmale**

Die wesentlichen Leistungsmerkmale des Vscan Air CL sind:

- Die Fähigkeit zur Anzeige von physiologischen Bildern für die Diagnosestellung durch qualifiziertes und geschultes medizinisches Fachpersonal.
- Die Fähigkeit zur Anzeige von quantitativen Daten für die Diagnosestellung durch qualifiziertes und geschultes medizinisches Fachpersonal.
- Die Anzeige von Ultraschallindizes zur Unterstützung der sicheren Verwendung des Vscan Air CL.

# **Schallausgangsleistung**

### **Definition der Schallausgangsparameter**

#### **Thermischer Index (TI)**

Der TI ist eine Schätzung des Temperaturanstiegs des Weichteilgewebes oder der Knochen. Es gibt drei Kategorien des thermischen Index:

- TIS: Thermischer Index für Weichteilgewebe (Soft Tissue Thermal Index). Dies ist die Hauptkategorie des TI. Wird für Anwendungen verwendet, die kein Knochengewebe darstellen.
- TIB: Thermischer Index für Knochen (Bone Thermal Index). Für Knochen in einem Fokusbereich. Wird für fetale Anwendungen eingesetzt.
- TIC: Thermischer Index für Schädelknochen (Cranial Bone Thermal Index). Für oberflächennahe Knochen. Wird für transkranielle Anwendungen verwendet.

Informationen zur Berechnung des TI finden Sie hier:

- EN/IEC 60601-2-37. Medical electrical equipment (Medizinische elektrische Geräte). Teil 2-37: Besondere Festlegungen für die Sicherheit von Ultraschallgeräten für die medizinische Diagnose und Überwachung
- EN/IEC 62359: Prüfverfahren für die Ermittlung des thermischen und der mechanischen Indexes, bezogen auf medizinische Ultraschalldiagnostikfelder.

#### **Mechanischer Index (MI)**

Der MI gibt die geschätzte Wahrscheinlichkeit einer Gewebeschädigung durch Kavitation an. Durch die FDA-Leitlinie vom 27. Juni 2019 für diagnostische

Ultraschallsysteme und Sonden wurde das absolute Maximum des MI auf 1,9 festgelegt.

#### **ISPTA**

Der ISPTA-Wert gibt die zeitgemittelte, räumliche Spitzenintensität an. In der FDA-Leitlinie vom 27. Juni 2019 für diagnostische Ultraschallsysteme und Sonden wird das absolute Maximum des ISPTA-Werts auf 720 mW/cm<sup>2</sup> festgelegt.

#### **Schallausgangsleistung und Bildschirm am Vscan Air**

MI- und TI Werte werden auf dem Untersuchungsbildschirm angezeigt.

Die Anzeigeauflösung vom MI und TI beträgt 0,1.

Die für den Vscan Air CL maximal zulässigen MI- und ISPTA-Werte liegen innerhalb der Grenzen, die in Track 3 der FDA-Leitlinie vom 27. Juni 2019 für diagnostische Ultraschallsysteme und Sonden festgelegt sind (MI < 1,9 und ISPTA < 720 mW/cm2). Das Vscan Air bietet die Möglichkeit, die Anzeige einer beliebigen TI-Kategorie unabhängig von der werkseitigen Standardeinstellung auszuwählen. Die Anzeige der TI-Kategorie ändert sich, wenn während des Scanvorgangs auf den TI-Wert in der linken unteren Ecke des Bildschirms getippt wird, siehe ["Schwarzweiß-Modus \(B-Modus\)" auf](#page-87-0) *Seite 3-18*.

#### **Genauigkeit der angezeigten Schallausgangsleistung und Messunsicherheiten bei Schallmessungen**

Die Genauigkeit der angezeigten Schallausgangsleistung und Messunsicherheiten bei Schallmessungen sind in der nachfolgenden Tabelle zusammengefasst. Die Genauigkeit der Leistungsanzeige (TI, MI) hängt von der Messunsicherheit des Systems, dem Modell zur Berechnung der Schallleistungsparameter sowie von der Variabilität der Schallausgangsleistung von Sonden und Systemen ab. Die Gesamt-Messunsicherheit wurde durch Bestimmung der Typ-Aund Typ-B-Unsicherheiten gemäß ISO GUM (Guide to the Expression of Uncertainty in Measurement) bei einem Konfidenzniveau von 95 % für MI und TI ab und über dem Grenzwert von 0,4 gemäß IEC/EN 60601-2-37, Ausgabe 2, Änderung 1, ermittelt.

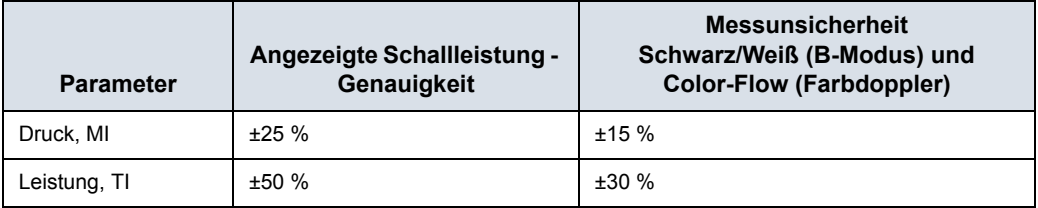

Tabelle 2-4: Genauigkeit der angezeigten Schallleistung

Genauigkeit der angezeigten Schallausgangsleistung = (Messwert -angezeigter Schallausgangswert)/angezeigter Schallausgangswert x 100 %

## **Bedienungselemente mit Auswirkung auf die Schallausgangsleistung**

Bedienungselemente, die einen unmittelbaren Einfluss auf die Schallausgangsleistung haben, werden in den Tabellen mit den Daten zur Schallausgangsleistung erörtert. Diese Tabellen enthalten die höchstmögliche Schallintensität für einen bestimmten Modus, die nur erreichbar ist, wenn die maximale Kombination der Reglereinstellungen gewählt wird. Die meisten Einstellungen sind mit einer geringeren Ausgangsleistung verbunden.

#### **Grundprinzipien für die sichere Verwendung von Ultraschall**

Die British Medical Ultrasound Society (BMUS) hat folgende Leitlinien für den sicheren Umgang mit Ultraschall herausgegeben

- Die medizinische Ultraschallbildgebung sollte nur für die medizinische Diagnostik eingesetzt werden.
- Ultraschallgeräte dürfen nur von Personen benutzt werden, die über eine umfassende Ausbildung in der sicheren und ordnungsgemäßen Bedienung verfügen.

Dabei müssen folgende Bedingungen erfüllt sein:

- Beurteilung der potenziellen thermischen und mechanischen biologisch relevanten Auswirkungen des Ultraschalls,

- Umfassendes Verständnis der Geräteeinstellungen

- Wissen über die Auswirkungen von Geräteeinstellungen auf die Leistungsstufen.

- Die Untersuchungszeiten sollten so kurz gehalten werden, wie es für ein sinnvolles Diagnoseergebnis erforderlich ist.
- Die Schallleistung sollte so gering gehalten werden, wie es vernünftigerweise erreichbar, um gleichzeitig ein nützliches Diagnoseergebnis zu liefern.
- Der Bediener sollte darauf abzielen, die von der BMSU empfohlene Untersuchungsdauer (insbesondere bei geburtshilflichen Untersuchungen) nicht zu überschreiten.
- Ultraschalluntersuchungen während der Schwangerschaft sollten nicht ausschließlich zum Zwecke der Herstellung von Erinnerungsvideos oder Fotos durchgeführt werden.

#### **Empfindliche Gewebe**

Das Risiko einer thermischen Gefährdung muss durch eine vorsichtige Vorgehensweise reduziert werden, wenn die folgenden Personen oder Partien einem diagnostischen Ultraschall ausgesetzt werden:

- Embryos, weniger als acht Wochen nach Empfängnis;

- Kopf, Gehirn oder Wirbelsäule jedes Fötus oder Neugeborenen;

- Auge (bei Menschen jeden Alters).

Die British Medical Ultrasound Society hat folgende maximale Scanzeiten relativ zum angezeigten TI vorgeschlagen:

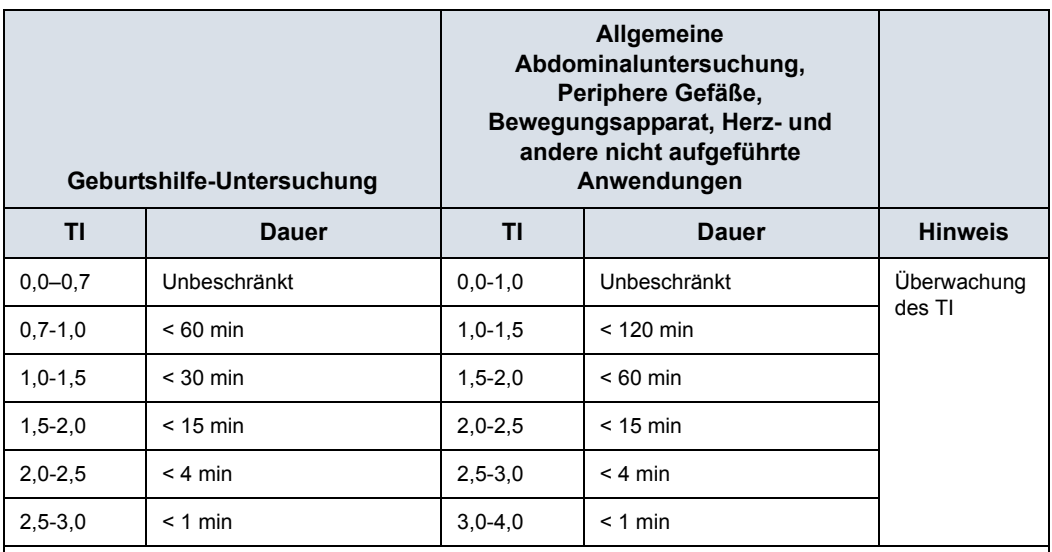

Tabelle 2-5: Empfohlene maximale Scandauer (Geburtshilfe)

Literatur

• The British Medical Ultrasound Society. Guidelines for the safe use of diagnostic ultrasound equipment.

• American Institute of Ultrasound in Medicine Consensus Report on Potential Bioeffects of Diagnostic Ultrasound.

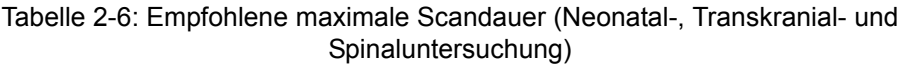

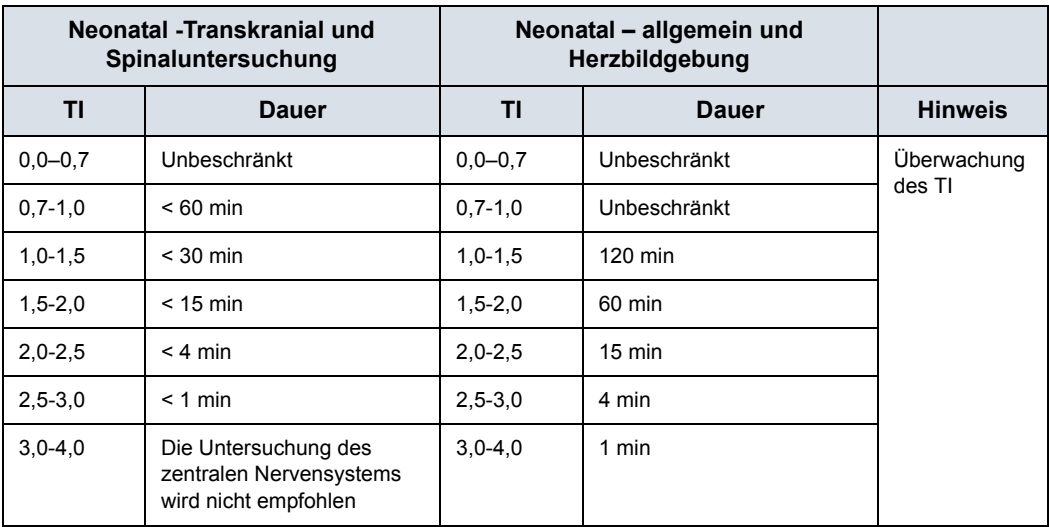

Literatur

• The British Medical Ultrasound Society. Guidelines for the safe use of diagnostic ultrasound equipment. • American Institute of Ultrasound in Medicine Consensus Report on Potential Bioeffects of Diagnostic

Ultrasound.

Bei Augenuntersuchungen wird die Überwachung des TI empfohlen. Die TI-Werte sollten auf maximal 1,0 begrenzt werden.

## **Auswahl des Presets**

Bei Auswahl des geeigneten Presets für eine bestimmte Ultraschalluntersuchung liegt die Schallausgangsleistung automatisch innerhalb der Grenzwerte der FDA-Richtlinien für die entsprechende Untersuchung. Weitere Parameter, die die Systemleistung für die gewählte Untersuchung optimieren, werden ebenfalls automatisch eingestellt und dürften dazu beitragen, die Dauer der Ultraschallexposition des Patienten auf ein Mindestmaß zu reduzieren.

#### **Wechseln der Betriebsart**

Die Schallausgangsleistung hängt von der gewählten Betriebsart ab. Dies hat großen Einfluss darauf, wie viel Energie das Gewebe absorbiert, wie in "Schwarz/Weiß-Bildgebung (B-Modus)<sup>"</sup> auf *Seite 5-17* und "Color-Flow (Farb-Doppler)" auf *[Seite 5-26](#page-215-0)* beschrieben.

### **ALARA**

Ultraschalluntersuchungen sollten mit Schallausgangsleistung und Beschallungszeiten durchgeführt werden, die so niedrig wie möglich sind (**A**s **L**ow **A**s **R**easonably **A**chievable [ALARA]), um noch diagnostisch auswertbare klinische Daten zu erhalten.

Während einer diagnostischen Ultraschalluntersuchung dringen hochfrequente Wellen in das Gewebe und wirken auf das umliegende Gewebe des zu untersuchenden Körperteils ein. Nur ein geringer Teil der Schallenergie wird an die Sonde zurückgeworfen, aus dem dann das Bild zusammengesetzt wird, während der übrige Teil sich im Gewebe zerstreut. Die Interaktion zwischen Schallenergie und Gewebe kann bei ausreichender Intensität biologische Auswirkungen (sog. Bioeffekte) mechanischer oder thermischer Art nach sich ziehen. Solche Bioeffekte sind bei der diagnostischen Anwendung in der Regel unerwünscht und können unter bestimmten Umständen schädlich sein.

Das vom AIUM (American Institute of Ultrasound in Medicine) veröffentlichte Dokument "Medical Ultrasound Safety" (Sicherheit des Ultraschalls in der Medizin) enthält eine ALARA-Schulung. Diese Broschüre ist im Lieferumfang des Vscan Air CL für Kunden in den USA enthalten. Das ALARA-Schulungsprogramm für den klinischen Endbenutzer behandelt die Grundlagen des Ultraschalls, mögliche biologische Effekte, die Ableitung und Bedeutung der Indizes, die ALARA-Prinzipien sowie Beispiele für konkrete Anwendung des ALARA-Prinzips. Dieses Dokument wird von der FDA als gleichwertig mit dem Inhalt des ALARA-Schulungsprogramms akzeptiert.

AIUM-Kontakt für Fragen zu AIUM-Publikationen:

- In den USA telefonisch unter 1-800-638-5352
- Adresse für schriftliche Anfragen:

AIUM 14750 Sweitzer Lane Suite 100 Laurel, MD, USA 20707-5906

Zusätzlich zu dem AIUM-Dokument sollten die Abschnitte "Echtzeitanzeige der Indizes der Schallausgangsleistung" auf *[Seite 8-3](#page-342-0)* und ["Funktionen, die die akustische Sendeleistung](#page-344-0)  [beeinflussen" auf](#page-344-0) *Seite 8-5* aufmerksam durchgelesen werden, um das ALARA-Prinzip in die Praxis umzusetzen.

## **Schulung**

Bei jeder Ultraschalluntersuchung wird vom Untersucher erwartet, dass er den medizinischen Nutzen der gewonnenen diagnostischen Daten gegen das Risiko potenziell schädlicher Wirkungen abwägt. Sobald eine diagnostische Aufnahme erhalten wurde, ist ein Verlängern der Exposition nicht sinnvoll. Alle Benutzer sollten eine angemessene Anwendungsschulung erhalten, bevor sie klinische Untersuchungen durchführen.

### **Umweltschutz**

#### **Entsorgen des Systems**

Das Gerät nicht als unsortierten Haus- oder kommunalen Müll und nicht durch Verbrennung entsorgen.

Es muss separat gesammelt werden. Nähere Informationen zur Außerbetriebnahme Ihres Geräts erhalten Sie vom **Herstellervertreter** 

# Maximale Sondentemperatur

# **Maximale Sondentemperatur**

Die folgende Tabelle zeigt die maximalen Sondentemperaturen.

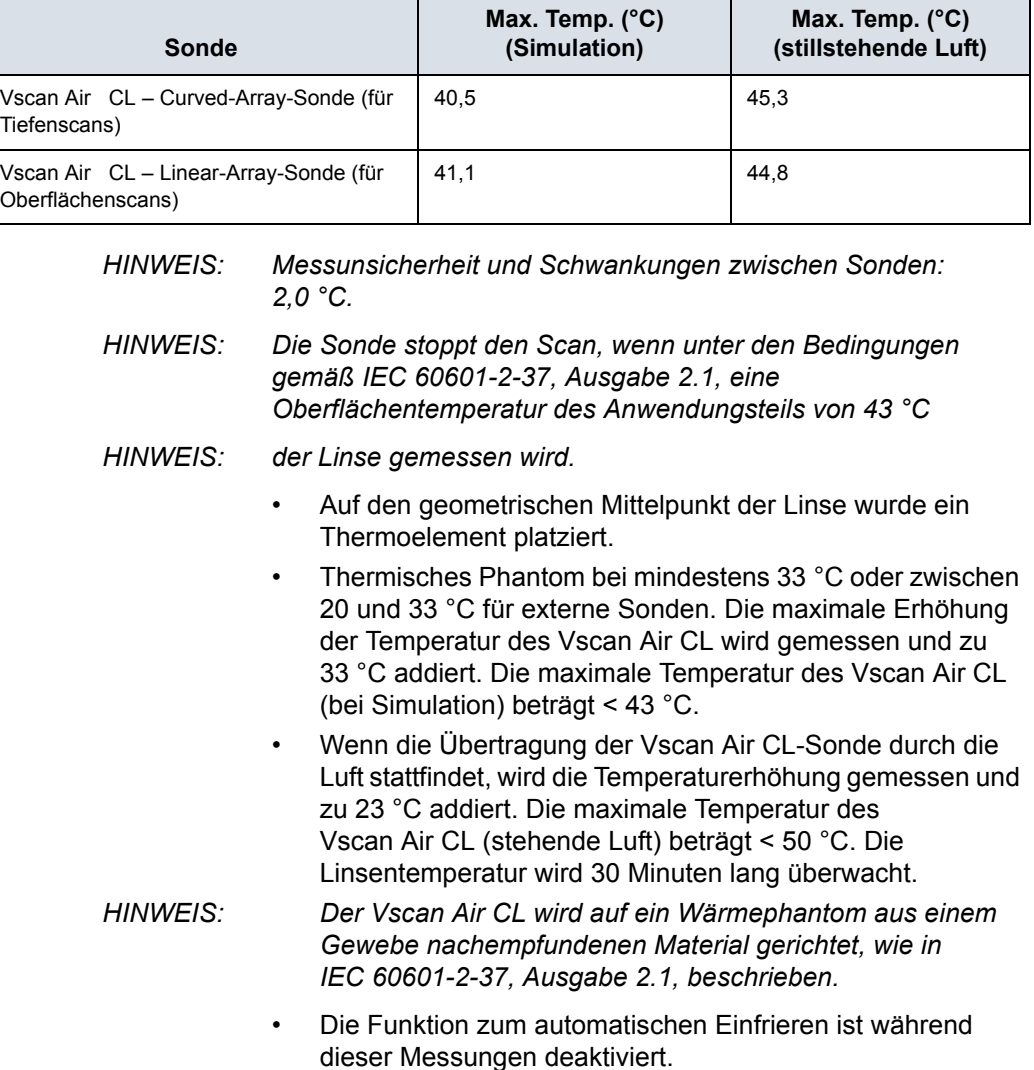

Tabelle 2-7: Maximale Temperatur des Vscan Air CL

# Gerätekennzeichen und -symbole

# <span id="page-63-0"></span>**Vscan Air Etiketten**

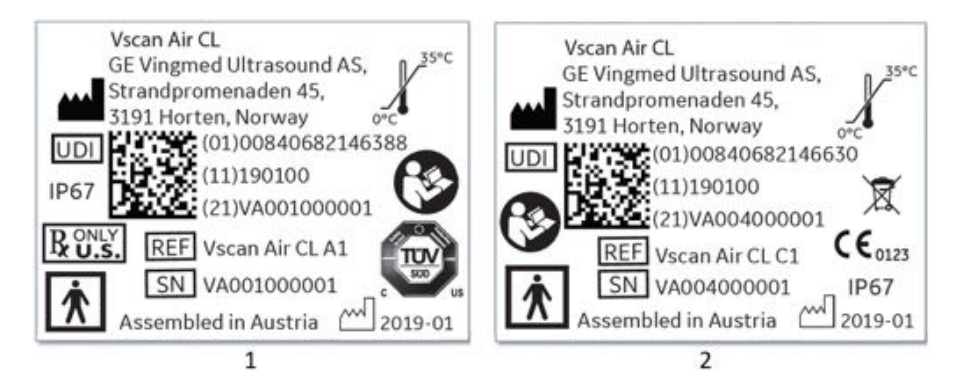

- 1. Laser-Etikett für Vscan Air CL Sonde US-Version
- <span id="page-63-1"></span>2. Laser-Etikett für Vscan Air CL Sonde – EU-Version

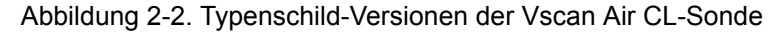

# **[Vscan Air Etiketten](#page-63-0) (Fortsetzung)**

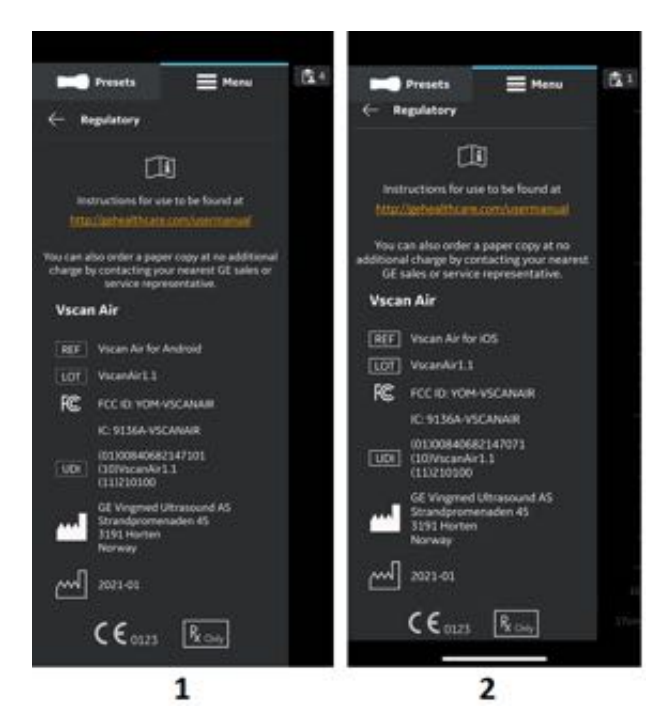

- 1. Typenschild von Vscan Air für Android
- 2. Typenschild von Vscan Air für iOS
- <span id="page-64-0"></span>Abbildung 2-3. Typenschild-Versionen der Vscan Air-App

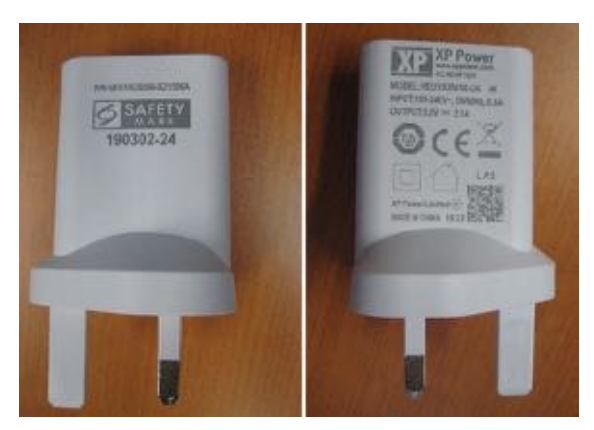

Abbildung 2-4. Etikett am Netzadapter

<span id="page-64-1"></span>*HINWEIS: Die in [Abbildung 2-2,](#page-63-1) [Abbildung 2-3](#page-64-0) und [Abbildung 2-4](#page-64-1)  abgebildeten Kennzeichnungen sind Beispiele. Der Art der Kennzeichnung ist je nach geltenden Anforderungen des Landes und der Konfiguration des Netzadapters unterschiedlich.* 

# **[Vscan Air Etiketten](#page-63-0) (Fortsetzung)**

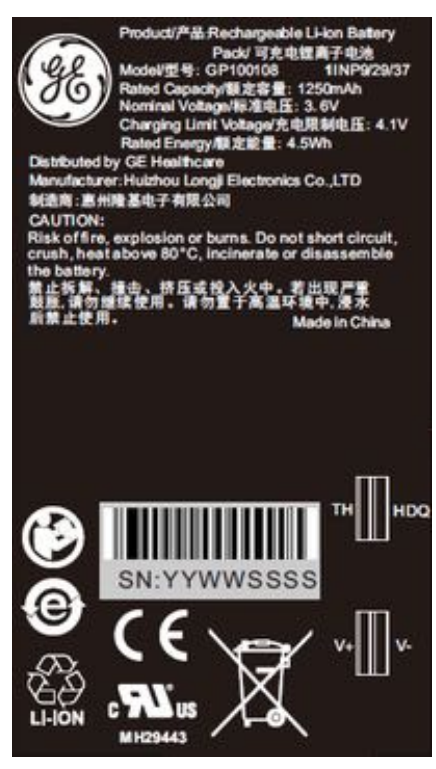

Abbildung 2-5. Akku-Etikett

# **[Vscan Air Etiketten](#page-63-0) (Fortsetzung)**

In der folgenden Tabelle wird die Funktion von Sicherheitsetiketten und anderen wichtigen Angaben auf dem Gerät beschrieben.

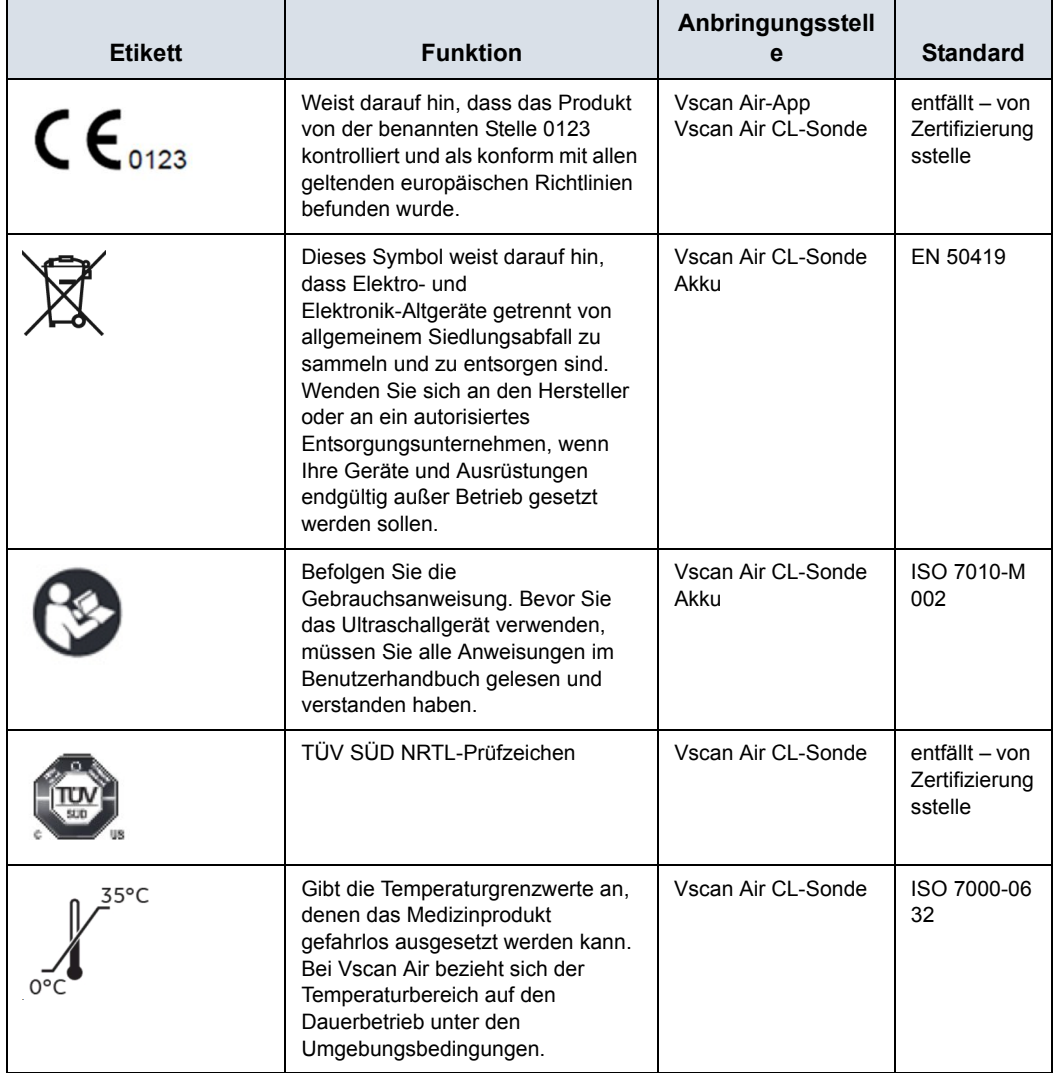

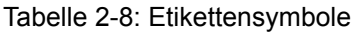

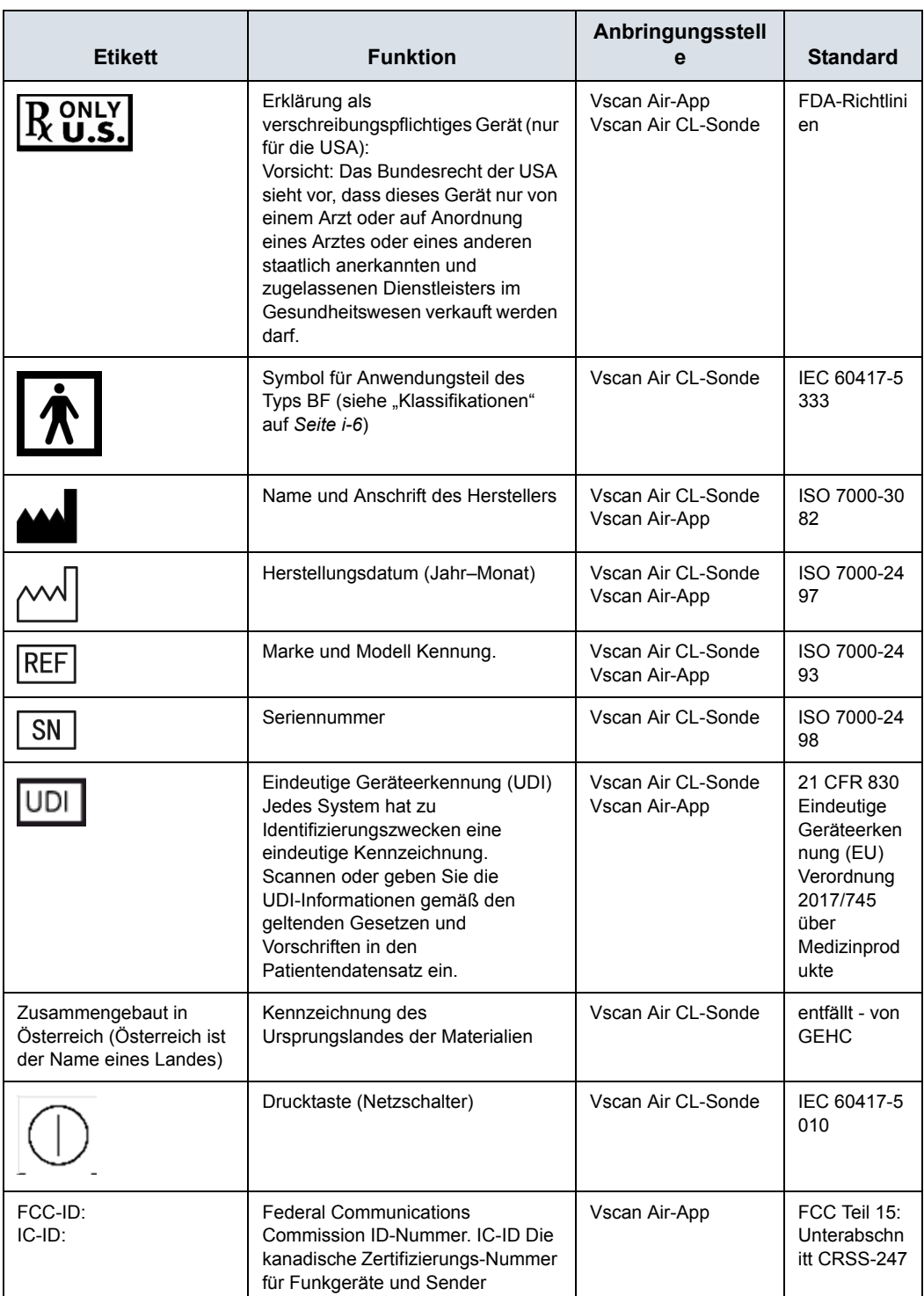

## Tabelle 2-8: Etikettensymbole

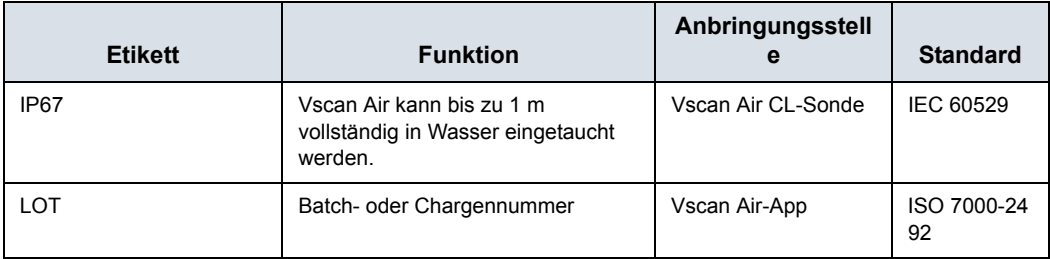

# Tabelle 2-8: Etikettensymbole

# **Erklärung zur Schadstoffkontrollkennzeichnung für China**

Die folgenden Produktinformationen zum Umweltschutz werden gemäß SJ/T11364-2014 Marking for Restriction of Hazardous Substances zur Kontrolle der Umweltverschmutzung durch elektronische Informationsprodukte bereitgestellt.

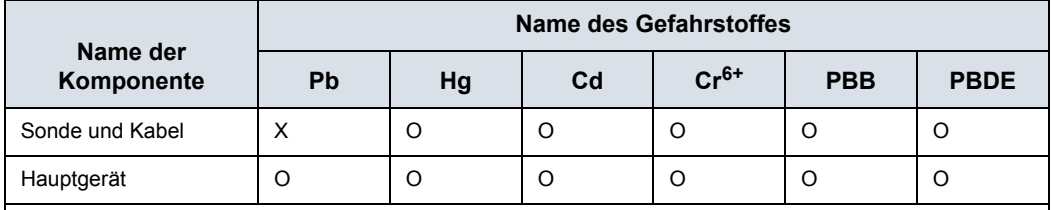

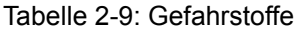

O: Gibt an, dass dieser Gefahrstoff, der in allen homogenen Materialien dieses Teils enthalten ist, unter dem in GB/T 26572 angegebenen Konzentrationsgrenzwert liegt.

X: Gibt an, dass dieser Gefahrstoff, der in mindestens einem der für dieses Teil verwendeten homogenen Materialien enthalten ist, über dem in GB/T 26572 angegebenen Konzentrationsgrenzwert liegt.

• Die in dieser Tabelle aufgeführten Daten stellen den aktuellsten Informationsstand zum Zeitpunkt der Veröffentlichung dar.

• Die Anwendung von Gefahrstoffen in diesem Medizinprodukt ist erforderlich, um seinen beabsichtigten klinischen Nutzen zu erzielen bzw. um mangels (wirtschaftlich oder technisch) geeigneter Alternativen einen angemessenen Schutz von Personen und/oder der Umwelt zu ermöglichen.

# *Kapitel 3*

# Vorbereiten des Vscan Air CL für den Gebrauch

*Inhalt:*

*["Inhalt der Verpackung" auf Seite 3-2](#page-71-0) ["Umgebungsanforderungen" auf Seite 3-9](#page-78-0) ["Systembeschreibung" auf Seite 3-11](#page-80-0) ["Zubehör" auf Seite 3-19](#page-88-0) ["Akku des Vscan Air CL" auf Seite 3-20](#page-89-0) ["Erste Verwendung" auf Seite 3-28](#page-97-0)*

# Inhalt der Verpackung

# <span id="page-71-0"></span>**Inhalt des Versandkartons von Vscan Air CL**

## **Produktverpackung von Vscan Air CL**

Stellen Sie sicher, dass alle nachstehend aufgeführten Teile im Paket enthalten sind.

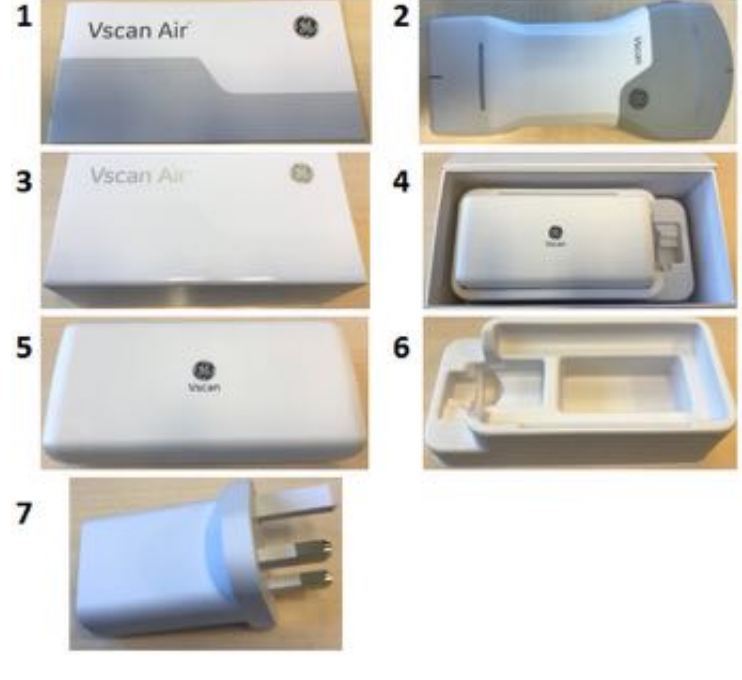

- 1. Vscan Air CL Kurzanleitung
- 2. Vscan Air CL-Sonde
- 3. Produktverpackung
- 4. Produktverpackung mit Schutzgehäuse
- 5. Schutzgehäuse
- 6. Verpackungseinsatz
- 7. Netzadapter (Steckertyp variiert je nach Region und Modell)

Abbildung 3-1. Inhalt der Produktverpackung von Vscan Air CL

*HINWEIS: Das Schutzgehäuse schützt das Vscan Air CL vor Kratzern, wenn es nicht benutzt wird.*
# **Inhalt der Verpackung des Anker PowerWave drahtlosen Ladepads**

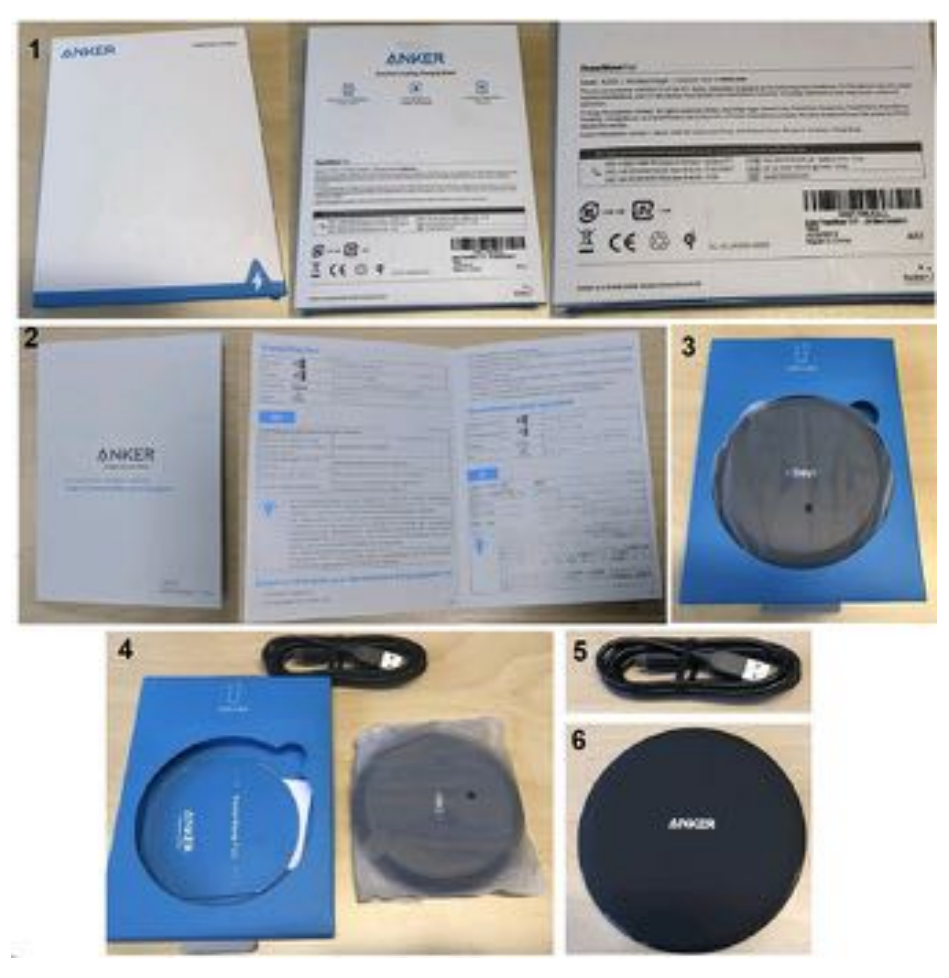

- 1. Vorder- und Rückseite der Produktverpackung
- 2. Produktbroschüre
- 3. Produktverpackung mit PowerWave Pad und USB-Kabel
- 4. Auspacken des Inhalts
- 5. USB-Kabel (1,2 m)
- 6. Anker PowerWave Ladepad

Abbildung 3-2. Inhalt der Verpackung des Anker PowerWave Ladepads

## <span id="page-73-0"></span>**So laden Sie das Vscan Air CL auf**

- 1. Das Starten eines Ladezyklus ist der ERSTE SCHRITT, den Sie durchführen müssen, bevor Sie den Vscan Air einschalten können. Die Vscan Air Sonde startet erst nach dem Ingangsetzen eines ersten Ladezyklus.
- 2. Zum EINSCHALTEN des Vscan Air CL halten Sie die Netztaste für 1 Sekunde gedrückt.
- 3. Verbinden Sie ein Ende des USB-Kabels mit dem drahtlosen Ladepad und das andere mit dem Netzadapter.

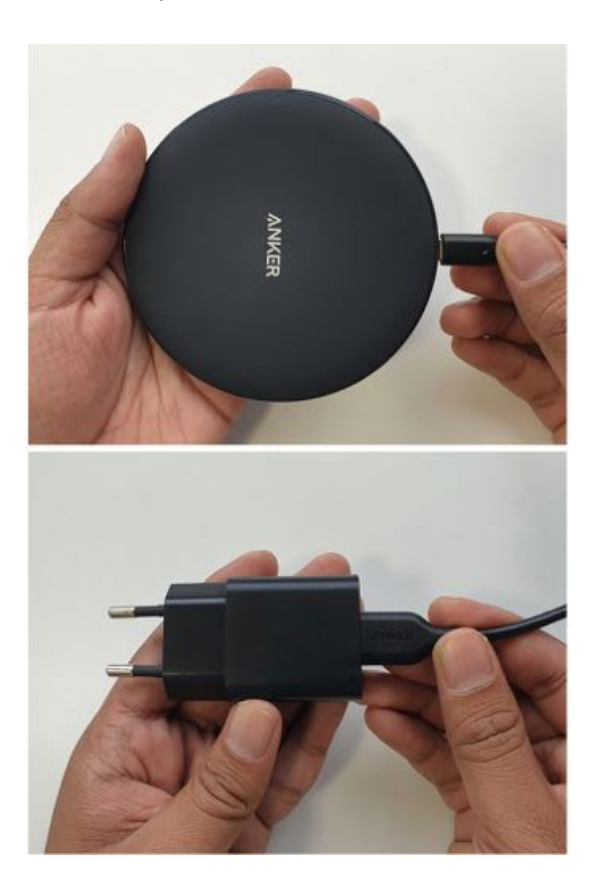

4. Verbinden Sie den Netzadapter mit der Steckdose.

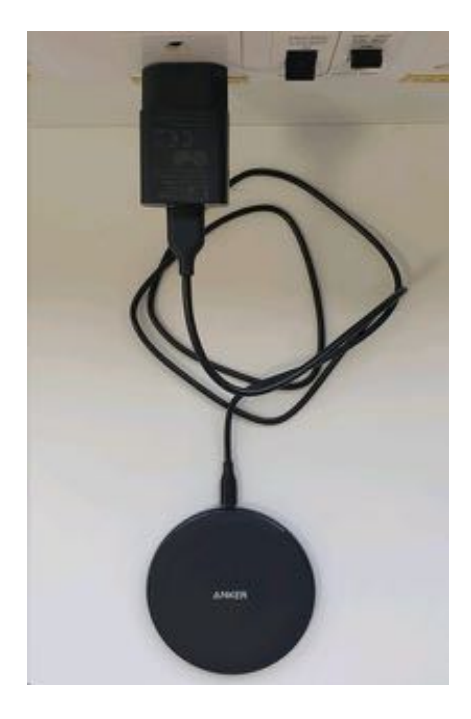

5. Platzieren Sie das Vscan Air CL mit dem GE Logo nach oben auf dem Ladepad. Stellen Sie sicher, dass die Sonde in der Mitte des Ladepads liegt.

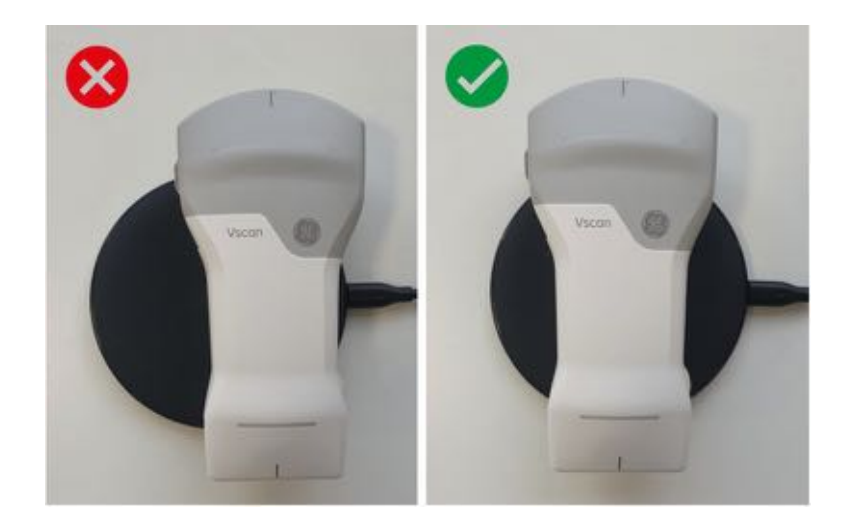

6. Die LEDs des Vscan Air CL leuchten auf, und das Aufladen beginnt.

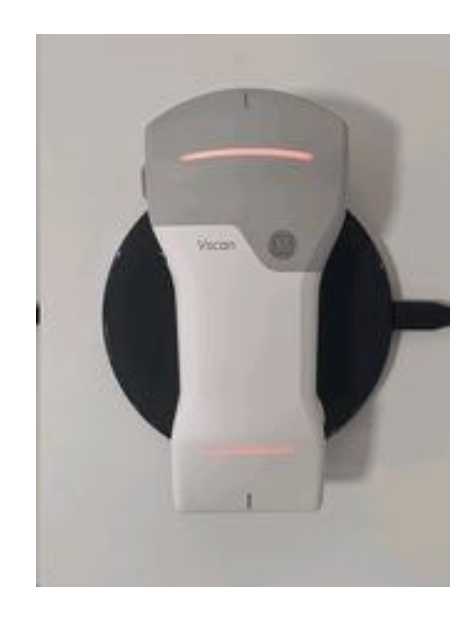

7. Das Vscan Air CL wird drahtlos über das Anker PowerWave Ladepad aufgeladen. Die LEDs leuchten in einem orange/rot gefärbten gelben Farbton auf, wenn der Ladezustand weniger als 8 % beträgt und die Sonde für einen Start einen höheren Ladezustand benötigt. Wenn beide LEDs gelb leuchten, wird das Vscan Air CL bei einer Kapazität von 8–90 % aufgeladen. Wenn beide LEDs grün leuchten, ist der Vscan Air CL zu 90–100 % vollständig aufgeladen (siehe "LED-Anzeige des Vscan Air CL" auf *Seite 3-24*).

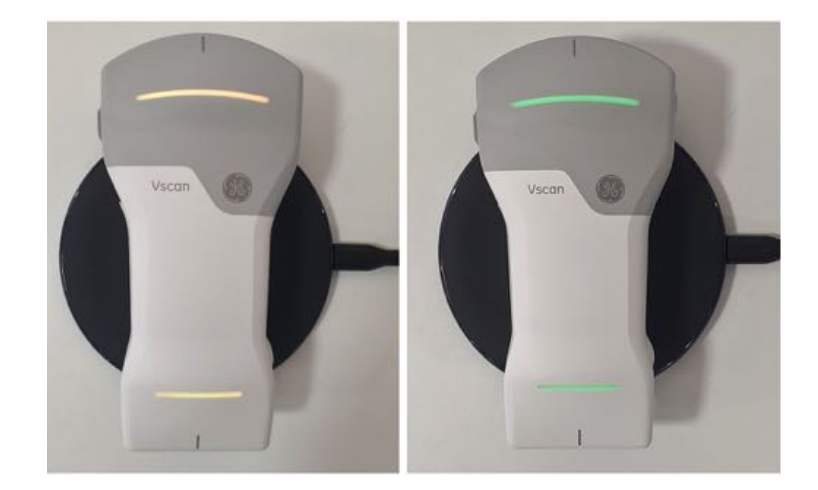

- *HINWEIS: Das Vscan Air CL wird auch im ausgeschalteten Zustand geladen. Wenn die Sonde im eingeschalteten Zustand auf das Ladepad platziert wird, schaltet sie sich innerhalb von 30 Sekunden nach Erkennung eines begonnenen Ladevorgangs ab. HINWEIS: Wenn ein Problem beim Laden auftritt, blinken beide LEDs. Dies wird höchstwahrscheinlich dadurch verursacht, dass die Sonde und die Batterie zum Starten des Ladevorgangs zu warm sind. Lassen Sie die Sonde abkühlen und prüfen Sie, ob die Sonde zu laden beginnt, was durch ein stetiges Leuchten beider LEDs angezeigt wird. HINWEIS: Der Ladezustand der Sonde wird in regelmäßigen*
- *Abständen überwacht, wenn die Sonde vollständig aufgeladen auf dem Ladepad liegt. Während die Sonde auf dem Ladepad platziert ist, wird der Ladevorgang bei Bedarf neu gestartet, um eine vollständige Aufladung der Sonde zu gewährleisten.*

# Umgebungsanforderungen

# <span id="page-78-0"></span>**Umgebungsanforderungen für den Vscan Air CL**

Tabelle 3-1: Umgebungsanforderungen

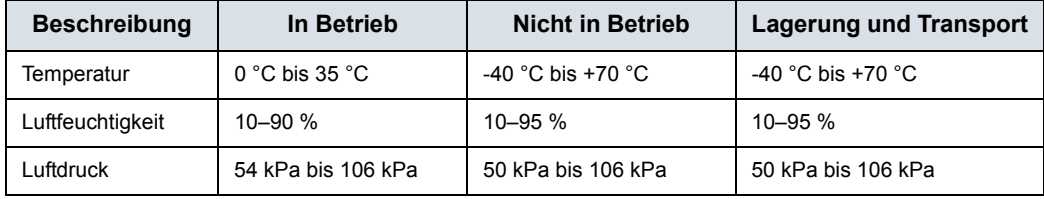

# **Vorübergehende Betriebsbedingungen**

*HINWEIS: Zulässige vorübergehende Betriebsbedingungen:* 

- Temperaturbereich: 20 bis + 50 °C
- Das Gerät funktioniert mindestens 20 Minuten lang, wenn es in einer Umgebung mit Temperaturen von -20 °C bis 50 °C nach der Lagerung bei Raumtemperatur (20 ±2 °C) aufgestellt wird.
- Nach Lagerung bei Temperaturen von -20 °C bis +50 °C funktioniert das Gerät innerhalb von 10 Minuten nach Rückführung auf Raumtemperatur (20 ± 2 °C) mindestens 20 Minuten lang.
- *HINWEIS: Setzen Sie das Gerät keiner salzhaltigen Feuchtigkeit aus. Wenn das Gerät salzhaltiger Feuchtigkeit ausgesetzt wird, reinigen Sie es, wie unter ["Reinigung und Desinfektion" auf](#page-285-0)  [Seite 6-4](#page-285-0) beschrieben.*

Die Bildanzeige auf dem Vscan Air ist vom Umgebungslicht abhängig. Vermeiden Sie direktes Sonnenlicht oder Reflexionen anderer Lichtquellen auf der Anzeige beim Durchführen der Ultraschalluntersuchung und Überprüfen der Bilder. Der Blickwinkel zur Anzeige sollte so klein wie möglich sein.

Wenn es aufgrund des Umgebungslichts schwierig ist, das Bild zu erkennen, versuchen Sie es über Anpassung der Bildschirmhelligkeit oder einen Positions- bzw. Standortwechsel.

### **Akklimatisierungszeit**

Wenn der Vscan Air CL bei einer Temperatur zwischen -20 °C und 0 °C oder +35 °C und +50 °C gelagert wird, lassen Sie ihn sich etwa 10 Minuten lang akklimatisieren.

Wenn der Vscan Air CL bei einer Temperatur zwischen -40 °C und -20 °C oder +50 °C und +70 °C gelagert wird, lassen Sie ihn sich etwa 30 Minuten lang akklimatisieren.

#### **Andere Umgebung: Rettungsflugzeug/Krankenwagen**

Das Vscan Air Ultraschallsystem eignet sich für Notfalleinsätze, auch in Krankenwagen\*\* und Rettungsflugzeugen\*.

- Der Vscan Air CL ist nicht für die feste Installation in einem Krankenwagen oder Rettungsflugzeug zertifiziert.
- Das Vscan Air CL kann in medizinischen Notfallumgebungen eingesetzt werden. [Zusätzliche](#page-78-0) [Informationen finden Sie unter "Umgebungsanforderungen](#page-78-0) [für den Vscan Air CL" auf](#page-78-0) *Seite 3-9.*
- Die Vscan Air CL-Sonde ist nicht für das Aufladen in einem Krankenwagen oder Rettungsflugzeug zertifiziert.
- Der Netzadapter darf nicht in einer Höhe von mehr als 5000 m betrieben werden.

\* Das Vscan Air Ultraschallsystem entspricht IEC 60601-1-12 und EN 13718 gemäß den Angaben in ["Regulatorische](#page-4-0) [Anforderungen" auf](#page-4-0) *Seite i-3*. Unter Umständen gelten weitere Vorschriften.

\*\* Das Vscan Ultraschallsystem entspricht IEC 60601-1-12 und EN 1789 gemäß den Angaben in "Regulatorische [Anforderungen" auf](#page-4-0) *Seite i-3*. Unter Umständen gelten weitere Vorschriften.

# Systembeschreibung

# **Systemübersicht**

Der Vscan Air CL ist ein akkubetriebenes, doppelköpfiges Ultraschallgerät. Der Vscan Air CL hat eine Linear-Array-Sonde auf der einen Seite und eine Curved-Array-Sonde auf der anderen Seite. Das Gerät erzeugt einen Ultraschallstrahl, der in den Körper der untersuchten Person geleitet wird. Die Reflexion dieses Strahls wird in ein Bild umgewandelt, das drahtlos an ein Telefon oder ein Tablet übertragen und über die installierte Vscan Air-App angezeigt wird.

Die Vscan Air-App stellt die Benutzeroberfläche und die notwendige Softwarefunktionalität zur Verfügung, um ein herkömmliches mobiles Gerät als Anzeige- und Steuereinheit für die Ultraschallbildgebung zu nutzen. Das herkömmliche mobile Gerät muss entweder mit Android OS oder iOS betrieben werden. Die Vscan Air-App ist zur Installation über den Google-Play-Store und den Apple-App-Store verfügbar.

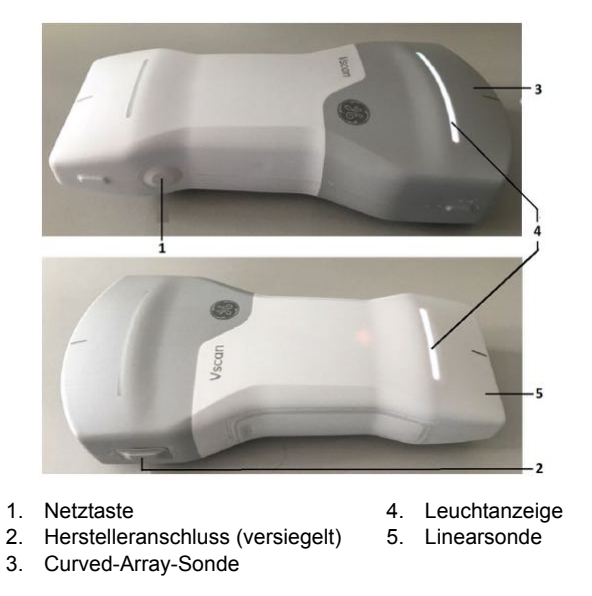

Abbildung 3-3. Vscan Air CL

*HINWEIS: Informationen zum Laden des Vscan Air CL finden Sie unter "So laden Sie das Vscan Air CL auf" auf Seite 3-4*

# **Anzeigebildschirme**

## **Status der Verbindung und des Akkus der Sonde**

• Keine Ausgabe von der Sonde und keine Akkuladeanzeige – NICHT AN SONDE ANGESCHLOSSEN

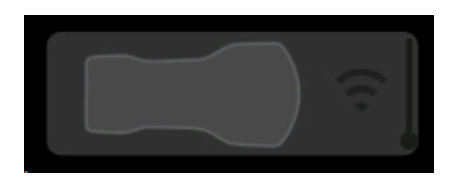

• Weiße Ausgabe von der Sonde und Akkuladeanzeige – AN SONDE ANGESCHLOSSEN

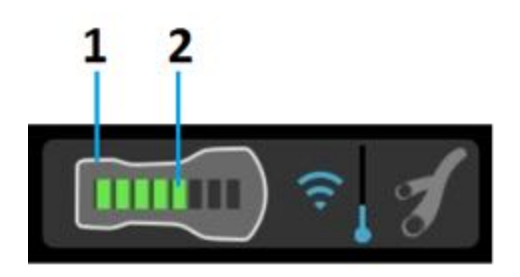

- 1. Weiße Ausgabe von der Sonde
- 2. Akkuladeanzeige

# <span id="page-82-0"></span>**Anzeige für drahtlose Verbindungsqualität**

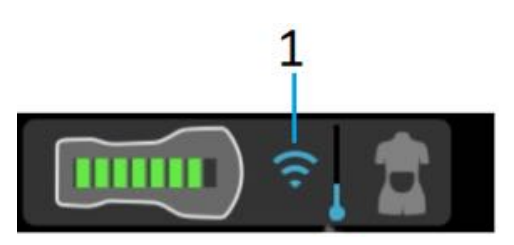

1. Anzeige für drahtlose Verbindungsqualität

Aufgrund verschiedener Faktoren, die zu einem Verlust der Echtzeit-Bildgebung führen können, birgt eine drahtlose Sonde ein begrenztes inhärentes Risiko einer unterbrochenen Verbindung.

## **[Anzeige für drahtlose Verbindungsqualität](#page-82-0) (Fortsetzung)**

Die Anzeige für die drahtlose Verbindungsqualität bietet eine visuelle Anzeige der Verbindungsqualität zwischen Sonde und App während des Scanvorgangs. Eine instabile Verbindung kann zu einer Verschlechterung der Bildqualität oder einer langsamen Bildaktualisierung während der Echtzeitbildgebung führen.

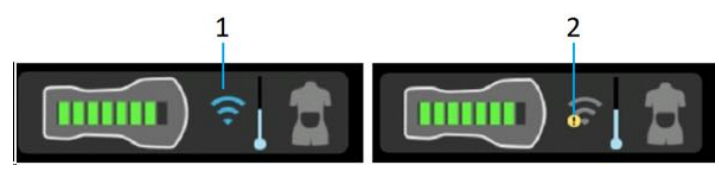

- 1. Stabile Verbindung
- 2. Instabile Verbindung

#### <span id="page-83-0"></span>**Sondentemperaturanzeige und Wärmemanagement**

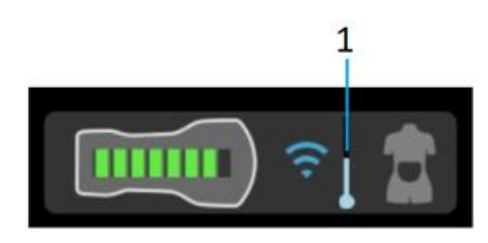

1. Thermische Anzeige

Die Sondentemperaturanzeige überwacht Veränderungen der Betriebstemperatur der Sonde während des Scanvorgangs und zeigt diese an. Faktoren, die die Sondentemperatur beeinflussen, sind:

- Schallkopf: Die Curved-Array-Sonde erwärmt sich aufgrund der höheren Leistungsaufnahme schneller als die Linear-Array-Sonde.
- Preset: Bestimmte Presets wie Abdomen und Herz weisen je nach Bildeinstellungen eine höhere Leistungsaufnahme

auf, was dazu führt, dass sich die Sonde schneller erwärmt als bei anderen Presets.

- Modus: Bei Betrieb im Farbdoppler-Modus wird die Sonde schneller erwärmt als im Schwarzweiß-Modus.
- Scandauer: Dauer des kontinuierlichen Scanvorgangs.
- Umgebungstemperatur: Höhere Umgebungstemperaturen können dazu führen, dass sich die Sonde schneller erwärmt.

#### **[Sondentemperaturanzeige und Wärmemanagement](#page-83-0) (Fortsetzung)**

Das Wärmemanagementsystem des Vscan Air CL reduziert automatisch einige Parameter wie Bildraten oder Bildbreite, um die Sondentemperatur im optimalen Betriebsbereich zu halten und kontinuierliche Scans von bis zu 50 Minuten\* zu ermöglichen.

Es gibt 5 Wärmemanagementstufen (0–4). Stufe 0 ist der Ausgangszustand beim Starten des Scans mit einer kühlen Sonde, wie in Abbildung 3-4 unten dargestellt. Die Sondentemperatur verändert sich aufgrund der oben beschriebenen Faktoren während des Scanvorgangs. Die Temperaturanzeige zeigt diese Veränderungen (wie in Abb. 3-4 dargestellt) anhand der verschiedenen Temperaturstufen an. Gleichzeitig wird eine Benutzerbenachrichtigung auf dem Bildschirm angezeigt (siehe "Bildschirmmeldung [Temperaturanzeige" auf](#page-86-0) *Seite 3-17*).

\*Vscan Air unterstützt eine kontinuierliche Scandauer von 50 Minuten (bei neuem und voll aufgeladenem Akku sowie 80 % Graustufen- und 20 % Farbdoppler-Bildgebung bei 22 °C Raumtemperatur) mit Wärmemanagementstufen. Untersuchungen von 5 Minuten pro Akkuladung mit:

- Curved-Array-Presets 7-10
- Linear-Array-Presets 8-13

*HINWEIS: Die Sondentemperatur und die zugehörigen Benutzerbenachrichtigungen sind nicht mit dem Akkustatus der Sonde verbunden.* 

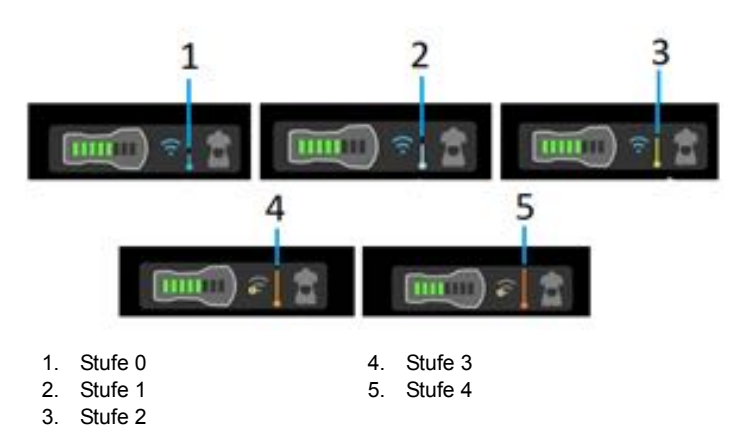

Abbildung 3-4. Temperaturanzeigestufen

# **[Sondentemperaturanzeige und Wärmemanagement](#page-83-0) (Fortsetzung)**

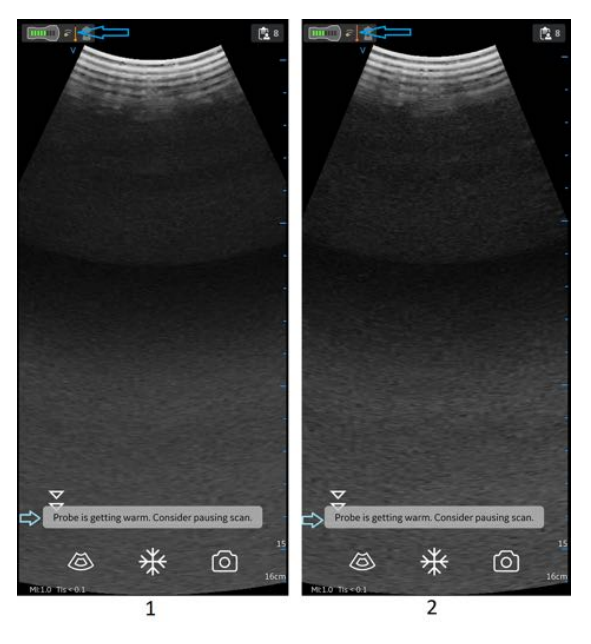

1. Stufe 3

<span id="page-86-0"></span>2. Stufe 4

Abbildung 3-5. Bildschirmmeldung Temperaturanzeige

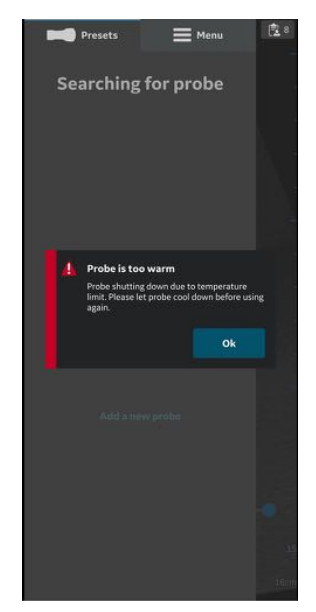

Abbildung 3-6. Warnmeldung: Temperatur

#### **Schwarzweiß-Modus (B-Modus)**

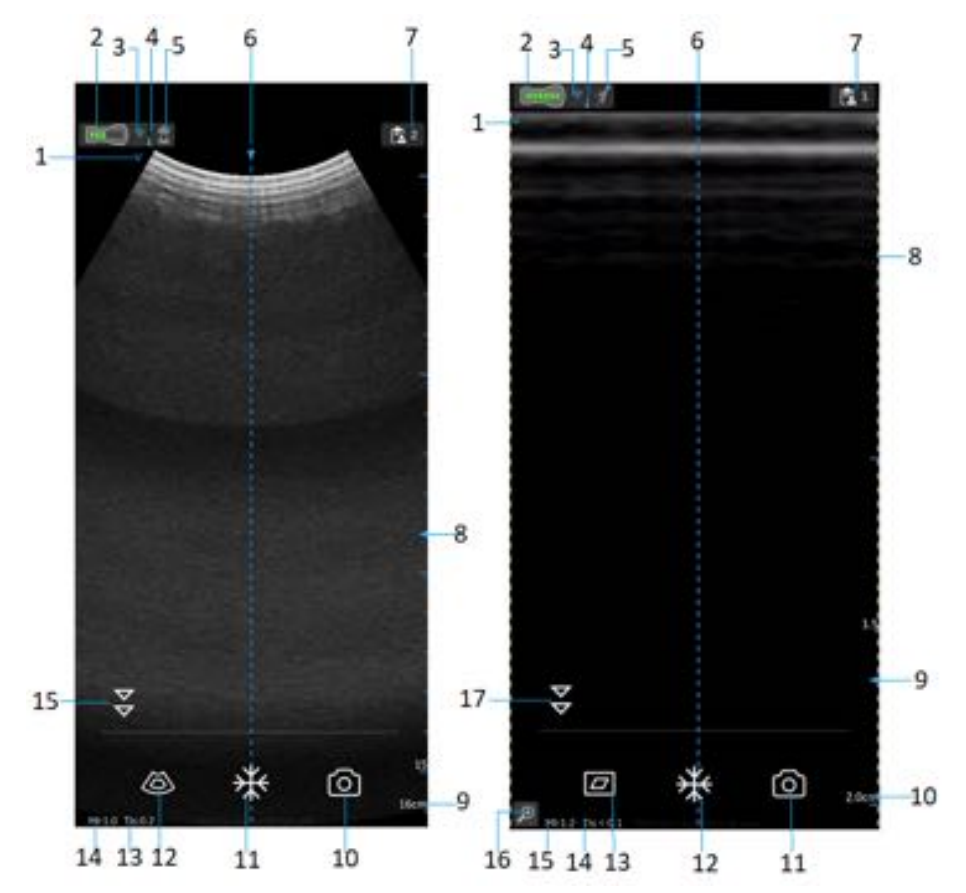

Abbildung 3-7. Schwarzweiß-Modus (B-Modus)

#### Curved-Array-Sonde (Tiefenscans)

- 1. Bildausrichtungsmarkierung
- 2. Akku-Statusanzeige des Vscan Air CL
- 3. Qualitätsanzeige der Sondenverbindung
- 4. Thermische Anzeige
- 5. Ausgewähltes Preset
- 6. Mittellinien-Markierung
- 7. Untersuchungsnummer
- 8. Fokusmarkierung
- 9. Tiefe
- 10. Store
- 11. Freeze
- 12. Farbdoppler
- 13. Thermischer Index (TI)
- 14. Mechanischer Index (MI)
- 15. Umschaltfläche "Auflösung/Eindringtiefe"
- Linear-Array-Sonde (Oberflächenscans)
- 1. Bildausrichtungsmarkierung
- 2. Akku-Statusanzeige des Vscan Air CL
- 3. Qualitätsanzeige der Sondenverbindung
- 4. Thermische Anzeige
- 5. Ausgewähltes Preset
- 6. Mittellinien-Markierung
- 7. Untersuchungsnummer
- 8. Anzeigen für Bildzuschnitt
- 9. Fokusmarkierung
- 10. Tiefe
- 11. Store
- 12. Freeze
- 13. Farbdoppler
- 14. Thermischer Index (TI)
- 15. Mechanischer Index (MI)
- 16. Zoom-Anzeige
- 17. Umschaltfläche "Auflösung/Eindringtiefe"

# Zubehör

# **Optionales Zubehör**

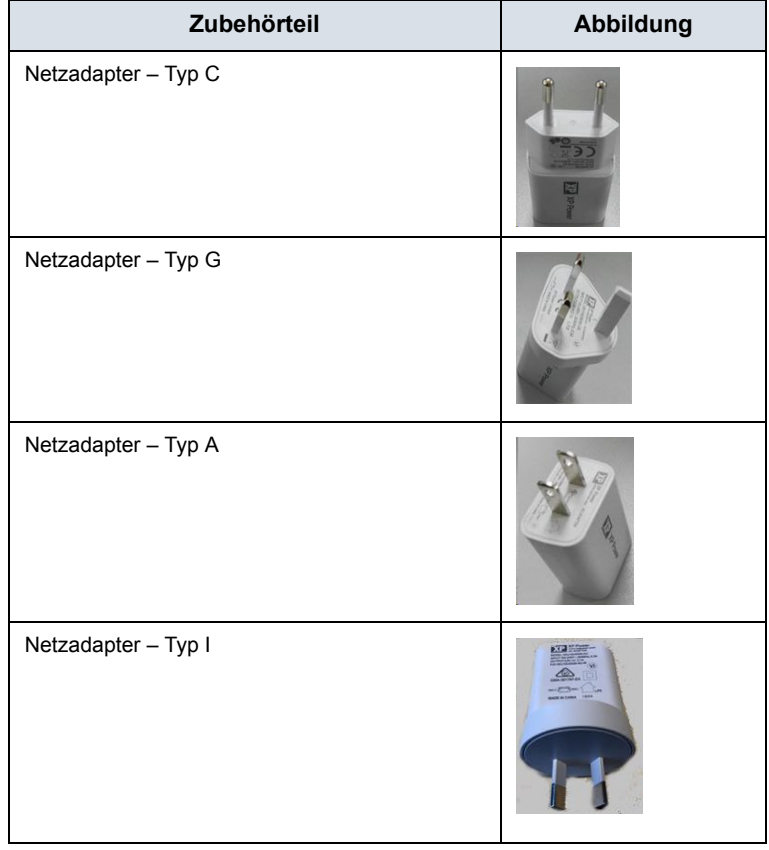

Tabelle 3-2: Internationaler Netzadapter

*HINWEIS: Einzelheiten zu den verschiedenen Typen von Netzsteckern finden Sie unter ["Netzstecker" auf Seite 3-22.](#page-91-0)*

# Akku des Vscan Air CL

## **Akku**

Die Vscan Air CL -Sonde wird über einen Lithium-Ionen-Akku mit Strom versorgt. Der Akku ist vor der Lieferung nicht voll aufgeladen. Um die Nutzungsdauer zu maximieren, wird empfohlen, den Akku vor Inbetriebnahme des Geräts mindestens 1,5 Stunden lang aufzuladen. Stellen Sie sicher, dass der Akku routinemäßig aufgeladen wird, um die Geräteverfügbarkeit zu maximieren.

Der Akku lädt sich beim Aufladen der Vscan Air CL-Sonde auf, wie in Abschnitt "So laden Sie das Vscan Air CL auf" auf *[Seite 3-4](#page-73-0)* beschrieben.

Die Akkuspezifikation ist in der folgenden Tabelle angegeben.

#### **Anzeige des Akkuladestands**

Der Akkuladestand des Vscan Air CL wird über die Sonden-LEDs angezeigt, wenn die **EIN**/**AUS** -Taste der Sonde bei **ausgeschalteter**Sonde unter 1 Sekunde lang gedrückt und wieder losgelassen wird.

Die folgenden Farben werden angezeigt:

**Orange/rotgetöntes Gelb:**Der Ladezustand beträgt weniger als 8 %, und die Sonde muss zum Einschalten über diesen Wert hinaus aufgeladen werden.

**Gelb:** Der Ladezustand liegt bei 8–90 %.

<span id="page-89-0"></span>**Grün:** Der Ladezustand beträgt 90–100 %.

## **Technische Daten des Akkus**

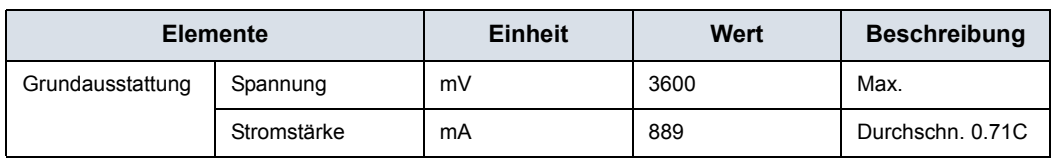

Tabelle 3-3: Technische Daten des Akkus

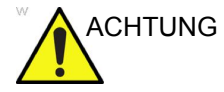

ACHTUNG Verwenden Sie nur Netzteile (mit Kennzeichnung), die den geltenden regionalen oder landesspezifischen Normen entsprechen.

## **[Technische Daten des Akkus](#page-89-0) (Fortsetzung)**

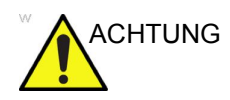

ACHTUNG Die Vscan Air CL-Sonde ist nicht für das Aufladen in einem Krankenwagen oder Rettungsflugzeug zertifiziert.

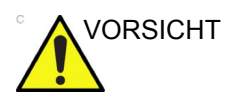

VORSICHT Der Netzadapter und das drahtlose Ladepad müssen außerhalb der Patientenumgebung aufbewahrt werden (siehe lokale Vorschriften und EN 60601-1). Der Anwender sollte das Laden des Vscan Air CL außerhalb des Patientenbereichs durchführen.

#### <span id="page-91-0"></span>**Netzstecker**

Der für das Land oder die Region erforderliche Netzadapter wird zusammen mit dem Vscan Air CL gemäß Bestellung geliefert.

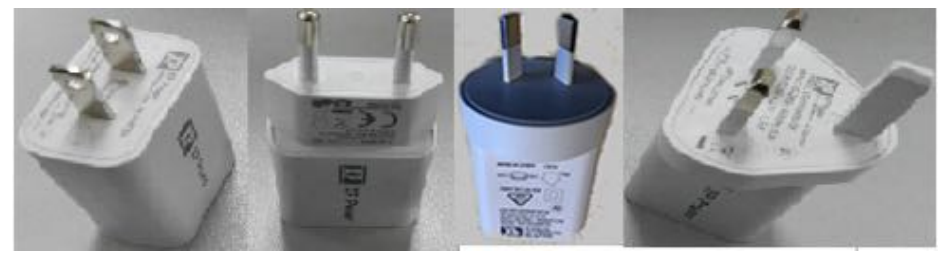

Abbildung 3-8. Netzstecker

- 1. Typ A USA, Kanada, Japan, Taiwan, Mexiko
- 2. Typ C Europa, Türkei, Korea, Indonesien, Philippinen, Thailand, Vietnam, Israel, Russland, Brasilien, Chile, Ägypten
- 3. Typ I Australien, Neuseeland, China, Argentinien
- 4. Typ G Großbritannien, Hongkong, Irland, Malta, Zypern, Malaysia, Singapur, Vereinigte Arabische Emirate, Saudi-Arabien

#### **Spannungsanforderungen**

Der Netzadapter eignet sich für Spannungen zwischen 100 VAC und 240 VAC bei 50/60 Hz.

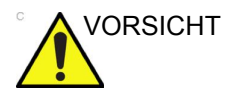

VORSICHT Verwenden Sie nur Netzstrom mit 100 VAC bis 240 VAC. Eine Spannung außerhalb dieses Bereichs kann zu Fehlfunktionen führen oder den Netzadapter zerstören.

#### **Laden des Akkus**

Platzieren Sie die Vscan Air CL-Sonde wie in "So laden Sie das [Vscan Air CL auf" auf](#page-73-0) *Seite 3-4* gezeigt auf dem drahtlosen Ladepad.

#### **Anzeige des Akkuladestands**

Das Symbol für die Akkuladezustandsanzeige des Vscan Air CL wird am Bildschirm angezeigt, wenn der Vscan Air CL mit der Vscan Air-App verbunden ist. Die folgenden Symbole werden angezeigt.

| <b>Symbol</b> | <b>Beschreibung</b>                                                |
|---------------|--------------------------------------------------------------------|
| n na mata     | Akku 90-100 % geladen                                              |
| .             | Akku 80-90 % geladen                                               |
| .             | Akku 65-80 % geladen                                               |
|               | Akku 50-65 % geladen                                               |
|               | Akku 35-50 % geladen                                               |
| .             | Akku 25-35 % geladen                                               |
|               | Akku 15-25 % geladen. Der Akku muss in Kürze<br>aufgeladen werden. |
|               | Akku 8-15 % geladen. Der Akku muss in Kürze<br>aufgeladen werden.  |

Tabelle 3-4: Anzeige des Akkuladestands

## **LED-Anzeige des Vscan Air CL**

#### **Vscan Air CL ist eingeschaltet**

Zum **EINSCHALTEN** des Vscan Air CL halten Sie die Netztaste für 1 Sekunde gedrückt.

Zum **AUSSCHALTEN** des Vscan Air CL halten Sie die Netztaste für 3 Sekunden gedrückt.

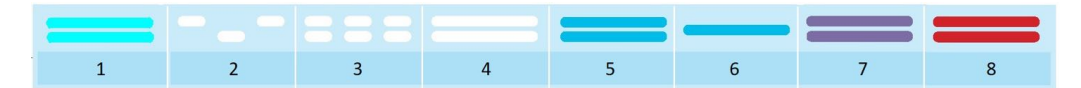

- 1. Einschalten
- 2. Fährt hoch
- 3. Sucht
- 4. Anzeige gefunden

5. Verbunden

- 6. Aktive Sonde
- 7. Ausschalten/Belegt
- 8. Fehler

Abbildung 3-9. Die LED zeigt an, wann der Vscan Air CL eingeschaltet ist

- Ein **blinkendes weißes Licht**, das zwischen den Endpunkten des Vscan Air CL wechselt, zeigt an, dass der Vscan Air CL eingeschaltet ist und hochfährt.

- Ein **blinkendes weißes Licht** an beiden LEDs zeigt an, dass der Vscan Air CL eingeschaltet ist und nach der Vscan Air App sucht.

- Ein **dauerhaft leuchtendes weißes Licht** an beiden LEDs zeigt an, dass der Vscan Air CL eingeschaltet ist und ein Anzeigegerät mit der Vscan Air App gefunden wurde.

- Ein **dauerhaft leuchtendes blaues Licht** an beiden LEDs zeigt an, dass der Vscan Air CL eingeschaltet und verbunden ist.

- Eine **dauerhaft leuchtende blaue** LED auf einer Seite des Vscan Air CL zeigt an, welche Sonde aktiv und ausgewählt ist. Das Vscan Air CL ist eingeschaltet.

- Ein **dauerhaft leuchtendes violettes Licht** an beiden LEDs zeigt an, dass der Vscan Air CL eingeschaltet ist und nicht unterbrochen werden darf, z. B. durch Herunterfahren, Ausführen von Tests oder Aktualisieren der Software.

- Ein **dauerhaft leuchtendes rotes Licht** an beiden LEDs zeigt an, dass der Vscan Air CL eingeschaltet ist und ein Fehler erkannt wurde.

#### **Vscan Air CL ist ausgeschaltet**

Durch kurzes Drücken (<1 s) der Netztaste bei ausgeschalteter Vscan Air CL Sonde wird der Akkuladezustand anhand der LEDs angezeigt.

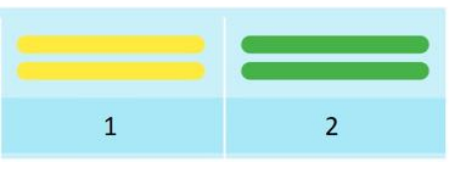

- 1. Akkuladung 8–90 %
- 2. Voll aufgeladen

Abbildung 3-10. Die LED zeigt an, wenn der Vscan Air CL ausgeschaltet ist

- **Kein Licht** zeigt an, dass der Ladezustand des Vscan Air CL im Bereich <8 % liegt und die Sonde über 8 % aufgeladen werden muss, um eingeschaltet werden zu können.

- Ein **dauerhaft leuchtendes gelbes Licht** an beiden LEDs zeigt an, dass der Ladezustand des Vscan Air CL bei 8–90 % liegt.

- Ein **dauerhaft leuchtendes grünes Licht** an beiden LEDs zeigt an, dass der Ladezustand des Vscan Air CL bei 90–100 % liegt.

#### **Vscan Air CL wird aufgeladen**

Die Vscan Air CL Sonde ist während des Ladevorgangs ausgeschaltet. Weitere Informationen finden Sie unter "So laden Sie den Vscan Air CL auf" auf Seite 3-2.

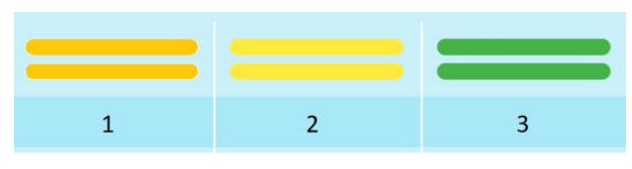

- 1. Akkuladung <8 %
- 2. Akkuladung 8–90 %
- 3. Voll aufgeladen

Abbildung 3-11. Die LED zeigt an, wenn der Vscan Air CL geladen wird

- Ein **blinkendes Licht** an beiden LEDs zeigt ein Ladeproblem des Vscan Air CL an.

- Ein **dauerhaft leuchtendes orangefarbenes/rotgetöntes gelbes Licht** an beiden LEDs zeigt an, dass der Vscan Air CL aufgeladen wird. Der Ladezustand beträgt weniger als 8 %, und die Sonde muss zum Einschalten über diesen Wert hinaus aufgeladen werden.

- Ein **dauerhaft leuchtendes gelbes Licht** an beiden LEDs zeigt an, dass der Vscan Air CL aufgeladen wird. Der Ladezustand liegt bei 8–90 %.

- Ein **dauerhaft leuchtendes grünes Licht** an beiden LEDs zeigt an, dass der Vscan Air CL aufgeladen wird. Der Ladezustand beträgt 90–100 %.

Wenn die Vscan Air CL Sonde vom Ladepad entfernt wird, leuchtet die LED 5–10 Sekunden lang auf und die Sonde wird ausgeschaltet.

#### **Akku: Technische Daten**

| <b>Element</b>                                                                                                    | <b>Technische Daten</b>                                |
|----------------------------------------------------------------------------------------------------|--------------------------------------------------------|
| Ladezeit ab 10 % bis zu einer Ladung von 90 %,<br>gemessen an einem neuen Akku bei Raumtemperatur<br>von 20-25 °C. | 75 Minuten                                             |
| Kapazität                                                                                                    | 50 Minuten kontinuierliches Scannen (siehe<br>Hinweis) |
| Lebensdauer                                                                                                    | Mindestens 500 Ladezyklen                              |

Tabelle 3-5: Technische Daten des Akkus

Um die maximale Ladekapazität des Akkus des Vscan Air CL zu erzielen, sollte der Akku anfänglich mindestens dreimal voll aufgeladen werden und sich dreimal vollständig entladen haben. Während dieser Zyklen kann das Gerät normal verwendet werden. Nach diesen anfänglichen Lade-/ Entladezyklen gilt Folgendes, ohne dass hierdurch die Lebensdauer des Akkus beeinträchtigt wird:

- Der Akku braucht vor dem nächsten Aufladen nicht vollständig entladen zu sein.
- Der Akku muss nicht vollständig aufgeladen werden; er ist dann jedoch schneller wieder entladen.
- Der Akku kann bei Bedarf mehrmals am Tag aufgeladen werden.

Damit die Akkuleistung nicht beeinträchtigt wird, ist eine übermäßig lange Lagerung der Vscan Air CL-Sonde außerhalb des Betriebstemperaturbereichs zu vermeiden.

Die Leistung von Akkus lässt gewöhnlich durch Alterung und Anzahl der Aufladezyklen nach, und die Akkus haben mit der Zeit eine geringere Kapazität.

*HINWEIS: Die 50-minütige Scanzeit gilt für einen voll aufgeladenen neuen Akku unter Verwendung von 80 % B-Modus und 20 % Farbe beim Scannen. Der Scanvorgang findet bei normaler Raumtemperatur (22 ºC) statt, und es wird das Curved-Array-Abdominal-Preset mit Werkseinstellung verwendet.* 

# Erste Verwendung

## **Voraussetzungen**

Für den Start der Vscan Air-App werden auf dem Anzeigegerät mindestens 700 MB freier Speicher benötigt.

#### **Unterstützte mobile Plattformen**

• Betriebssystemoptionen

- Android-Telefone und -Tablets mit OS-Version 9, 10 oder 11, Gerät mit 0x64 ARM-basierter CPU-Architektur und 64-Bit-Kernel, Android OpenGL ES 3.0 und Kompatibilität mit Google Play Store

- iPad und iPhone Geräte mit iOS 13 oder 14
- Bildschirmanforderungen
	- Größe: ab 5 bis 20 Zoll
	- 960 x 640 (oder 640 x 960) Pixel oder mehr
- Interner Speicherbedarf: 8 GB oder mehr
- Konnektivitätsanforderungen
	- IEEE 802.11n
	- Peer-to-Peer-Konnektivität (nur Android)
	- Bluetooth BLE 4.0
- Sicherheitsanforderungen
	- WPA2
	- Die Daten auf dem Gerät müssen verschlüsselt und die Authentifizierung aktiviert sein
- *HINWEIS: Die Verwendung der Vscan Air App mit einem mobilen Gerät, das die Mindestanforderungen nicht erfüllt, kann zu Bildern mit geringer Qualität, unerwarteten Ergebnissen und möglichen Fehldiagnosen führen. Die Vscan Air App funktioniert möglicherweise nicht auf allen Geräten.*

## **Vscan Air – Kompatible Anzeigegeräte**

Die Vscan Air App für iOS wurde für die folgenden Anzeigegeräte validiert:

Apple iPhones:

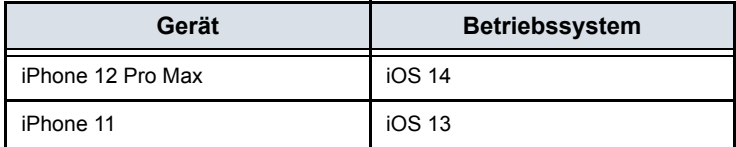

Apple iPads:

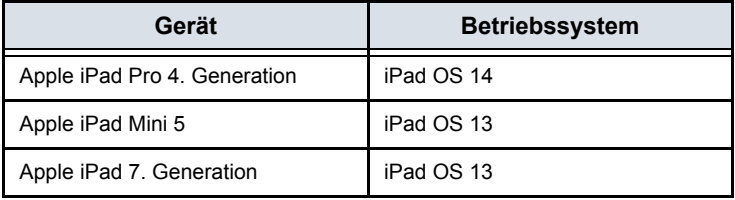

Die Vscan Air App für Android wurde für die folgenden Anzeigegeräte validiert:

Samsung Mobile:

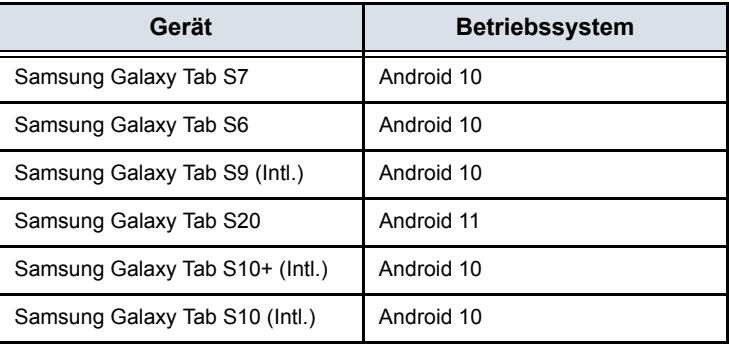

Weitere Informationen zu validierten Anzeigegeräten finden Sie im Vscan Air Support Center.

https://vscanair-support.gehealthcare.com/

## <span id="page-99-0"></span>**Überprüfung der Bildqualität des Anzeigegeräts**

Die Helligkeitseinstellung des Displays ist einer der wichtigsten Faktoren für eine optimale Visualisierung und Bildqualität. Bei korrekter Einstellung wird eine vollständige Grauskala angezeigt. Die dunkelsten Stufen sollten fast mit dem schwarzen Hintergrund verschmelzen und die hellste Graustufe sollte hell, aber nicht gesättigt sein.

Folgende Schritte können durchgeführt werden, um die Display-Helligkeit des Geräts für eine angemessene Visualisierung anzupassen.

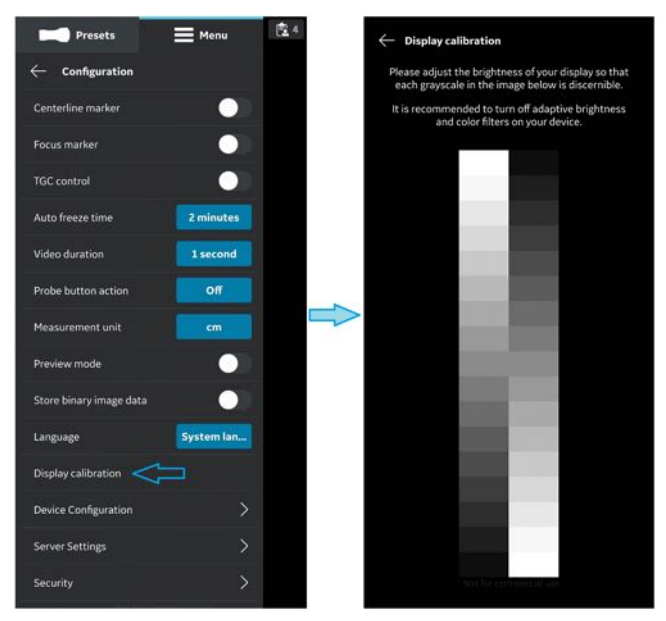

Abbildung 3-12. Displaykalibrierung

Im "Vorschau-Modus" stehen Beispielbilder zur Verfügung. Diese Bilder können verwendet werden, um die Helligkeitsstufe des Geräts so anzupassen, dass ein vollständiger Graustufenbereich sichtbar ist.

# **[Überprüfung der Bildqualität des Anzeigegeräts](#page-99-0) (Fortsetzung)**

Empfohlene Beispielbilder: Abdominal-Preiset mit Curved- und MSK-Preiset mit Linearsonde.

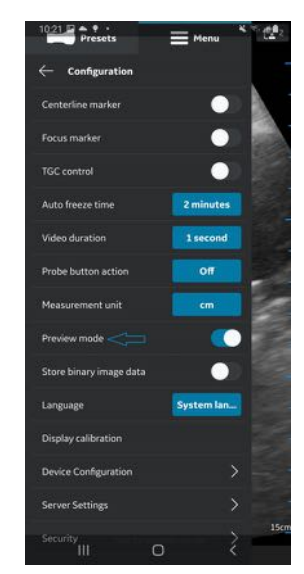

Abbildung 3-13. Bildschirm mit Vorschaumodus

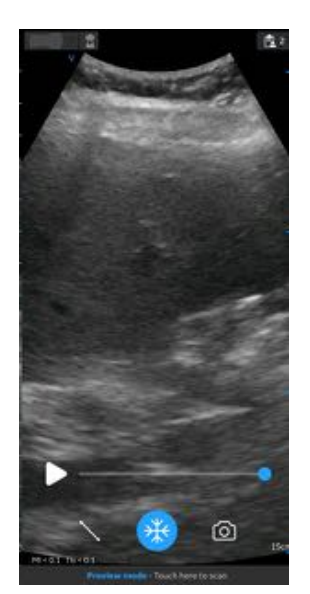

Abbildung 3-14. Abdominal-Preiset mit Curved

# **[Überprüfung der Bildqualität des Anzeigegeräts](#page-99-0) (Fortsetzung)**

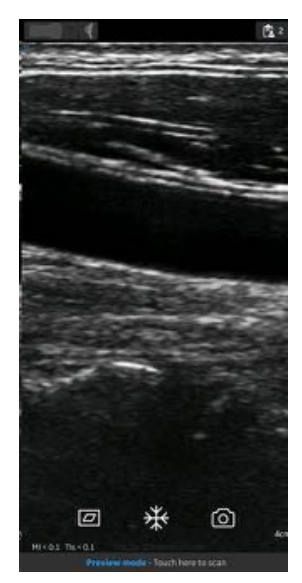

Abbildung 3-15. MSK-Preiset mit Linear

Es wird auch empfohlen, die adaptiven Helligkeits- und Displayfilter auszuschalten.

# **Ein/Aus**

Um den Vscan Air zum ersten Mal einzuschalten, starten Sie einen Ladezyklus. Platzieren Sie die Vscan Air CL-Sonde wie in ["So laden Sie das Vscan Air CL auf" auf](#page-73-0) Seite 3-4 gezeigt auf dem drahtlosen Ladepad.

Zum **EINSCHALTEN** des Vscan Air CL halten Sie die Netztaste für 1 Sekunde gedrückt.

Zum **AUSSCHALTEN** des Vscan Air CL halten Sie die Netztaste für 3 Sekunden gedrückt.

# **Version der Vscan Air-App**

Tabelle 3-6: App-Version

```
App-Version (Revision)
1.0 (1.0.1.12345)
```
*HINWEIS: Dies ist ein Beispiel für die Anzeige der App-Version (Revision).* 

# **Aktivierung und Registrierung**

Jedes Vscan Air Gerät muss für ein Benutzerkonto auf dem Vscan Air Produktregistrierungsserver registriert sein, um aktiviert und einsatzbereit zu sein. Das Konto enthält die Kontaktinformationen des Benutzers sowie Informationen zu Geräten, die für das Konto registriert sind.

### <span id="page-102-0"></span>**Erstmalige Registrierung**

#### **Installation der Vscan Air-App**

- 1. Schalten Sie das Display **EIN**.
- 2. Laden Sie die Vscan Air-App je nach dem auf Ihrem Gerät installierten Betriebssystem im Google Play Store oder im Apple App Store herunter.
- 3. Installieren Sie die Vscan Air-App auf Ihrem Gerät.
- 4. Wählen Sie **Zulassen**, damit die Vscan Air App auf Fotos, Medien und Dateien auf dem Anzeigegerät zugreifen kann.

#### **Erstellen Sie ein Vscan Air Benutzerkonto**

- 1. Klicken Sie auf dem Display auf das Symbol der Vscan Air-App, um die App zu starten.
- 2. Drücken Sie **Registrieren**, um mit der Registrierung zu beginnen.

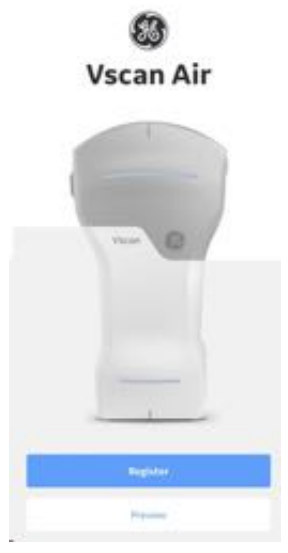

Abbildung 3-16. Start der Registrierung

*HINWEIS: Die Vscan Air-App kann erkundet werden. Wählen Sie dazu "Vorschau". In diesem Modus ist Scannen deaktiviert.* 

3. Wählen Sie **Erstellen**.

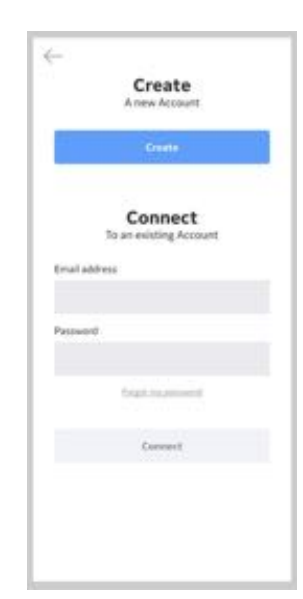

Abbildung 3-17. Registrieren Sie die Vscan Air-App

4. Schalten Sie den Vscan Air CL **EIN**.

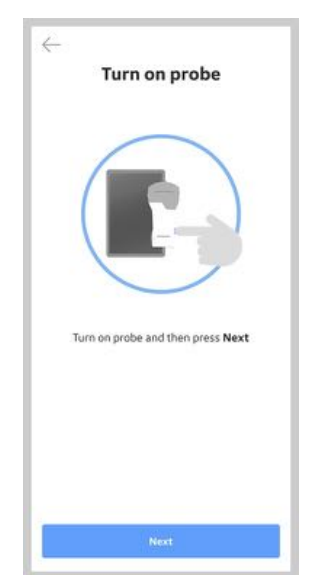

Abbildung 3-18. Suche nach Vscan Air CL

*HINWEIS: Die Vscan Air-Sonde kann keine Verbindung zur Vscan Air-App herstellen, wenn sich das Android- oder iOS-Mobilgerät im Flugmodus befindet.* 

5. Warten Sie, bis die Initialisierung des Vscan Air CL beginnt.

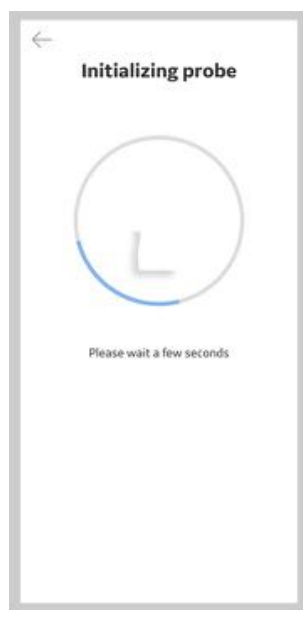

Abbildung 3-19. Initialisierung des Vscan Air CL

6. Drücken Sie die Netztaste am Vscan Air CL, um eine Verbindung mit der Vscan Air-App herzustellen.

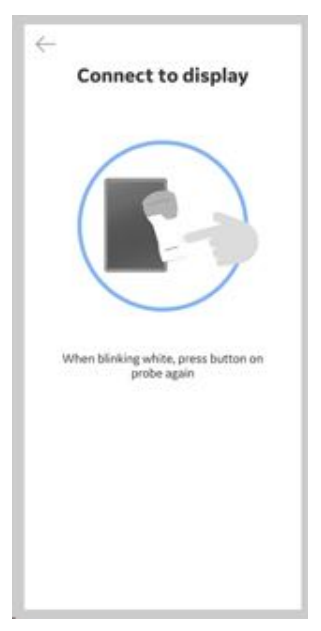

Abbildung 3-20. Verbindung mit Display

7. Nachdem der Vscan Air CL gefunden wurde, wählen Sie "**Weiter mit Registrierung**" aus.

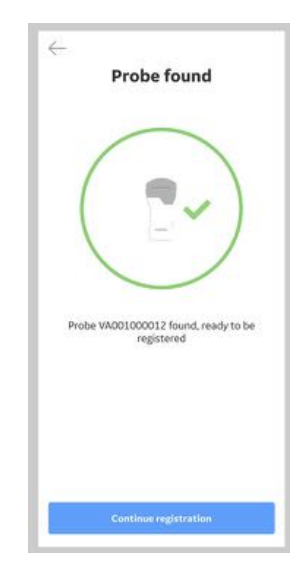

Abbildung 3-21. Vscan Air CL gefunden

- 8. Geben Sie die erforderlichen Informationen ein.
- 9. Bestätigen Sie, dass die angegebenen Informationen korrekt sind.
- 10. Markieren Sie die gewünschten Optionen für "Teilnahme an kollaborativen GEHC Aktivitäten" oder für "Sonderangebote und Werbeaktionen".
- 11. Drücken Sie **Senden**.

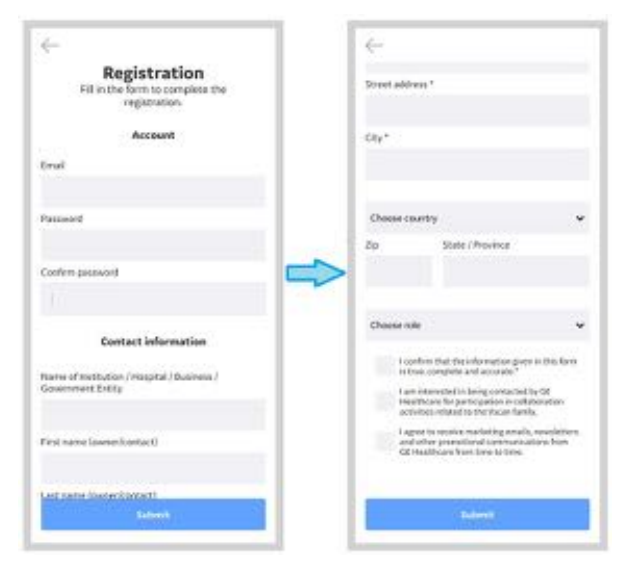

Abbildung 3-22. Registrierungsanfrage

12. Eine E-Mail wird an Ihre E-Mail-Adresse gesendet, um das Vscan Air Benutzerkonto zu validieren.

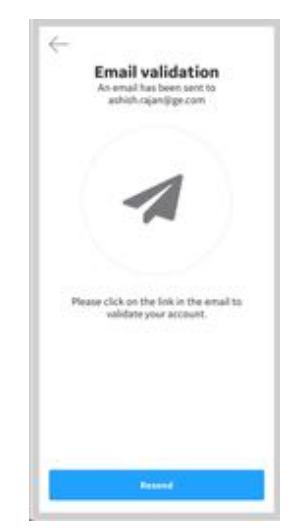

Abbildung 3-23. E-Mail-Validierung

- *HINWEIS: Bitte überprüfen Sie Ihren Spam-Ordner, falls Sie die E-Mail zur Validierung Ihres Benutzerkontos nicht erhalten haben.* 
	- 13. Klicken Sie auf den Link in der E-Mail, um das Vscan Air Benutzerkonto zu validieren.
	- 14. **Bestätigen** Sie die Registrierungsdetails.

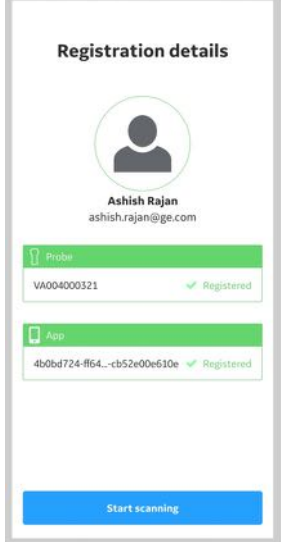

Abbildung 3-24. Registrierung bestätigen
#### **[Erstmalige Registrierung](#page-102-0) (Fortsetzung)**

15. Die Registrierung ist abgeschlossen. Sie können eine Sicherheits-PIN für den sicheren Datenzugriff festlegen, indem Sie "**Sicherheits-PIN hinzufügen**" wählen oder mit dem Scannen fortfahren, indem Sie "Scannen starten" wählen.

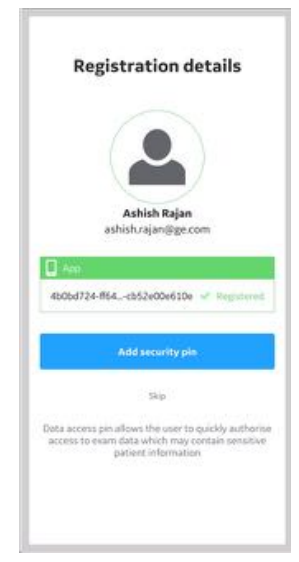

Abbildung 3-25. Registrierung abgeschlossen

### **Erstmalige Registrierung (Fortsetzung)**

- 16. Weitere Informationen zum Hinzufügen eines Sicherheits-PIN-Codes nach Abschluss der Registrierung des Vscan Air finden Sie unter "Sicherheits-PIN (Datenzugriffs-PIN) hinzufügen" auf *Seite 3-57*.
- 17. Der Vscan Air CL ist jetzt mit der App verbunden.

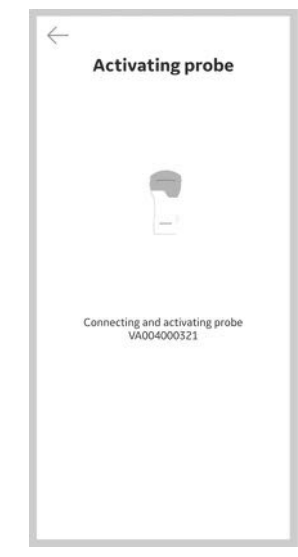

Abbildung 3-26. Aktivierung des Vscan Air CL

#### **[Erstmalige Registrierung](#page-102-0) (Fortsetzung)**

*HINWEIS: Wenn die WLAN-Verbindung mit der gekoppelten Sonde unerwartet unterbrochen wird, zeigt die Vscan Air-App die Warnmeldung "Keine Verbindung zur Sonde" an (siehe Abbildung 3-22 unter).* 

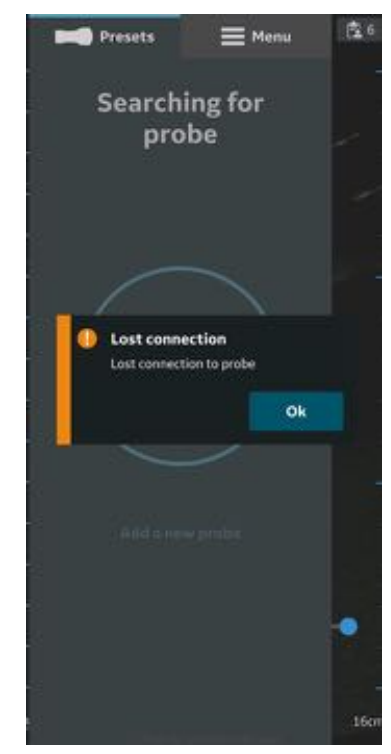

Abbildung 3-27. Verbindung mit dem Vscan Air CL unterbrochen

#### <span id="page-111-0"></span>**Neue Registrierung der Vscan Air-App mit einem vorhandenen Konto**

Verwenden Sie die folgenden Schritte zur Registrierung einer neuen Vscan Air-App auf einem anderen Gerät mit Ihrem bestehenden Vscan Air-Benutzerkonto.

1. Drücken Sie **Registrieren**, um mit der Registrierung zu beginnen.

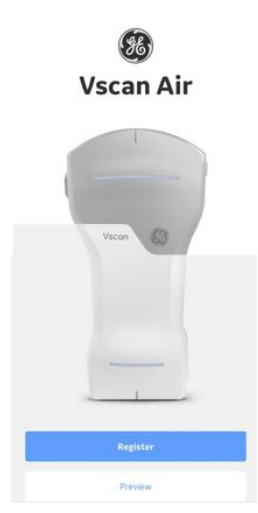

Abbildung 3-28. Begrüßungsbildschirm

*HINWEIS: Die-App kann erkundet werden. Wählen Sie dazu "Vorschau" aus. In diesem Modus ist Scannen deaktiviert.*  **Neue Registrierung der Vscan Air-App mit einem vorhandenen Konto (Fortsetzung)**

- 2. Wählen Sie "Verbinden mit einem vorhandenen Benutzerkonto" aus, und geben Sie die E-Mail-Adresse sowie das Kennwort für das bestehende Vscan Air-Benutzerkonto ein.
- 3. Klicken Sie auf **Verbinden**.

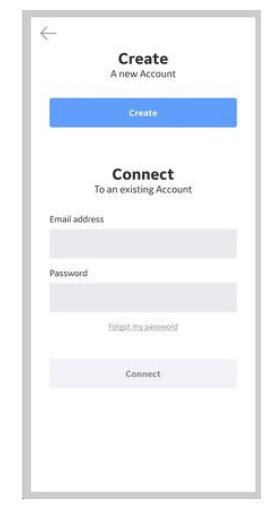

Abbildung 3-29. Vscan Air Kontoanmeldung

**[Neue Registrierung der Vscan Air-App mit einem vorhandenen Konto](#page-111-0)  (Fortsetzung)**

> 4. **Bestätigen** Sie die Richtigkeit der Registrierungsangaben, oder **bearbeiten** Sie sie bei Bedarf.

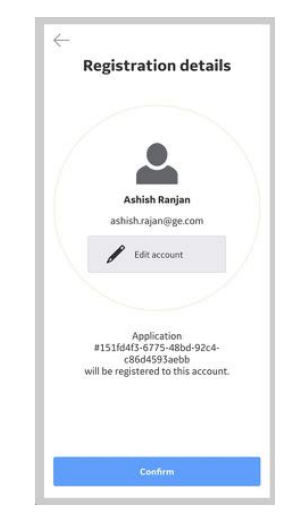

Abbildung 3-30. Registrierung bestätigen

#### **Neue Registrierung der Vscan Air-App mit einem vorhandenen Konto (Fortsetzung)**

5. [Die Registrierung ist abgeschlossen. Sie können eine](#page-126-0) Sicherheits-PIN für den sicheren Datenzugriff festlegen, indem Sie "**Sicherheits-PIN hinzufügen**" wählen oder mit dem Scannen fortfahren, indem Sie "**Scannen starten**" wählen.

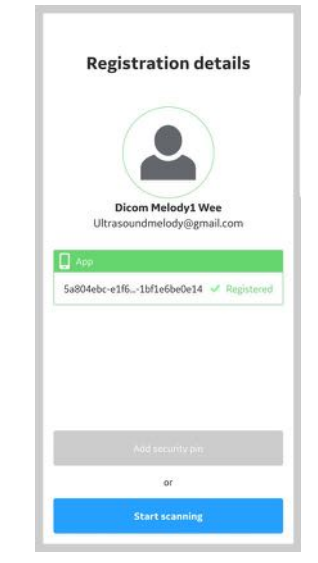

Abbildung 3-31. Registrierung abgeschlossen

6. Weitere Informationen zum Hinzufügen eines Sicherheits-PIN-Codes nach Abschluss der Registrierung des Vscan Air finden Sie unter "Sicherheits-PIN (Datenzugriffs-PIN) hinzufügen" auf *Seite 3-57*.

- <span id="page-115-0"></span>1. Öffnen Sie die Vscan Air-App.
- 2. Wählen Sie **Neue Sonde hinzufügen** aus.

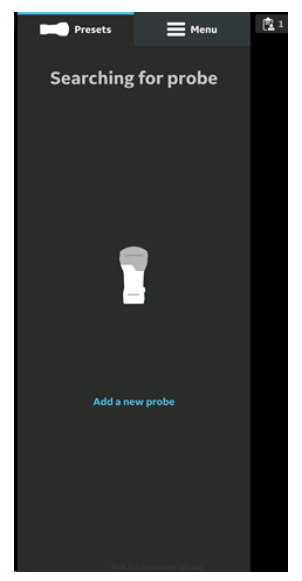

Abbildung 3-32. Suche nach der Vscan Air CL-Sonde

# **Konto (Fortsetzung)**

3. Schalten Sie die Vscan Air CL-Sonde ein, wenn sie nicht bereits eingeschaltet ist.

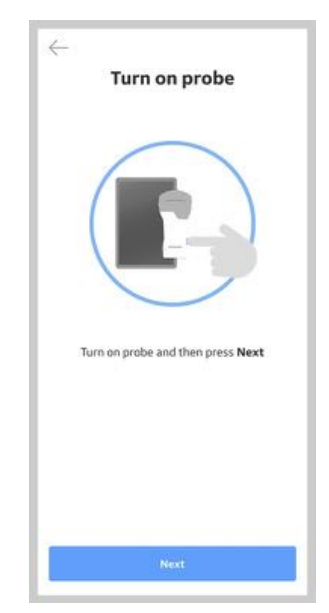

Abbildung 3-33. Einschalten der Vscan Air CL-Sonde

# **[Registrieren einer neuen Vscan Air CL-Sonde mit bereits vorhandenem](#page-115-0)  [Konto](#page-115-0) (Fortsetzung)**

4. Warten Sie, bis die Initialisierung des Vscan Air CL beginnt.

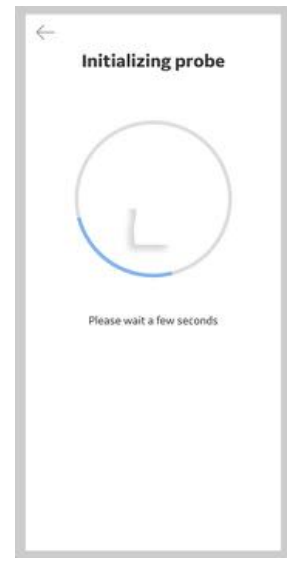

Abbildung 3-34. Initialisierung des Vscan Air CL

# **Konto (Fortsetzung)**

5. Drücken Sie die Netztaste am Vscan Air CL, um eine Verbindung mit der Vscan Air-App herzustellen.

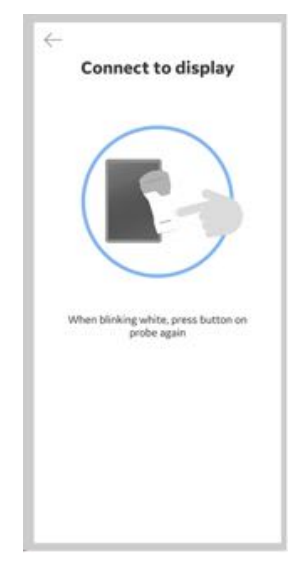

Abbildung 3-35. Verbindung mit Display

*HINWEIS: Während der Verbindung des Vscan Air CL mit einem iOS-Anzeigegerät werden andere WLAN-Verbindungen getrennt.* 

# **[Registrieren einer neuen Vscan Air CL-Sonde mit bereits vorhandenem](#page-115-0)  [Konto](#page-115-0) (Fortsetzung)**

6. Wenn das Vscan Air CL gefunden wurde, drücken Sie "Weiter mit Registrierung" und "Verbinden" mit einem bestehenden Vscan Air Benutzerkonto.

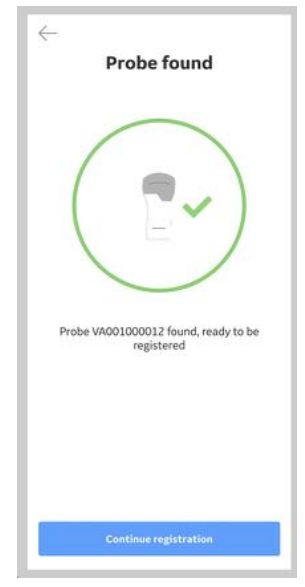

Abbildung 3-36. Vscan Air CL gefunden

# **Konto (Fortsetzung)**

7. Geben Sie die E-Mail-Adresse und das Kennwort für Ihr bestehendes Vscan Air-Konto ein. Klicken Sie auf **Verbinden**.

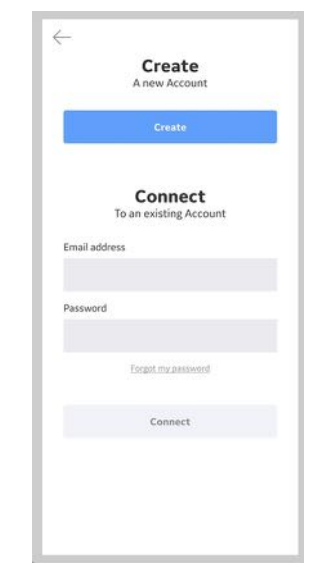

Abbildung 3-37. Registrierung bestätigen

# **[Konto](#page-115-0) (Fortsetzung)**

8. **Bestätigen** Sie die Richtigkeit der Registrierungsangaben, oder **bearbeiten** Sie sie bei Bedarf.

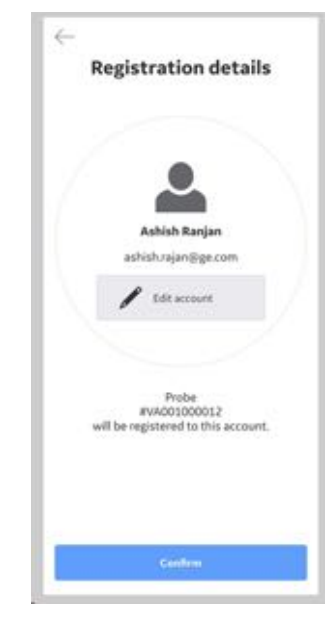

Abbildung 3-38. Registrierung bestätigen

# **Konto (Fortsetzung)**

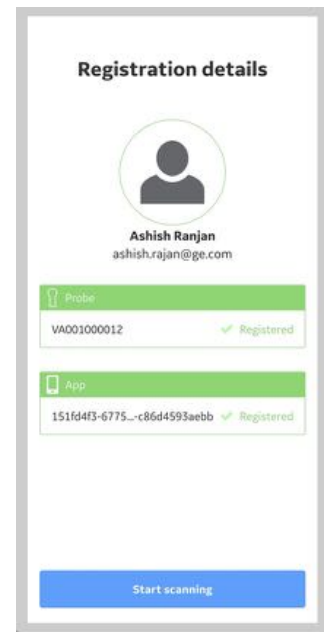

Abbildung 3-39. Registrierung abgeschlossen

# **[Konto](#page-115-0) (Fortsetzung)**

9. Die Registrierung ist abgeschlossen. Drücken Sie **Scannen starten**, um mit der Verwendung des Vscan Air CL zu beginnen.

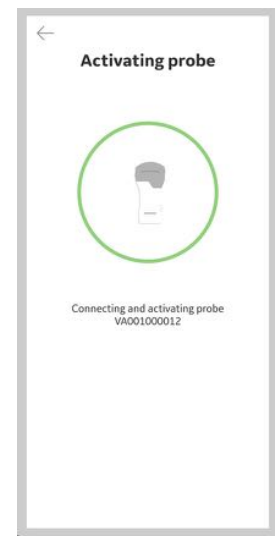

Abbildung 3-40. Aktivierung des Vscan Air CL

### **Konto (Fortsetzung)**

10. Schalten Sie die Sonde nach dem Scannen aus. Die Vscan Air App zeigt auf dem Bildschirm die Meldung "*Sonde wird ausgeschaltet*" an.

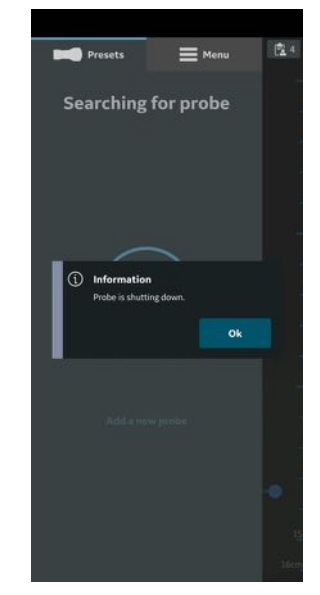

Abbildung 3-41. Sonde schaltet sich aus

## **Sicherheit**

Untersuchungsinformationen/Patienteninformationen können durch Aktivierung einer Datenzugriffs-PIN geschützt werden.

- *HINWEIS: Wenn Sie die Vscan Air App vom Anzeigegerät deinstallieren, werden die App-Daten, einschließlich aller Untersuchungsdaten samt Bilder und Videos, gelöscht.*
- *HINWEIS: Wenn Sie die Registrierung der Vscan Air App beim Anzeigegerät aufheben, werden alle Untersuchungsdaten samt Bilder und Videos, gelöscht.*
- *HINWEIS: Auf einem Android-Gerät können Daten einer App über die Einstellungen gelöscht werden. Wenn Sie dies auswählen, werden alle App-bezogenen Daten einschließlich der Untersuchungsdaten samt Bilder und Videos, gelöscht.*

Die biometrische Authentifizierung "sofern zusätzlich aktiviert" ersetzt die Eingabe der Datenzugriffs-PIN.

- Weitere Informationen zur Aktivierung einer Datenzugriffs-PIN finden Sie unter ["Datenzugriffs-PIN](#page-167-0) [abfragen" auf](#page-167-0) *Seite 4-32*.
- Weitere Informationen zur zusätzlichen Aktivierung der biometrischen Authentifizierung finden Sie unter ["TouchID](#page-128-0) [für schnellen Datenzugriff \(biometrische Authentifizierung\)"](#page-128-0) auf *[Seite 3-59](#page-128-0)*.

#### <span id="page-126-0"></span>**Sicherheits-PIN (Datenzugriffs-PIN) hinzufügen**

Eine Datenzugriffs-PIN kann konfiguriert werden, um den Zugriff auf Untersuchungsdaten, die vertrauliche Patientendaten enthalten können, zu autorisieren. Die Datenzugriffs-PIN kann nach der Registrierung der Vscan Air App konfiguriert werden. Gehen Sie wie folgt vor, um eine Datenzugriffs-PIN festzulegen.

1. Drücken Sie im Bildschirm "Registrierungsdetails" auf die Schaltfläche **Sicherheits-PIN hinzufügen**.

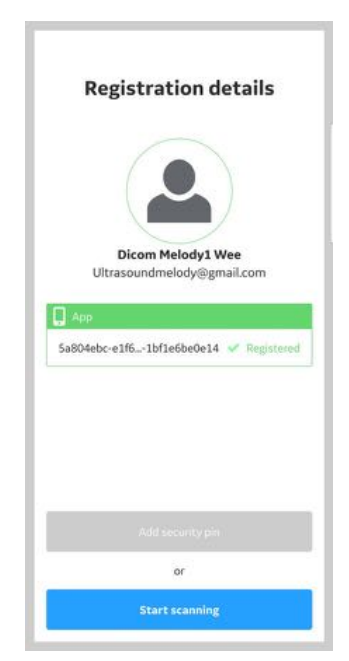

Abbildung 3-42. Sicherheits-PIN hinzufügen

## **[Sicherheits-PIN \(Datenzugriffs-PIN\) hinzufügen](#page-126-0) (Fortsetzung)**

2. Geben Sie eine neue 6-stellige PIN in das Feld auf dem Bildschirm "*Datenzugriffs-PIN festlegen*" ein und drücken Sie die Schaltfläche **Weiter**.

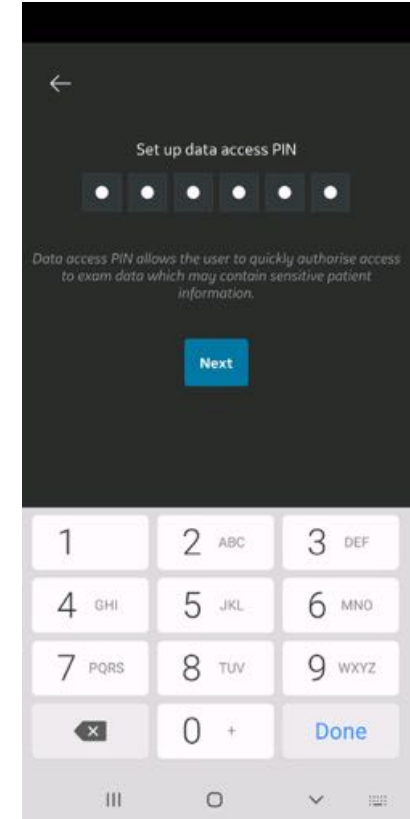

Abbildung 3-43. Datenzugriffs-PIN eingeben

- *HINWEIS: Achten Sie darauf, dass Sie eine starke PIN verwenden, und vermeiden Sie leicht zu erratende PIN-Codes.*
- *HINWEIS: Wenn Sie 10 Mal hintereinander eine falsche PIN eingeben, werden alle Untersuchungsdaten einschließlich der Bilder und Videos gelöscht.*

### **[Sicherheits-PIN \(Datenzugriffs-PIN\) hinzufügen](#page-126-0) (Fortsetzung)**

3. Geben Sie die PIN auf dem Bildschirm "*Datenzugriffs-PIN bestätigen*" erneut ein und drücken Sie die Schaltfläche **Speichern**. Nach erfolgreicher Einrichtung der Datenzugriffs-PIN führt die Anwendung Sie zum Bildschirm "Sicherheit".

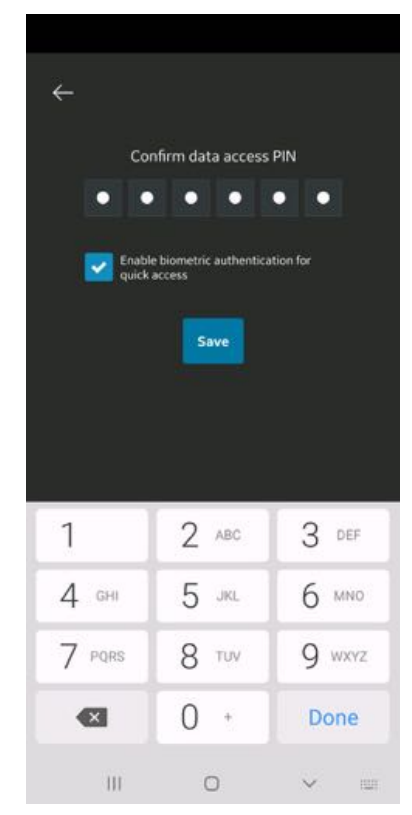

Abbildung 3-44. Datenzugriffs-PIN bestätigen

#### <span id="page-128-0"></span>**TouchID für schnellen Datenzugriff (biometrische Authentifizierung)**

Zur Aktivierung der biometrischen Authentifizierung für den Zugriff auf Daten ohne Eingabe der PIN klicken Sie das Kontrollkästchen neben "Für Schnellzugriff stattdessen TouchID aktivieren" an, bevor Sie auf die Schaltfläche "Speichern" drücken. Weitere Informationen finden Sie unter "TouchID für [schnellen Datenzugriff \(biometrische Authentifizierung\)" auf](#page-128-0)  *[Seite 3-59](#page-128-0)*.

#### <span id="page-128-1"></span>**Datenzugriffs-PIN ändern**

Weitere Informationen zur Änderung einer Datenzugriffs-PIN finden Sie unter ["Datenzugriffs-PIN ändern" auf](#page-128-1) *Seite 3-59*.

#### **Erkennung mehrerer Vscan Air-Sonden**

Wird in der Nähe des Anzeigegerätes keine Vscan Air CL-Sonde erkannt, wird die Suche kontinuierlich fortgesetzt.

Wenn sich zwei Vscan Air CL-Geräte (z. B. A und B) in der Nähe des Anzeigegeräts befinden, wird das nächstgelegene erkannt. Wenn Sie Vscan Air CL A verwenden möchten, schalten Sie Vscan Air CL B aus oder entfernen Sie das Gerät aus der Nähe des Anzeigegerätes. Drücken Sie die Netztaste an der Vscan Air CL-Sonde, um eine Verbindung mit der Vscan Air-App herzustellen.

#### **Vorschaumodus**

Die Vscan Air-App funktioniert bis zur Aktivierung in einem nicht-medizinischen Vorschaumodus. Die Vscan Air CL-Sonde kann sich nicht im Vorschaumodus mit der Vscan Air-App verbinden. Wir können alle Hauptfunktionen der App erkunden, aber einige Funktionen sind deaktiviert. Wenn Sie ein Bild oder Video speichern, erscheint ein Wasserzeichen "Beispielbild" auf dem Bild.

Sie können den Vorschaumodus über den Startbildschirm oder über die Konfigurationen im Menü aktivieren, nachdem Sie die Vscan Air-App gestartet haben.

- 1. Aktivieren Sie den Vorschaumodus über den Bildschirm **Start**.
	- Wählen Sie **Vorschau**.
- 2. Aktivieren Sie den Vorschaumodus über die Vscan Air-App.
	- Gehen Sie im Menü auf "Konfiguration" und **aktivieren** Sie den Vorschaumodus.

So beenden Sie den Vorschaumodus:

- Klicken Sie auf das Banner am unteren Bildschirmrand.
- Gehen Sie im Menü auf Konfiguration und **beenden** Sie den Vorschaumodus.

### **Vorkehrungen**

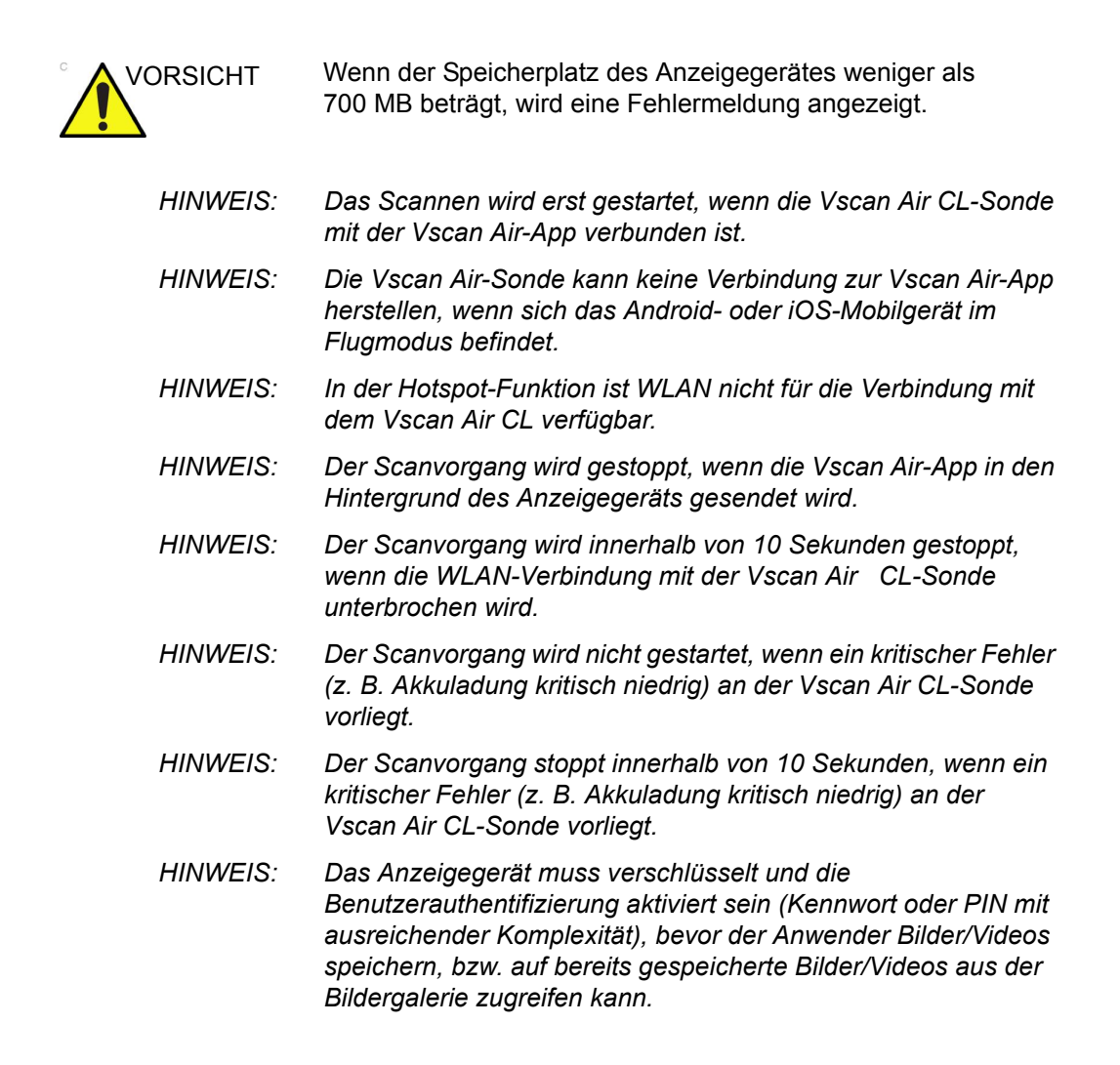

#### **Registrierung der Vscan Air Sonde aufheben**

Gehen Sie wie unten angegeben vor, um die Registrierung der Vscan Air Sonde aufzuheben:

1. Drücken Sie "Menü" -> "Info" -> "Registrierte Geräte"

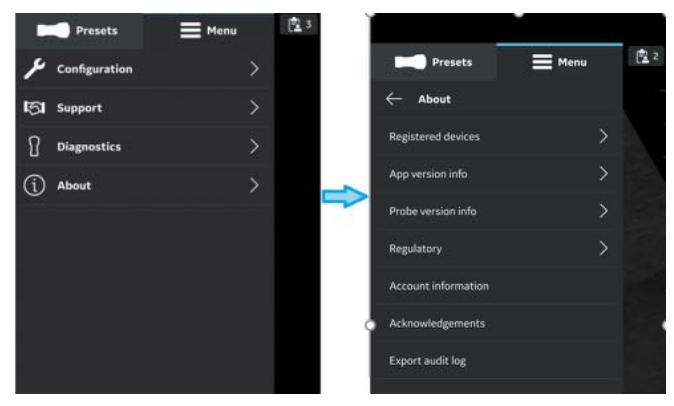

Abbildung 3-45. Registrierte Geräte

2. Drücken Sie auf der Registerkarte "Angeschlossene Sonde" im Bildschirm "Registrierte Geräte" die Schaltfläche **Registrierung aufheben**, um die Registrierung der Vscan Air Sonde aufzuheben.

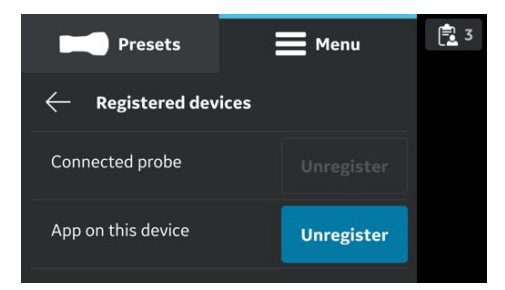

Abbildung 3-46. Registrierung der Sonde aufheben

3. Nach Auswahl der Schaltfläche "Registrierung aufheben" erscheint die folgende Meldung:

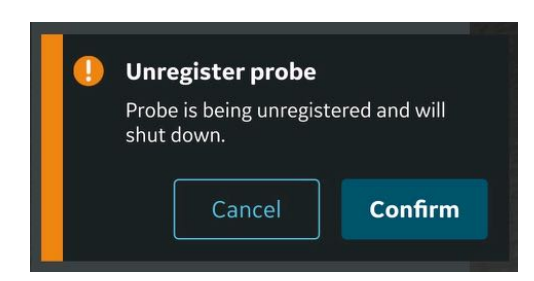

Abbildung 3-47. Warnung: Registrierung der Sonde aufheben

#### <span id="page-133-0"></span>**Registrierung der Vscan Air App aufheben**

Gehen Sie wie unten angegeben vor, um die Registrierung der Vscan Air App aufzuheben:

1. Drücken Sie "Menü" -> "Info" -> "Registrierte Geräte"

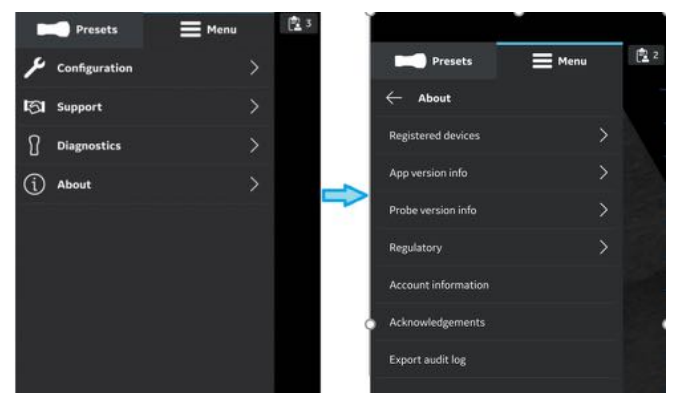

Abbildung 3-48. Registrierte Geräte

2. Drücken Sie auf der Registerkarte "Anwendung auf diesem Gerät" im Bildschirm "Registrierte Geräte" die Schaltfläche **Registrierung aufheben**, um die Registrierung der Vscan Air App aufzuheben.

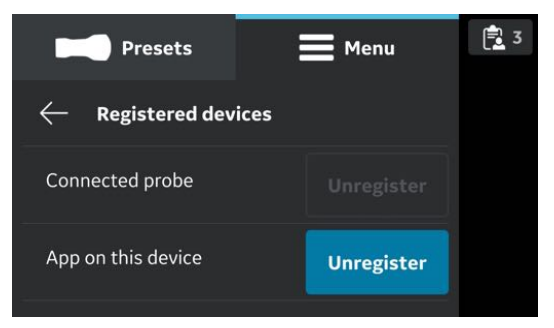

Abbildung 3-49. Registr. d. Anwend. aufheben

### **[Registrierung der Vscan Air App aufheben](#page-133-0) (Fortsetzung)**

3. Nach Auswahl der Schaltfläche "Registrierung aufheben" erscheint die unten angegebene Meldung. Nach dem Lesen der Meldung drücken Sie auf die Schaltfläche **Fortfahren**.

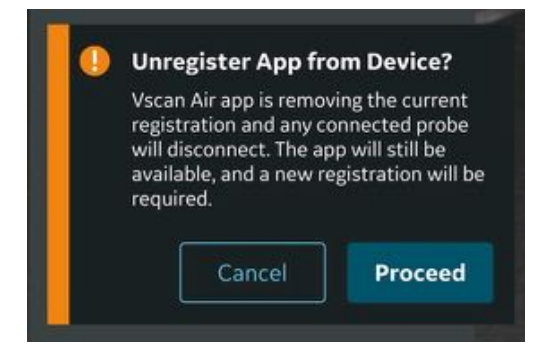

Abbildung 3-50. Warnung: Registrierung der Anwendung aufheben

4. Drücken Sie auf dem Bestätigungs-Bildschirm auf die Schaltfläche **Löschen**. Bei Auswahl der Schaltfläche "Löschen" wird die Registrierung der App vom Anzeigegerät aufgehoben und alle Patientendaten werden gelöscht.

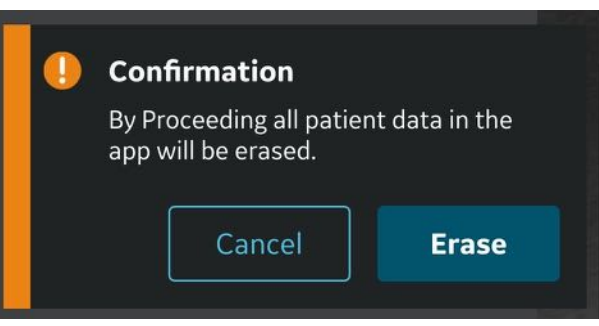

Abbildung 3-51. Daten löschen

# *Kapitel 4*

# Konfiguration von Vscan Air (für iOS und Android)

*Inhalt:*

*["Konfiguration" auf Seite 4-2](#page-137-0)*

*["Support" auf Seite 4-39](#page-174-0)*

*["Diagnose" auf Seite 4-44](#page-179-0)*

*["Info" auf Seite 4-46](#page-181-0)*

# Konfiguration

<span id="page-137-0"></span>Die folgenden Funktionen sind im Hauptmenü verfügbar.

- 1. Konfiguration
- 2. Support
- 3. Diagnose
- 4. Info

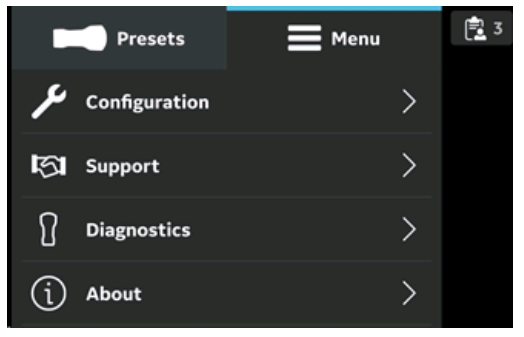

Abbildung 4-1. Menü

# <span id="page-138-0"></span>**Konfiguration**

Tippen Sie zum Anpassen der Scaneinstellungen auf das **Menüsymbol**.

Wenn der Preset-Bildschirm angezeigt wird, wählen Sie oben **Menü** aus, um auf das Einstellungsfenster zuzugreifen.

Die Option **Konfiguration** bietet: *Mittellinienmarkierung, Fokusmarkierung, TGC-Regler, Auto-Freeze-Zeit, Videodauer, Funktion der Sondentaste, Maßeinheit, Vorschaumodus, binäre Bilddaten speichern, Sprache, Displaykalibrierung, Gerätekonfiguration, Servereinstellungen und Sicherheit*.

<span id="page-138-1"></span>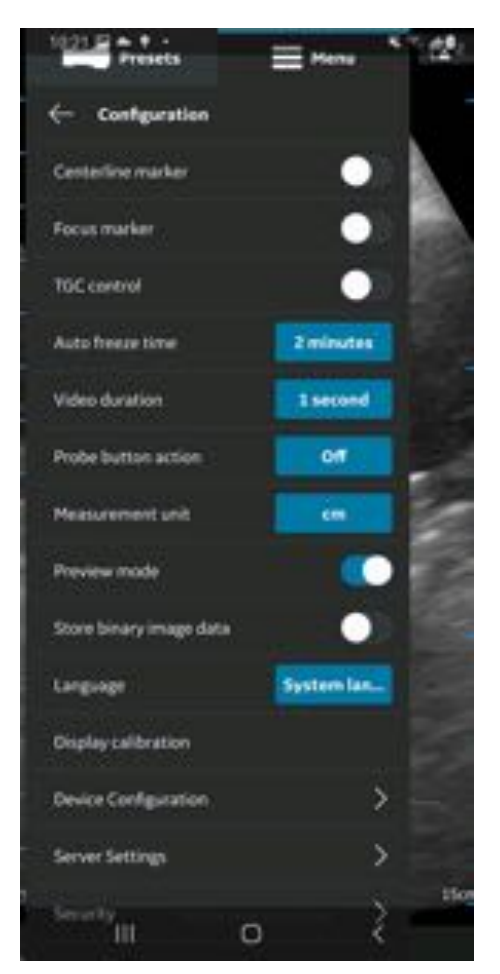

Abbildung 4-2. Konfiguration

1. **Mittellinienmarkierung** (siehe ["Konfiguration" auf](#page-138-1) *[Seite 4-3](#page-138-1)*): Durch Drücken der **EIN/AUS**-Taste aktivieren oder deaktivieren Sie die Mittellinienmarkierung. Wenn die Mittellinienmarkierung eingeschaltet ist, zeigt die Vscan Air-App die Mittellinie bei Schwarz-Weiß-, Farbbildern, im Freezemodus und bei abgerufenen Bildern und Videos an.

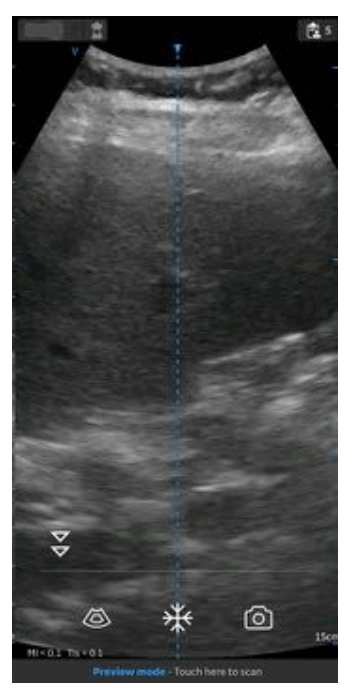

Abbildung 4-3. Mittellinienmarkierung

- *HINWEIS: Konfigurieren Sie am Anzeigegerät ein passendes Timeout für den "Bildschirmschoner". Konfigurieren Sie die App mit einer passenden "Auto-Freeze-Zeit" für die Bildgebungsführung, wenn während des Verfahrens keine Benutzerinteraktion stattfindet.* 
	- 2. **Fokusmarkierung** (siehe ["Konfiguration" auf](#page-138-1) *Seite 4-3*): Durch Drücken der **EIN/AUS** -Taste aktivieren oder deaktivieren Sie die Fokusmarkierung. Im eingeschalteten Zustand zeigt die Vscan Air App die Fokusmarkierung bei Schwarz-Weiß-Bildern, Farbbildern, im Freezemodus und während der Wiedergabe an.

- 3. **Tiefenabhängige Verstärkung (TGC)** (siehe ["Konfiguration" auf](#page-138-1) *Seite 4-3*): Durch drücken der **EIN/AUS** -Taste aktivieren oder deaktivieren Sie die TGC-Regler. Wenn TGC eingeschaltet ist, können Sie das Schwarzweiß-Bild über die TGC-Regler auf dem Scan-Bildschirm anpassen.
- *HINWEIS: Zum Anpassen stehen bis zu 6 TGC-Regler im Hoch- und Querformat zur Verfügung.*
- *HINWEIS: Das Steuerelement für die aktive Verstärkung ist deaktiviert, solange die TGC-Steuerelemente aktiviert sind.* 
	- 4. **Auto-Freeze-Zeit** (siehe ["Konfiguration" auf](#page-138-1) *Seite 4-3*) -
		- Drücken Sie "Auto Freeze-Zeit".
		- Tippen Sie auf den gewünschten Wert zur Einstellung der Auto-Freeze-Zeit. Hiermit wird die Zeit festgelegt, nach welcher das System bei Nichtverwendung in den Freeze-Modus schaltet.

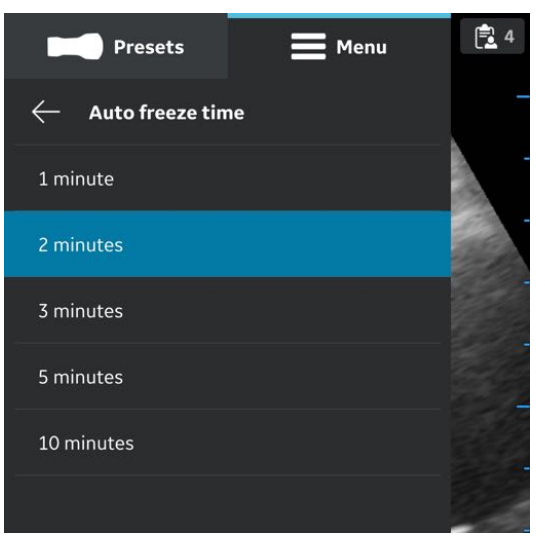

Abbildung 4-4. Auto-Freeze-Zeit

*HINWEIS: Konfigurieren Sie am Anzeigegerät ein passendes Zeitlimit bis zur Bildschirmsperre sowie eine Auto-Freeze-Zeit für die Bildgebungsführung, wenn während des Eingriffs keine Benutzerinteraktion stattfindet.* 

- 5. **Videodauer** (siehe ["Konfiguration" auf](#page-138-1) *Seite 4-3*) -
	- Drücken Sie auf "Videodauer": Die Videodauer bezieht sich auf die Anzahl der Sekunden von Scandaten, die nach dem Einfrieren des Bildes im Puffer verfügbar sind.
	- Tippen Sie auf den gewünschten Wert, um die Puffergröße einzustellen.

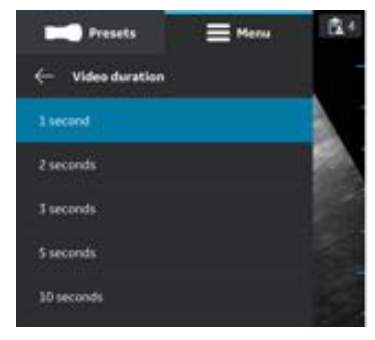

Abbildung 4-5. Videodauer

- 6. **Funktion der Sondentaste** (siehe ["Konfiguration" auf](#page-138-1) *[Seite 4-3](#page-138-1)*) -
	- Drücken Sie "Funktion der Sondentaste".
	- Tippen und wählen Sie durch Drücken der Sondentaste entweder **Einfrieren** oder **Speichern** aus. Wählen Sie "Ausschalten", um beim Tastendruck keine Funktion zu konfigurieren.

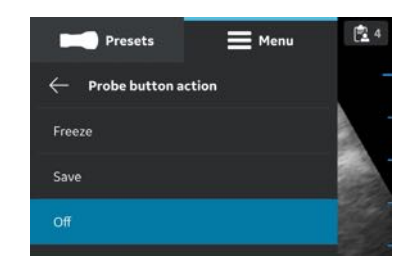

Abbildung 4-6. Funktion der Sondentaste

7. **Maßeinheit** (siehe ["Konfiguration" auf](#page-138-1) Seite 4-3) - Tippen Sie hier, um entweder "cm" oder "mm" auszuwählen.

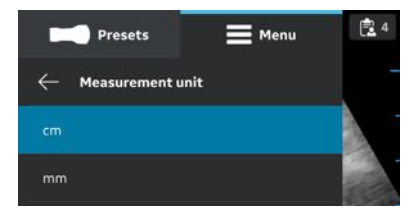

Abbildung 4-7. Maßeinheit

8. **Vorschaumodus** (siehe ["Konfiguration" auf](#page-138-1) *Seite 4-3*): Durch drücken der Taste **EIN/AUS** aktivieren oder deaktivieren Sie den Vorschaumodus.

Drücken Sie **OK**, wenn Sie den Vorschaumodus verwenden möchten.

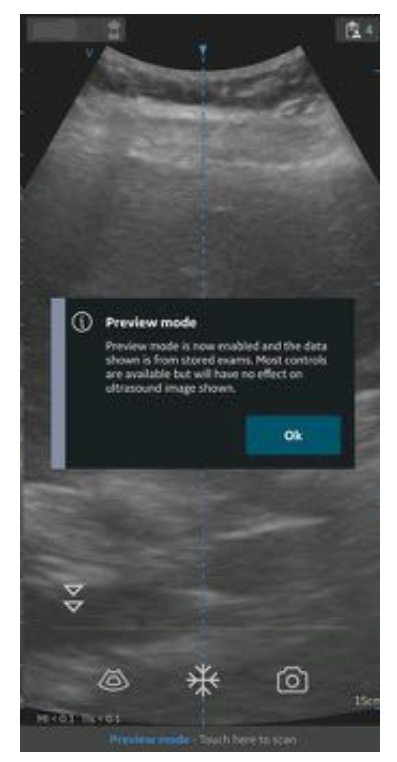

Abbildung 4-8. Popup-Fenster "Vorschaumodus"
9. **Binäre Bilddaten speichern** (siehe ["Konfiguration" auf](#page-138-1) *[Seite 4-3](#page-138-1)*): Durch drücken der Taste **EIN/AUS** aktivieren oder deaktivieren Sie die binären Bilddaten. Wenn diese Funktion eingeschaltet ist, wird eine Popup-Meldung angezeigt: "Binäre Bilddatenspeicherung ist jetzt aktiviert und nicht verarbeitete Daten werden zusammen mit Videoclips gespeichert. Dadurch wird etwas zusätzlicher Speicherplatz benötigt. Binäre Bilddaten sind für die Forschung und Entwicklung in Zusammenarbeit mit GEHC nützlich.

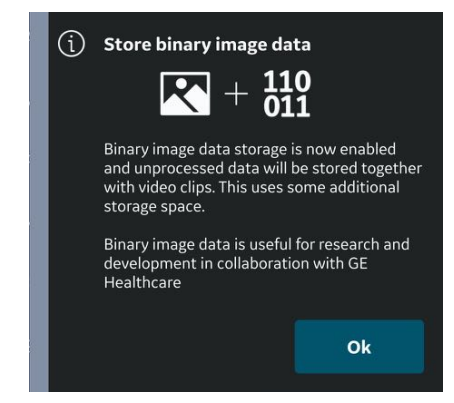

Abbildung 4-9. Popup-Fenster zum Speichern von binären Bilddaten

Drücken Sie **OK**, um zu bestätigen, dass Sie Ihr Gerät mit der Speicherfunktion für binäre Bilddaten konfigurieren möchten.

10. **Sprache** (siehe ["Konfiguration" auf](#page-138-1) *Seite 4-3*) - Wählen Sie die gewünschte Sprache

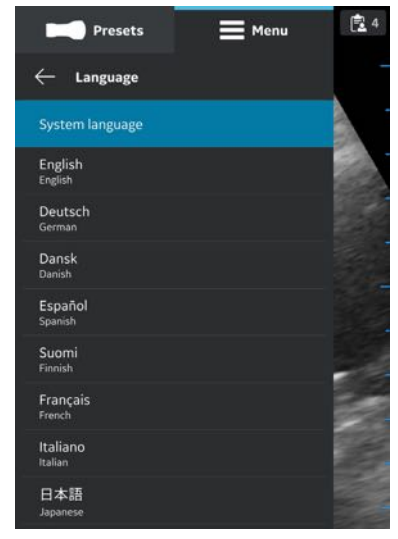

Abbildung 4-10. Sprache

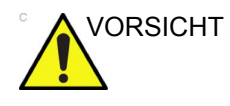

VORSICHT Die Vscan Air-App ist standardmäßig auf Englisch eingestellt, wenn die aktuelle Spracheinstellung auf dem mobilen Gerät von der Vscan Air-App nicht unterstützt wird.

11. **Displaykalibrierung** (siehe ["Konfiguration" auf](#page-138-1) *Seite 4-3*) -Die Bilder können verwendet werden, um die Helligkeitsstufe des Geräts so anzupassen, dass ein vollständiger Graustufenbereich sichtbar ist. Es wird empfohlen, den adaptiven Helligkeits- und Farbfilter auf dem Gerät auszuschalten.

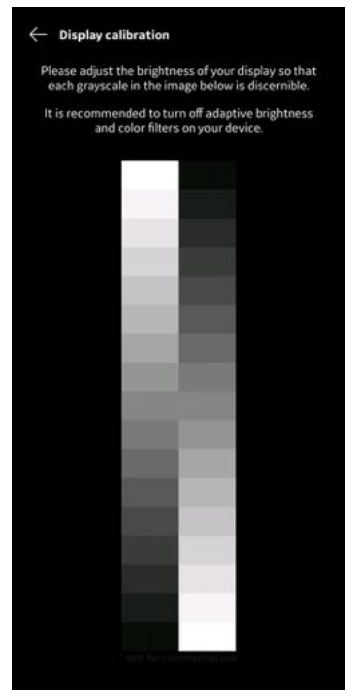

Abbildung 4-11. Displaykalibrierung

#### 12. **Gerätekonfiguration**

- a. Gehen Sie zur Konfiguration des Gerätes wie folgt vor. Wählen Sie "Konfiguration -> Gerätekonfiguration" aus.
- b. Geben Sie die Standardwerte für die Gerätekonfiguration (Vscan Air) auf dem Bildschirm ein, um die Kommunikation mit DICOM-Servern herzustellen.

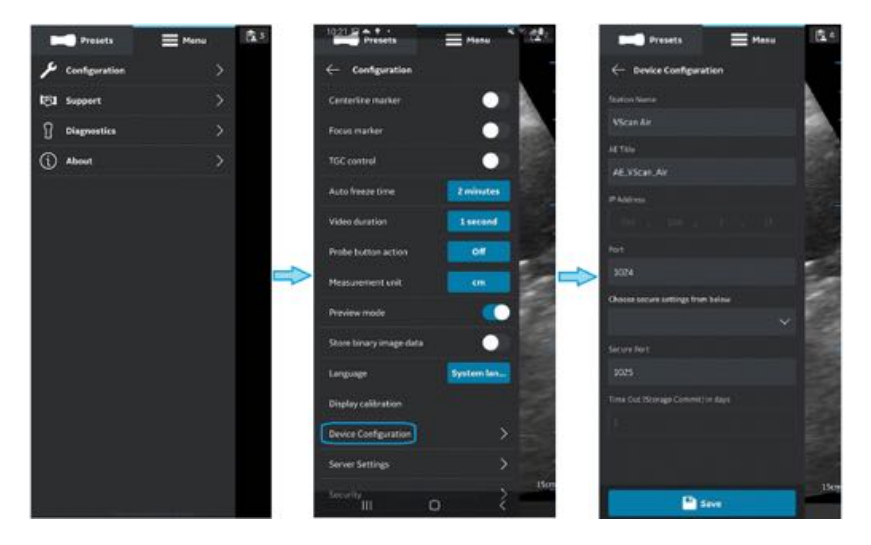

Abbildung 4-12. Gerätekonfiguration

13. **Servereinstellungen** (siehe ["Konfiguration" auf](#page-138-1) *Seite 4-3*) -

Ermöglicht die Konfiguration des

Modalitäten-Arbeitslisten-Servers, des DICOM-Bildservers, des freigegebenen Netzwerkordners.

- **Modalitäten-Arbeitslisten-Server** zum Aufrufen der Patientendaten und der Informationen zu vorgesehenen Untersuchungen.
- **DICOM-Bildserver** Remote-Archiv für Videos/Bilder.
- **Freigegebener Netzwerkordner** zum Teilen von Bildern/Videos in einem freigegebener Ordner auf einem PC.

#### <span id="page-148-0"></span>**Modalitäten-Arbeitslisten-Server konfigurieren**

Gehen Sie wie folgt vor, um einen neuen Modalitäten-Arbeitslisten-Server zu konfigurieren.

1. Drücken Sie "Menü -> Konfiguration -> Servereinstellungen".

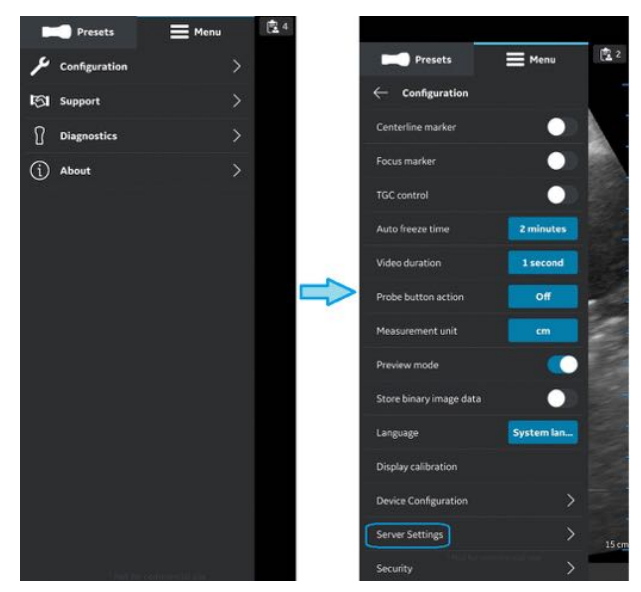

Abbildung 4-13. Server-Einstellungen

2. Drücken Sie im Bildschirm "Servereinstellungen" auf Server **hinzufügen**.

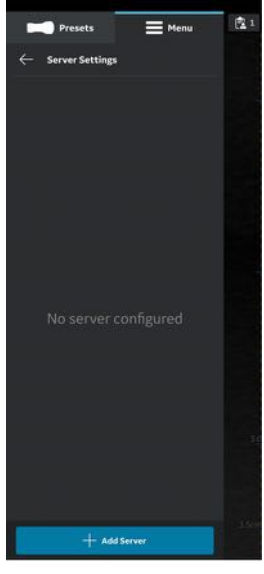

Abbildung 4-14. Server hinzufügen

#### **[Modalitäten-Arbeitslisten-Server konfigurieren](#page-148-0) (Fortsetzung)**

3. Wählen Sie im Bildschirm "Neuen Server hinzufügen" aus der Dropdown-Liste "Servertyp" den "Modalitäten-Arbeitslisten-Server" aus und geben Sie die Konfigurationsinformationen in die entsprechenden Felder ein, um einen Modalitäten-Arbeitslisten-Server hinzuzufügen.

Wenn der Modalitäten-Arbeitslisten-Server eine sichere DICOM (TLS-Kommunikation) ist, aktivieren Sie das Kontrollkästchen "Sichere DICOM". Weitere Informationen finden Sie in ["Sichere DICOM" auf](#page-257-0) Seite 5-68.

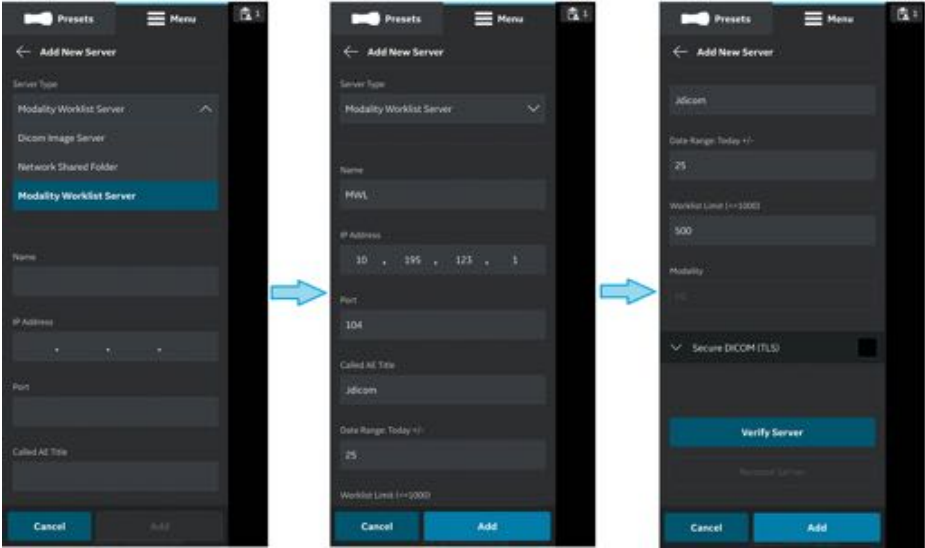

Abbildung 4-15. Geben Sie die Konfigurationsinformationen ein.

### **[Modalitäten-Arbeitslisten-Server konfigurieren](#page-148-0) (Fortsetzung)**

4. Drücken Sie "**Server überprüfen**", um die Kommunikation mit dem Modalitäten-Arbeitslisten-Server zu überprüfen.

Die Popup-Meldung "Überprüfen des Servers erfolgreich" wird angezeigt, wenn die Kommunikation mit dem Arbeitslisten-Server "erfolgreich aufgebaut" wurde.

Drücken Sie **OK** und anschließend auf "**Hinzufügen**", um den Modalitäten-Arbeitslisten-Server hinzuzufügen.

Wenn die Kommunikation fehlschlägt, prüfen Sie die Servereinstellungen und nehmen Sie die erforderlichen Korrekturen vor.

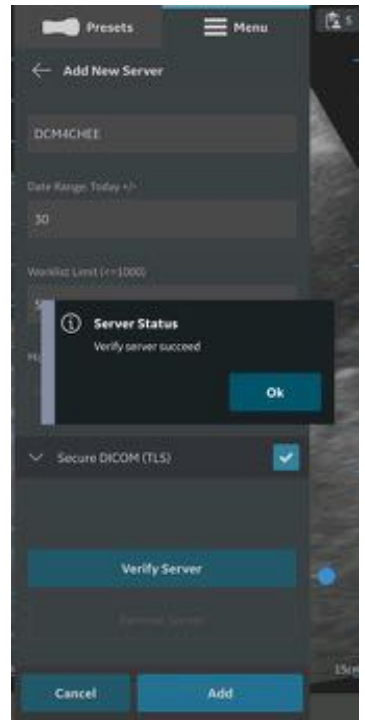

Abbildung 4-16. Server überprüfen

*HINWEIS: Stellen Sie sicher, dass das Anzeigegerät, auf dem die Vscan Air App läuft, und der konfigurierte Netzwerkordner sich im selben Netzwerk befinden.* 

#### **[Modalitäten-Arbeitslisten-Server konfigurieren](#page-148-0) (Fortsetzung)**

5. Der Servername ist in den Servereinstellungen verfügbar, sobald der Modalitäten-Arbeitslisten-Server hinzugefügt wurde. Wenn dies der erste Modalitäten-Arbeitslisten-Server (MWL-Server) ist, der hinzugefügt wird, wird er standardmäßig als bevorzugter Server festgelegt. Wenn es mehr als einen MWL/ Radiologie-Informationssystem-Server (RIS-Server) gibt, muss einer von ihnen als bevorzugter Server ausgewählt werden. Um einen MWL-Server als Favorit auszuwählen, tippen Sie auf die entsprechende Sternmarkierung und drücken Sie im Popup-Meldungsfenster auf **JA**.

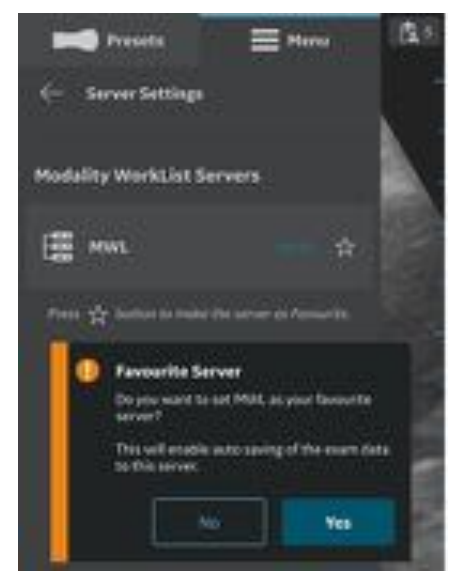

Abbildung 4-17. Arbeitslisten-Server als Favorit

## <span id="page-153-0"></span>**DICOM-Bildserver konfigurieren**

Gehen Sie wie folgt vor, um einen neuen DICOM-Bildserver zu konfigurieren.

1. Drücken Sie "Menü -> Konfiguration -> Servereinstellungen".

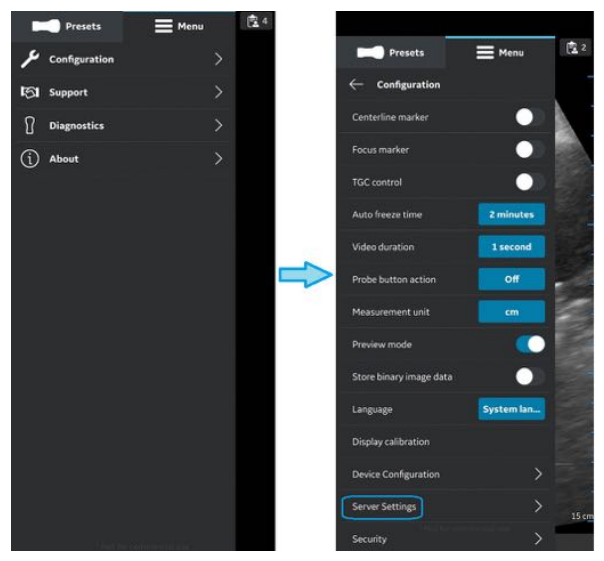

Abbildung 4-18. Server-Einstellungen

2. Drücken Sie im Bildschirm "Server-Einstellungen" auf **Server hinzufügen**.

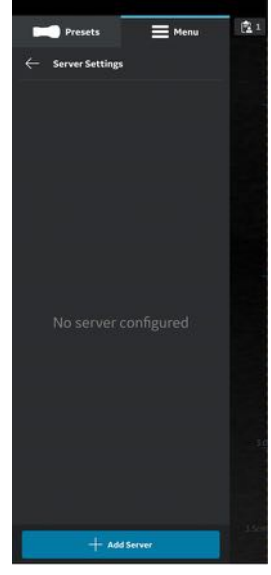

Abbildung 4-19. Server hinzufügen

## **[DICOM-Bildserver konfigurieren](#page-153-0) (Fortsetzung)**

3. Wählen Sie im Bildschirm "**Neuen Server hinzufügen**" aus der Dropdown-Liste "Servertyp" den "DICOM-Bildserver" aus und geben Sie die Konfigurationsinformationen in die entsprechenden Felder ein, um einen DICOM-Bildserver hinzuzufügen.

Wenn der DICOM-Bildserver eine sichere DICOM (TLS-Kommunikation) ist, aktivieren Sie das Kontrollkästchen "Sichere DICOM". Weitere Informationen finden Sie in ["Sichere DICOM" auf](#page-257-0) Seite 5-68.

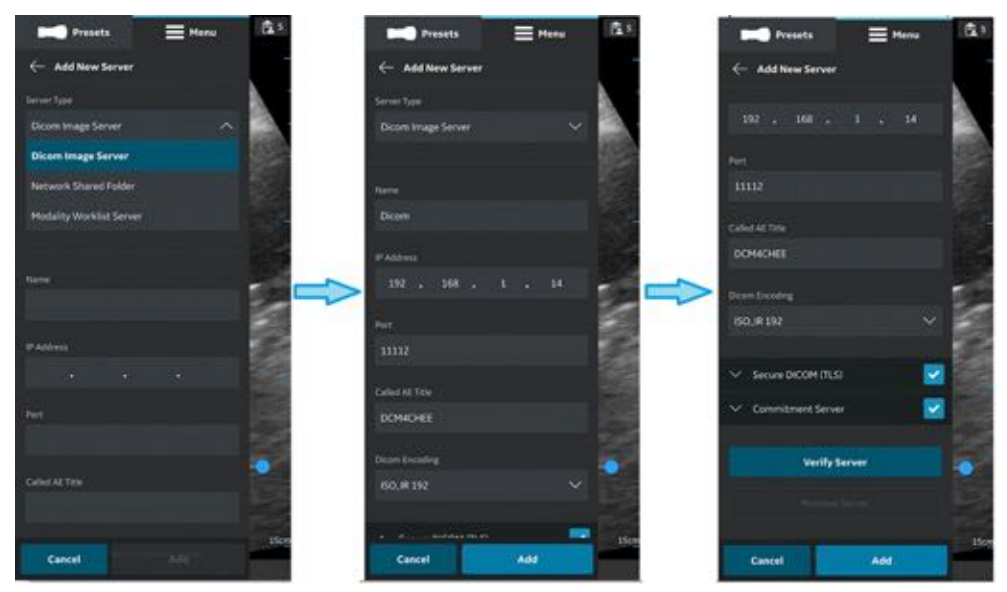

Abbildung 4-20. Konfigurationsinformationen eingeben

#### **[DICOM-Bildserver konfigurieren](#page-153-0) (Fortsetzung)**

4. Drücken Sie "**Server überprüfen**", um die Kommunikation mit dem DICOM-Bildserver zu überprüfen.

Die Popup-Meldung "Überprüfen des Servers erfolgreich" wird angezeigt, wenn die Kommunikation mit dem Server erfolgreich aufgebaut wurde.

Drücken Sie **OK** und anschließend auf "**Hinzufügen**", um den DICOM-Bildserver hinzuzufügen.

Wenn die Kommunikation fehlschlägt, prüfen Sie die Servereinstellungen und nehmen Sie die erforderlichen Korrekturen vor.

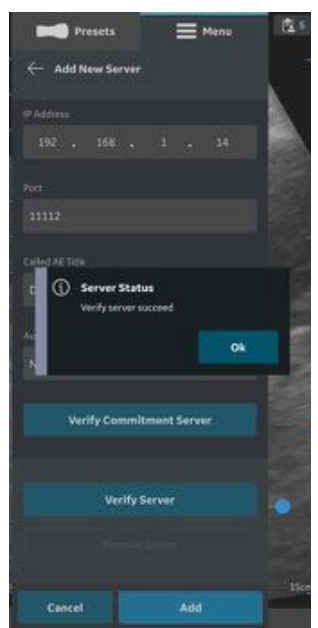

Abbildung 4-21. DICOM-Bildserver

*HINWEIS: Stellen Sie sicher, dass das Anzeigegerät, auf dem die Vscan Air App läuft, und der PC, auf dem der Server konfiguriert ist, mit demselben Netzwerk verbunden sind.* 

## **[DICOM-Bildserver konfigurieren](#page-153-0) (Fortsetzung)**

5. Der Servername ist in den Servereinstellungen verfügbar, sobald der DICOM-Bildserver hinzugefügt wurde. Wenn dies der erste DICOM-Bildserver ist, den Sie hinzufügen, wird er standardmäßig als bevorzugter Server festgelegt. Wenn es mehrere DICOM-Bildserver gibt, müssen Sie den gewünschten DICOM-Bildserver als bevorzugten Server auswählen. Um den DICOM-Bildserver als Favorit einzustellen, tippen Sie auf die entsprechende Sternmarkierung und drücken Sie im Popup-Meldungsfenster auf **JA**.

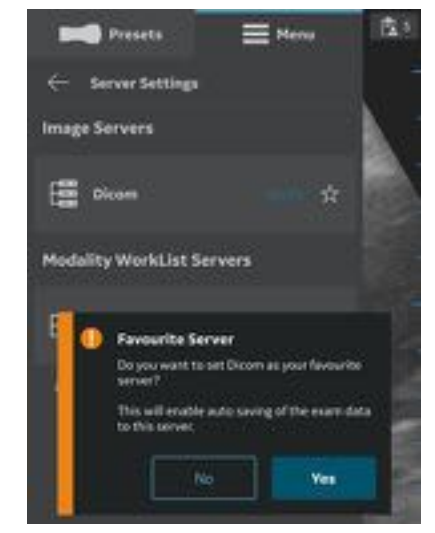

Abbildung 4-22. DICOM-Bildserver als Favorit auswählen

#### **Storage Commit**

#### **Speicherserver**

Der Speicherserver ist der DICOM-Bildserver, der Untersuchungsdaten von der Vscan Air App empfängt und speichert.

#### **Commitment-Server**

Der Commitment-Server sendet eine Bestätigung an die Vscan Air App, wenn der Speicherserver die Untersuchungsdaten erfolgreich empfangen und gespeichert hat.

#### **Automatisches Löschen**

Wenn Sie bei der Konfiguration eines DICOM-Bildservers (Speicherservers) die Funktion "Automatisches Löschen" aktiviert haben, werden die Untersuchungsdaten nach dem Exportieren zum angegebenen DICOM-Bildserver automatisch vom Anzeigegerät gelöscht.

Gehen Sie wie folgt vor, um die Funktion "Automatisches Löschen" zu aktivieren:

- 1. Tippen Sie beim Konfigurieren des DICOM-Bildservers auf die Dropdown-Schaltfläche "Commitment-Server". Weitere Informationen finden Sie in "["DICOM-Bildserver](#page-153-0) [konfigurieren" auf](#page-153-0) *Seite 4-18*".
- 2. Geben Sie die Details zum Commitment-Servers in die entsprechenden Felder auf dem Bildschirm "Commitment-Server" ein.
- 3. Drücken Sie die Schaltfläche "Commitment-Server überprüfen", um die Kommunikation mit dem Commitment-Server zu überprüfen.

Die Popup-Meldung "Überprüfen des Servers erfolgreich" wird angezeigt, wenn die Kommunikation mit dem Server erfolgreich aufgebaut wurde.

Wenn die Kommunikation fehlschlägt, prüfen Sie die Servereinstellungen und nehmen Sie die erforderlichen Korrekturen vor.

## <span id="page-159-0"></span>**Freigegebenen Netzwerkordner konfigurieren**

Gehen Sie wie folgt vor, um einen neuen freigegebenen Netzwerkordner zu konfigurieren.

1. Drücken Sie "Menü -> Konfiguration -> Servereinstellungen".

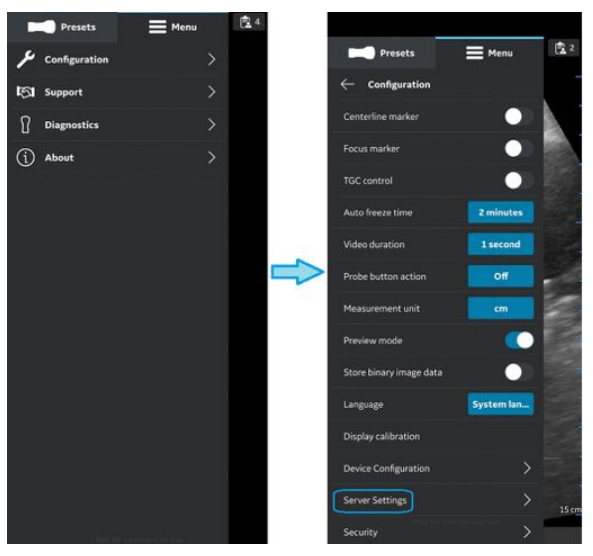

Abbildung 4-23. Server-Einstellungen

2. Drücken Sie im Bildschirm "Server-Einstellungen" auf "Server hinzufügen".

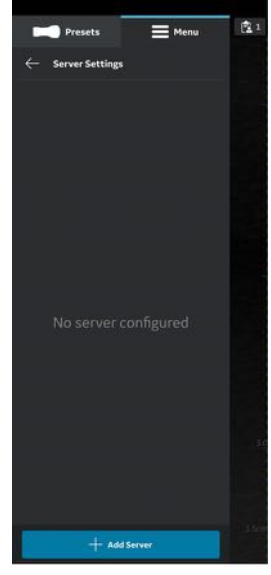

Abbildung 4-24. Server hinzufügen

## **[Freigegebenen Netzwerkordner konfigurieren](#page-159-0) (Fortsetzung)**

3. Wählen Sie im Bildschirm "**Neuen Server hinzufügen**" aus der Dropdown-Liste "Servertyp" "Freigegebener **Netzwerkordner**" aus und geben Sie die Konfigurationsinformationen in die entsprechenden Felder ein, um einen freigegebenen Netzwerkordner hinzuzufügen. Wenn Sie zusätzliche umfassende Untersuchungsinformationen (Patienten-/

Untersuchungsinformationen) freigeben möchten, aktivieren Sie das Kontrollkästchen "Unters.inform. hinzufügen". Weitere Informationen finden Sie in ["Umfassende](#page-268-0) [Untersuchungsinformationen" auf](#page-268-0) *Seite 5-79*.

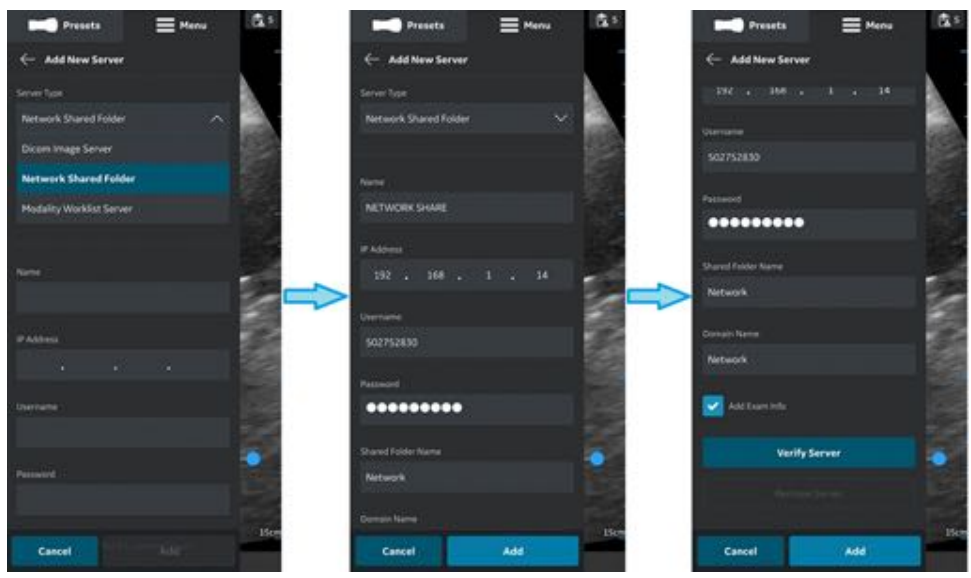

Abbildung 4-25. Konfigurationsinformationen eingeben

#### **[Freigegebenen Netzwerkordner konfigurieren](#page-159-0) (Fortsetzung)**

4. Drücken Sie auf "**Server überprüfen**", um die Kommunikation mit dem freigegebenen Netzwerkordner zu überprüfen.

Die Popup-Meldung "**Überprüfen des Servers erfolgreich**" wird angezeigt, wenn die Kommunikation mit dem Server erfolgreich aufgebaut wurde.

Drücken Sie **OK** und anschließend auf "**Hinzufügen**", um den freigegebenen Netzwerkordner hinzuzufügen.

Wenn die Kommunikation fehlschlägt, prüfen Sie die Servereinstellungen und nehmen Sie die erforderlichen Korrekturen vor.

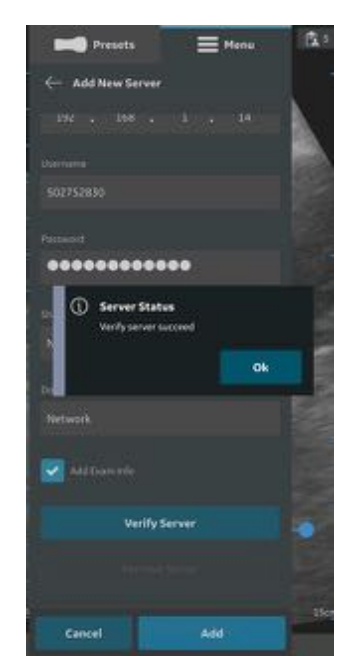

Abbildung 4-26. Freigegebenen Netzwerkordner überprüfen

*HINWEIS: Stellen Sie sicher, dass das Anzeigegerät, auf dem die Vscan Air App läuft, und der konfigurierte Netzwerkordner sich im selben Netzwerk befinden.* 

### **[Freigegebenen Netzwerkordner konfigurieren](#page-159-0) (Fortsetzung)**

5. Der Servername ist in den Server-Einstellungen verfügbar, sobald der freigegebene Netzwerkordner hinzugefügt wurde. Wenn dies der erste freigegebene Netzwerkordner ist, den Sie hinzufügen, wird er standardmäßig als bevorzugter Server festgelegt. Wenn mehr als ein freigegebener Netzwerkordner konfiguriert ist, muss einer davon als bevorzugter freigegebener Netzwerkordner ausgewählt werden. Um einen freigegebenen Netzwerkordner als Favorit auszuwählen, tippen Sie auf die entsprechende Sternmarkierung und drücken Sie im Popup-Meldungsfenster auf **JA**.

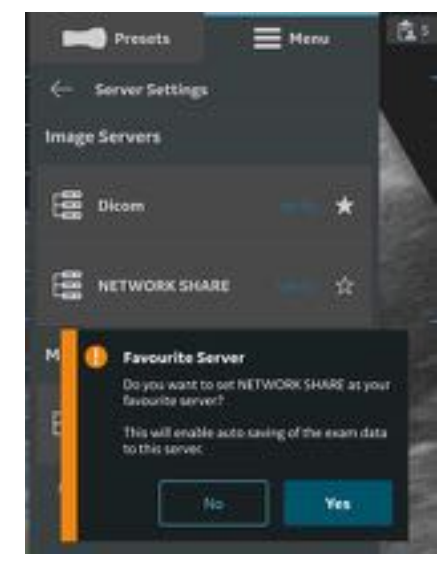

Abbildung 4-27. Freigegebener Netzwerkordner als Favorit

#### <span id="page-164-0"></span>**Server entfernen**

1. Um einen Server aus der konfigurierten Liste der Server zu entfernen, drücken Sie "Menü -> Konfiguration -> Servereinstellungen".

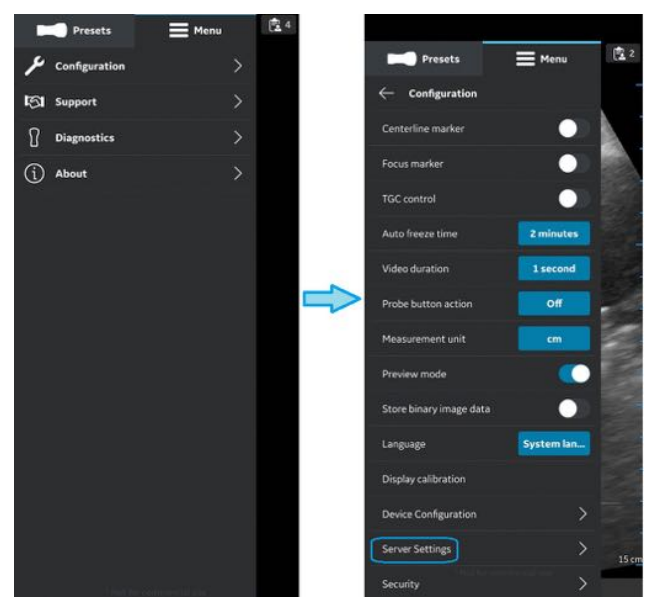

Abbildung 4-28. Server-Einstellungen

2. Drücken, um den gewünschten Server auszuwählen, der entfernt werden soll.

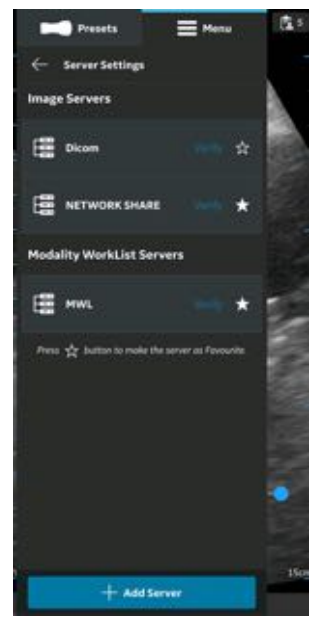

Abbildung 4-29. Serverliste

## **[Server entfernen](#page-164-0) (Fortsetzung)**

3. Nach oben wischen und "**Server entfernen**" wählen. Es erscheint die Meldung "Möchten Sie den Server aus der Liste löschen?". Drücken Sie **JA**, um den Server zu löschen.

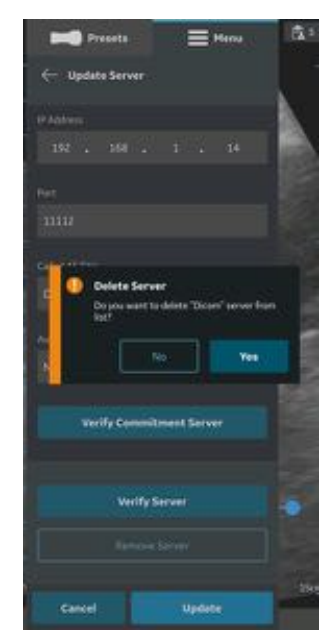

Abbildung 4-30. Server entfernen

## **Sicherheit**

Untersuchungs- und Patienteninformationen können durch die Aktivierung einer Datenzugriffs-PIN geschützt werden. Die biometrische Authentifizierung, sofern zusätzlich aktiviert, ersetzt die Eingabe der Datenzugriffs-PIN.

#### <span id="page-167-0"></span>**Datenzugriffs-PIN abfragen**

Eine Datenzugriffs-PIN kann konfiguriert werden, um den Zugriff auf Untersuchungsdaten, die vertrauliche Patientendaten enthalten können, zu autorisieren. Die Datenzugriffs-PIN kann nach der Registrierung der Vscan Air App konfiguriert werden. Gehen Sie wie folgt vor, um eine Datenzugriffs-PIN festzulegen.

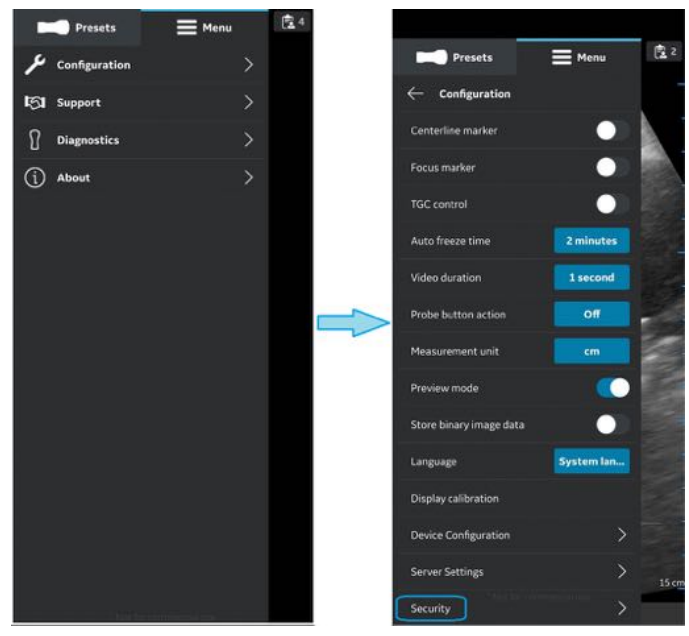

1. Drücken Sie "Menü -> Konfiguration -> Sicherheit".

Abbildung 4-31. Sicherheitseinstellungen

#### **[Datenzugriffs-PIN abfragen](#page-167-0) (Fortsetzung)**

2. Tippen Sie auf dem Bildschirm "Sicherheit" auf die Schaltfläche **Datenzugriffs-PIN abfragen**.

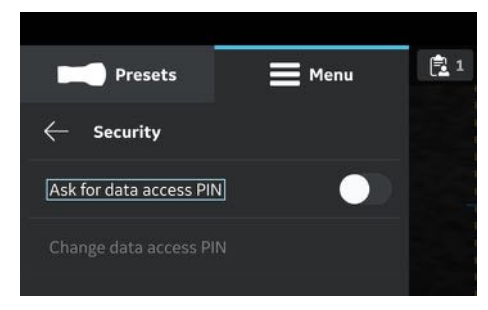

Abbildung 4-32. Auf die Schaltfläche "Datenzugriffs-PIN abfragen" tippen

3. Geben Sie eine neue 6-stellige PIN in das Feld auf dem Bildschirm "**Datenzugriffs-PIN festlegen**" ein und drücken Sie die Schaltfläche **Weiter**.

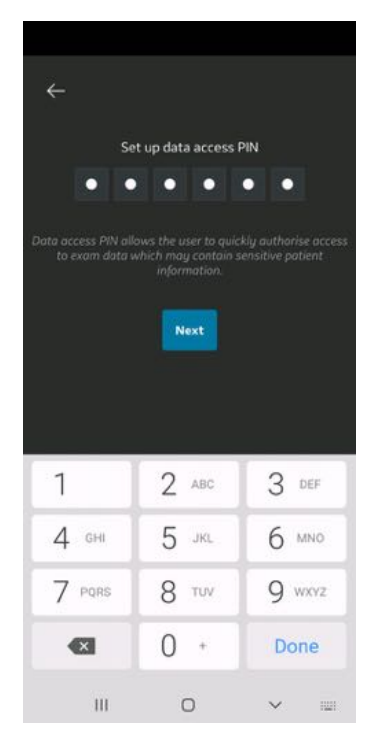

Abbildung 4-33. Datenzugriffs-PIN eingeben

*HINWEIS: Achten Sie darauf, dass Sie eine starke PIN verwenden, und vermeiden Sie leicht zu erratende PIN-Codes.* 

#### **[Datenzugriffs-PIN abfragen](#page-167-0) (Fortsetzung)**

4. Geben Sie die PIN auf dem Bildschirm "Datenzugriffs-PIN **bestätigen**" erneut ein und drücken Sie die Schaltfläche **Speichern**. Nach erfolgreicher Einrichtung der Datenzugriffs-PIN führt die Anwendung Sie zum Bildschirm "Sicherheit".

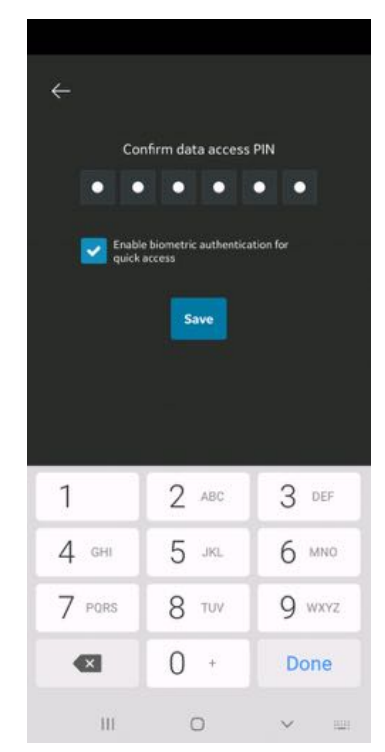

Abbildung 4-34. Datenzugriffs-PIN bestätigen

#### <span id="page-170-0"></span>**TouchID für schnellen Datenzugriff (biometrische Authentifizierung)**

Gehen Sie wie folgt vor, um die biometrische Authentifizierung für einen schnellen Datenzugriff zu aktivieren:

- **良4 Presets** = Menu 度2 **Presets**  $\equiv$  Menu  $\mathcal{L}$  configuration  $\leftarrow$  Configuration **ISI** Support Centerline marker  $\bigcap$  Diagnostics Focus marker  $(i)$  About TGC control Auto freeze time 2 minutes Video duration 1 second Probe button action off Measurement unit cm Preview mode Store binary image data ◠ Language System lan... Display calibration Device Configuration Server Settings Security
- 1. Drücken Sie "Menü -> Konfiguration -> Sicherheit".

Abbildung 4-35. Sicherheitseinstellungen

2. Tippen Sie auf die Schaltfläche **TouchID für schnellen** Datenzugriff auf dem Bildschirm "Sicherheit", um die biometrische Authentifizierung zu aktivieren.

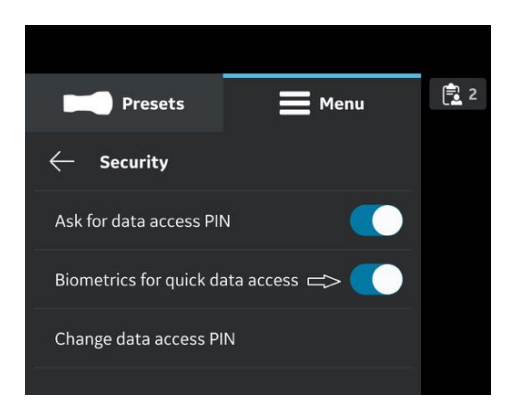

Abbildung 4-36. Biometrische Authentifizierung aktivieren

#### **[TouchID für schnellen Datenzugriff \(biometrische Authentifizierung\)](#page-170-0) (Fortsetzung)**

*HINWEIS: Bevor Sie die biometrische Authentifizierung in der Vscan Air App aktivieren, stellen Sie sicher, dass Sie die Entsperrung per Fingerabdruck oder Gesichtserkennung in Ihrem Anzeigegerät aktiviert haben. Andernfalls kann bei Aktivierung der biometrischen Authentifizierung die folgende Warnmeldung in der Vscan Air App angezeigt werden.* 

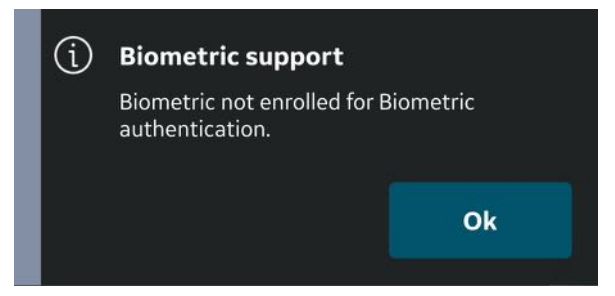

Abbildung 4-37. Fehler bei der biometrischen Authentifizierung

#### <span id="page-171-0"></span>**Datenzugriffs-PIN ändern**

Gehen Sie wie folgt vor, um die Datenzugriffs-PIN zu ändern.

1. Drücken Sie "Menü -> Konfiguration -> Sicherheit".

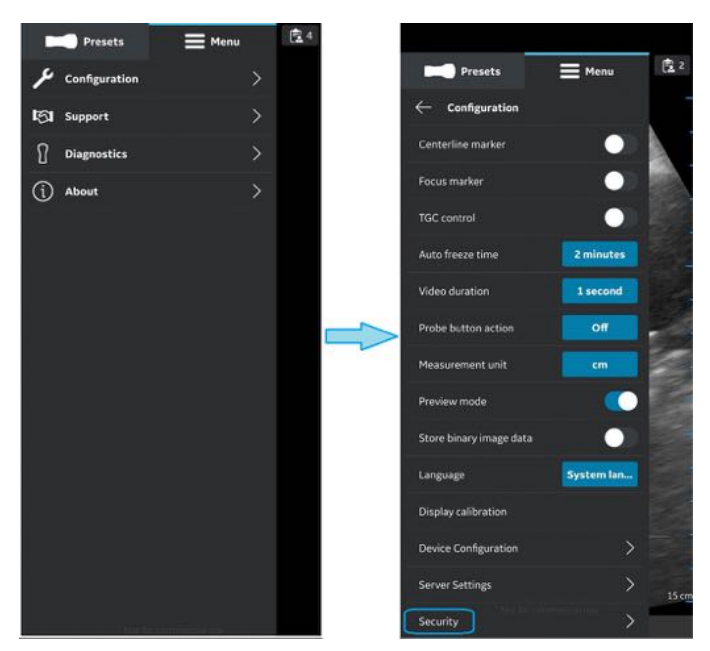

Abbildung 4-38. Sicherheitseinstellungen

#### **[Datenzugriffs-PIN ändern](#page-171-0) (Fortsetzung)**

2. Tippen Sie auf dem Bildschirm "Sicherheit" auf die Schaltfläche "Datenzugriffs-PIN ändern".

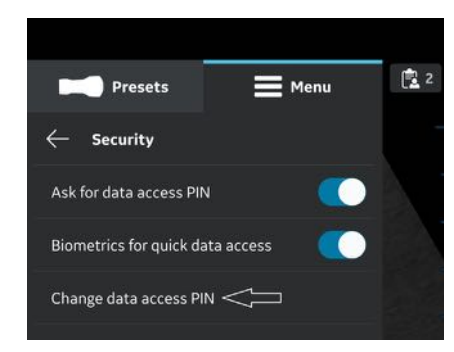

Abbildung 4-39. Datenzugriffs-PIN ändern

3. Geben Sie auf dem Bildschirm "Datenzugriffs-PIN ändern" Ihre **aktuelle PIN** ein, geben Sie dann eine **neue PIN** ein und bestätigen Sie die neue PIN.

Drücken Sie die Schaltfläche **Speichern**. Nach erfolgreicher Einrichtung der neuen Datenzugriffs-PIN führt die Anwendung Sie zurück zum Bildschirm "Sicherheit".

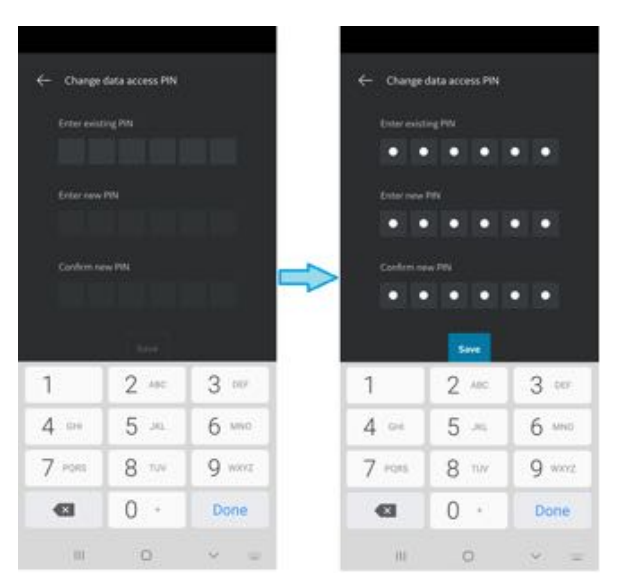

Abbildung 4-40. Datenzugriffs-PIN bestätigen

*HINWEIS: Achten Sie darauf, dass Sie eine starke PIN verwenden, und vermeiden Sie leicht zu erratende PIN-Codes.* 

## **Eingabe einer falschen PIN**

Beachten Sie, dass alle klinischen Daten gelöscht werden, wenn 10 Mal eine falsche PIN eingegeben wurde.

# **Support**

# <span id="page-174-0"></span>**Support – Nicht registrierter Vscan Air CL**

Wenn die Registrierung des Vscan Air CL aufgehoben wurde, zeigt die Option **Support**Folgendes an: Benutzerhandbuch, Wissenszentrum und Kontakt.

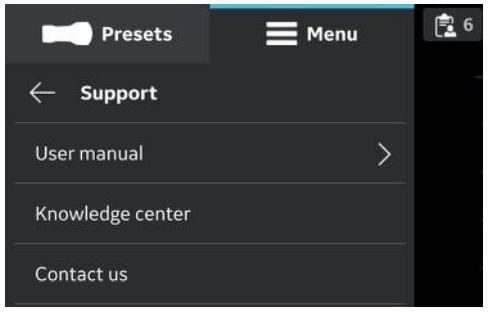

Abbildung 4-41. Support

• **Benutzerhandbuch**: zum Zugriff auf das e-Handbuch in der gewünschten Sprache.

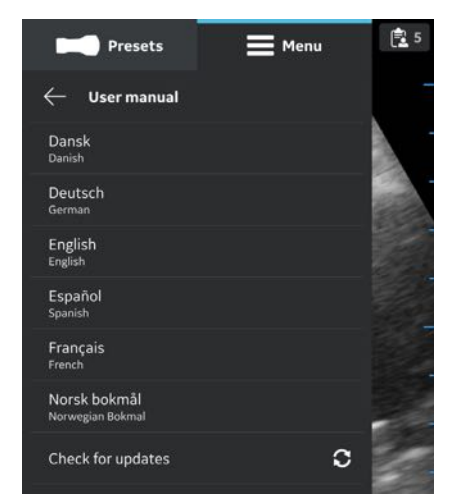

Abbildung 4-42. Benutzerhandbuch

# **[Support – Nicht registrierter Vscan Air CL](#page-174-0) (Fortsetzung)**

- **Wissenszentrum**: leitet Sie zur Vscan Air Support-Webseite weiter, die Zugriff auf Produktinformationen bietet.
- **Kontakt** : Ermöglicht den Zugriff auf die Telefonnummernliste der GEHC Kundendienststellen.

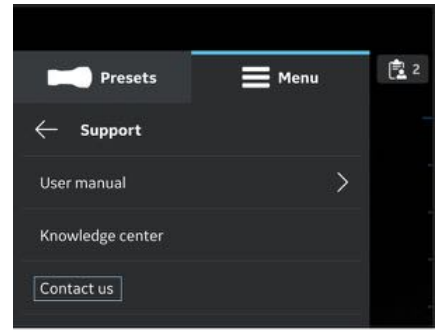

Abbildung 4-43. Kontakt

## <span id="page-176-0"></span>**Support – Registrierter Vscan Air CL**

Wenn das Vscan Air CL registriert ist, zeigt die Support-Option das Anwendungs-Walkthrough an.

Gehen Sie wie unten angegeben vor, um das Vscan Air CL zu registrieren:

- 4. Drücken Sie "Hauptmenü > Support".
- 5. Die Vscan Air CL Kopplungs-App zeigt die Option "Anwendungs-Walkthrough" an.

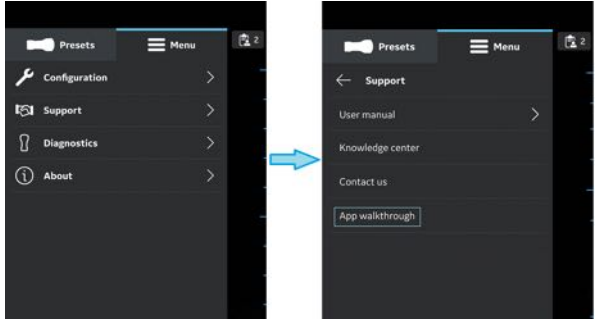

Abbildung 4-44. Registrierter Vscan Air CL

- 6. Klicken Sie auf **Anwendungs-Walkthrough**.
- 7. Wählen Sie "**Nicht mehr anzeigen**", um die Details des Anwendungs-Walkthrough zu schließen.

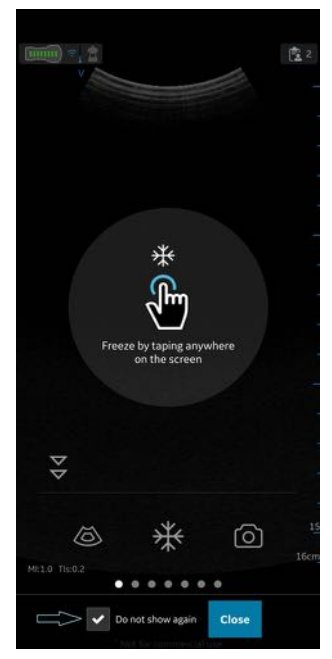

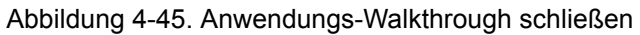

## **[Support – Registrierter Vscan Air CL](#page-176-0) (Fortsetzung)**

8. Machen Sie sich mit den Funktionen vertraut, um zu verstehen, wie eine Anwendung funktioniert.

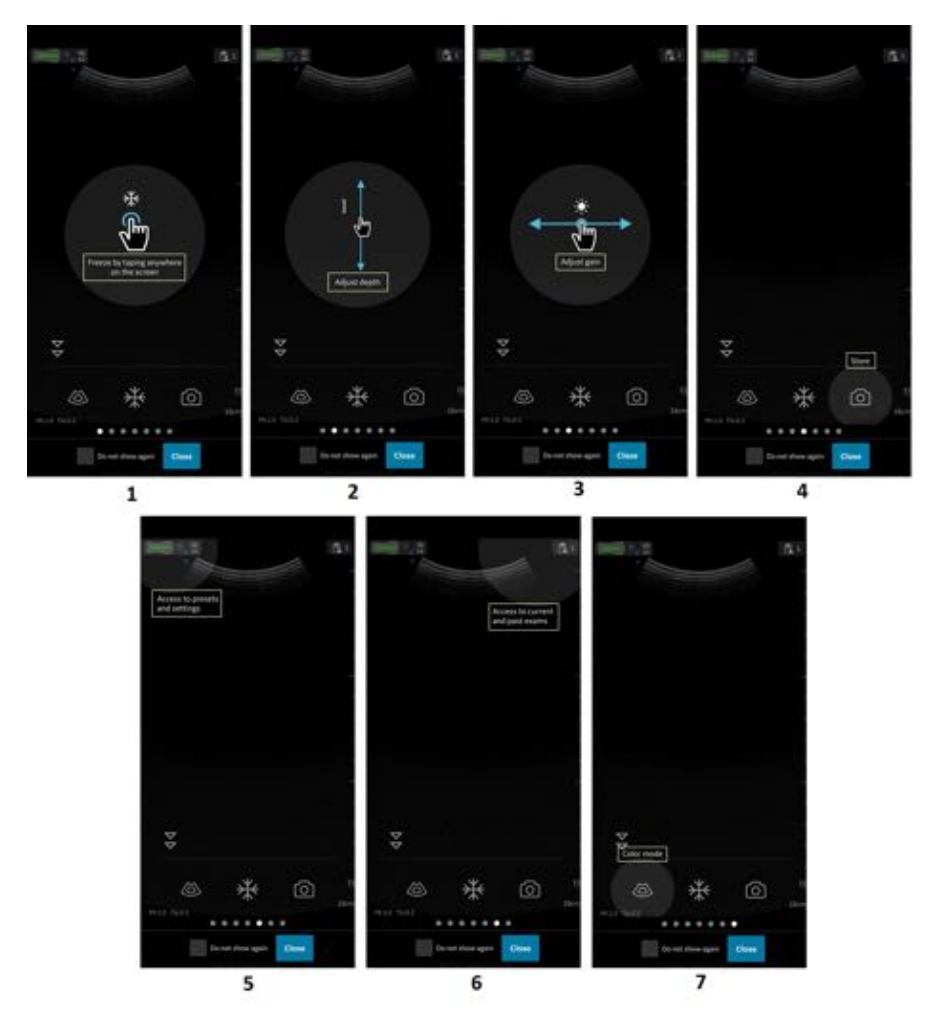

- 1. Frieren Sie den Scan-Bildschirm ein, indem Sie auf eine beliebige Stelle im Scan-Bereich tippen.
- 2. Tippen Sie auf "Scan" und bewegen Sie den Mauszeiger vertikal, um die Tiefe zu ändern.
- 3. Tippen Sie auf "Scan" und bewegen Sie den Mauszeiger horizontal, um die Verstärkung zu ändern.
- 4. Wählen Sie die Schaltfläche "Speichern", um das Bild/Video zu speichern.
- 5. Navigieren Sie zum Preset-Bildschirm oder zum Einstellungsbildschirm.
- 6. Zugriff auf aktuelle und frühere Untersuchung.
- 7. Wählen Sie die Schaltfläche "CF-Modus", damit die Anwendung in den CF-Modus wechselt.

Abbildung 4-46. Funktionen des Anwendungs-Walkthrough

# **Diagnose**

# **Diagnose**

Unter der Diagnose-Option werden die Funktionen "Diagnose durchführen" und "Protokoll senden" angezeigt.

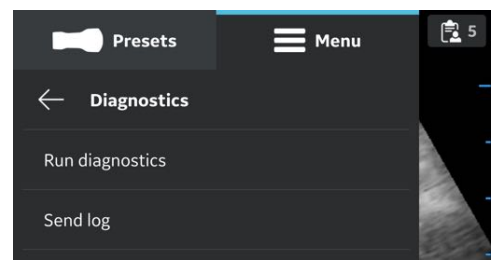

Abbildung 4-47. Diagnose

• **Diagnose ausführen**: Zum Durchführen aller Diagnosetests (siehe Abschnitt ["Diagnosetest" auf](#page-318-0) *[Seite 6-37](#page-318-0)*).

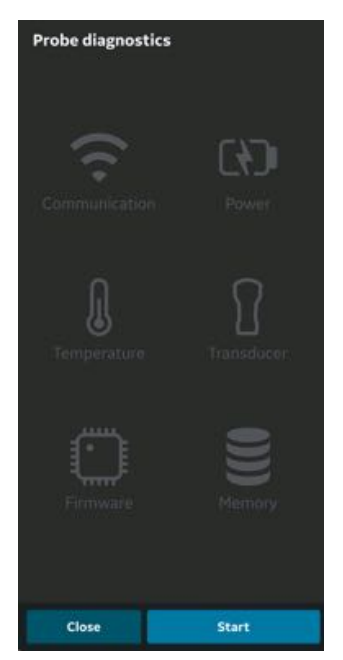

Abbildung 4-48. Diagnose ausführen
# **[Diagnose](#page-179-0) (Fortsetzung)**

• **Protokoll senden**: Nach Auswahl der Schaltfläche "Protokoll senden" sendet das Gerät Diagnoseprotokolle und Systemprotokolle an den Server.

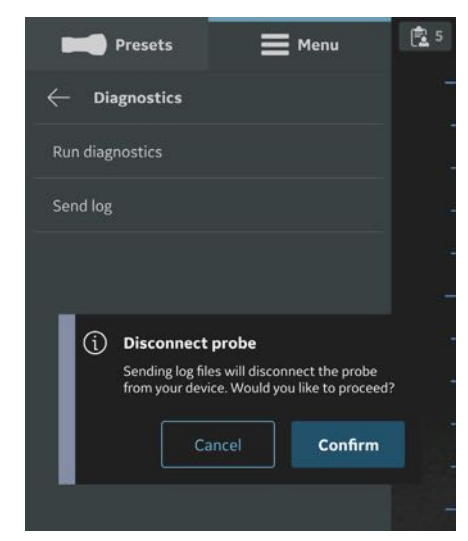

Abbildung 4-49. Warnmeldung beim Senden von Protokollen (iOS)

*HINWEIS: Android-Geräte verwenden WiFi Direct, und das Anzeigegerät bleibt während des Sendens der Protokolle mit der Vscan Air CL-Sonde verbunden. HINWEIS: iOS-Geräte müssen möglicherweise die Verbindung zur Vscan Air CL-Sonde trennen, um die Protokolle zu senden, je nach Verfügbarkeit einer mobilen Datenverbindung. HINWEIS: Wenn das iOS-Anzeigegerät über eine mobile Datenverbindung verfügt und mobile Daten aktiviert sind, braucht die Verbindung mit der Vscan Air CL-Sonde nicht getrennt zu werden.* 

# Info

# <span id="page-181-0"></span>**Info**

Unter der Option **Info** werden registrierte Geräte, Informationen über die Versionen von App und Sonde, rechtliche Bestimmungen, Kontoinformationen, Danksagungen und Auditprotokolle exportieren angezeigt.

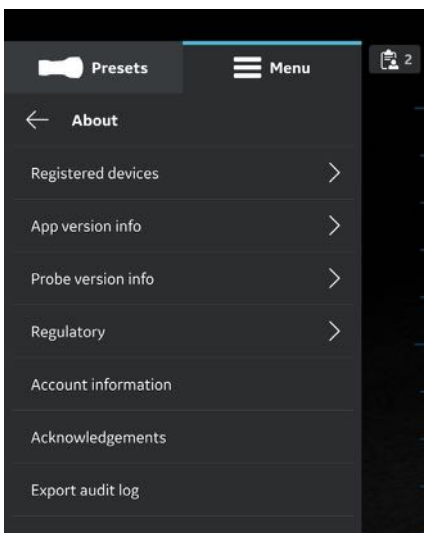

Abbildung 4-50. Info

- **Registrierte Geräte** : Zeigt den Status für die Registrierung der Vscan Air App und den Status der angeschlossenen Vscan Air Sonde an.
- Seriennummer der Vscan Air Sonde: Die Seriennummer der Sonde zur Erkennung der angeschlossenen Sonde wird angezeigt.

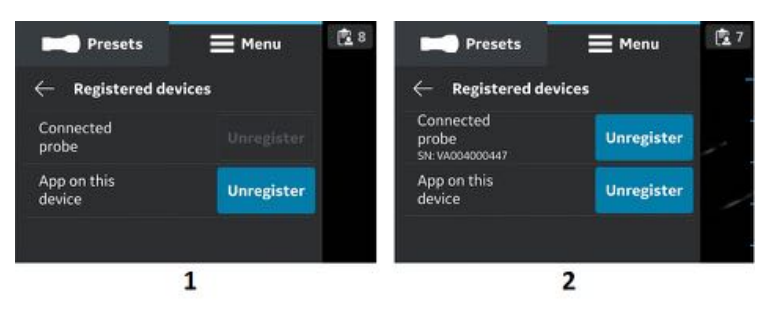

- 1. Sonde nicht angeschlossen
- 2. Registrierte Sonde

Abbildung 4-51. Registrierte Geräte

• Registrierung aufheben:

Um die Registrierung für die Vscan Air CL-Sonde oder die Vscan Air-App aufzuheben, wählen Sie "**Registrierung aufheben**" aus und bestätigen die Eingabe.

Falls die Vscan Air CL-Sonde nicht registriert ist, wird die Verbindung mit der Sonde getrennt. Für eine erneute Registrierung muss eine Verbindung aufgebaut und die Registrierung abgeschlossen werden.

Wenn die Vscan Air App nicht registriert ist, wird die aktuelle Registrierung und jede angeschlossene Sonde getrennt. Die App ist weiterhin verfügbar, und es ist eine neue Registrierung erforderlich.

• **Info zur App-Version** : Zeigt die App-Software-Version, die App-Software-Revision und die eindeutige Kennung der installierten Vscan Air App an.

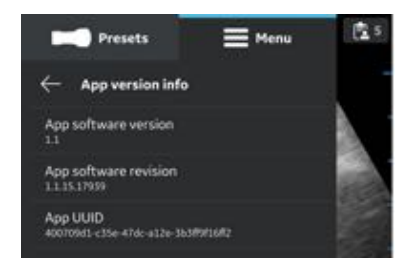

Abbildung 4-52. Info zur App-Version (Beispiel)

### • **Info zur Sondenversion**

Info zur Sondenversion: Zeigt die Version der Sondensoftware und die Auflage der Sondensoftware an.

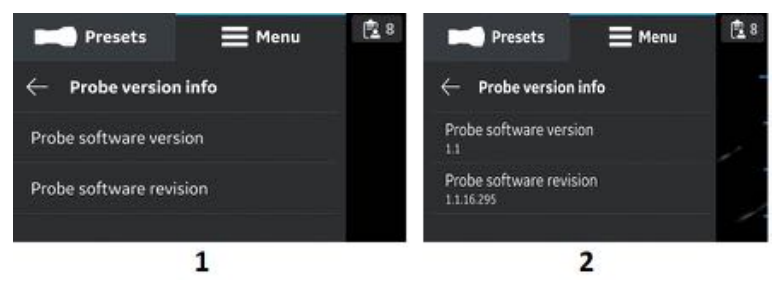

- 1. Nicht registrierte Sonde
- 2. Registrierte Sonde

Abbildung 4-53. Info zur Sondenversion (Beispiel)

- *HINWEIS: Die UDI-Informationen und die separat aufgeführte Seriennummer der Sonde finden Sie auf dem Sondenetikett.*
- *HINWEIS: Die UDI-Informationen zur App finden Sie unter "Rechtliche Bestimmungen".*

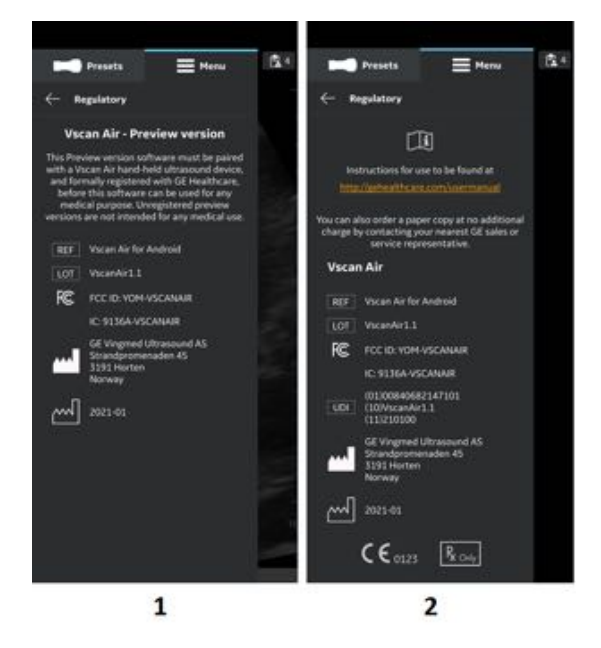

# • **Rechtliche Bestimmungen**

- 1. Vor der Registrierung
- 2. Nach der Registrierung

Abbildung 4-54. Rechtliche Bestimmungen

#### • **Kontoinformationen**

1. Drücken Sie die Registerkarte "Kontoinformationen".

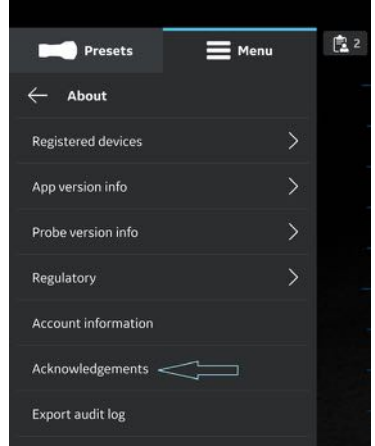

Abbildung 4-55. Kontoinformationen

2. Verwenden Sie die E-Mail-Adresse und das Kennwort des vorhandenen Vscan Air Benutzerkontos, um sich anzumelden.

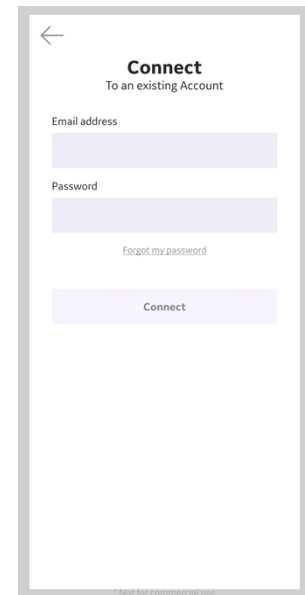

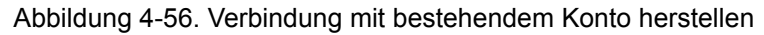

3. Aktualisieren Sie bei Bedarf die Kontoinformationen.

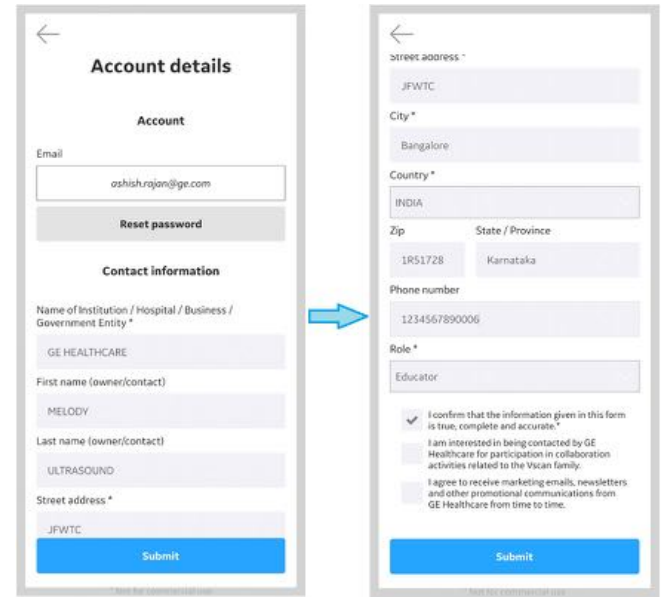

Abbildung 4-57. Kontodetails

- 4. Überprüfen Sie die angegebenen Informationen.
- 5. Drücken Sie **Senden**, um die Kontoinformationen zu aktualisieren.

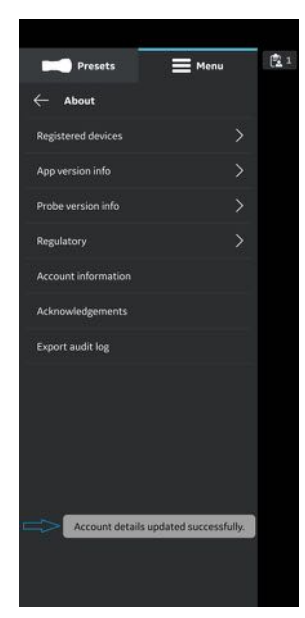

Abbildung 4-58. Kontoinformationen erfolgreich aktualisiert

• **Danksagungen** : Zeigt die Software-Lizenz des Drittanbieters an.

# *Info*

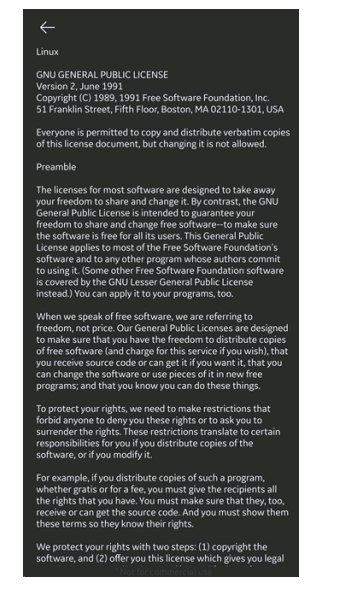

Abbildung 4-59. Danksagungen

• **Auditprotokolle exportieren**: Auditprotokolldaten können an einem internen Speicherort abgelegt werden. Siehe ["Auditprotokolle" auf](#page-249-0) *Seite 5-60*.

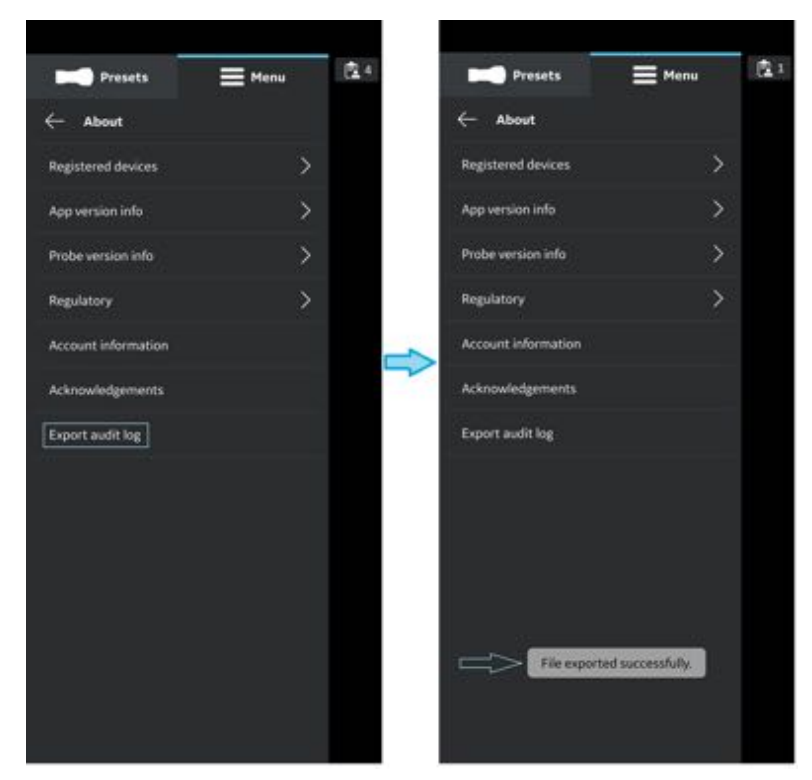

Abbildung 4-60. Auditprotokolle exportieren

# *Kapitel 5*

# Verwenden des Vscan Air CL

*Inhalt:*

*["Anzeigefunktionen" auf Seite 5-2](#page-191-0)*

*["Ultraschalluntersuchung" auf Seite 5-5](#page-194-0)*

*["Messungen" auf Seite 5-52](#page-241-0)*

*["Durchsicht und Wiederherstellung von gespeicherten](#page-246-0)  [Daten" auf Seite 5-57](#page-246-0)*

*["Exportieren von Daten" auf Seite 5-62](#page-251-0)*

*["Vorbereiten eines gesteuerten Verfahrens mit Vscan](#page-275-0)  [Air" auf Seite 5-86](#page-275-0)*

# Anzeigefunktionen

# <span id="page-191-0"></span>**Linke Bildschirmseite**

Wischen Sie von links nach rechts, oder tippen Sie auf das Symbol der Vscan Air CL-Sonde in der linken oberen Ecke, um auf die Preset- und Menüoptionen zuzugreifen.

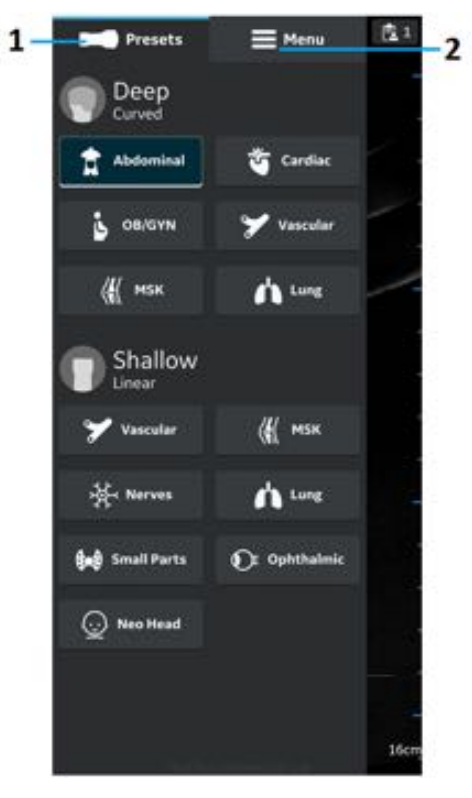

- 1. Presets
- 2. Menü

Abbildung 5-1. Linke Bildschirmseite

Zusätzliche Informationen finden Sie unter "Sonde und Presets" auf *[Seite 5-13.](#page-202-0)*

# **Rechte Bildschirmseite**

Wischen Sie von rechts nach links, oder tippen Sie auf das Patientensymbol in der rechten oberen Ecke, um eine neue Untersuchung zu erstellen, auf die aktuelle Untersuchung und Daten aus zuvor gespeicherten Untersuchungen zuzugreifen.

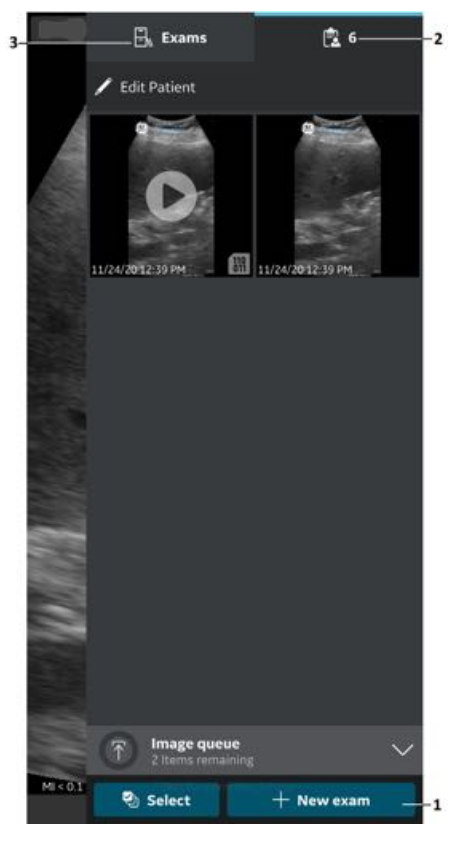

- 1. Neue Untersuchung
- 2. Aktuelle Untersuchung
- 3. Frühere Untersuchungen

Abbildung 5-2. Rechte Seite

- Neue Untersuchung: Drücken Sie **Neue Untersuchung** in der rechten Ecke am unteren Bildschirmrand, um eine neue Untersuchung zu starten.
- Aktuelle Untersuchung: Zeigt die aktuelle Untersuchungsnummer
- Untersuchungen: Zeigt eine Liste der zuvor gespeicherten Untersuchungen an, die zum Zugriff auf gespeicherte Bilder und Videos ausgewählt werden können.

# Ultraschalluntersuchung

# <span id="page-194-0"></span>**Allgemeine Hinweise zur Ultraschalluntersuchung**

# **Vor jeder Anwendung:**

Überprüfen Sie die Vscan Air CL-Sonde (siehe "Inspektion" auf *[Seite 6-3](#page-284-0)*).

# **Nach jeder Verwendung:**

- Überprüfen Sie den Vscan Air CL (siehe ["Inspektion" auf](#page-284-0) *[Seite 6-3](#page-284-0)*).
- Reinigen Sie den Vscan Air CL (siehe ["Reinigung und](#page-285-0) [Desinfektion" auf](#page-285-0) *Seite 6-4*).
- Wenn erforderlich, desinfizieren Sie den Vscan Air CL (siehe ["Reinigung und Desinfektion" auf](#page-285-0) Seite 6-4).

Stellen Sie sicher, dass der Vscan Air CL nach jedem Gebrauch ordnungsgemäß gereinigt und desinfiziert wird, ehe er im Schutzgehäuse verstaut wird.

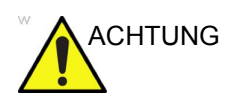

ACHTUNG Verwenden Sie den Vscan Air CL NICHT, wenn Schäden am Gerät festgestellt werden. Kontaktieren Sie den GEHC Kundendienst.

# <span id="page-194-1"></span>**Verwendung von Gel**

Für eine optimale Energieübertragung von der Sonde zum Patient muss Ultraschallgel auf die Sondenlinse aufgetragen werden.

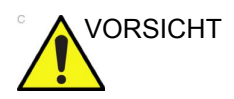

VORSICHT Sollte Gel mit den Augen in Berührung kommen, beachten Sie bitte die Anweisungen des Gelherstellers.

# **[Verwendung von Gel](#page-194-1) (Fortsetzung)**

Die folgenden Gele wurden getestet und sind für den Vscan Air CL geeignet.

#### Tabelle 5-1: Geeignete Gele

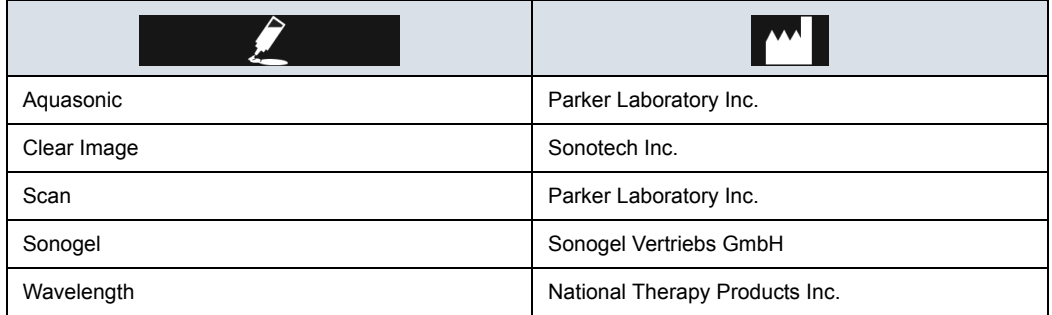

Weitere Informationen zur Sondenpflege finden Sie auf der Website: https://gehealthcare.com/probecare oder https:// www.gehealthcare.com/products/ultrasound/ ultrasound-transducers

# **Weitere Empfehlungen**

Wie bei den meisten Hochfrequenz-Computergeräten erzeugen die elektronischen Bauteile des Vscan Air CL während des normalen Betriebs Wärme.Der Vscan Air CL verfügt über Sicherheitsmechanismen, die die Rechengeschwindigkeit (Bildrate) automatisch reduzieren und das Gerät letztlich herunterfahren, bevor es zu einer Überhitzung kommt.Der Vscan Air CL erfüllt harmonisierte Sicherheitsstandards (siehe ["Konformitätsstandards" auf](#page-4-0) *Seite i-3*) in jedem der Betriebszustände, die in diesem Benutzerhandbuch beschrieben sind (siehe "Umgebungsanforderungen für den [Vscan Air CL" auf](#page-78-0) *Seite 3-9*). Damit die Betriebstemperatur des Vscan Air CL in einem optimalen Betriebsbereich bleibt und längere Scans mit maximaler Bildrate möglich sind, wird empfohlen, den Vscan Air CL so zu halten, dass guter Kontakt zwischen Hand und Gerät besteht.

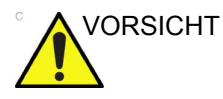

VORSICHT Achten Sie im Hinblick auf die Sicherheit von Patienten und Personal auf biologische Gefahren. So können Sie mögliche Krankheitsübertragungen ausschließen:

- Verwenden Sie möglichst immer Schutzhüllen (Handschuhe und Sondenüberzüge).
- Beachten Sie alle von Ihrer Einrichtung, Abteilung oder Praxis aufgestellten Infektionsschutzvorschriften im Hinblick auf Personal und Geräte.

# **Sondenausrichtung**

Der Vscan Air CL ist mit einer Ausrichtungsmarkierung auf beiden Sondenköpfen versehen. Diese Markierung wird verwendet, um die Seite der Vscan Air CL-Sonde zu identifizieren, die der Bildseite auf dem Untersuchungsbildschirm entspricht, auf der sich die Ausrichtungsmarkierung V befindet.

Ein dauerhaft blaues LED-Licht an einem Ende des Vscan Air CL zeigt an, welcher Sondenkopf aktiv ist.

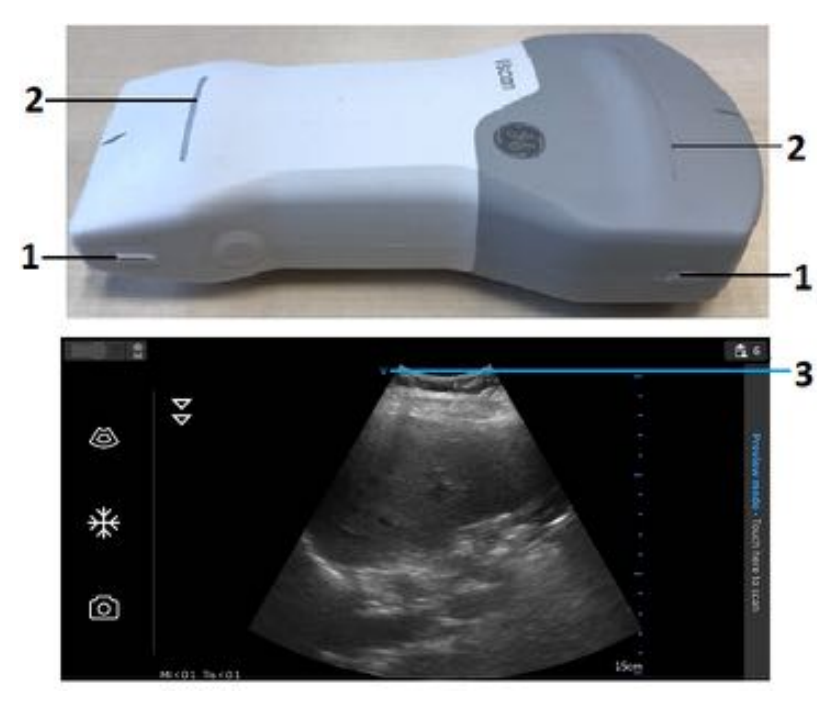

- 1. Ausrichtungsmarkierung auf dem Vscan Air CL
- 2. LED-Leuchte
- 3. Ausrichtungsmarkierung auf Bildschirm

Abbildung 5-3. Ausrichtung des Vscan Air CL

### <span id="page-198-0"></span>**Anzeige für Bildzuschnitt**

Vscan Air maximiert die Bildanzeige auf dem Bildschirm im Hochformat. Daher kann es bei bestimmten Tiefen vorkommen, dass das Bild der gesamten Sondenbreite im Hochformat nicht vollständig auf dem Bildschirm angezeigt wird. In solchen Fällen werden Anzeigen für den Bildzuschnitt angezeigt, um den Benutzer darauf hinzuweisen.

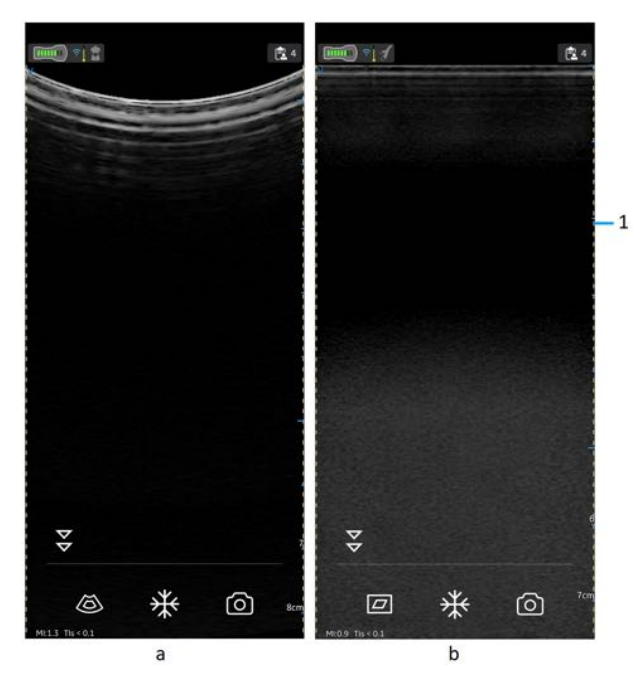

- 1. Anzeige für Bildzuschnitt
	- a. Curved-Array-Sonde (Tiefenscans)
	- b. Linear-Array-Sonde (Oberflächenscans)

Abbildung 5-4. Anzeige für Bildzuschnitt

Wenn die gesamte Breite benötigt wird, können Sie einen der folgenden Schritte ausführen:

- 1. Drehen Sie das Anzeigegerät, um das Bild im Querformat darzustellen.
- 2. Wenn Sie den Hochformatmodus bevorzugen:
- Die Tiefe kann so weit erhöht werden, bis die gesamte Breite angezeigt wird und die Anzeigen für den Bildzuschnitt verschwinden.
- Zoomen und schwenken Sie das Bild, um den Bildrand auf der gewünschten Seite anzuzeigen.

## **Patientenuntersuchung**

#### **Erstellen einer neuen Untersuchung**

Es gibt zwei Möglichkeiten für das Erstellen einer neuen Untersuchung:

- 1. Automatisch: Eine neue Untersuchung wird immer dann erstellt, wenn das Vscan Air CL erfolgreich mit der Vscan Air App gekoppelt wird und ebenso bei jedem Starten der Vscan Air App.
- 2. Manuell: Eine neue Untersuchung kann jederzeit manuell erstellt werden, indem Sie im rechten Feld "Neue Untersuchung" auswählen.
	- Wischen Sie von rechts nach links, oder tippen Sie auf das "Symbol" in der rechten oberen Ecke, um das rechte Feld einzublenden.
	- Drücken Sie **Neue Untersuchung** unten rechts im Bildschirm.

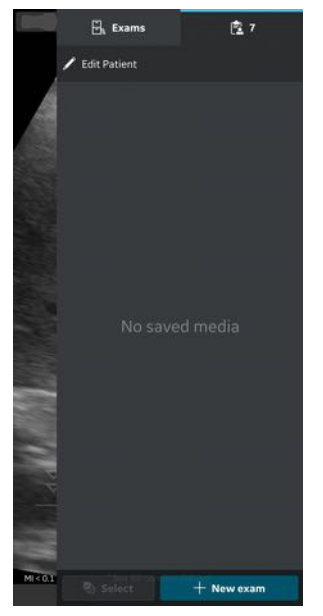

Abbildung 5-5. Neue Untersuchung

- *HINWEIS: Eine neue Untersuchung wird auch immer dann erstellt, wenn sich ein Vscan Air CL mit der App verbindet.*
- *HINWEIS: Die Untersuchung wird gespeichert, wenn ein Bild oder Video dieser Untersuchung gespeichert wird.*

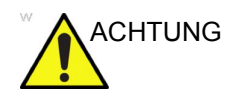

ACHTUNG Legen Sie eine neue Untersuchung an, bevor Sie mit der Untersuchung eines neuen Patienten beginnen, um das Risiko einer Bildverwechslung zwischen verschiedenen Patienten zu minimieren.

#### **Speichern eines Bildes/Videos**

Siehe Abschnitt ["Speichern eines Bildes" auf](#page-223-0) Seite 5-34 und ["Video speichern" auf](#page-224-0) *Seite 5-35*.

### <span id="page-202-0"></span>**Sonde und Presets**

#### <span id="page-202-1"></span>**Verwendung von Presets**

Zur Sicherstellung einer optimalen Bildqualität besitzt das Vscan Air-Ultraschallsystem vordefinierte Scaneinstellungen, die für verschiedene Anwendungen optimiert sind. Die Auswahl der korrekten Vscan Air CL Sonde und Preiset-Kombination vor einem Scan finden Sie in den folgenden Tabellen.

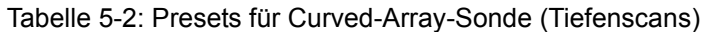

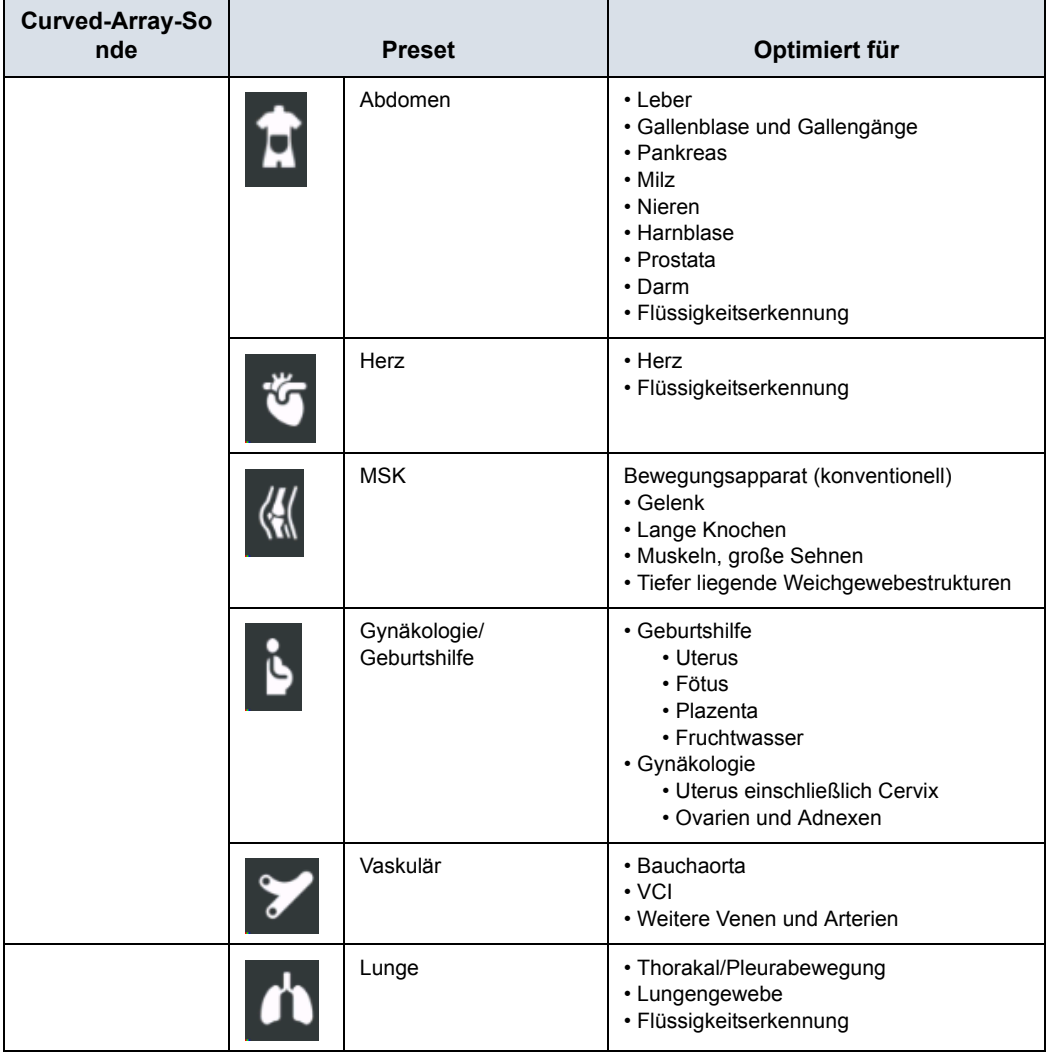

# **[Verwendung von Presets](#page-202-1) (Fortsetzung)**

| Linearsonde | <b>Preset</b> |                          | Optimiert für                                                                                               |
|-------------|---------------|--------------------------|----------------------------------------------------------------------------------------------------|
|             |               | Vaskulär                 | • Venen<br>• Arterien                                                                                       |
|             |               | Nerven                   | Periphere Nerven                                                                                            |
|             |               | <b>Small Parts</b>       | • Kleine Organe<br>· Pädiatrie (empf. Mindestgewicht: 4 kg)<br>• Weichgewebe                                |
|             |               | <b>MSK</b>               | Bewegungsapparat (oberflächlich)<br>· Gelenke<br>• Lange Knochen<br>• Muskeln<br>$\cdot$ Sehnen<br>• Bänder |
|             |               | Lunge                    | • Thorakal/Pleurabewegung<br>· Flüssigkeitserkennung                                                        |
|             |               | Kopf von<br>Neugeborenen | Schädel von Neugeborenen                                                                                    |
|             |               | Augenheilkunde           | Augenheilkunde                                                                                              |

Tabelle 5-3: Presets für Linearsonde (Oberflächenscans)

#### **Ändern von Preset und Sonde**

1. Wischen Sie von links nach rechts, oder tippen Sie auf das Preiset-Symbol in der linken oberen Ecke des Scan-Bildschirms.

Alle verfügbaren Presets für den Vscan Air CL werden angezeigt.

Die Presets des Vscan Air CL sind nach Tiefenscan (Curved-Array-Sonde) und Oberflächenscan (Linear-Array-Sonde) gegliedert.

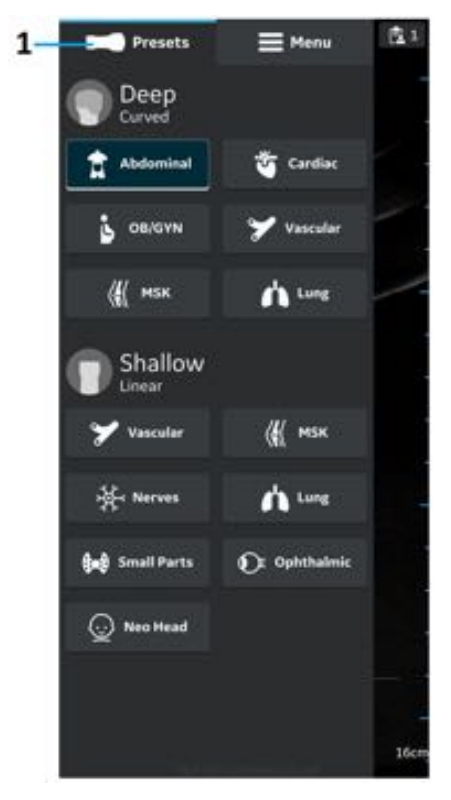

1. Presets

Abbildung 5-6. Preset-Menü

- 2. Wählen Sie das gewünschte Preset aus. Das ausgewählte Preset aktiviert automatisch die Sonde für dieses Preset.
- 3. Um das Preset zu ändern, wischen Sie erneut von rechts nach links. Wählen Sie das gewünschte Preset aus.
- 4. Das ausgewählte Preset ist blau hervorgehoben.

# **Festlegen eines Presets als Standardvorgabe**

Drücken und halten Sie das Preset, das als Standard eingerichtet werden soll.

Ein kleiner weißer Balken erscheint am unteren Rand des Presets und zeigt an, dass es als Standard eingestellt ist.

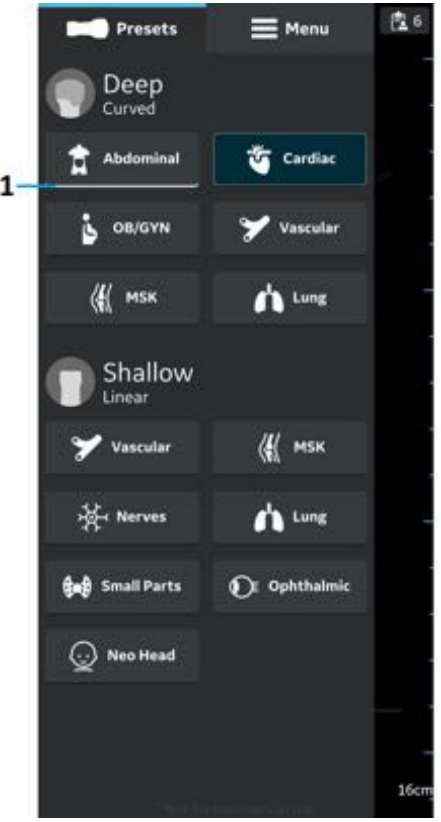

1. Weißer Balken

Abbildung 5-7. Preset als Standardvorgabe

# **Schwarz/Weiß-Bildgebung (B-Modus)**

*HINWEIS: Das Scannen wird nicht gestartet, wenn die Vscan Air CL-Sonde nicht mit der Vscan Air-App verbunden ist.* 

> Die Schwarzweiß-Bildgebung ist für zweidimensionale Bilder und Messungen von anatomischen Weichgewebestrukturen vorgesehen.

Die Schwarzweiß-Bildgebung ist der standardmäßig eingestellte Scan-Modus.

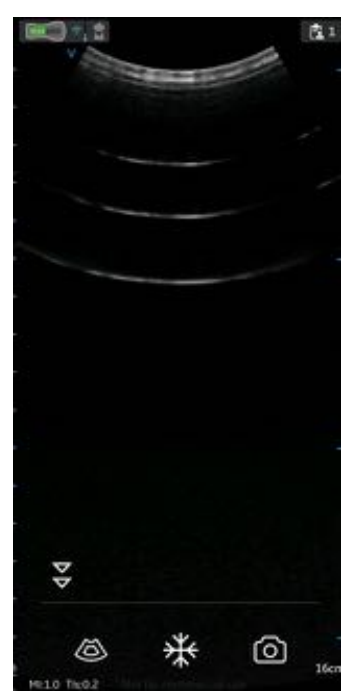

Abbildung 5-8. Schwarz/Weiß (B-Modus) Scan-Bildschirm

*HINWEIS: Eine Sicherheitsvorkehrung besteht darin, dass keine Ultraschalluntersuchung durchgeführt werden kann, während der Vscan Air CL aufgeladen wird.* 

#### **Anpassen der Schwarzweiß-Bildgebung**

#### **Verstärkung**

Mit der Schwarzweißverstärkung wird die Menge der in einem Bild angezeigten Echoinformationen erhöht oder verringert. Werden genügend Echoinformationen erzeugt, kann dadurch das Bild aufgehellt oder verdunkelt werden.

1. Wischen Sie am Scan-Bildschirm mindestens einen halben Zentimeter nach links oder rechts, um die Verstärkungseinstellung zu aktivieren.

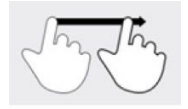

Abbildung 5-9. Ziehen

- *HINWEIS: Kleine Bewegungen werden ignoriert, um eine unbeabsichtigte Aktivierung der Verstärkungsregelung zu vermeiden.* 
	- 2. Bewegen Sie Ihren Finger nach rechts oder links, um die Verstärkung zu erhöhen oder zu verringern.

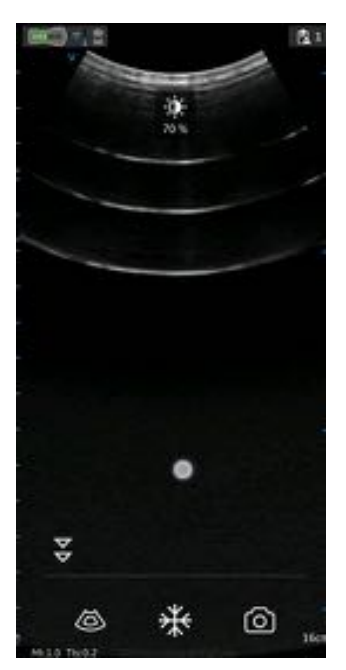

Abbildung 5-10. Verstärkung

Der eingestellte Verstärkungswert wird im Symbol oben am Bildschirm angezeigt.

#### **Tiefenabhängige Verstärkung (TGC)**

TGC verstärkt reflektierte Signale, um die Abschwächung zu korrigieren, die durch Gewebe in größerer Tiefe hervorgerufen wird.

Die TGC-Schieberegler sind proportional zur Tiefe angeordnet. Auch der Bereich, den jeder Schieberegler verstärkt, variiert.

Schalten Sie die TGC-Steuerung im Menübildschirm EIN oder AUS.

Die TGC-Steuerung wird am Scan-Bildschirm angezeigt, sobald Sie mit der Einstellung der Verstärkung beginnen, indem Sie Ihren Finger auf einem beliebigen Teil des Bildes bewegen.

Stellen Sie einzelne TGC-Schieberegler ein, um die Intensität der Echos in einer bestimmten Tiefe des Bildes einzustellen.

Nach einer bestimmten Zeit der Inaktivität (Timeout) werden die TGC-Schieberegler wieder vom Bildschirm ausgeblendet.

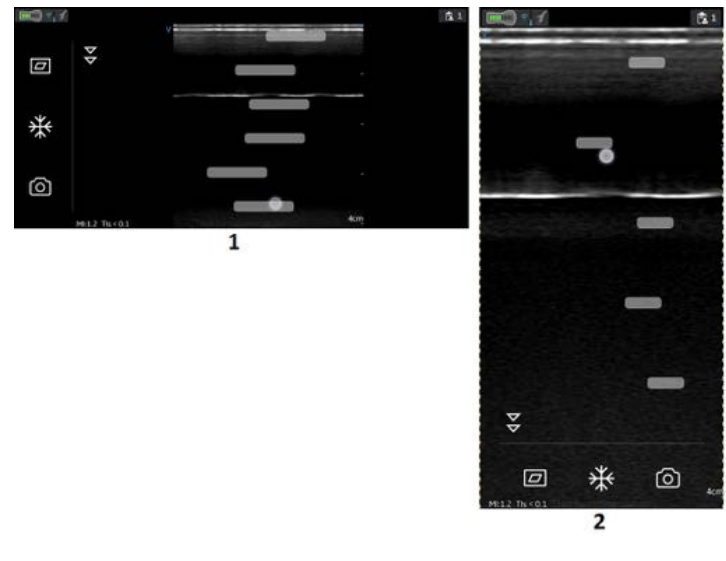

- 1. Querformatmodus
- 2. Hochformatmodus

Abbildung 5-11. TGC (Tiefenabhängige Verstärkung)

*HINWEIS: Das Steuerelement für die Verstärkung ist deaktiviert, solange die TGC-Steuerelemente aktiviert sind.* 

#### **Tiefe**

Mithilfe der Tiefe wird das Sichtfeld eingestellt. Das Sichtfeld kann mithilfe der Tiefe vergrößert werden, um größere oder tiefere Strukturen anzuzeigen, und es kann verkleinert werden, um Strukturen nahe der Hautoberfläche anzuzeigen.

1. Wischen Sie am Bildschirm mit dem Finger mindestens einen halben Zentimeter nach oben/unten, um die Tiefeneinstellung zu starten.

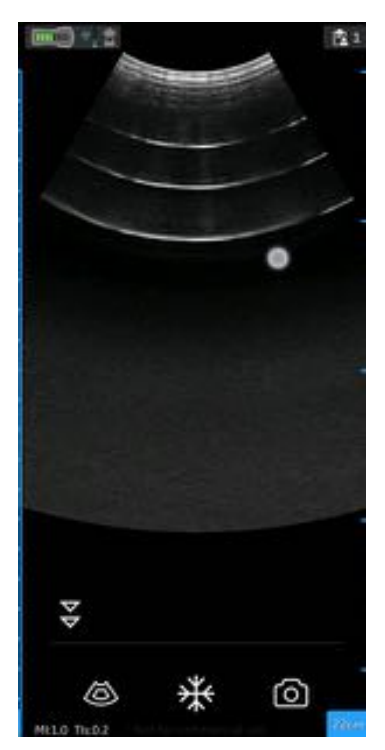

Abbildung 5-12. Tiefe einstellen

*HINWEIS: Kleine Bewegungen werden ignoriert, um eine unbeabsichtigte Aktivierung der Tiefensteuerung zu vermeiden.* 

> Zu Beginn des Wischvorgangs ist auf der Tiefenanzeige die Tiefenänderung zu sehen.

2. Ändern Sie die Tiefe zentimeterweise zwischen 5 und 25 cm.

ODER

Ändern Sie die Tiefe um jeweils 0,5 cm zwischen 2 und 5 cm.

*HINWEIS: Wenn der Bildschirm vom Hoch- zum Querformat gedreht wird, bleibt die Tiefe unverändert.*

#### <span id="page-210-0"></span>**Zoomen und Schwenken**

Drücken Sie mit zwei Fingern auf das Bild, und ziehen Sie die Finger auseinander oder zusammen, um es zu vergrößern oder verkleinern.

Um den gezoomten Bereich zu schwenken oder zu verschieben, schieben Sie Ihren Finger auf dem Bild in die Richtung, in die Sie den gezoomten Bereich verschieben möchten.

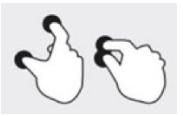

Abbildung 5-13. Drücken und auseinander- bzw. zusammenziehen

Wenn der Zoom-Modus aktiviert ist, wird auf dem Bild ein Symbol angezeigt, damit Sie ein gezoomtes Bild leichter erkennen können.

Der Zoom wird deaktiviert, wenn Sie im Zoom-Modus auf die Zoom-Anzeige auf dem Bildschirm klicken.

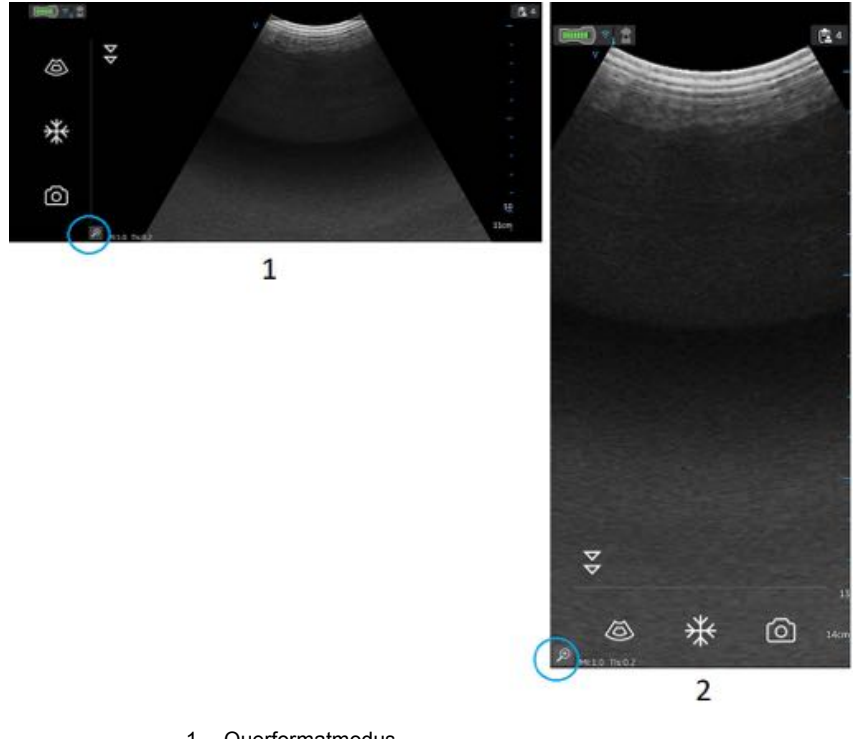

- 1. Querformatmodus
- 2. Hochformatmodus

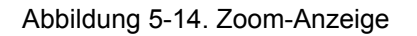

*HINWEIS: Die Bilder können nur vor dem Speichern gezoomt werden.* 

#### **[Zoomen und Schwenken](#page-210-0) (Fortsetzung)**

*HINWEIS: Beim Zoomen kann es vorkommen, dass ein oder beide Bildränder über das Bildfeld auf dem Bildschirm hinausragen. In solchen Fällen werden Anzeigen für den Bildzuschnitt an den Seiten angezeigt, an denen der Bildrand nicht vollständig dargestellt wird (siehe ["Anzeige für Bildzuschnitt" auf Seite 5-9\)](#page-198-0).* 

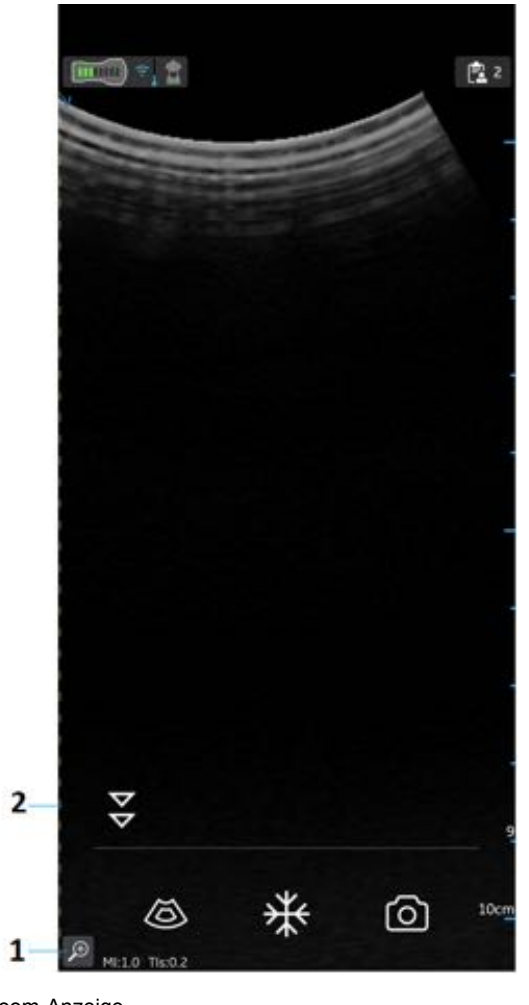

1. Zoom-Anzeige

2. Anzeige für Bildzuschnitt

Abbildung 5-15. Curved-Array-Sonde

#### <span id="page-213-0"></span>**Einstellung von Auflösung und Eindringtiefe**

Einige wenige Presets bieten im Schwarz-Weiß-Modus eine Steuerung, mit der Sie zwischen den Einstellungen für **Auflösung** und **Eindringtiefe** wechseln können.

Die Einstellung für die Auflösung ist die Standardeinstellung, die für eine hochauflösende Bildgebung optimiert ist und eine ausreichende Eindringtiefe für durchschnittlich große Patienten berücksichtigt.

Die Einstellung der Eindringtiefe ist hilfreich für die Bildgebung in größeren Tiefen, und zwar durch Optimierung der Visualisierung von Strukturen im Fernfeld bei überdurchschnittlich großen oder schwer zu scannenden Patienten. Eine Erhöhung der Eindringtiefe wird auf Kosten einer geringeren Auflösung erreicht.

Nachfolgend sind die Presets, die die Auswahl der Einstellung der Eindringtiefe unterstützen, aufgeführt.

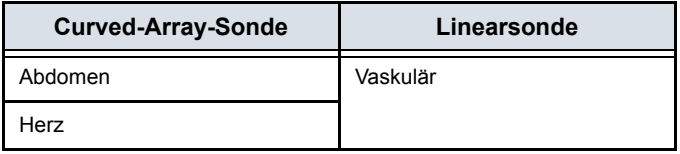

#### **[Einstellung von Auflösung und Eindringtiefe](#page-213-0) (Fortsetzung)**

Tippen Sie auf  $\frac{1}{x}$ , um zwischen den Einstellungen für die Auflösung (Standard) und die Eindringtiefe umzuschalten. Das Symbol zeigt an, dass die Einstellung "Eindringtiefe" ausgewählt ist, und das Symbol zu zeigt an, dass die Einstellung "Standard" bzw. "Auflösung" ausgewählt ist. Die Tiefe bleibt beim Wechsel zwischen den beiden Einstellungen unverändert.

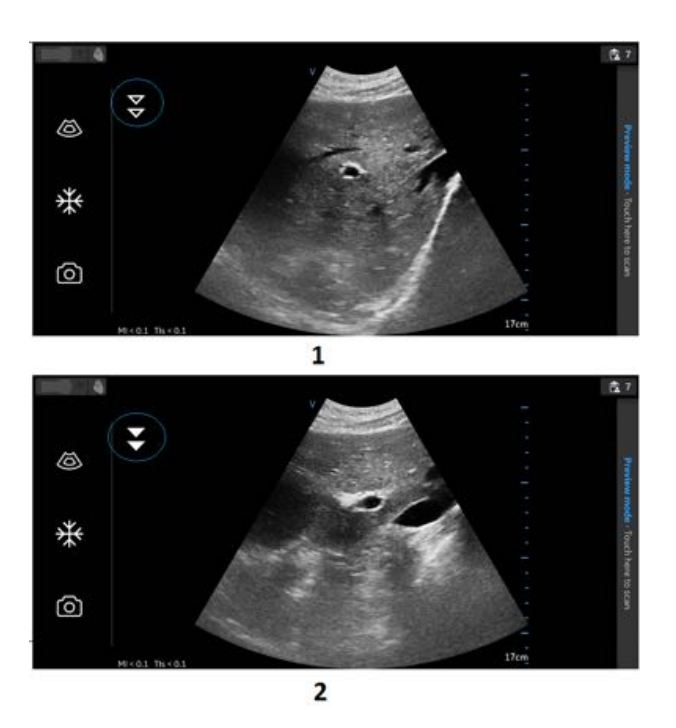

- 1. Einstellung der Auflösung (Standard)
- 2. Einstellung der Eindringtiefe

Abbildung 5-16. Einstellung von Auflösung und Eindringtiefe

### **Color-Flow (Farb-Doppler)**

Der Color-Flow-Modus (Farbdoppler) ergänzt ein Schwarzweiß-Bild um farbcodierte qualitative Informationen über die relative Flussgeschwindigkeit (in m/s) und die Flussrichtung.

1. Drücken Sie das Symbol für Farbe.

Ein farbiger Flussbereich erscheint über dem Schwarzweiß-Bild.

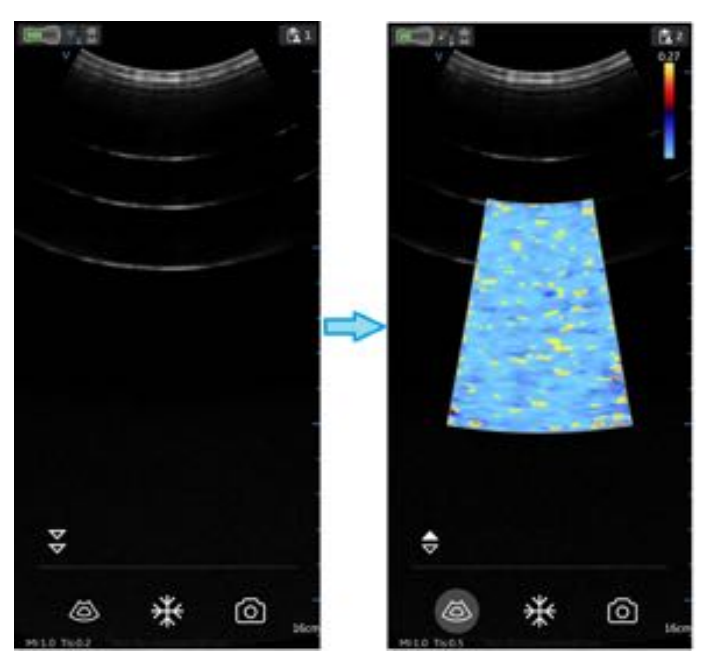

Abbildung 5-17. Farbsymbol

2. Ziehen Sie das Farbfenster (Region of Interest, ROI) an die gewünschte Stelle. Das Farbfenster wird blau, wenn es aktiv ist.
#### **Scan-Anpassungen für Farbbildgebung**

- *HINWEIS: Die Farbbilder können mit der Zwei-Finger-Geste gezoomt werden.*
- *HINWEIS: Das Steuerelement für die aktive Verstärkung ist deaktiviert, solange die TGC-Steuerelemente aktiviert sind.*

#### **Farbverstärkung**

Die Farbverstärkung wirkt sich generell auf die Echostärke im Farbbereich aus.

- 1. Wischen Sie am Scan-Bildschirm mindestens einen halben Zentimeter nach links oder rechts, um die Verstärkungseinstellung zu aktivieren.
- *HINWEIS: Kleine Bewegungen werden ignoriert, um eine unbeabsichtigte Aktivierung der Farbverstärkungsregelung zu vermeiden.*
	- 2. Bewegen Sie Ihren Finger außerhalb des Farbfensters nach rechts oder links, um die Farbverstärkung zu erhöhen oder zu verringern.

#### **Anpassen von Position und Größe des Untersuchungsbereichs**

Die Größe des Untersuchungsbereichs (ROI) hat einen Einfluss auf die Bildrate. Die Breite des ROI wirkt sich erheblich auf die Bildrate aus, sogar mehr als die Höhe des ROI. Halten Sie den Kasten genau in der Größe der zu untersuchenden Anatomie und so weit wie möglich in der Mitte.

Ziehen Sie nun Ihren Finger innerhalb des Untersuchungsbereichs, um diesen wie gewünscht zu positionieren. Der Kasten wird blau und zeigt damit an, dass die Bedienelemente zur Einstellung des Untersuchungsbereichs aktiviert sind. Verwenden Sie die Bedienelemente an den Ecken, um die Größe anzupassen.

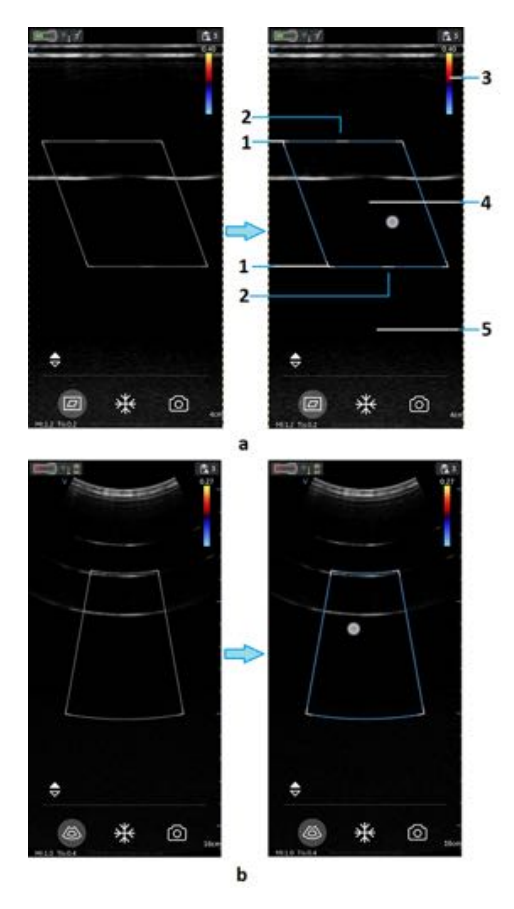

a. Flache Linear-Array-Sonde, Farbfluss b. Curved-Linear-Array-Sonde, Farbfluss

- 1. ROI-Größe anpassen
- 2. ROI steuern
- 3. Nyquist/Geschwindigkeitsbalken
- 4. ROI verschieben
- 5. Farbdoppler-Verstärkung (Links-/ Rechts-Bewegung)

Abbildung 5-18. Anpassen von Position und Größe des Untersuchungsbereichs

#### **Farbsteuerung**

Sie können den ROI (Region of Interest, Untersuchungsbereich) eines linearen Farbdopplerbildes nach links oder rechts neigen, um mehr Informationen zu erhalten, ohne die Vscan Air CL-Sonde zu bewegen.

Verwenden Sie die Bedienelemente in der Mitte oben und unten, um den Winkel zu steuern.

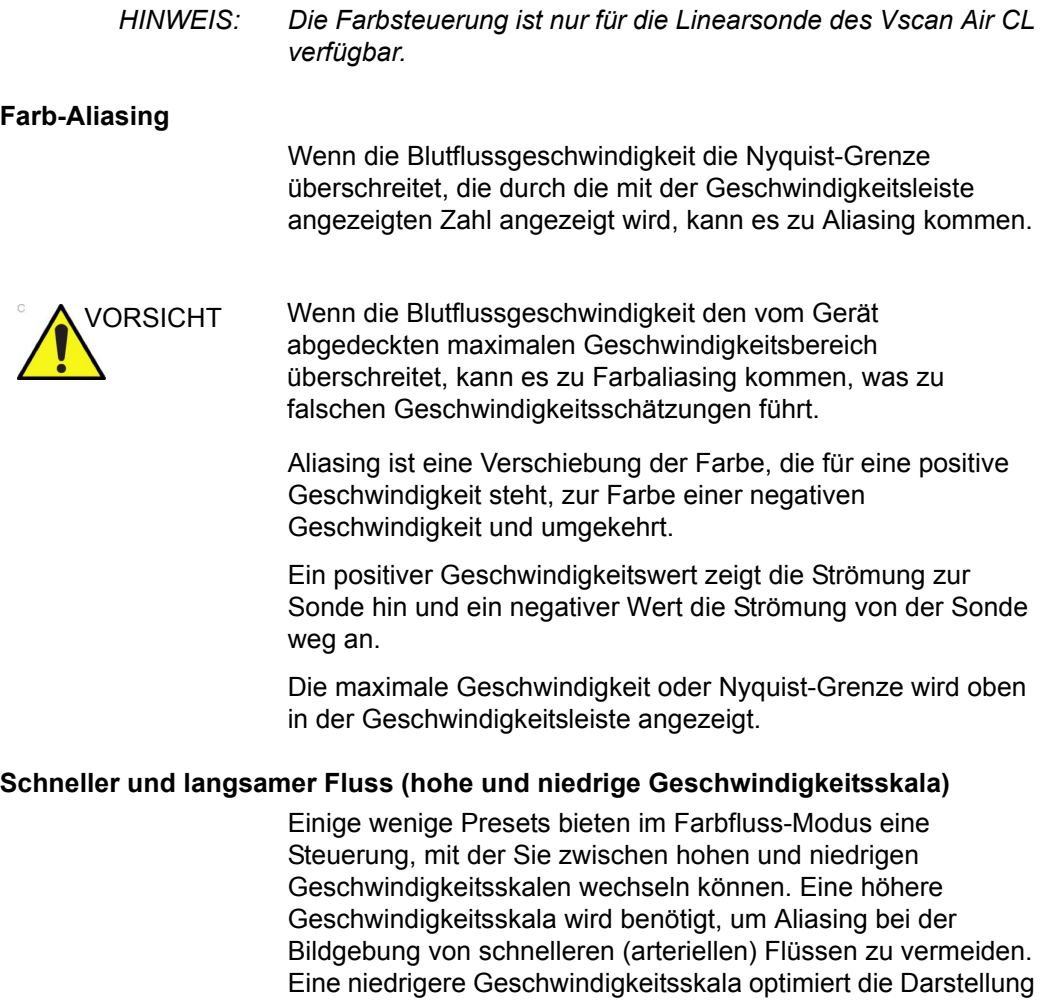

<span id="page-219-0"></span>von langsamen (venösen) Flüssen.

Folgende Presets unterstützen sie Auswahl zwischen hoher und niedriger Geschwindigkeitsskala:

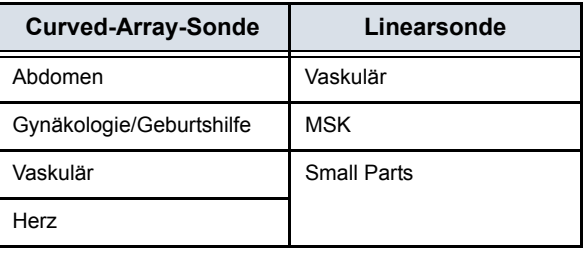

#### **[Schneller und langsamer Fluss \(hohe und niedrige Geschwindigkeitsskala\)](#page-219-0)  (Fortsetzung)**

Tippen Sie auf **T**, um die Geschwindigkeitsskala zu ändern und zwischen den Geschwindigkeitsskalen zu wechseln. Das Symbol  $\blacktriangleright$  zeigt die Auswahl der hohen Geschwindigkeitsskala an, und das Symbol  $\triangle$  zeigt die Auswahl der niedrigen Geschwindigkeitsskala an. Die den beiden Skalen entsprechende Geschwindigkeitseinstellung ist im oberen Bereich der Geschwindigkeitsleiste zu sehen.

Tippen Sie auf das Symbol, um die Geschwindigkeitsskala zu ändern und zwischen den Geschwindigkeitsskalen zu wechseln. Das Symbol zeigt die Auswahl der hohen Geschwindigkeitsskala an, und das Symbol zeigt die Auswahl der niedrigen Geschwindigkeitsskala an. Die den beiden Skalen entsprechende Geschwindigkeitseinstellung ist im oberen

Bereich der Geschwindigkeitsleiste zu sehen.

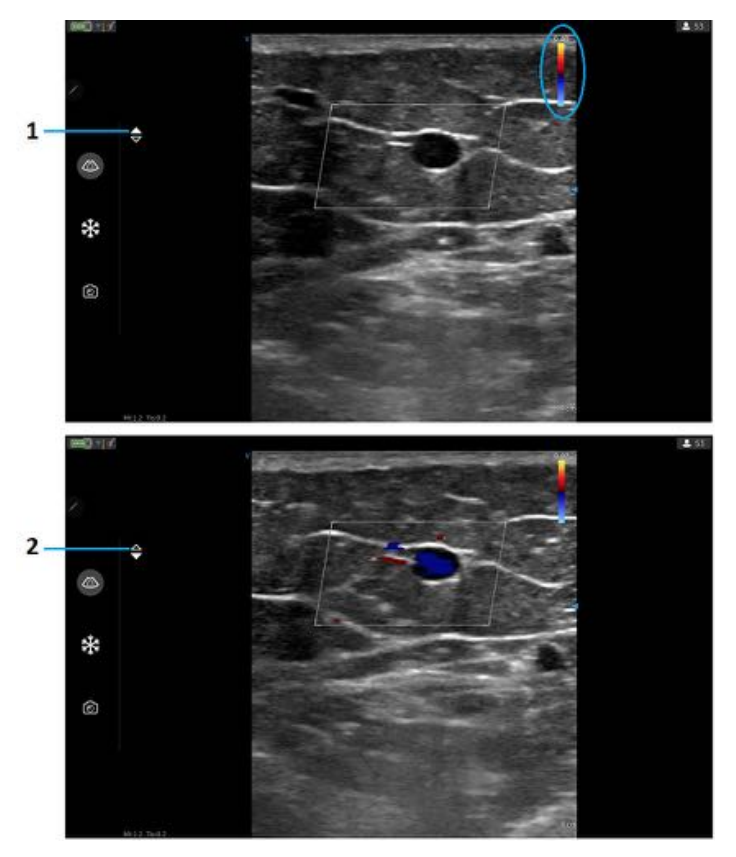

- 1. Einstellung hohe Geschwindigkeit
- 2. Einstellung niedrige Geschwindigkeit

Abbildung 5-19. Schneller und langsamer Fluss

# **Freeze** So frieren Sie ein Bild ein: 1. Drücken Sie die Taste "Freeze" (Einfrieren), oder tippen Sie am Scan-Bildschirm auf eine beliebige Stelle des **Bildbereichs** Abbildung 5-20. Tippen oder drücken Im Freeze-Modus können Sie ein Bild speichern oder Bilder im verfügbaren Videopuffer überprüfen. So reaktivieren Sie das Bild: 1. Drücken Sie erneut auf das Freeze-Symbol. ODER Tippen Sie auf eine beliebige Stelle des Bildes. **Videopuffer** Der Videopuffer mit Funktionen zum Durchblättern, Abspielen und Pausieren der im Puffer enthaltenen Bilder wird angezeigt. Die Anzeige befindet sich auf dem letzten Bild. Um Einzelbilder zu überspringen: 1. Tippen Sie auf die Videopufferleiste, um ein beliebiges Bild anzuzeigen. 2. Mit der Blätterfunktion (Scroll) können Sie mehrere Einzelbilder überspringen. **Automatisches Einfrieren** Wenn der Vscan Air CL länger nicht verwendet wird, wechselt er

in den Freeze-Modus, um das Risiko einer Überhitzung zu verringern und den Akku zu schonen. Drücken Sie auf das Display, um das Bild wieder zu aktivieren und die Scans fortzusetzen.

#### **Speichern eines Bildes**

Drücken Sie bei eingefrorenem Bild am Scan-Bildschirm die Schaltfläche Speichern, um ein Standbild zu speichern.

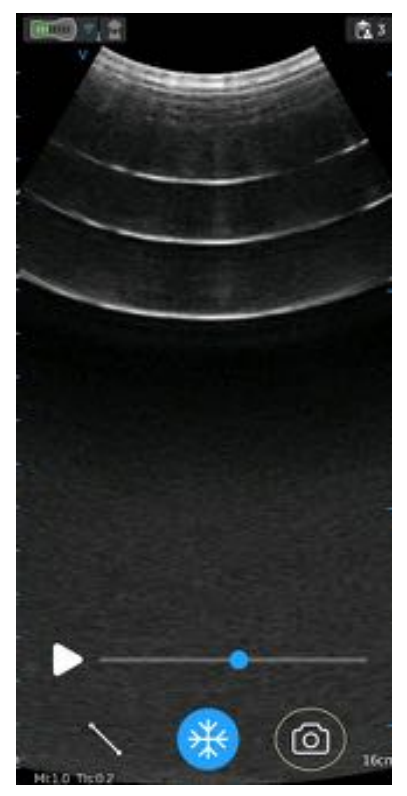

Abbildung 5-21. Standbild speichern

#### **Video speichern**

So speichern Sie ein Video:

- 1. Drücken Sie am Scan-Bildschirm die Schaltfläche '**Speichern**', wenn es sich um ein Live-Bild handelt. ODER
- 2. Spielen Sie den Videopuffer ab, klicken Sie in der Bildlaufleiste auf '**Wiedergabe**', und drücken Sie dann **Speichern**.

Drücken Sie am Scan-Bildschirm die Schaltfläche **Speichern**, um ein Video zu speichern.

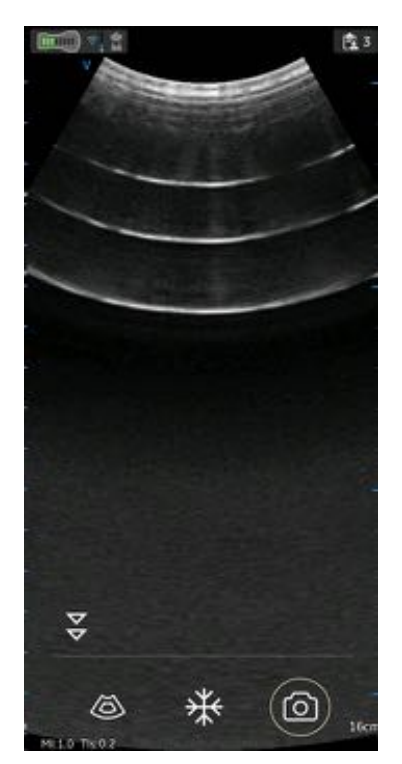

Abbildung 5-22. Video speichern

#### **Protected Health Information; Geschützte Gesundheitsinformationen**

Geschützte Gesundheitsinformationen sind die Daten, die bei der Identifizierung eines Patienten helfen. Patienteninformationen/Patientendaten können entweder manuell in die Vscan Air App eingegeben werden, oder Patienten-/Untersuchungsinformationen können aus einer geplanten Untersuchung zugeordnet werden, abgerufen vom Modalitäten-Arbeitslisten-Server.

#### <span id="page-225-0"></span>**Der aktuellen Untersuchung Patientendaten manuell zuordnen**

Gehen Sie wie folgt vor, um der aktuellen Untersuchung in der Vscan Air App Patienteninformationen manuell zuzuordnen.

1. Wischen Sie von rechts nach links.

#### ODER

Drücken Sie oben rechts auf das Symbol "Patient".

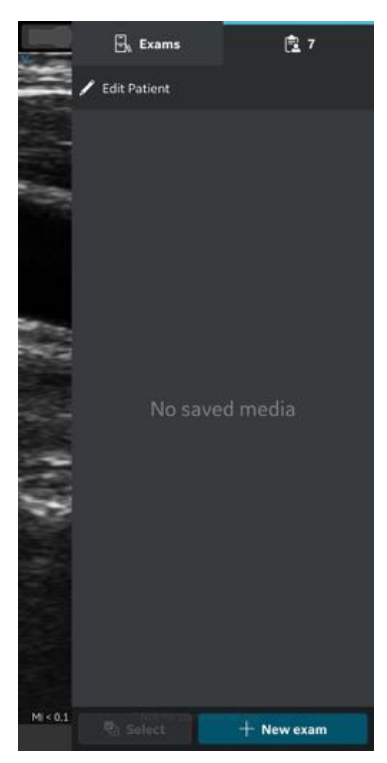

Abbildung 5-23. Symbol "Patient"

*HINWEIS: Patientendaten können nur einer einzelnen Untersuchung zugewiesen werden. Patientendaten können nicht mehr als einer Untersuchung gleichzeitig zugewiesen werden.* 

#### **[Der aktuellen Untersuchung Patientendaten manuell zuordnen](#page-225-0) (Fortsetzung)**

2. Drücken Sie auf "**Patient bearbeiten**" und geben Sie im Bildschirm "**Neuer Patient**" die erforderlichen Informationen in die entsprechenden Felder ein. Drücken Sie auf die Schaltfläche "**Hinzufügen**", um der aktuellen Untersuchung die ausgewählten Patientendaten zuzuordnen. Nach erfolgreicher Zuordnung der Patientendaten führt die Anwendung Sie zum Scan-Bildschirm.

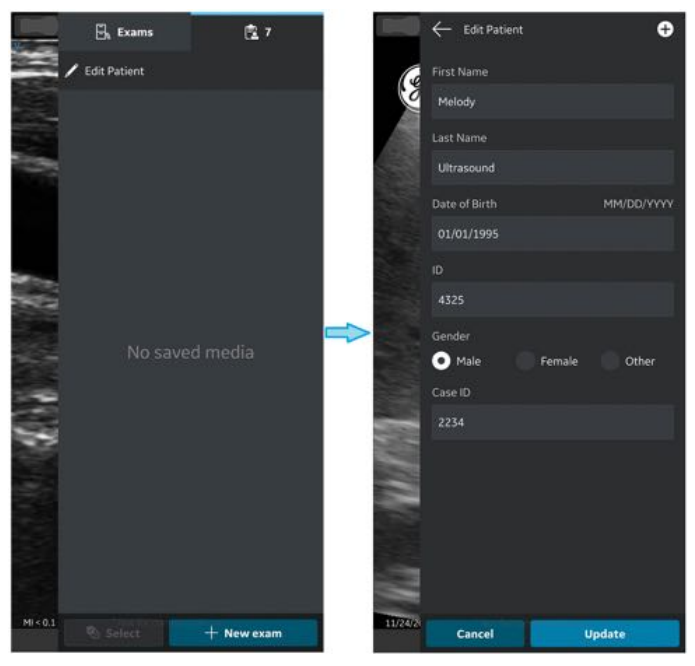

Abbildung 5-24. Einen Patienten bearbeiten

*HINWEIS: Sobald die Patientendaten einer Untersuchung zugeordnet sind, können Sie die Patienteninformationen in dieser Untersuchung nicht mehr neu zuordnen oder ändern.* 

#### **[Der aktuellen Untersuchung Patientendaten manuell zuordnen](#page-225-0) (Fortsetzung)**

3. Nachname, Vorname und ID des Patienten werden in der Kopfzeile des Scan-Bildschirms angezeigt.

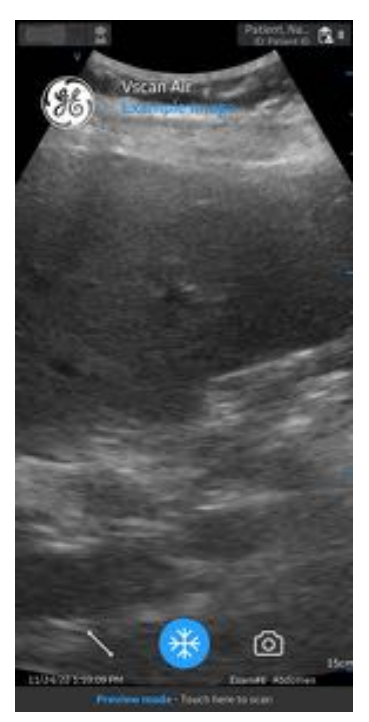

Abbildung 5-25. Scan-Bildschirm mit Patientendaten

4. Drücken Sie auf das Symbol Patient, um die Bilder/Videos der aktuellen Untersuchung anzuzeigen.

#### <span id="page-228-0"></span>**Einer vorhandenen Untersuchung Patientendaten manuell zuordnen**

Gehen Sie wie folgt vor, um einer vorhandenen Untersuchung in der Vscan Air App Patientendaten manuell zuzuordnen.

1. Wischen Sie von rechts nach links.

ODER

Drücken Sie oben rechts auf das Symbol **Patient**.

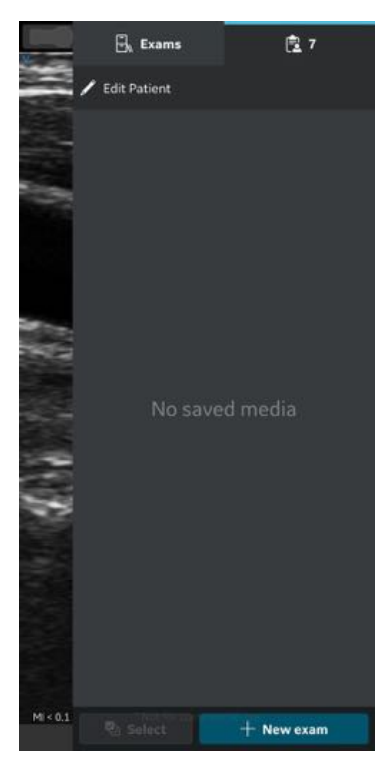

Abbildung 5-26. Symbol "Patient"

#### **[Einer vorhandenen Untersuchung Patientendaten manuell zuordnen](#page-228-0)  (Fortsetzung)**

2. Drücken Sie auf die Registerkarte Untersuchungen. Drücken Sie auf die gewünschte Untersuchung, der Sie die Patientendaten zuweisen möchten.

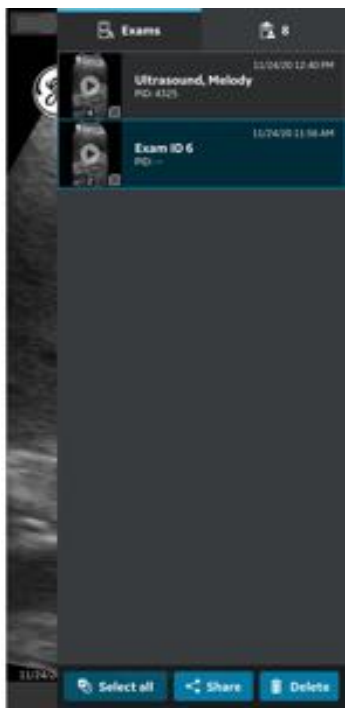

Abbildung 5-27. Registerkarte "Untersuchung"

*HINWEIS: Patientendaten können nur einer einzelnen Untersuchung zugewiesen werden. Patientendaten können nicht mehr als einer Untersuchung gleichzeitig zugewiesen werden.* 

#### **[Einer vorhandenen Untersuchung Patientendaten manuell zuordnen](#page-228-0)  (Fortsetzung)**

3. Drücken Sie die Schaltfläche "**Patient bearbeiten**" oben rechts und geben Sie die erforderlichen Informationen in die entsprechenden Felder im Bildschirm "Neuer Patient" ein. Drücken Sie auf "**Hinzufügen**", um der vorhandenen Untersuchung die ausgewählten Patientendaten zuzuordnen. Nach erfolgreicher Zuordnung der Patientendaten führt die Anwendung Sie zum Scan-Bildschirm.

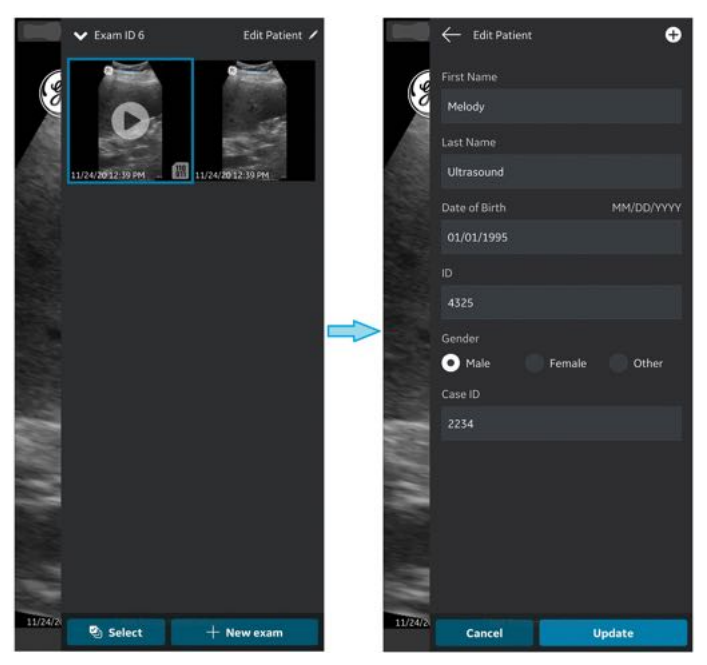

Abbildung 5-28. Untersuchung bearbeiten

*HINWEIS: Sobald die Patientendaten einer Untersuchung zugeordnet sind, können Sie die Patienteninformationen in dieser Untersuchung nicht mehr neu zuordnen oder ändern.* 

#### **[Einer vorhandenen Untersuchung Patientendaten manuell zuordnen](#page-228-0)  (Fortsetzung)**

4. Nachname, Vorname und ID des Patienten werden oben im Scan-Bildschirm angezeigt.

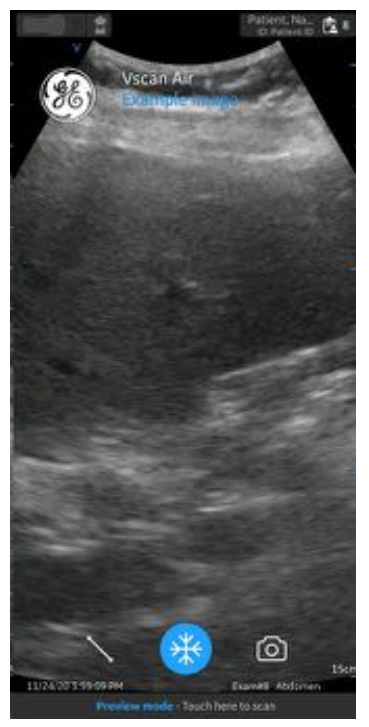

Abbildung 5-29. Scan-Bildschirm mit Patientendaten

5. Drücken Sie auf das Symbol **Patient**, um die Bilder/Videos der vorhandenen Untersuchung anzuzeigen.

#### <span id="page-232-0"></span>**Der aktuellen Untersuchung Patientendaten vom Modalitäten-Arbeitslisten-Server zuordnen**

Das Vscan Air kann eine DICOM-Modalitäten-Arbeitsliste herunterladen und aktualisieren. Eine Untersuchung kann vor dem Export an den DICOM-Bildserver mit einem vorhanden Patienten, der aus der Arbeitsliste stammt, verknüpft werden.

Gehen Sie wie folgt vor, um der aktuellen Untersuchung Patientendaten von einem Modalitäten-Arbeitslisten-Server in der Vscan Air App zuzuordnen.

1. Wischen Sie von rechts nach links. ODER

Drücken Sie oben rechts auf das Symbol "Patient".

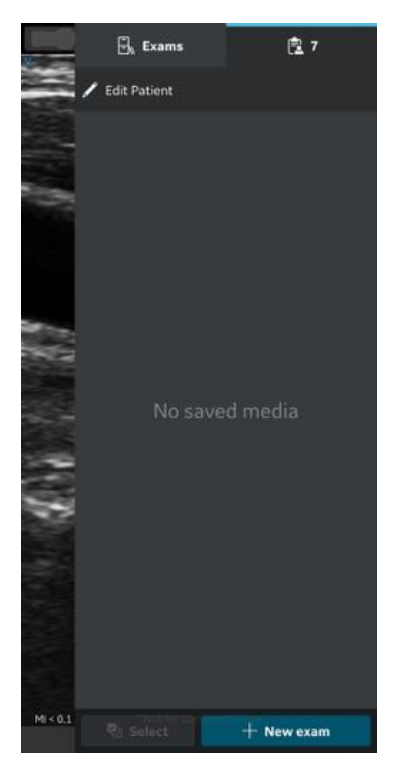

Abbildung 5-30. Symbol "Patient"

*HINWEIS: Patientendaten können nur einer einzelnen Untersuchung zugewiesen werden. Patientendaten können nicht mehr als einer Untersuchung gleichzeitig zugewiesen werden.* 

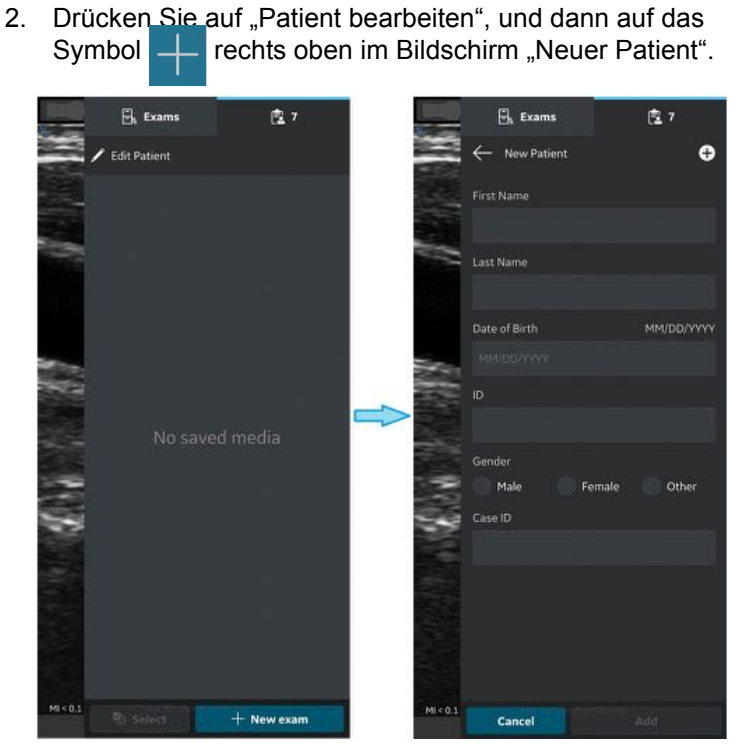

Abbildung 5-31. Einen Patienten bearbeiten

3. Drücken Sie die Schaltfläche "Aktualisieren" auf dem Bildschirm "Arbeitsliste", um die Liste der Patienten vom Modalitäten-Arbeitslisten-Server zu importieren.

Tippen Sie auf den gewünschten Patientennamen/die gewünschte Patienten-ID.

ODER

Geben Sie den Patientennamen oder die Patienten-ID in das Suchfeld ein, um die Informationen eines bestimmten Patienten zu finden.

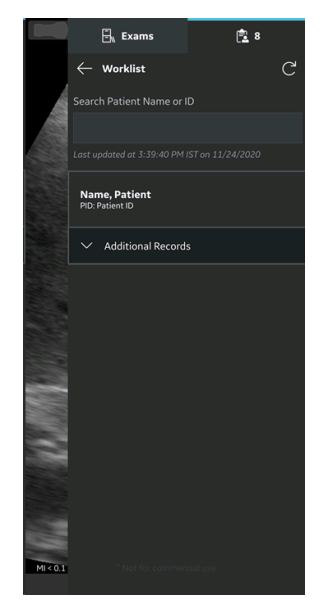

Abbildung 5-32. Suchen eines Patienten

- *HINWEIS: Stellen Sie sicher, dass das Anzeigegerät, auf dem die Vscan Air App läuft, und der PC, auf dem der Server konfiguriert ist, mit demselben Netzwerk verbunden sind.*
- *HINWEIS: Wenn Sie die Patienteninformationen im Bildschirm "Arbeitsliste" aktualisieren, kann die Verbindung zwischen der Vscan Air Sonde und dem Anzeigegerät vorübergehend unterbrochen werden.*
- *HINWEIS: Wenn für einen beliebigen Patienten Informationen im Modalitäten-Arbeitslisten-Server fehlen, wird der Import dieser Patientendatensätze in der Anwendung abgelehnt und in der Patientenliste als "Abgelehnt" angezeigt.*

4. Drücken Sie auf die Schaltfläche "Hinzufügen", um der aktuellen Untersuchung die ausgewählten Patientendaten zuzuordnen. Nach erfolgreicher Zuordnung der Patientendaten führt die Anwendung Sie zum Scan-Bildschirm.

Nachname, Vorname und ID des Patienten werden oben im Scan-Bildschirm angezeigt.

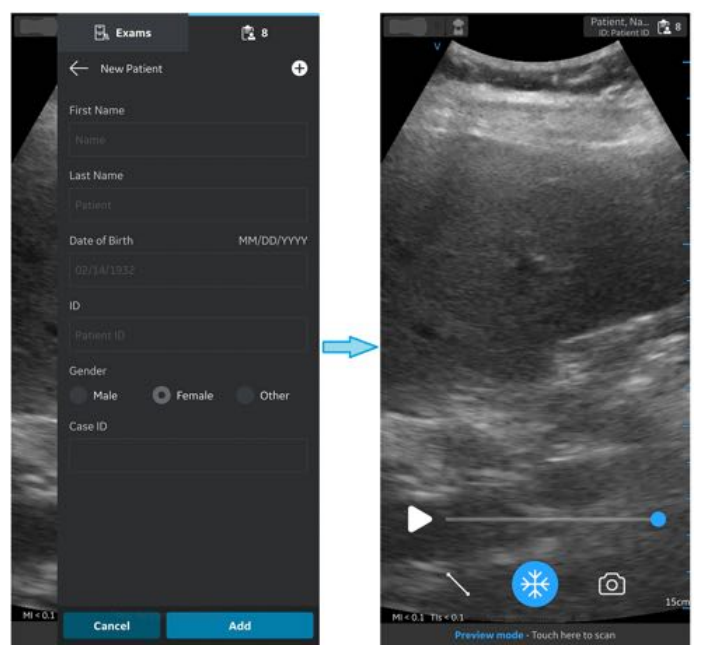

Abbildung 5-33. Patienten hinzufügen

- *HINWEIS: Sobald die Patientendaten einer Untersuchung zugeordnet sind, können Sie die Patienteninformationen in dieser Untersuchung nicht mehr neu zuordnen oder ändern.* 
	- 5. Drücken Sie auf das Symbol **Patient**, um die Bilder/Videos der aktuellen Untersuchung anzuzeigen.

<span id="page-236-0"></span>Das Vscan Air kann eine DICOM-Modalitäten-Arbeitsliste herunterladen und aktualisieren. Eine Untersuchung kann vor dem Export an den DICOM-Bildserver mit einem vorhanden Patienten, der aus der Arbeitsliste stammt, verknüpft werden.

Gehen Sie wie folgt vor, um einer vorhandenen Untersuchung Patientendaten von einem Modalitäten-Arbeitslisten-Server in der Vscan Air App zuzuordnen.

1. Wischen Sie von rechts nach links.

## ODER

Drücken Sie oben rechts auf das Symbol "Patient".

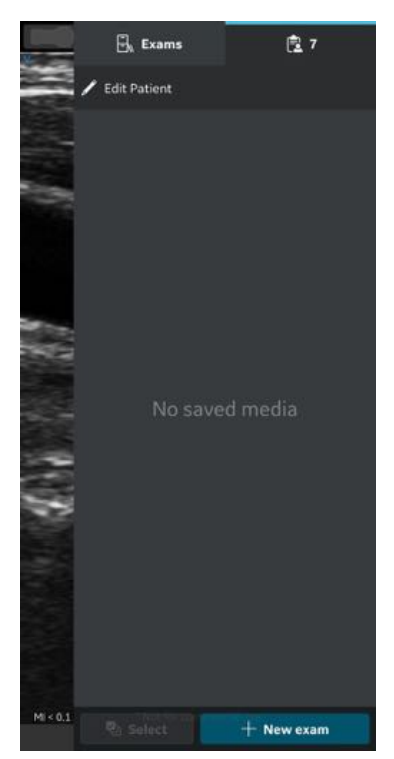

Abbildung 5-34. Symbol "Patient"

*HINWEIS: Patientendaten können nur einer einzelnen Untersuchung zugewiesen werden. Patientendaten können nicht mehr als einer Untersuchung gleichzeitig zugewiesen werden.* 

2. Drücken Sie auf die Registerkarte **Untersuchungen**.

Drücken Sie auf die gewünschte Untersuchung, der Sie die Patientendaten zuweisen möchten.

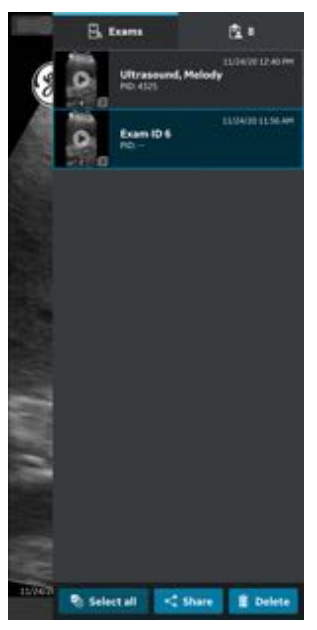

Abbildung 5-35. Registerkarte "Untersuchung"

3. Drücken Sie oben rechts auf die Schaltfläche "Patient **bearbeiten**".

Drücken Sie im Bildschirm "Neuer Patient" auf das Symbol .

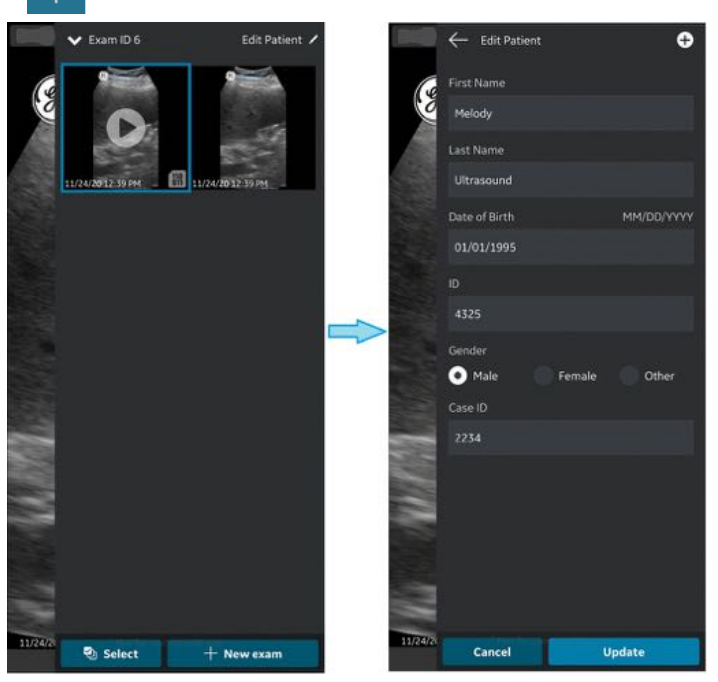

Abbildung 5-36. Einen Patienten bearbeiten

4. Drücken Sie die Schaltfläche "Aktualisieren" auf dem Bildschirm "Arbeitsliste", um die Liste der Patienten vom Modalitäten-Arbeitslisten-Server zu importieren.

Tippen Sie auf den gewünschten Patientennamen/die gewünschte Patienten-ID.

ODER

Geben Sie den Patientennamen oder die Patienten-ID in das Suchfeld ein, um die Informationen eines bestimmten Patienten zu finden.

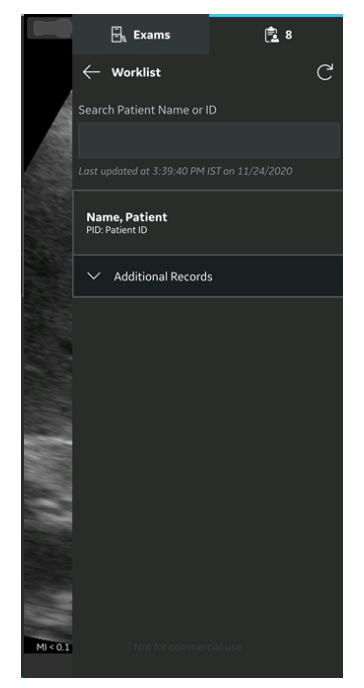

Abbildung 5-37. Suchen eines Patienten

*HINWEIS: Stellen Sie sicher, dass das Anzeigegerät, auf dem die Vscan Air App läuft, und der PC, auf dem der Server konfiguriert ist, mit demselben Netzwerk verbunden sind. HINWEIS: Wenn Sie die Patienteninformationen im Bildschirm "Arbeitsliste" aktualisieren, kann die Verbindung zwischen der Vscan Air Sonde und dem Anzeigegerät vorübergehend unterbrochen werden. HINWEIS: Wenn für einen beliebigen Patienten Informationen im Modalitäten-Arbeitslisten-Server fehlen, wird der Import dieser Patientendatensätze in der Anwendung abgelehnt und in der Patientenliste als "Abgelehnt" angezeigt.* 

5. Drücken Sie auf "Hinzufügen", um der vorhandenen Untersuchung die ausgewählten Patientendaten zuzuordnen. Nach erfolgreicher Zuordnung der Patientendaten führt die Anwendung Sie zum Scan-Bildschirm.

Nachname, Vorname und ID des Patienten werden oben im Scan-Bildschirm angezeigt.

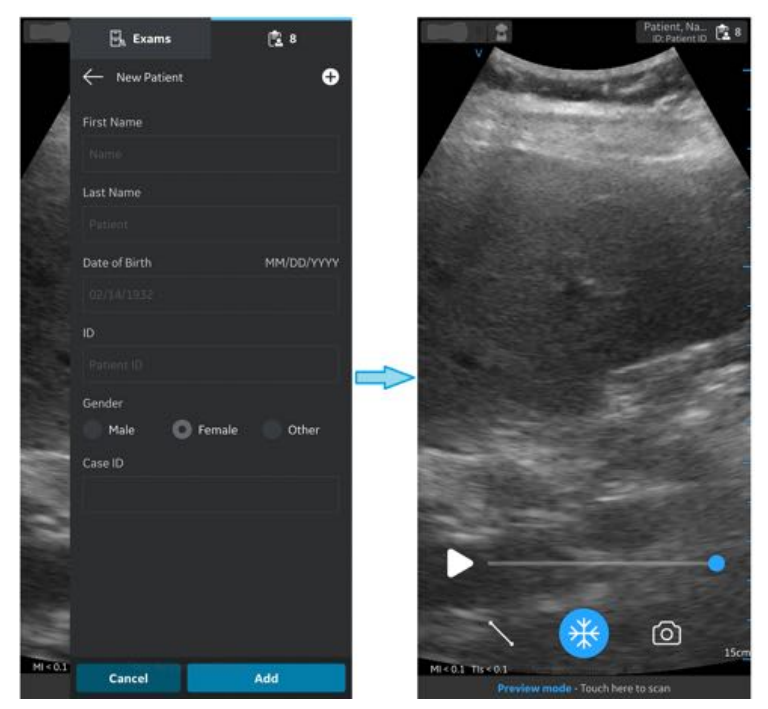

Abbildung 5-38. Patienten hinzufügen

- *HINWEIS: Sobald die Patientendaten einer Untersuchung zugeordnet sind, können Sie die Patienteninformationen in dieser Untersuchung nicht mehr neu zuordnen oder ändern.* 
	- 6. Drücken Sie auf das Symbol **Patient**, um die Bilder/Videos der vorhandenen Untersuchung anzuzeigen.

# **Messungen**

## <span id="page-241-0"></span>**Durchführen von Messungen**

Die Vscan Air-App ermöglicht die beiden Messarten "Distanz" und "Ellipse" mit der Vscan Air CL-Sonde auf eingefrorenen Bildern in Schwarzweiß und Farbe. Es sind bis zu vier Distanzmessungen auf einem Bild möglich. Messungen können bei der Bilddurchsicht oder auf wiederhergestellten Bildern durchgeführt werden.

So führen Sie eine Distanzmessung durch:

1. Drücken Sie **Messung** in einem eingefrorenen Bild. Es erscheint die Anzeige mit den Mess-Calipern. Es werden Messoptionen für "**Distanz**" und "**Ellipse**" mit standardmäßig aktivierten Distanz-Calipern angezeigt.

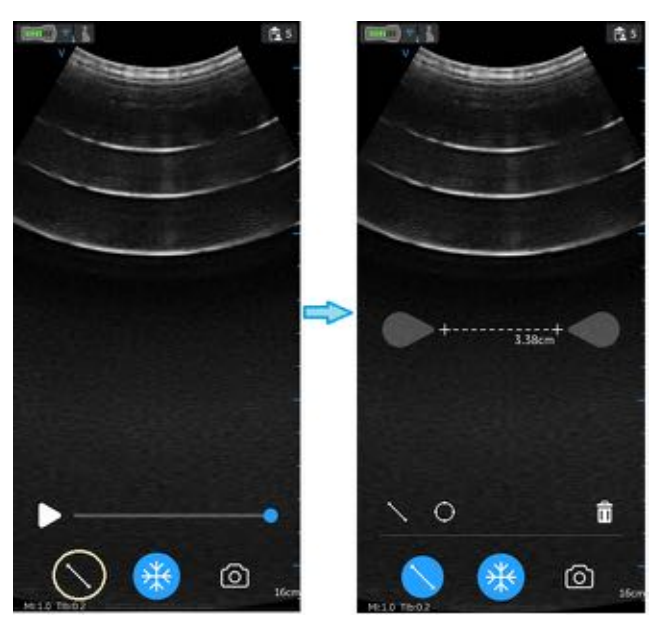

Abbildung 5-39. Auswahl einer Messung

2. Ziehen und positionieren Sie die Caliper für die gewünschte Messung.

3. Mit **Speichern** können Sie das Bild mit den Messungen speichern.

# **[Durchführen von Messungen](#page-241-0) (Fortsetzung)**

Für weitere Messungen:

1. Drücken Sie erneut auf das Distanzmessungssymbol, um weitere Messungen auf dem angezeigten Bild vorzunehmen.

Es können bis zu vier Distanzmessungen auf einem Bild durchgeführt werden.

So löschen Sie eine Distanzmessung:

- 1. Wählen Sie die Messung, die Sie löschen möchten.
- 2. Drücken Sie das Symbol "Papierkorb", um die ausgewählte Messung zu löschen.

So führen Sie eine Ellipsenmessung durch:

1. Drücken Sie auf einem eingefrorenen Bild die Schaltfläche "Messung". Wählen Sie das Ellipsen-Symbol, um die Messungsart von "**Distanz**" auf "**Ellipse**" zu ändern.

Es erscheint die Anzeige mit den Mess-Calipern.

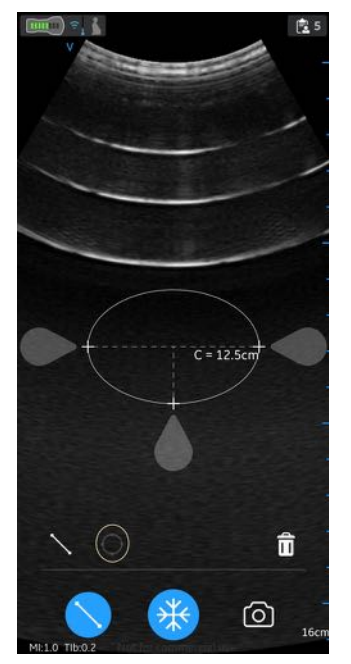

Abbildung 5-40. Auswahl der Ellipsen-Messung

# **Durchführen von Messungen (Fortsetzung)**

- 2. Ziehen und positionieren Sie die Caliper für die gewünschte Messung.
- 3. Mit **Speichern** können Sie das Bild mit den Messungen speichern.
- *HINWEIS: Nur eine einzige Ellipsenmessung kann auf dem angezeigten Bild durchgeführt werden.*

# **[Durchführen von Messungen](#page-241-0) (Fortsetzung)**

So löschen Sie eine Ellipsenmessung:

- 1. Wählen Sie die Messung.
- 2. Drücken Sie das Symbol "Papierkorb", um die ausgewählte Messung zu löschen.

Um den Modus **Messen** zu beenden, wählen Sie das Symbol "Messen", oder drücken Sie das Symbol "Freeze", oder wechseln Sie mit dem Schieberegler des Videopuffers zu einem anderen Bild.

# Durchsicht und Wiederherstellung

# von gespeicherten Daten

# **Überprüfen der aktuellen Untersuchung**

1. Wischen Sie von rechts nach links. ODER

Tippen Sie oben rechts auf das Symbol **Patient**. Es werden Bilder und Videoloops angezeigt, die in der aktuellen Untersuchung aufgenommen wurden.

2. Wählen Sie die gewünschten gespeicherten Bilder, um sie zu aktivieren und durchzusehen.

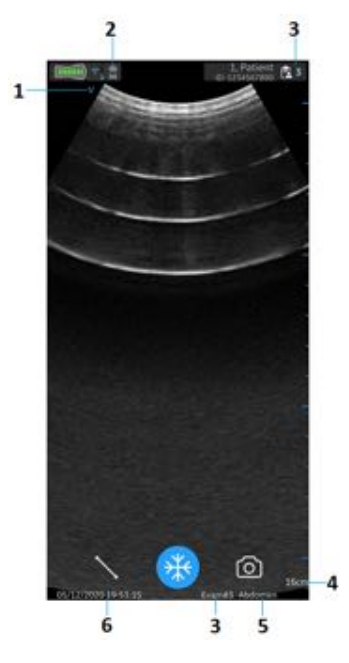

- 1. Bildausrichtungsmarkierung
- 2. Preset-Symbol für abgerufenes Bild
- 3. Untersuchungsnummer des abgerufenen Bildes
- 4. Tiefe des abgerufenen Bildes
- 5. Preset des abgerufenen Bildes
- 6. Datum und Uhrzeit des abgerufenen Bildes

Abbildung 5-41. Abgerufenes gespeichertes Bild

#### **Überprüfen von gespeicherten Untersuchungen**

1. Wischen Sie von rechts nach links. ODER

Tippen Sie oben rechts auf das Symbol **Patient**.

2. Wählen Sie in der oberen Registerkarte "**Untersuchungen**" aus.

Die gespeicherten Untersuchungen werden in einer Liste angezeigt. Die neuesten Untersuchungen werden oben angezeigt.

*HINWEIS: Greifen Sie auf die Untersuchungsliste zu und wählen Sie das gewünschte Bild aus, um zum Viewer zu gelangen. Der Viewer wird mit dem ausgewählten Bild geöffnet, und die Untersuchungsliste wird geschlossen. Die Taste "Freeze" (Einfrieren) wird aktiv. Sie können die Einfrierung aufheben,*

*um mit dem Scannen in der aktuellen Untersuchung fortzufahren.* 

#### **Löschen von Bildern/Videos**

Bilder und Videos können einzeln aus der Untersuchungsliste gelöscht werden.

#### **Löschen von Bildern/Videos aus einer Untersuchungsliste**

Die Schritte beschreiben das Löschen kompletter Untersuchungen aus der Liste.

1. Öffnen Sie die **Untersuchungs**-Liste.

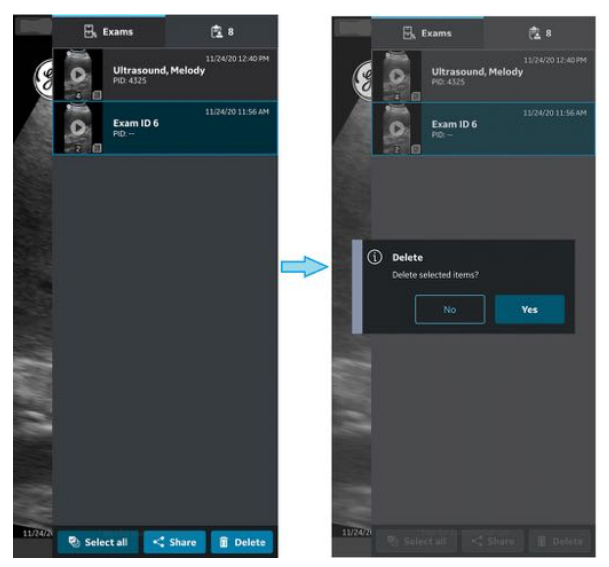

Abbildung 5-42. Löschen von Bildern/Videos

- 2. Wählen Sie die gewünschte Untersuchung aus, die gelöscht werden soll.
- 3. Drücken Sie **Auswahl**, oder drücken und halten Sie die Untersuchung gedrückt.
- 4. Drücken Sie zum Löschen auf das Symbol "Papierkorb".

#### **Löschen einzelner Bilder und Videos**

- 1. Drücken Sie **Auswahl**.
- 2. Tippen Sie im Bild/Video auf das Feld "Auswahl".
- 3. Drücken Sie zum Löschen auf das Symbol "**Papierkorb**".

#### **Auswahl löschen**

- 1. Drücken Sie **Alle auswählen**.
- 2. Drücken Sie **Auswahl aufheben**, um die Auswahl wieder aufzuheben, wenn sie nicht gelöscht werden soll.

*HINWEIS: Wenn Sie die Vscan Air-App vom Anzeigegerät löschen, werden die App-Daten, einschließlich aller Untersuchungsdaten samt Bilder und Videos, gelöscht.*

## **Auditprotokolle**

Ein Auditprotokoll ist im Wesentlichen eine Aufzeichnung von Ereignissen und Änderungen. Auditprotokolle erfassen in der Regel Ereignisse, indem aufgezeichnet wird, wer eine Aktivität ausgeführt hat, welche Aktivität ausgeführt wurde und wie das System darauf reagiert hat.

Beispiele: Protokollieren von Ereignissen in Bezug auf die Untersuchungsdaten, z. B. Hinzufügen, Löschen, Datum/Uhrzeit des Datenzugriffs.

Zusätzlich werden DICOM-Ereignisse protokolliert.

Wählen Sie zum Exportieren des Auditprotokolls zur Überprüfung «Info > Auditprotokoll exportieren» aus.

Auditprotokolle sind in Bezug auf Patienten- und Benutzerdaten anonym.

Das Auditprotokoll steht dann als Textdatei zur Verfügung, die intern auf dem Anzeigegerät gespeichert wird, wie unten dargestellt.

- Interner Speicher:/Dokumente/AuditLog.txt (Android 10).
- Dateien/Auf meinem iPad/Vscan Air/AuditLog.txt (iOS 14 auf iPad).

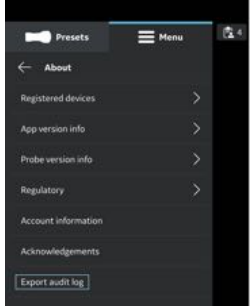

Abbildung 5-43. Auditprotokoll exportieren

#### **Exportieren von Daten**

Der Vscan Air CL gilt als Bilderfassungsgerät und nicht als Bildspeichergerät oder Bildarchiv.

Stellen Sie sicher, dass Sie Bilder, Videos (Loops) oder Untersuchungen über die Share-Funktion der Vscan Air-App teilen.

**Haftungsausschluss:** Wenn Sie Daten aus der Vscan Air-App teilen, können Daten an andere Apps weitergegeben werden, einschließlich anonymisierter Bilder und Filme/Loops.

# Exportieren von Daten

Wählen Sie die Funktion "Freigeben" auf Ihrem Anzeigegerät, um die Daten zu teilen.

## **Teilen einzelner Bilder und Videos**

1. Wischen Sie von rechts nach links. ODER

Drücken Sie oben rechts auf das Symbol **Patient**.

Eine Liste der gespeicherten Bilder oder Videos für die aktuelle Untersuchung wird angezeigt.

- 2. Wählen Sie die gewünschte Untersuchung oder das Video, das Sie teilen möchten.
- 3. Drücken Sie das Symbol **Teilen**.
- 4. Wählen Sie die Funktion "Freigeben" auf Ihrem Anzeigegerät, um die Bilder/Videos zu teilen.

#### **Teilen von Bildern/Videos einer Untersuchung**

- 1. Drücken Sie im rechten Bereich die Registerkarte **Untersuchungen**.
- 2. Wählen Sie die gewünschte Untersuchung aus, von der Sie Bilder/Videos teilen möchten.
- 3. Drücken Sie **Auswahl**.
- 4. Drücken Sie **Alle auswählen**.

ODER

Wenn Sie die Auswahl löschen möchten, drücken Sie **Alle löschen**.

- 5. Drücken Sie das Symbol **Teilen**.
- 6. Wählen Sie die Funktion "Freigeben" auf Ihrem Anzeigegerät, um die Bilder/Videos zu teilen.
#### <span id="page-252-1"></span>**Untersuchungen teilen**

- 1. Drücken Sie im rechten Bereich die Registerkarte **Untersuchungen**.
- 2. Wählen Sie die gewünschte(n) Untersuchung(en) aus der Liste "Untersuchungen" aus.
- 3. Drücken Sie das Symbol **Teilen**.
- 4. Wählen Sie die Share-Funktion auf Ihrem Anzeigegerät, um die gesamte Untersuchung (eine/mehrere) zu teilen.

## <span id="page-252-0"></span>**Daten auf den DICOM-Bildserver exportieren**

Gehen Sie wie folgt vor, um Bilder/Videos/Untersuchungen aus der Vscan Air App auf einen konfigurierten DICOM-Bildserver zu exportieren.

1. Wischen Sie von rechts nach links.

ODER

Drücken Sie oben rechts auf das Symbol **Patient**.

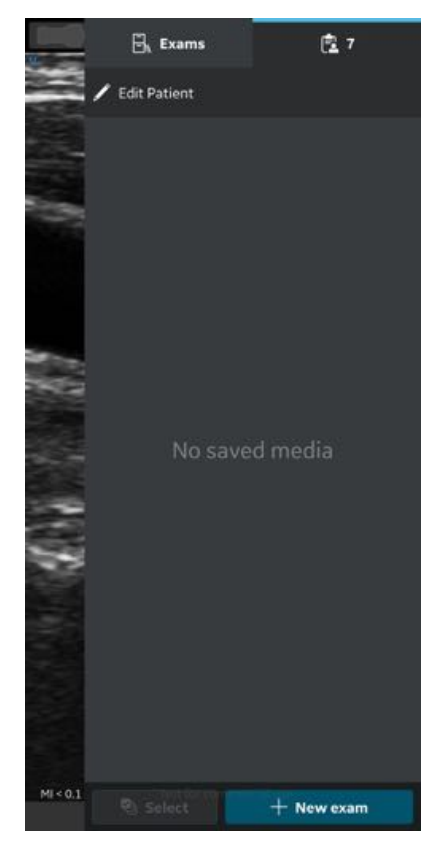

Abbildung 5-44. Symbol "Patient"

2. Drücken Sie die Registerkarte "Untersuchungen" und wählen Sie die gewünschte Untersuchung, aus der Sie Bilder/Videos teilen möchten.

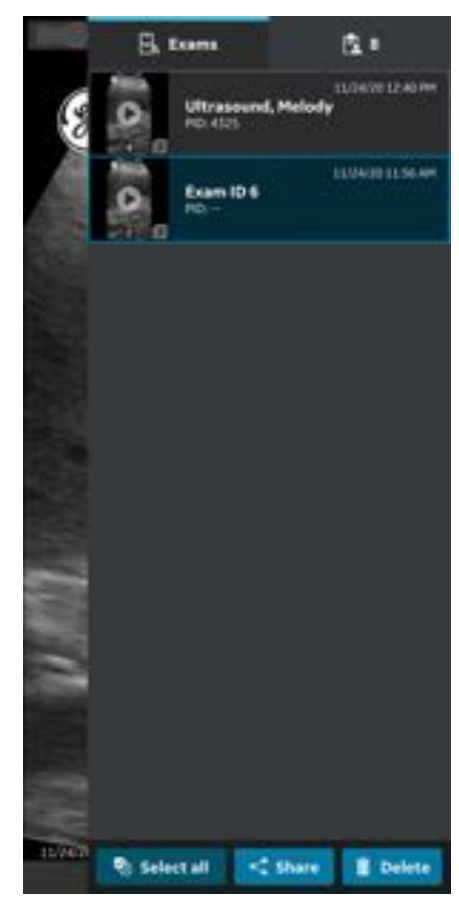

Abbildung 5-45. Registerkarte "Untersuchungen"

3. Wählen Sie das gewünschte Bild oder Video, das Sie exportieren möchten, und drücken Sie das Symbol "Freigeben". Weitere Informationen finden Sie in ["Teilen](#page-251-0) [einzelner Bilder und Videos" auf](#page-251-0) *Seite 5-62*.

ODER

Wählen Sie alle Bilder oder Videos, die Sie exportieren möchten, und drücken Sie das Symbol "Freigeben". Weitere Informationen finden Sie in ["Teilen von Bildern/Videos einer](#page-251-1) [Untersuchung" auf](#page-251-1) *Seite 5-62*.

ODER

Wählen Sie die gewünschten Untersuchungen (eine/ mehrere), die Sie exportieren möchten aus der Liste "Untersuchungen" aus und drücken Sie das Symbol "Freigeben". Weitere Informationen finden Sie in ["Untersuchungen teilen" auf](#page-252-1) *Seite 5-63*.

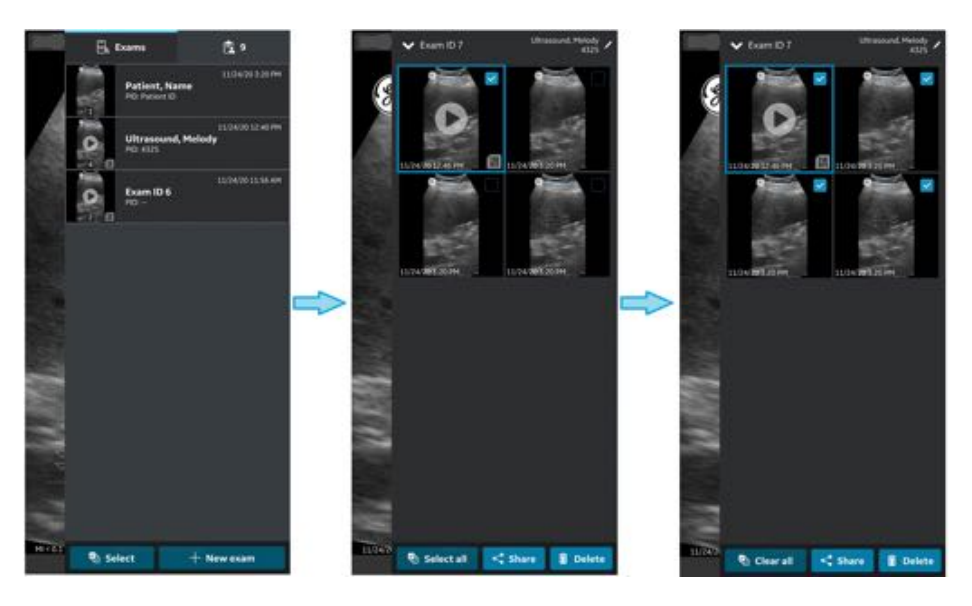

Abbildung 5-46. Bilder/Videos auswählen

4. Wählen Sie den DICOM-Bildserver als Speicherziel aus und drücken Sie die Taste "OK", um den Export zu starten. Wenn es mehrere DICOM-Bildserver gibt, wählen Sie den gewünschten DICOM-Bildserver als Speicherziel aus.

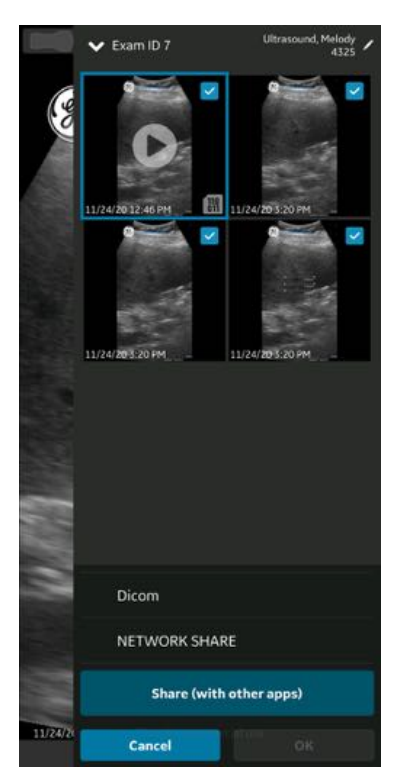

Abbildung 5-47. Bilder/Videos teilen

- *HINWEIS: Sie können auch alle konfigurierten Server gleichzeitig auswählen, wenn Sie die Daten für alle Server freigeben möchten, die den Datenexport unterstützen.*
- *HINWEIS: Sie müssen der jeweiligen Untersuchung Patienteninformationen zuordnen, um Bilder/Videos/ Untersuchungen auf einen DICOM-Bildserver exportieren zu können.*

5. Unten sehen Sie die Bildwarteschlange mit den noch zu exportierenden Elementen.

Zusätzlich zur Bildwarteschlange können Sie auch den Exportstatus für jedes Bild/Video/jede Untersuchung anzeigen, wobei ein grüner Punkt anzeigt, dass der Export erfolgreich war. Ein roter Punkt zeigt an, dass der Export fehlgeschlagen ist.

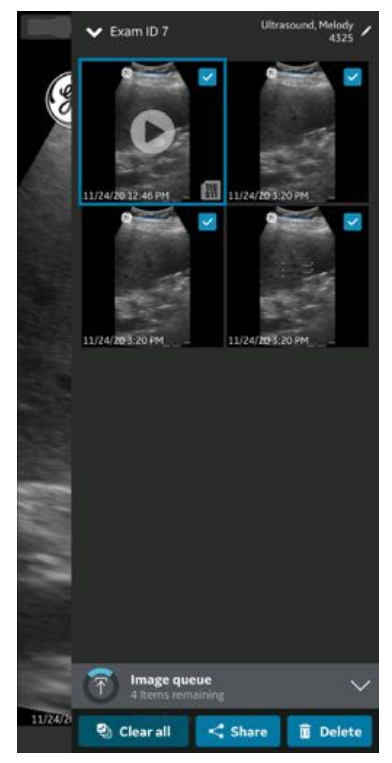

Abbildung 5-48. Bildwarteschlange

Pro Versuch können Sie maximal 200 Bilder exportieren. Wenn Sie mehr als 200 Bilder pro Versuch zu exportieren, gibt die Anwendung die folgende Warnmeldung aus.

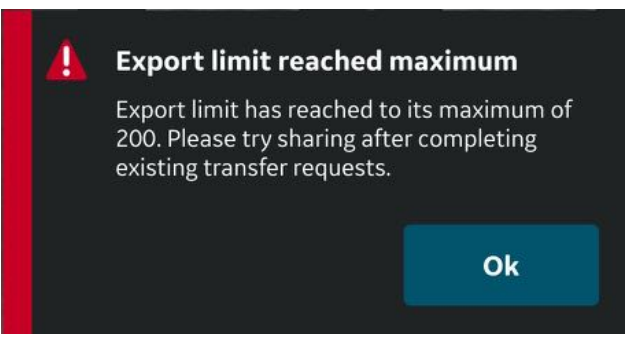

Abbildung 5-49. Warnmeldung: Exportbegrenzung

*HINWEIS: Die Anwendung startet einen automatischen Wiederholungsversuch im Falle eines fehlgeschlagenen Exports, der verschiedene Ursachen hat, auch bei Auftreten einer Netzwerkunterbrechung.* 

*HINWEIS: Sobald Sie den Export von Bildern/Videos/Untersuchungen gestartet haben, können die geschützten Gesundheitsinformationen, die sich auf diese bestimmte Untersuchung beziehen, nicht mehr in der Anwendung bearbeitet werden.* 

#### <span id="page-257-0"></span>**Sichere DICOM**

"Sichere DICOM" ermöglicht eine sichere Verbindung zwischen der Vscan Air App und einem Server über das Internet.

Zur Gewährleistung einer sicheren Verbindung werden üblicherweise vertrauenswürdige Zertifikate verwendet. Sie können ein Zertifikat vom Systemadministrator erhalten oder es von Websites herunterladen, die eine Authentifizierung erfordern.

Gehen Sie wie folgt vor, um "Sichere DICOM" in der Vscan Air App zu aktivieren:

[1. Aktivieren Sie bei der Konfiguration eines](#page-148-0) [DICOM-Bi](#page-148-0)lderservers oder Modalitäten-Arbeitslisten-Servers das Kontrollkästchen "Sichere DICOM" auf dem Bildschirm "Neuen Server hinzufügen", um "Sichere DICOM" zu aktivieren.

Weitere Informationen finden Sie in "DICOM-Bildserver konfigurieren" auf *Seite 4-18*.

Weitere Informationen finden Sie in "Modalitäten-Arbeitslisten-Server konfigurieren" auf *Seite 4-13*.

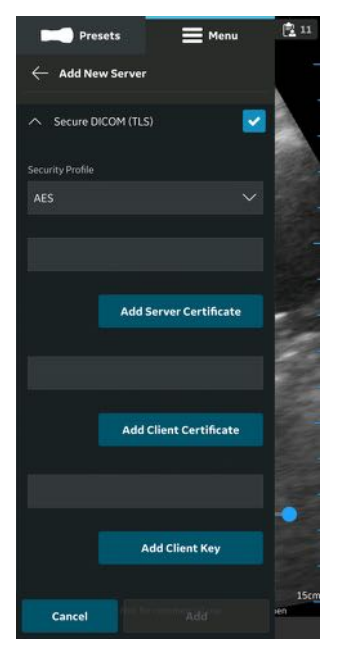

Abbildung 5-50. "Sichere DICOM" auswählen

2. Wählen Sie das gewünschte Sicherheitsprofil unter "Sichere DICOM" aus.

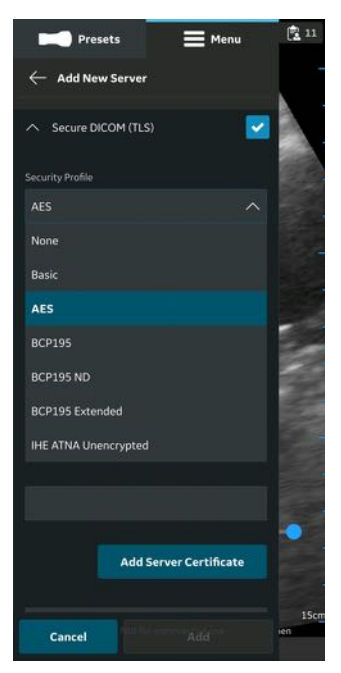

Abbildung 5-51. Sicherheitsprofil auswählen

3. Drücken Sie die Schaltfläche **Serverzertifikat hinzufügen**, um das Serverzertifikat hochzuladen.

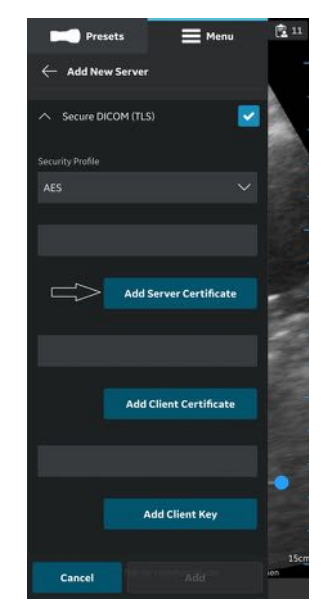

Abbildung 5-52. Serverzertifikat hinzufügen

4. Drücken Sie die Schaltfläche **Client-Zertifikat hinzufügen**, um das Client-Zertifikat hochzuladen.

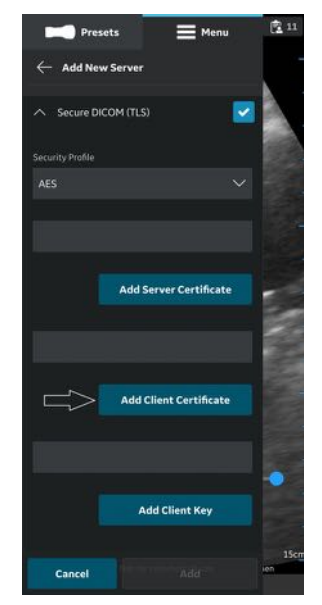

Abbildung 5-53. Client-Zertifikat hochladen

5. Drücken Sie die Schaltfläche **Client-Schlüssel hinzufügen**, um den Client-Schlüssel hochzuladen.

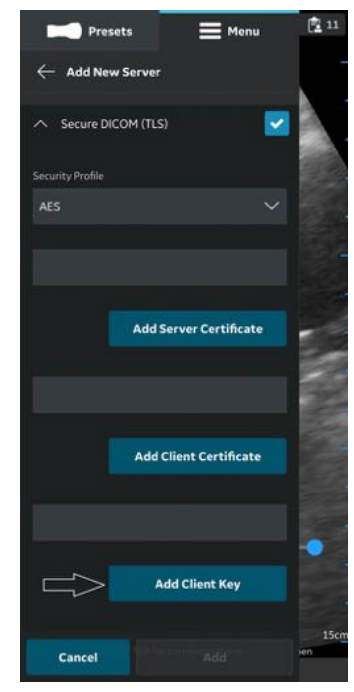

Abbildung 5-54. Client-Schlüssel hochladen

6. Nach erfolgreichem Hochladen der Zertifikate können Sie den Server verifizieren.

<span id="page-262-0"></span>Gehen Sie wie folgt vor, um Bilder/Videos/Untersuchungen aus der Vscan Air App in einen freigegebenen Netzwerkordner zu exportieren.

- 1. Wischen Sie von rechts nach links.
	- ODER

Drücken Sie oben rechts auf das Symbol "Patient".

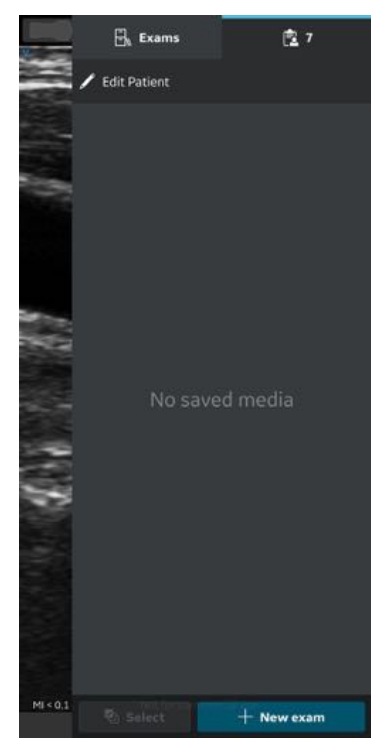

Abbildung 5-55. Symbol "Patient"

# **(Fortsetzung)**

2. Drücken Sie die Registerkarte "Untersuchungen" und wählen Sie die gewünschte Untersuchung, aus der Sie Bilder/Videos teilen möchten.

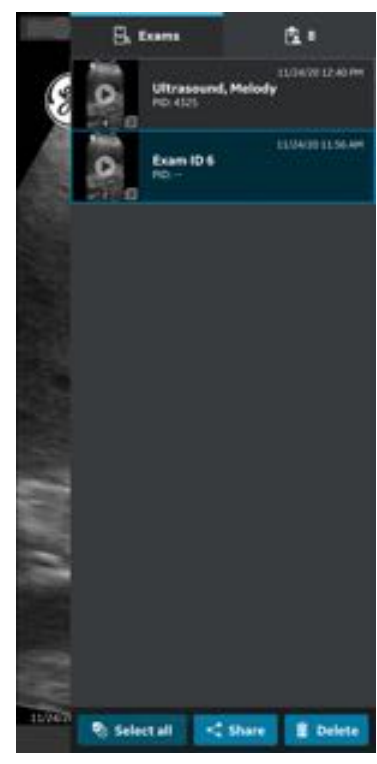

Abbildung 5-56. Registerkarte "Untersuchungen"

# **(Fortsetzung)**

3. Wählen Sie das gewünschte Bild oder Video, das Sie exportieren möchten, und drücken Sie das Symbol "Freigeben". Weitere Informationen finden Sie in ["Teilen](#page-251-0) [einzelner Bilder und Videos" auf](#page-251-0) *Seite 5-62*.

#### ODER

Wählen Sie alle Bilder oder Videos, die Sie exportieren möchten, und drücken Sie das Symbol "Freigeben". Weitere Informationen finden Sie in ["Teilen von Bildern/Videos einer](#page-251-1) [Untersuchung" auf](#page-251-1) *Seite 5-62*.

#### ODER

Wählen Sie die gewünschten Untersuchungen (eine/ mehrere), die Sie exportieren möchten aus der Liste "Untersuchungen" aus und drücken Sie das Symbol "Freigeben". Weitere Informationen finden Sie in ["Untersuchungen teilen" auf](#page-252-1) Seite 5-63.

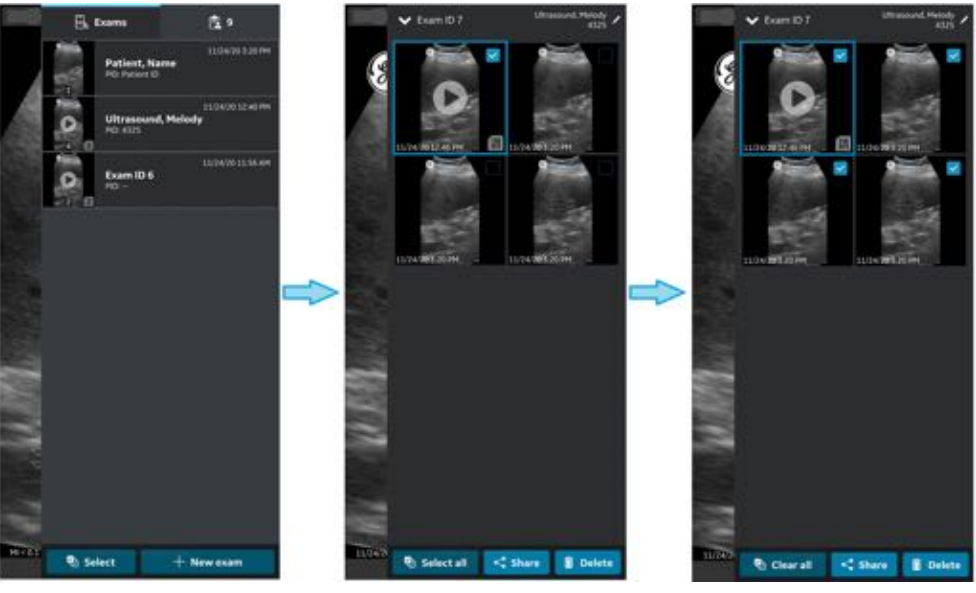

Abbildung 5-57. Bilder/Videos auswählen

# **(Fortsetzung)**

4. Wählen Sie den konfigurierten freigegebenen Netzwerkordner als Speicherziel aus, und drücken Sie die Taste **OK**, um den Export zu starten.

Wenn es mehrere konfigurierte freigegebene Netzwerkordner gibt, wählen Sie den gewünschten freigegebenen Netzwerkordner als Speicherziel aus.

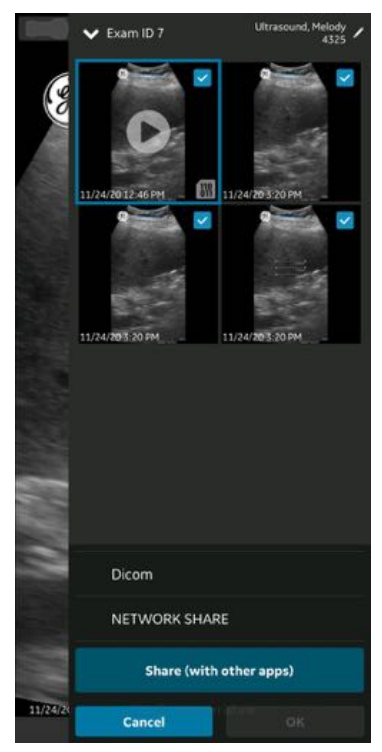

Abbildung 5-58. Bilder/Videos teilen

- *HINWEIS: Sie können auch alle Server gleichzeitig auswählen, wenn Sie die Daten für alle Server freigeben möchten, die den Datenexport unterstützen.*
- *HINWEIS: Sie können Bilder/Videos/Untersuchungen in den freigegebenen Netzwerkordner exportieren, ohne die Patienteninformationen zuzuordnen.*

# **(Fortsetzung)**

5. In der Bildwarteschlange werden die verbleibenden Elementen der Warteschlange angezeigt.

anzeigt, dass der Export erfolgreich war. Ein roter Punkt zeigt an, dass der Export fehlgeschlagen ist. Zusätzlich zur Bildwarteschlange sehen Sie auch den Exportstatus für ein Bild/Video/eine Untersuchung, wobei ein grüner Punkt am Bild/Video/an der Untersuchung

# **(Fortsetzung)**

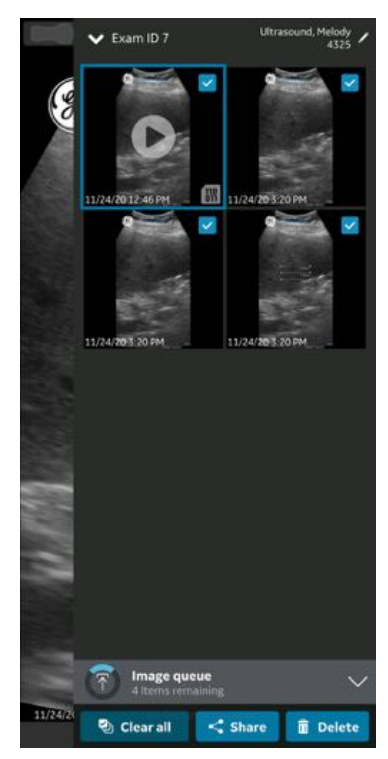

Abbildung 5-59. Bildwarteschlange

Pro Versuch können Sie maximal 200 Bilder exportieren. Wenn Sie mehr als 200 Bilder pro Versuch zu exportieren, gibt die Anwendung die folgende Warnmeldung aus.

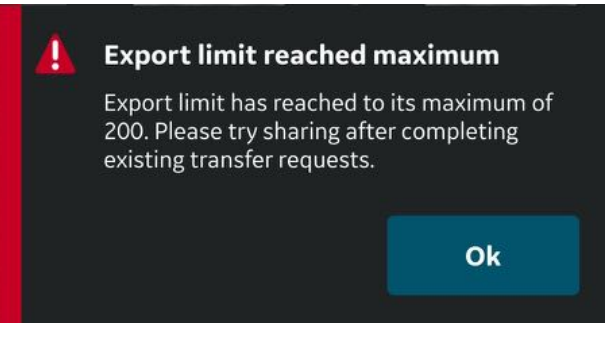

Abbildung 5-60. Warnmeldung: Exportbegrenzung

*HINWEIS: Sobald Sie den Export von Bildern/Videos/Untersuchungen gestartet haben, können die geschützten Gesundheitsinformationen, die sich auf diese bestimmte* 

*Untersuchung beziehen, nicht mehr in der Anwendung bearbeitet werden.* 

# **Umfassende Untersuchungsinformationen**

Beim Konfigurieren des freigegebenen Netzwerkordners können Sie optional festlegen, dass die unten genannten Untersuchungsdaten zusammen mit Bildern und Videos exportiert werden. Weitere Informationen finden Sie in ["Freigegebenen Netzwerkordner konfigurieren" auf](#page-159-0) *Seite 4-24*.

<span id="page-268-0"></span>Die Untersuchungsdaten, die zusammen mit den Bildern und Videos in einen freigegebenen Netzwerkordner exportiert werden können, sind Untersuchungsnummer, Vorname des Patienten, Nachname des Patienten und Patienten-ID.

#### **Struktur des freigegebenen Netzwerkordners**

Die Struktur des freigegebenen Netzwerkordners sieht in verschiedenen Szenarien wie folgt aus:

#### 1. Wenn einer Untersuchung nur die "Patienten-ID" **zugeordnet ist**

Wenn einer Untersuchung nur die "Patienten-ID" zugewiesen ist, sieht die Struktur des freigegebenen Netzwerkordners nach dem Exportieren auf Ihren PC wie folgt aus. Die Bilder und Videos sind in einer Reihe von Ordnern gespeichert.

**Ordner:** vom Kunden erstellter freigegebener Ordner im PC

**Unterordner:** Patienten-ID

**Unter-Unterordner:** Datum und Uhrzeit der Untersuchungserstellung (JJJJMMTTHHMMSS)

**Bild- und Videodatei:** Datum und Uhrzeit der Bild- und Videoerstellung (JJJJMMTTHHMMSS)

#### 2. Wenn einer Untersuchung nur "Patienten-ID" und **"Vorname" zugeordnet sind**

Wenn einer Untersuchung nur "Patienten-ID" und "Vorname" zugeordnet sind, sieht die Struktur des freigegebenen Netzwerkordners nach dem Exportieren auf Ihren PC wie folgt aus. Die Mediendateien sind in einer Reihe von Ordnern gespeichert.

**Ordner:** vom Kunden erstellter freigegebener Ordner im PC

**Unterordner:** Patienten-ID\_Vorname

**Mediendatei:** Datum und Uhrzeit der Medienerstellung (JJJJMMTTHHMMSS) **Unter-Unterordner:** Datum und Uhrzeit der Untersuchungserstellung (JJJJMMTTHHMMSS)

#### **[Struktur des freigegebenen Netzwerkordners](#page-268-0) (Fortsetzung)**

#### 3. Wenn einer Untersuchung nur "Patienten-ID" und **"Nachname" zugeordnet sind**

Wenn einer Untersuchung nur "Patienten-ID" und "Nachname" zugeordnet sind, sieht die Struktur des freigegebenen Netzwerkordners nach dem Exportieren auf Ihren PC wie folgt aus. Die Mediendateien sind in einer Reihe von Ordnern gespeichert.

**Ordner:** vom Kunden erstellter freigegebener Ordner im PC

**Unterordner:** Patienten-ID\_Nachname

**Unter-Unterordner:** Datum und Uhrzeit der Untersuchungserstellung (JJJJMMTTHHMMSS)

**Mediendatei:** Datum und Uhrzeit der Medienerstellung (JJJJMMTTHHMMSS)

#### 4. Wenn einer Untersuchung "Patienten-ID", "Vorname" **und "Nachname" zugeordnet sind**

Wenn einer Untersuchung "Patienten-ID", "Vorname" und "Nachname" zugeordnet sind, sieht die Struktur des freigegebenen Netzwerkordners nach dem Exportieren auf Ihren PC wie folgt aus. Die Mediendateien sind in einer Reihe von Ordnern gespeichert.

**Ordner:** vom Kunden erstellter freigegebener Ordner im PC

**Unterordner:** Patienten-ID\_Vorname\_Nachnahme

**Unter-Unterordner:** Datum und Uhrzeit der Untersuchungserstellung (JJJJMMTTHHMMSS)

**Mediendatei:** Datum und Uhrzeit der Medienerstellung (JJJJMMTTHHMMSS)

#### 5. **Wenn einer Untersuchung keine Patienteninformationen zugeordnet sind**

Wenn einer Untersuchung keine Patienteninformationen zugeordnet sind, sieht die Struktur des freigegebenen Netzwerkordners nach dem Exportieren auf Ihren PC wie folgt aus. Die Mediendateien sind in einer Reihe von Ordnern gespeichert.

**Ordner:** vom Kunden erstellter freigegebener Ordner im PC

**Unterordner:** Untersuchungsnummer

**Unter-Unterordner:** Datum und Uhrzeit der Untersuchungserstellung (JJJJMMTTHHMMSS)

**Mediendatei:** Datum und Uhrzeit der Medienerstellung (JJJJMMTTHHMMSS)

### <span id="page-271-0"></span>**Networking-Anwendungen)**

Gehen Sie wie folgt vor, um Bilder/Videos/Untersuchungen aus der Vscan Air App in soziale Netzwerkanwendungen zu exportieren.

1. Wischen Sie von rechts nach links.

ODER

Drücken Sie oben rechts auf das Symbol "Patient".

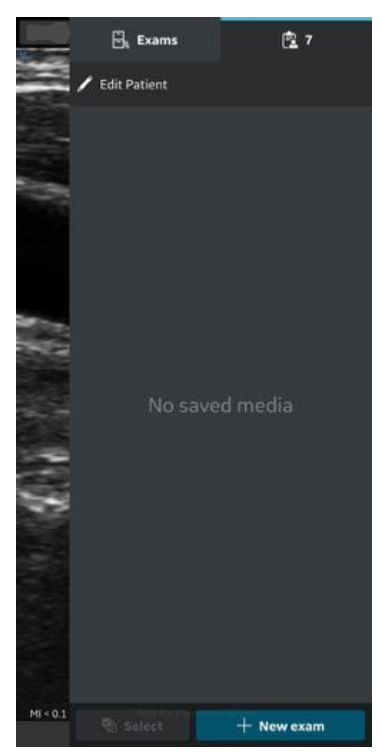

Abbildung 5-61. Symbol "Patient"

# **[Networking-Anwendungen\)](#page-271-0) (Fortsetzung)**

2. Drücken Sie die Registerkarte "Untersuchungen" und wählen Sie die gewünschte Untersuchung, aus der Sie Bilder/Videos teilen möchten.

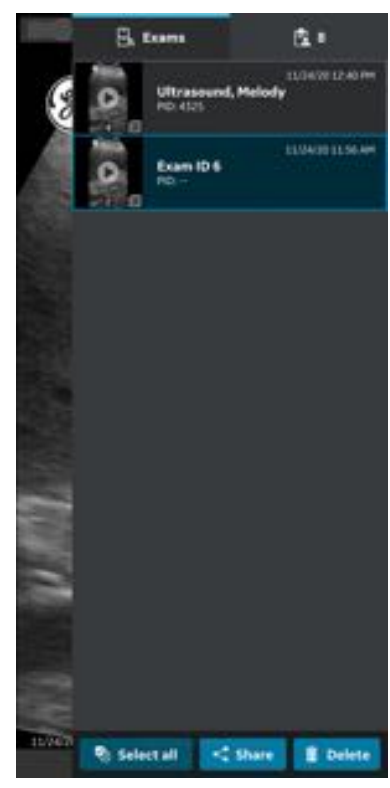

Abbildung 5-62. Registerkarte "Untersuchungen"

# **[Networking-Anwendungen\)](#page-271-0) (Fortsetzung)**

3. Wählen Sie das gewünschte Bild oder Video, das Sie exportieren möchten, und drücken Sie das Symbol "Freigeben". Weitere Informationen finden Sie in ["Teilen](#page-251-0) [einzelner Bilder und Videos" auf](#page-251-0) *Seite 5-62*.

#### ODER

Wählen Sie alle Bilder oder Videos, die Sie exportieren möchten, und drücken Sie das Symbol "Freigeben". Weitere Informationen finden Sie in ["Teilen von Bildern/Videos einer](#page-251-1) [Untersuchung" auf](#page-251-1) *Seite 5-62*.

#### ODER

Wählen Sie die gewünschten Untersuchungen (eine/ mehrere), die Sie exportieren möchten aus der Liste "Untersuchungen" aus und drücken Sie das Symbol "Freigeben". Weitere Informationen finden Sie in ["Untersuchungen teilen" auf](#page-252-1) Seite 5-63.

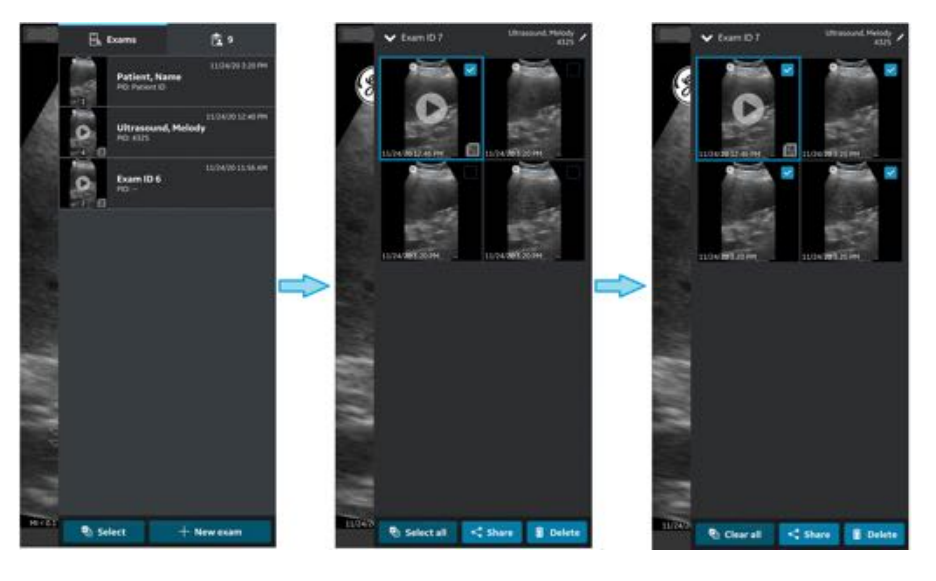

Abbildung 5-63. Bilder/Videos auswählen

# **[Networking-Anwendungen\)](#page-271-0) (Fortsetzung)**

4. Drücken Sie auf "**Freigeben** (mit anderen Apps teilen)", um Bilder/Videos/Untersuchungen an eine konfigurierte Social Networking-Anwendung oder andere Bildfreigabe-Anwendungen auf Ihrem Gerät freizugeben.

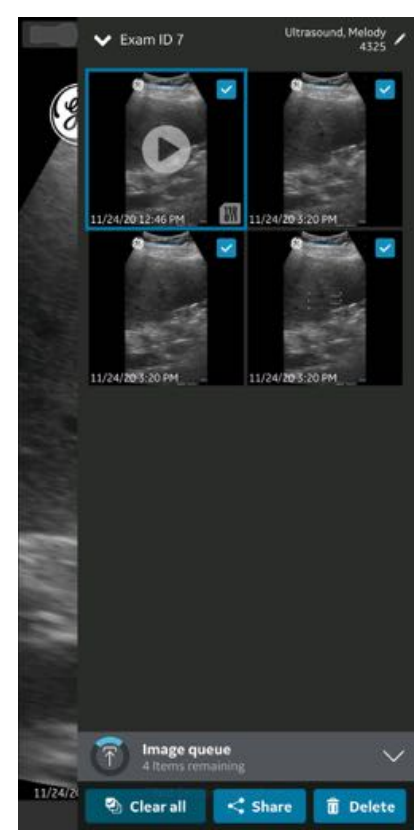

Abbildung 5-64. Bilder/Videos teilen

5. Tippen Sie auf die gewünschte Anwendung, um den Export zu starten.

# Vorbereiten eines gesteuerten Verfahrens mit Vscan Air

Aufgrund verschiedener Faktoren, die zu einem Verlust der Echtzeit-Bildgebung führen können, birgt eine drahtlose Sonde ein begrenztes inhärentes Risiko einer unterbrochenen Verbindung.

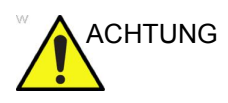

ACHTUNG Wenn festgestellt wird, dass eine vorübergehende, unerwartete Unterbrechung der Echtzeit-Bildgebung schwerwiegende negative Auswirkungen auf die Gesundheit des Patienten hat, die die Vorteile der Verwendung einer ergonomischen drahtlosen Sonde am Behandlungsort überwiegen, wird empfohlen, die Verwendung eines kabelgebundenen Ultraschallgeräts für die Steuerung des konkreten Verfahrens in Betracht zu ziehen.

### **Bewertung der WLAN-Leistung von Anzeigegeräten mithilfe der**

# **Vscan Air Sonde**

Es wird empfohlen, vor dem Einrichten einer geführten Prozedur zu prüfen, ob das Anzeigegerät, das während der Prozedur verwendet werden soll, eine stabile Verbindung mit der Vscan Air Sonde unterstützt. Führen Sie zur Prüfung die nachfolgend genannten Schritte aus.

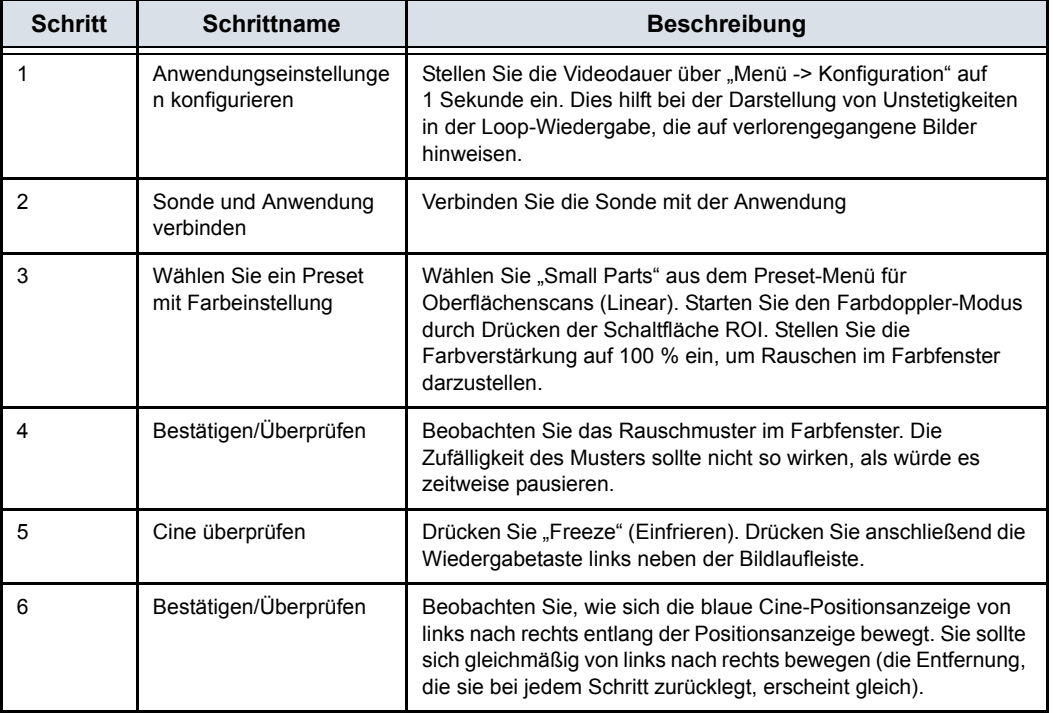

Wenn das Anzeigegerät die oben genannten Kriterien nicht erfolgreich erfüllt, wird die Verwendung eines alternativen Anzeigegeräts zur Unterstützung gesteuerter Verfahren empfohlen.

#### **Allgemeine Betrachtungen**

- Es kann Unterschiede in den physikalischen Eigenschaften einer kabellosen Sonde (Form, Gestaltung, Gewicht usw.) und in der Art und Weise geben, wie sie während eines Scans oder Verfahrens gehandhabt werden kann, im Vergleich zu einer an einer Konsole befestigten Sonde. Daher wird empfohlen, dass sich der Anwender vor der Durchführung eines Verfahrens mit der Handhabung des Vscan Air Geräts vertraut macht, um die Möglichkeit eines versehentlichen Fallenlassens oder eines Abrutschens der Sonde während des Verfahrens zu minimieren.
- Wo immer möglich, hilft die vorherige Verwendung der Sonde und des bevorzugten Anzeigegeräts in der Netzwerkumgebung, in der das Verfahren voraussichtlich durchgeführt wird, dabei, unerwartete Herausforderungen mit einer stabilen Verbindung zwischen der Sonde und der Anwendung vor dem eigentlichen Verfahren aufzudecken.
- Befolgen Sie das Desinfektionsprotokoll, um die Sonde und das Anzeigegerät für das durchzuführende Verfahren vorzubereiten. Weitere Informationen über Methoden zur Reinigungs und Desinfektion und über dafür zugelassene Mittel finden Sie im Abschnitt "Reinigung und Desinfektion" des Benutzerhandbuchs. Verwenden Sie Sondenüberzüge für Verfahren, bei denen ein Sterilbereich aufrechterhalten werden muss oder bei denen eine Infektion zu befürchten ist.
- Wenn es sich nicht um einen Notfalleingriff handelt, sollten Sie einen vorläufigen Scan durchführen, um den interventionellen Teil des Eingriffs effizienter zu gestalten, und um sich mit den anatomischen Orientierungspunkten um das Ziel herum und der Verfahrensplanung wie dem voraussichtlichen Eintrittspunkt, der Nadelführung und der Umfahrungsmethode vertraut zu machen. Es kann hilfreich sein, die Position der Sonde, den voraussichtlichen Nadeleintrittspunkt und die Bewegungsbahn zu markieren, wann immer dies möglich und sinnvoll ist.

#### **Gerät für das Verfahren einrichten**

Lesen und befolgen Sie die folgenden Anweisungen zur Vorbereitung des Geräts, bevor Sie ein dynamisches ultraschallgesteuertes Verfahren mit Vscan Air durchführen.

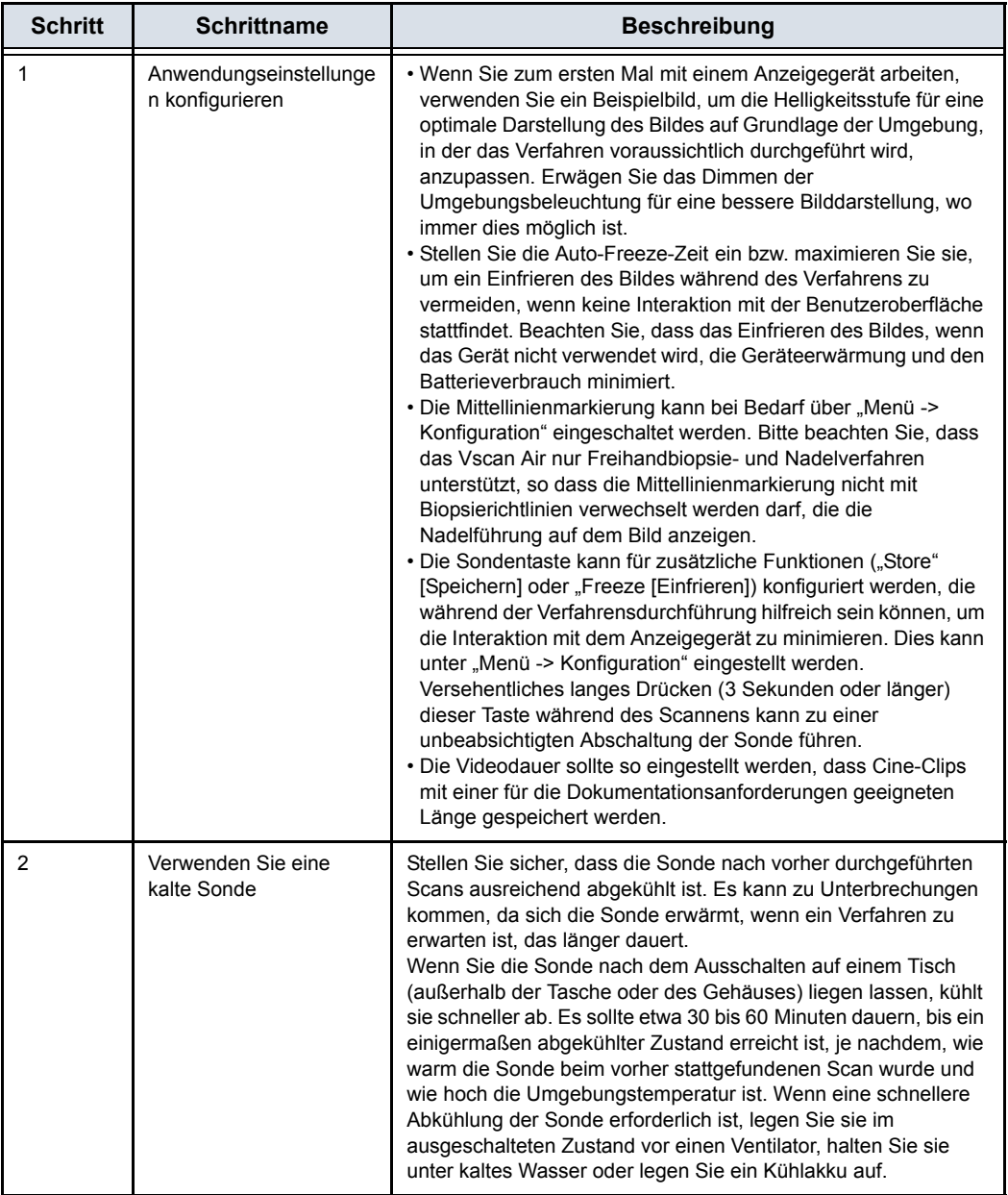

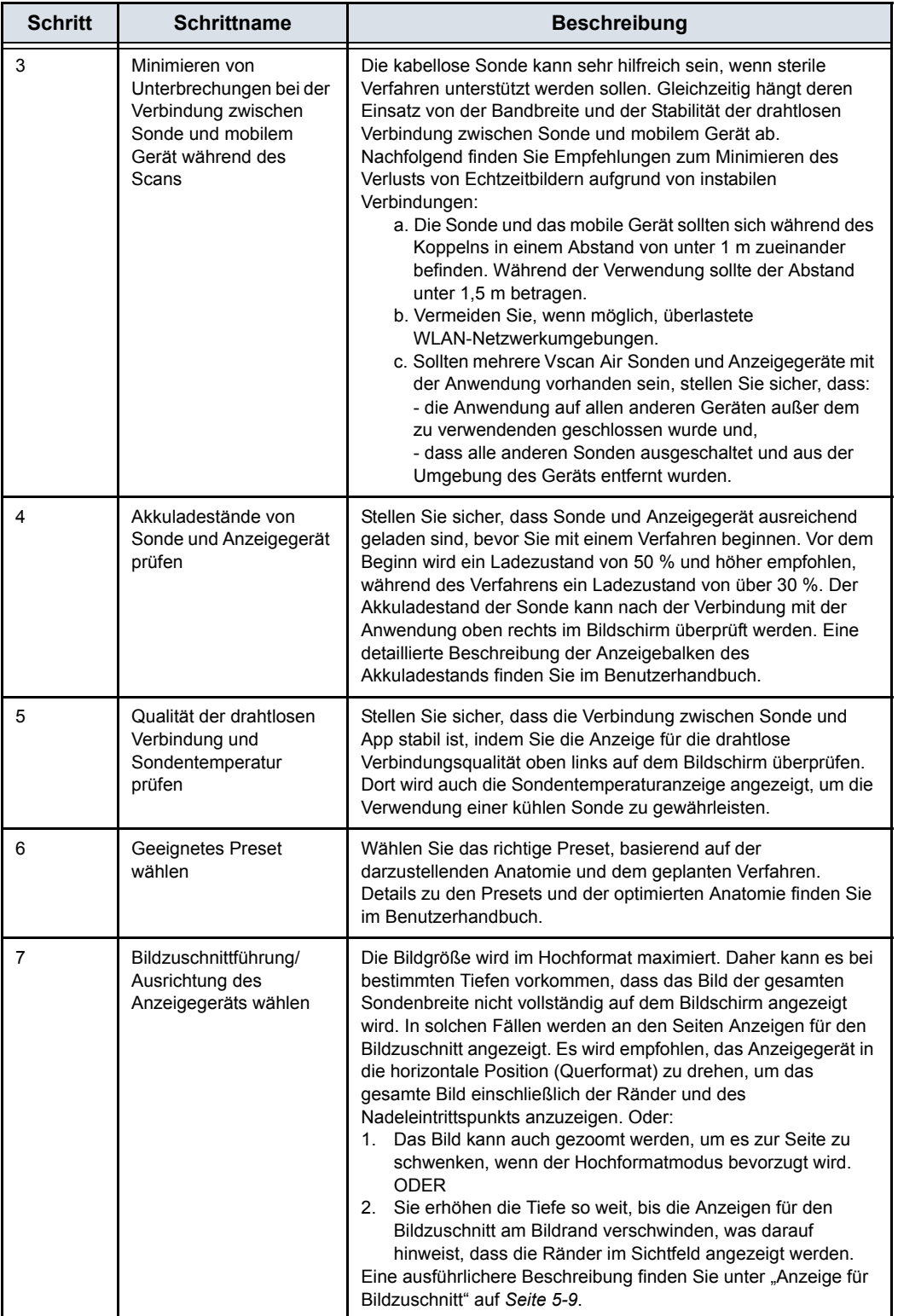

# *Vorbereiten eines gesteuerten Verfahrens mit Vscan Air*

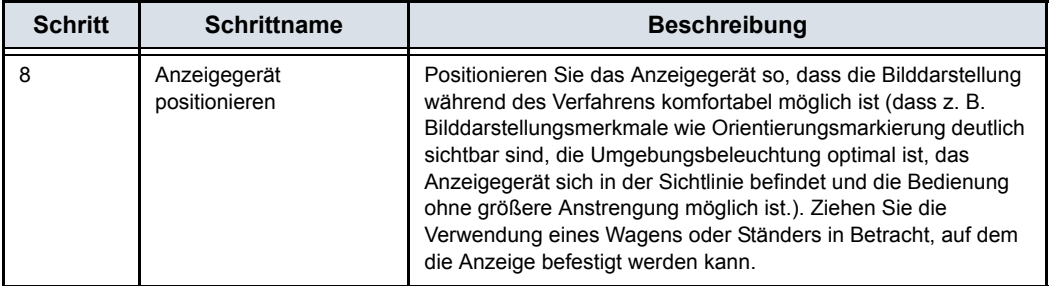

# *Kapitel 6*

# Wartung des Vscan Air

*Inhalt*

*["Pflege und Wartung des Systems" auf Seite 6-2](#page-283-0) ["Reinigung und Desinfektion" auf Seite 6-4](#page-285-0) ["Aktualisierungen" auf Seite 6-18](#page-299-0) ["Fehlerbehebung bei der Verbindung" auf Seite 6-21](#page-302-0) ["Diagnose" auf Seite 6-37](#page-318-0) ["Warnmeldungen der Sonde" auf Seite 6-43](#page-324-0)*

# <span id="page-283-0"></span>Pflege und Wartung des Systems

# **Überblick**

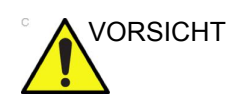

VORSICHT Nur ausgebildetes Personal kann diese Sicherheitsprüfungen durchführen.

> Um einen sicheren und ordnungsgemäßen Betrieb zu gewährleisten, bedarf es der regelmäßigen Pflege und Wartung des Vscan Air CL.

Die erwartete Nutzungsdauer des Vscan Air CL beträgt 5 Jahre.

Um zu gewährleisten, dass das Vscan Air kontinuierlich mit maximaler Effizienz arbeitet, empfehlen wir dem Kunden, die folgenden Maßnahmen als Bestandteil des regelmäßigen internen Wartungsprogramms am Einsatzort durchzuführen.

#### **Inspektion**

#### <span id="page-284-0"></span>**Inspektion des Vscan Air**

VORSICHT Wenn Fehler oder Schäden an der Vscan Air CL-Sonde festgestellt werden, verwenden Sie das Gerät nicht. Kontaktieren Sie GEHC.

> Überprüfen Sie folgende Punkte einmal im Monat (oder wenn der begründete Verdacht besteht, dass ein Problem vorliegt):

• die Ausrüstung auf Risse und lose oder fehlende Teile

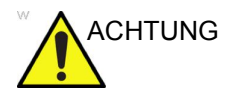

ACHTUNG Um Stromschläge zu vermeiden, entfernen Sie keine Abdeckungen vom Vscan Air CL.

#### **Vor jeder Verwendung**

- 1. Überprüfen Sie die Linse und das Sondengehäuse.
- 2. Achten Sie auf Schäden, durch die Flüssigkeiten in die Sonde eindringen könnten.
- 3. Testen Sie die Funktion der Sonde.

# <span id="page-285-0"></span>Reinigung und Desinfektion

# **Empfehlungen zur Wiederaufbereitung (Häufigkeit)**

## **Nach jeder Verwendung:**

- 1. Überprüfen Sie den Vscan Air CL (siehe ["Inspektion des](#page-284-0) [Vscan Air" auf](#page-284-0) *Seite 6-3*).
- 2. Reinigen Sie den Vscan Air CL.
- 3. Reinigen Sie bei Bedarf das Anzeigegerät.
- *HINWEIS: Das Anzeigegerät sollte gemäß den Empfehlungen des Geräteherstellers gereinigt und/oder desinfiziert werden. Beispiel: https://support.apple.com/en-us/HT204172. Bitte beachten Sie, dass Anzeigegeräte für medizinische Zwecke im Vergleich zu Anzeigegeräten für den Verbrauchermarkt häufig eine größere Auswahl an Reinigungs- und Desinfektionsmitteln unterstützen.*
	- 4. Wenn erforderlich, desinfizieren Sie das Vscan Air CL.

Stellen Sie sicher, dass der Vscan Air CL nach jedem Gebrauch ordnungsgemäß gereinigt und desinfiziert wird, ehe er im Schutzgehäuse verstaut wird.

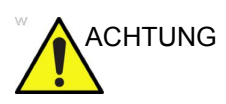

ACHTUNG Wenn Fehler oder Schäden am Vscan Air CL festgestellt werden, verwenden Sie das Gerät nicht. Kontaktieren Sie den GEHC Kundendienst.

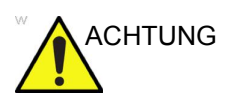

CHTUNG Infektionsrisiko. Reinigen und desinfizieren Sie die Sonde IMMER zwischen den Patienten gemäß der der Art der Untersuchung.

#### **Reinigung und Desinfektion**

Eine angemessene Reinigung und Desinfektion zwischen Patienten/Fällen ist erforderlich, um Krankheitsübertragung zu vermeiden. Alle Sonden müssen vor der Desinfektion gründlich gereinigt werden. Die Intensität der erforderlichen Desinfektion ist abhängig vom Patientenkontakt. Nutzen Sie die folgenden Anleitungen, um die geeignete Desinfektionsstufe auf der Grundlage der Systemverwendung festzulegen.

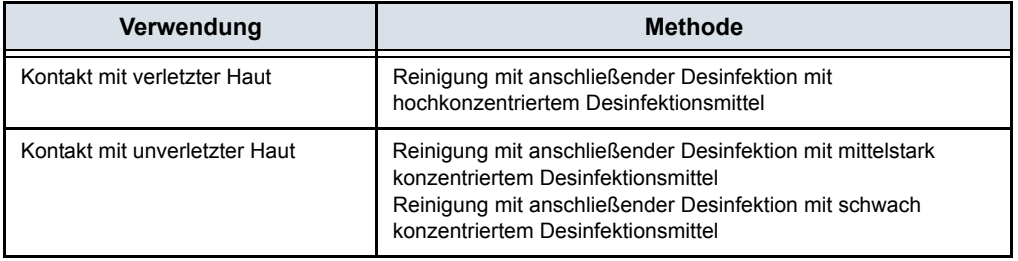

Vscan Air ist nicht für den intraoperativen Gebrauch und auch nicht für den intrakavitären Gebrauch bestimmt. Es kann bei interventionellen Eingriffen wie z. B. Biopsien verwendet werden, bei denen es aufgrund der Nähe der Sonde zur Injektionsstelle während der Anwendung zu einer Kontamination mit Blut oder Körperflüssigkeiten kommen kann.

#### **Chemikalien zur Validierung der Wirksamkeit**

Die folgende Tabelle enthält die Produkte und den bestimmungsgemäßen Gebrauch (Reinigung, Desinfektion mit mittelstark konzentriertem Desinfektionsmittel (ILD), Desinfektion mit hochkonzentriertem Desinfektionsmittel (HLD)), die für die Vscan Air CL Sonde validiert wurden.

Tabelle 6-1: Verwendete Chemikalien zur Validierung der Wirksamkeit mit Vscan Air CL

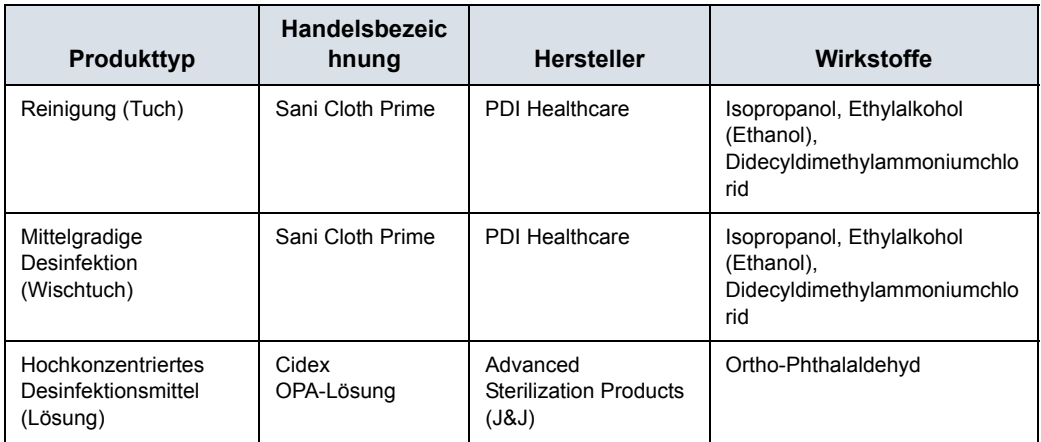

#### **Spezielle Kennzeichnungen, Warn- und Vorsichtshinweise**

Verwenden Sie grundsätzlich keine Verdünner, kein Benzol, keine scheuernden Reinigungsmittel und keine anderen starken Lösungsmittel, da diese den Vscan Air CL beschädigen können.

#### **Spezielles Zubehör**

Es ist kein spezielles Zubehör erforderlich.
## **Sondenaufbereitung**

## **Vorbehandlung des Vscan Air CL am Einsatzort (für alle**

### **Vscan Air CL-Sonden erforderlich)**

Der Vorbehandlungsschritt dient zum Entfernen von Gel und zum Minimieren des Risikos einer Kreuzkontamination.

1. Nach jeder Verwendung:

- Entfernen Sie die Schutzhülle vom Vscan Air CL, sofern zutreffend.

- Entfernen Sie vorsichtig jegliches Kontaktgel, indem Sie den Vscan Air CL mit einem weichen, fusselarmen Tuch abwischen.

VORSICHT Verwenden Sie keine Produkte aus Schleifpapier zum Reinigen oder Abwischen einer GEHC Ultraschallsonde. Die Verwendung von scheuernden Tüchern kann zu einer Beschädigung der weichen Linse (akustisches Fenster) führen.

> Tupfen Sie das Gerät nur trocken, um die Lebensdauer der Vscan Air CL-Linse zu verlängern.

- 2. Verwenden Sie eines der Wischtücher (aufgeführt auf der Website https://gehealthcare.com/probecare oder https:// www.gehealthcare.com/products/ultrasound/ ultrasound-transducers), und wischen Sie damit den Vscan Air CL von der Linse einer Sonde zur anderen hin ab. Entsorgen Sie Tuch, Wischtuch und Handschuhe in einem klinischen Abfallbehälter.
- 3. Überprüfen Sie nach jeder Benutzung die Linsen und das Gehäuse des Vscan Air CL. Vergewissern Sie sich, dass keine Beschädigungen vorliegen, durch die Flüssigkeiten in den Vscan Air CL eindringen könnten.

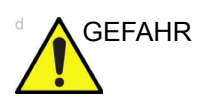

GEFAHR Wenn der Vscan Air CL beschädigt ist, legen Sie ihn nicht in Flüssigkeiten ein (z. B. zur Desinfektion), und verwenden Sie ihn so lange nicht, bis er von einem GEHC-Kundendienstmitarbeiter überprüft und repariert/ ersetzt wurde.

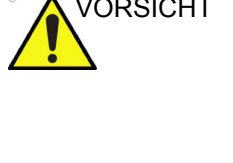

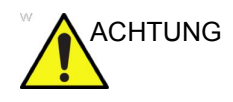

ACHTUNG Vermeiden Sie Verfahren und Chemikalien, die die Sonde beschädigen könnten: Beispielsweise darf die Sonde nicht dampfsterilisiert, autoklaviert oder mit Ethylenoxid (ETO) sterilisiert werden.

#### <span id="page-290-0"></span>**Anleitung zur manuellen Reinigung**

Eine manuelle Reinigung ist erforderlich, um sicherzustellen, dass der Vscan Air CL für die weitere Benutzung ausreichend gereinigt sind.

Wählen Sie bei der Reinigung eine der unten beschriebenen Reinigungsmethoden, die Reinigung mit Tüchern oder die Reinigung mit einer Reinigungslösung.

#### **Reinigung mit Tüchern**

- 1. Entnehmen Sie ein Reinigungstuch aus dem Behälter.
- 2. Halten Sie den Vscan Air CL so, dass die große Linse von Ihrem Körper weg zeigt.
- 3. Wischen Sie den Vscan Air CL vorsichtig mit einem Reinigungstuch über die gesamte Länge des Geräts ab. Wischen Sie die große Linse des Vscan Air CL vorsichtig ab.
- 4. Drehen Sie das Vscan Air CL, und wischen Sie die Oberfläche des Vscan Air CL ab. Wenn das Tuch sichtbar verschmutzt ist, entsorgen Sie das Tuch im klinischen Abfall, und entnehmen Sie frische Tücher nach Bedarf.
- 5. Wickeln Sie ein sauberes Tuch um eine weiche Bürste mit Nylonborsten, um die Fugen auf der Oberfläche des Vscan Air CL zu erreichen. Verwenden Sie die Bürste nicht für die Linsen des Vscan Air CL.
- 6. Halten Sie das Vscan Air CL so, dass die kleine Linse von Ihrem Körper weg zeigt.
- 7. Wischen Sie den Vscan Air CL vorsichtig mit einem Reinigungstuch über die gesamte Länge des Geräts ab. Wischen Sie die kleine Linse des Vscan Air CL vorsichtig ab.
- 8. Drehen Sie das Vscan Air CL, und setzen Sie den Abwischvorgang fort, bis die gesamte Oberfläche des Vscan Air CL gereinigt ist.
- 9. Führen Sie eine Sichtprüfung des Vscan Air CL auf eventuell verbleibende Verschmutzungen durch, und wiederholen Sie gegebenenfalls die Schritte 2 bis 8, bis der Vscan Air CL sichtbar sauber ist.
- *HINWEIS: Achten Sie besonders auf die Linse, Kanten und Rillen.*

## **Reinigung mit einer Reinigungslösung**

- 1. Bereiten Sie eine Wanne mit enzymatischem Reiniger gemäß den Anweisungen des Herstellers vor.
- 2. Tauchen Sie die Sonde in die Reinigungslösung ein und stellen Sie sicher, dass keine Luftblasen eingeschlossen sind.
- 3. Verwenden Sie zur Reinigung der Sonde eine Bürste mit weichen Nylonborsten. Verwenden Sie die Bürste nicht an den Sondenoptiken, da dies die weiche Linse (akustisches Fenster) beschädigen kann.
- 4. Stellen Sie sicher, dass die Sonde für die auf dem Etikett des enzymatischen Reinigers angegebene Mindestkontaktzeit in der Reinigungslösung bleibt. Beachten Sie unbedingt die Empfehlungen der Hersteller.
- 5. Unterziehen Sie die Sonde und Sondenkomponenten einer Sichtprüfung auf Verschmutzung. Wiederholen Sie die Schritte 4 bis 6, bis alle sichtbaren Verschmutzungen von der Oberfläche der Sonde entfernt wurden.
- 6. Spülen Sie die Sonde gründlich ab, um Reste der Reinigungslösung zu entfernen. Beachten Sie die Anweisungen des Reinigungsmittelherstellers.
- 7. Unterziehen Sie das Gerät in einer gut ausgeleuchteten Umgebung einer Sichtprüfung, um sicherzustellen, dass sich keinerlei Rückstände der Reinigungslösung an den Oberflächen befinden. Wiederholen Sie Schritt 6, falls Rückstände der Reinigungslösung erkennbar sind.
- 8. Tupfen Sie die Sonde mit einem sauberen, fusselfreien, weichen, trockenen Einwegtuch oder Wischtuch gründlich ab, bis sie trocken ist. Verwenden Sie keine Produkte aus Schleifpapier.

### **Desinfektion mit Wischtüchern mit mittelstark konzentriertem/schwach**

## **konzentriertem Desinfektionsmittel**

- 1. Tragen Sie ein Paar saubere Handschuhe.
- 2. Halten Sie den Vscan Air CL so, dass die große Linse von Ihrem Körper weg zeigt.
- 3. Wischen Sie das Vscan Air CL von der großen Linse zur kleinen Linse ab, und drehen Sie das Vscan Air CL nach jedem Wischvorgang leicht.
- 4. Halten Sie das Vscan Air CL so, dass die kleine Linse von Ihrem Körper weg zeigt.
- 5. Verwenden Sie ein neues Reinigungstuch, und reinigen Sie damit die kleine Linse. Wischen Sie nun den Vscan Air CL von der kleinen Linse zur großen Linse ab, und drehen Sie das Gerät nach jedem Wischvorgang leicht.
- 6. Wickeln Sie ein sauberes Tuch um eine weiche Bürste mit Nylonborsten, um die Fugen auf der Oberfläche des Vscan Air CL zu erreichen. Verwenden Sie die Bürste nicht für die Linsen des Vscan Air CL.
- 7. Sobald der Vscan Air CL vollständig abgewischt wurde, verwenden Sie zusätzliche Tücher, und wischen Sie den Vscan Air CL nach Bedarf weiter ab, um sicherzustellen, dass alle Oberflächen während der erforderlichen Einwirkzeit nass bleiben, wie auf dem Etikett des Desinfektionsmittelherstellers angegeben ist.
- 8. Trocknen Sie alle Oberflächen des Vscan Air CL mit einem sterilen, fusselfreien, weichen Wischtuch oder Tuch ab. Tupfen Sie die Linsen vorsichtig trocken.
- 9. Überprüfen Sie nach jeder Benutzung die Linsen und das Gehäuse des Vscan Air CL. Wenn der Vscan Air CL beschädigt ist, legen Sie ihn nicht in Flüssigkeiten ein (z. B. zur Desinfektion), und verwenden Sie ihn so lange nicht, bis er von einem GEHC-Kundendienstmitarbeiter überprüft und repariert/ersetzt wurde.

#### **Hochkonzentriertes Desinfektionsmittel – Eintauchen**

Die Desinfektion mit hochkonzentriertem Desinfektionsmittel ist für Geräte vorgeschrieben, die mit verletzter Haut in Kontakt kommen.

Damit die Wirksamkeit des Reinigungsmittels garantiert ist, müssen während des Reinigungsvorgangs alle sichtbaren Rückstände entfernt werden. Befolgen Sie die Reinigungsanweisungen, wie in "Anleitung zur manuellen [Reinigung" auf](#page-290-0) *Seite 6-9* angegeben, um die Sonde vor der Desinfektion zu reinigen.

Tauchen Sie die Sonden nicht länger in das Reinigungsmittel ein, als in der Gebrauchsanleitung des Chemikalienherstellers angegeben. Zu langes Eintauchen kann die Sonde beschädigen und die Lebensdauer des Gehäuses verkürzen, was zu einer Stromschlaggefahr führen kann.

- 1. Bereiten Sie eine Wanne mit hochkonzentriertem Desinfektionsmittel gemäß der Gebrauchsanweisung des Herstellers vor. Stellen Sie sicher, dass alle Vorsichtsmaßnahmen für die Lagerung, Verwendung und Entsorgung eingehalten werden. Beachten Sie insbesondere die Einwirkzeiten und Verdünnungsverhältnisse.
- 2. Tauchen Sie die gereinigte und abgetrocknete Sonde für die vom Chemikalienhersteller angegebene Zeit in das Desinfektionsmittel ein und stellen Sie sicher, dass keine Luftblasen eingeschlossen sind.
- 3. Spülen Sie die Sonde gründlich ab, um Desinfektionsmittelreste zu entfernen. Befolgen Sie die Anweisungen des Desinfektionsmittelherstellers.
- 4. Trocknen Sie alle Oberflächen des Geräts gründlich mit einem sterilen fusselfreien Wischtuch oder Tuch ab. Nehmen Sie bei Bedarf ein neues Wischtuch/Tuch, um sicherzustellen, dass das Gerät vollständig getrocknet wird.

*HINWEIS: Hochkonzentrierte Desinfektionsmittel können in Pulverform erhältlich sein. Beachten Sie die Gebrauchsanleitung des Herstellers für die Zubereitung der Desinfektionslösung aus dem Pulverprodukt.*

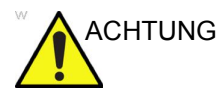

ACHTUNG Tauchen Sie die Sonden NICHT länger in das Reinigungsmittel ein, als in der Gebrauchsanleitung der Chemikalie angegeben. Zu langes Eintauchen kann die Sonde beschädigen und die Lebensdauer des Gehäuses verkürzen, was zu einer Stromschlaggefahr führen kann.

#### **Wahl eines Desinfektionsmittels**

Im Hinblick auf die Auswahl des zu verwendenden Desinfektionsmittels ist zunächst die erforderliche Desinfektionsstufe zu ermitteln. Wenn die Möglichkeit einer Kreuzkontamination oder eines Kontaktes mit infizierter oder verletzter Haut besteht, muss eine hochgradige Desinfektion durchgeführt werden. Um Kreuzkontaminationsrisiken zusätzlich entgegenzuwirken wird die Anwendung einer guten Handhygienepraxis empfohlen.

- *HINWEIS: Weitere Informationen zur Reinigung und Desinfektion finden Sie in den Empfehlungen der Association for Professionals in Infection Control (APIC), der US-amerikanischen Food and Drug Administration (FDA) sowie der US-amerikanischen Centers for Disease Control (CDC). Landesspezifische Desinfektionsvorschriften können Sie bei Ihren zuständigen staatlichen Stellen für Infektionskontrolle erfragen.*
- *HINWEIS: Ein validierter hochgradiger Desinfektionsprozess in Kombination mit der Verwendung eines sterilen Gels und einem Sondenüberzug/einer Sondenschutzhülle gilt als zulässige Methode zur Infektionskontrolle für Ultraschallsonden. Es wird empfohlen, adäquate Unterlagen oder ein Protokollbuch zu führen, in dem Uhrzeit und Datum der Desinfektion, die Desinfektionsmethode sowie die Überprüfung der Wirksamkeit von Desinfektionsmitteln oder Testergebnisse erfasst werden. Weitere Informationen über die Einrichtung eines evidenzbasierten Desinfektionsprotokolls für Ihre Praxis finden Sie auf den Websites der FDA, CDC, des HICPAC, der APIC oder der Joint Commission.*

## **Abdecken des Vscan Air CL mit einer sterilen Schutzhülle**

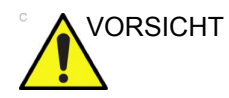

VORSICHT Vscan Air CL-Sondenüberzüge sollten in jeder klinischen Situationen verwendet werden, bei denen die Gefahr einer Infektion besteht.

> 1. Geben Sie eine geeignete Menge Gel in die Sondenhülle und/oder auf die Sondenoberfläche.

*HINWEIS: Wenn kein Kontaktgel verwendet wird, kann die Bildqualität unbrauchbar sein.*

> 2. Führen Sie den Vscan Air CL unter Verwendung ordnungsgemäßer steriler Verfahren in den Sondenüberzug ein. Streifen Sie die Abdeckung fest über die Oberfläche des Vscan Air CL, um Falten und Luftblasen zu entfernen. Achten Sie darauf, dass der Überzug dabei nicht beschädigt wird.

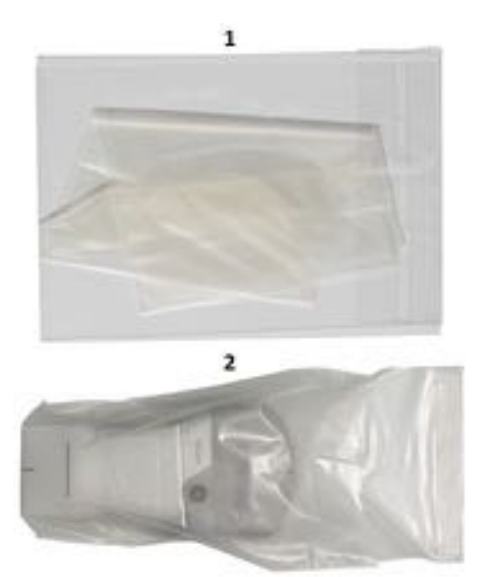

- 1. Sondenhülle
- 2. Vscan Air CL mit Sondenhülle

Abbildung 6-1. Überziehen der Sondenhülle

- 3. Befestigen Sie die Hülle.
- 4. Prüfen Sie die Hülle, um sicherzustellen, dass sie keine Löcher oder Risse aufweist. Wenn die Hülle beschädigt ist, stoppen Sie den Vorgang, und ersetzen Sie die Hülle sofort.

#### **Reinigen des Schutzgehäuses**

Das Schutzgehäuse ist mit den für die Vscan Air CL Sonde aufgeführten Reinigungs- und Desinfektionsmitteln kompatibel. Achten Sie beim Reinigen des Schutzgehäuses besonders auf die Kanten und Nuten. Die Anforderungen an die Sauberkeit des Schutzgehäuses werden durch die Art und Weise definiert, wie das Schutzgehäuse im Arbeitsablauf zur Aufbewahrung der Vscan Air CL Sonde eingesetzt wird. Das Schutzgehäuse muss gereinigt werden, wenn das Vscan Air CL vor der Aufbewahrung im Schutzgehäuse nicht ordnungsgemäß gereinigt oder desinfiziert wurde.

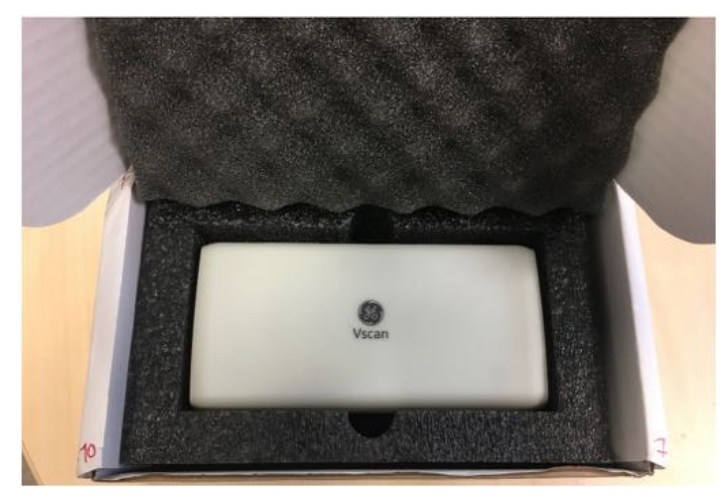

Abbildung 6-2. Schutzgehäuse

#### **Website zu GEHC-Ultraschallsonden**

Die GEHC Website für Ultraschallsonden enthält eine Liste von Chemikalien, die auf Kompatibilität mit GEHC Ultraschallsonden getestet wurden. Überprüfen Sie die Kompatibilität der Sonden auf der Website zu GEHC-Ultraschallsonden. Die Anweisungen zur Wiederaufbereitung in diesem Dokument wurden mit den in "Verwendete Chemikalien zur Validierung der Wirksamkeit mit [Vscan Air CL" auf](#page-286-0) *Seite 6-5* angegebenen Chemikalien validiert.

#### **Website zu GEHC-Ultraschallsonden**

https://gehealthcare.com/probecare ODER

https://www.gehealthcare.com/products/ultrasound/ultrasound-transducers

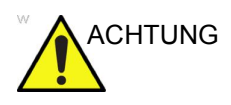

ACHTUNG Creutzfeldt-Jakob-Krankheit

Dieses Gerät ist nicht für die neurologische Verwendung indiziert. Ein neurologischer Kontakt bei Patienten mit dieser Krankheit MUSS VERMIEDEN WERDEN. Wenn der Vscan Air CL kontaminiert wird, gibt es kein geeignetes Verfahren für dessen Desinfektion. In diesem Fall MUSS das kontaminierte Gerät/die kontaminierte Sonde gemäß den vor Ort geltenden Vorschriften zur Entsorgung gefährlicher biologischer Abfälle entsorgt werden.

## **Geeignete Chemikalien für den Vscan Air CL**

In der folgenden Tabelle sind die Chemikalien aufgeführt, die auf Kompatibilität mit den Sonden getestet wurden.

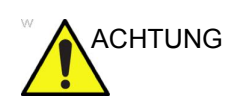

ACHTUNG Die unten aufgeführten Chemikalien sind mit Vscan Air CL kompatibel und führen zu keiner Beeinträchtigung, haben sich aber bei der Reinigung oder Desinfektion der Sonde als nicht effektiv erwiesen. Wenn Sie eine andere Chemikalie aus den Kompatibilitätstabellen verwenden möchten, wenden Sie sich bitte an Ihren GEHC-Vertreter. Andere Chemikalien müssen vor der Verwendung von GEHC validiert werden, um die Wirksamkeit zu gewährleisten.

Tabelle 6-2: Geeignete Chemikalien für die Sonde des Vscan Air CL

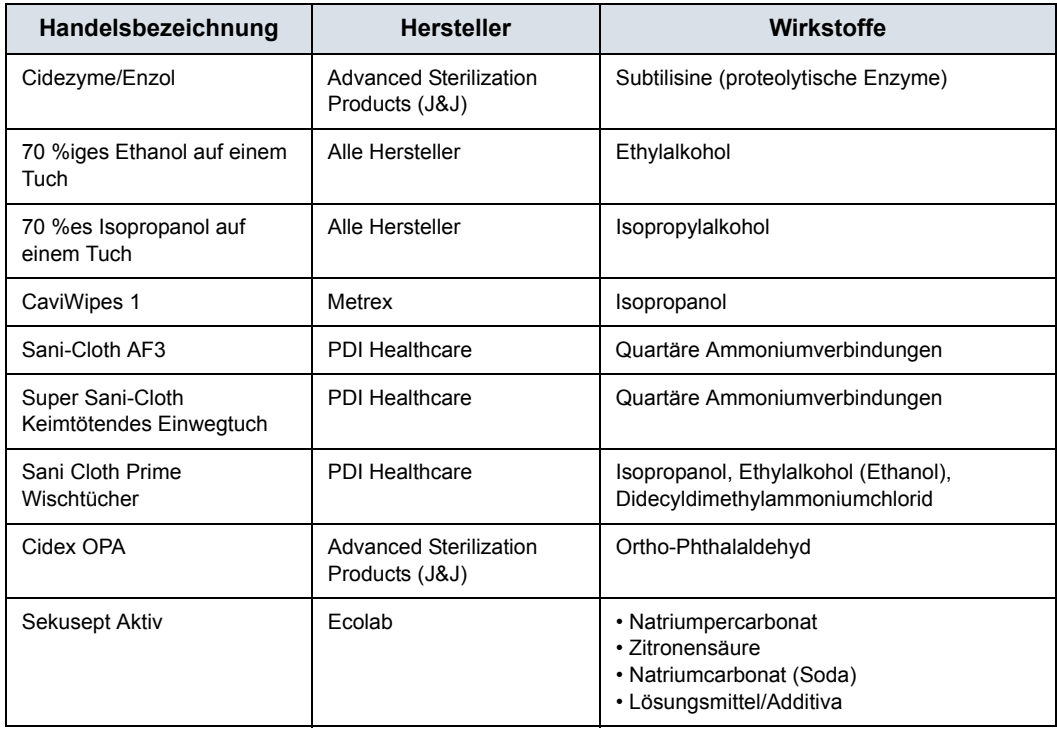

# Aktualisierungen

## **Aktualisieren der Software**

Laden Sie App-Software-Upgrades herunter, wenn diese entweder im Google Play Store oder im Apple Store verfügbar sind.

#### **Vscan Air CL-Sondensoftware**

Nach dem Herunterladen einer App-Software-Aktualisierung muss die Vscan Air CL Sonde möglicherweise aktualisiert werden.

Befolgen Sie die Anweisungen auf dem Bildschirm, wenn Sie die Sonde an die App anschließen, um die Software der Sonde zu aktualisieren.

*HINWEIS: Das System kehrt zur vorherigen aktiven Installation zurück, falls ein Neustart erfolgt, bevor die Aktualisierung der Sondensoftware abgeschlossen ist.* 

## <span id="page-300-0"></span>**Upgrade der Vscan Air CL-Sondensoftware**

1. Koppeln Sie die Vscan Air CL-Sonden mit der App. Wenn die Sondensoftware aktualisiert werden muss, wird die Meldung "**Sonde muss aktualisiert werden**" angezeigt. Klicken Sie auf "Aktualisierung starten".

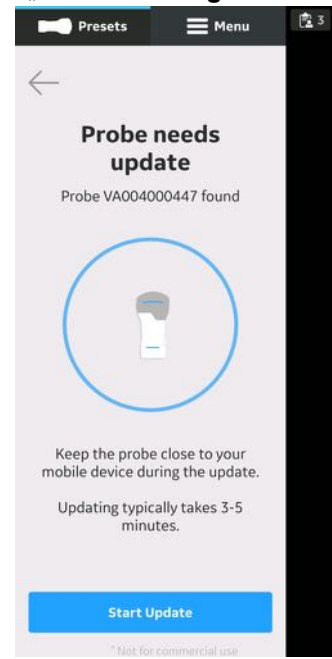

2. Die Aktualisierung der Sonde wird durchgeführt.

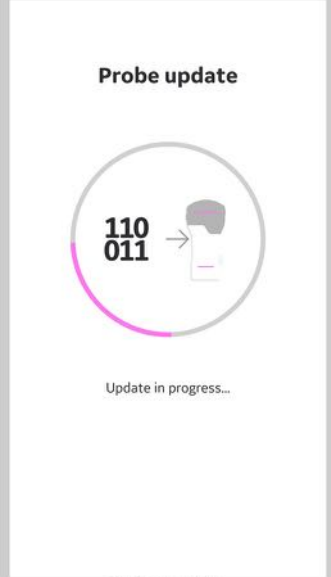

## **[Upgrade der Vscan Air CL-Sondensoftware](#page-300-0) (Fortsetzung)**

3. Die Aktualisierung der Sonde nimmt etwa 3 bis 5 Minuten in Anspruch.

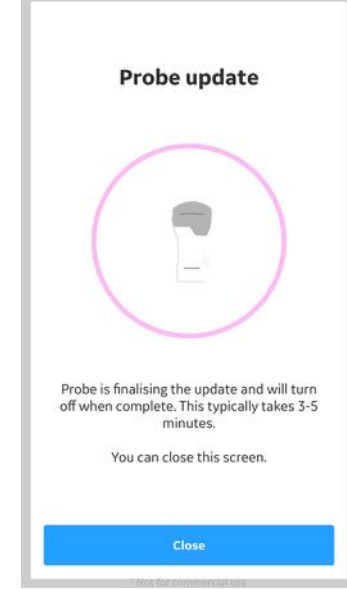

4. Wenn die Sondenaktualisierung abgeschlossen ist, schaltet sich die Sonde aus. Der Benutzer muss die Sonde starten, wenn die Sonde erneut verwendet werden muss.

# Fehlerbehebung bei der Verbindung

# **Keine Verbindung zwischen dem Vscan Air CL und dem mobilen Gerät**

Um das Vscan Air CL mit dem Mobilgerät verbinden zu können, sollte das WLAN des Mobilgeräts **eingeschaltet**sein.

Falls die Verbindung unterbrochen ist, versuchen Sie die folgenden Schritte:

- Stellen Sie sicher, dass das WLAN des mobilen Geräts aktiviert ist.
- Stellen Sie sicher, dass das Vscan Air CL **eingeschaltet**ist.

## **Häufig gestellte Fragen zur Fehlerbehebung**

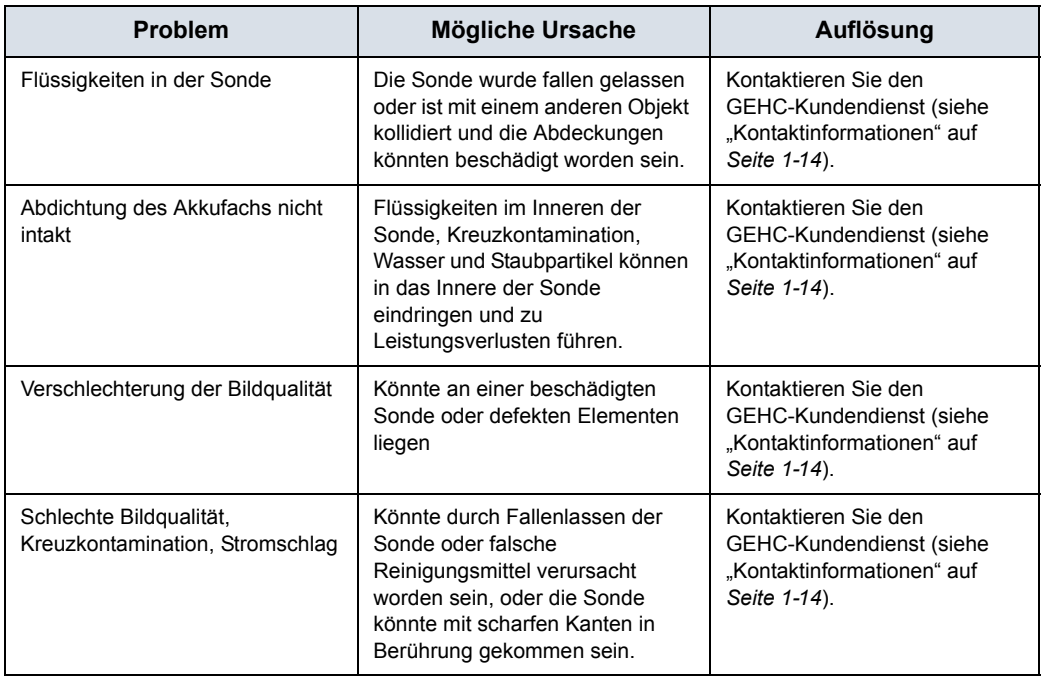

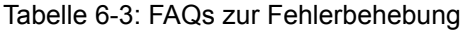

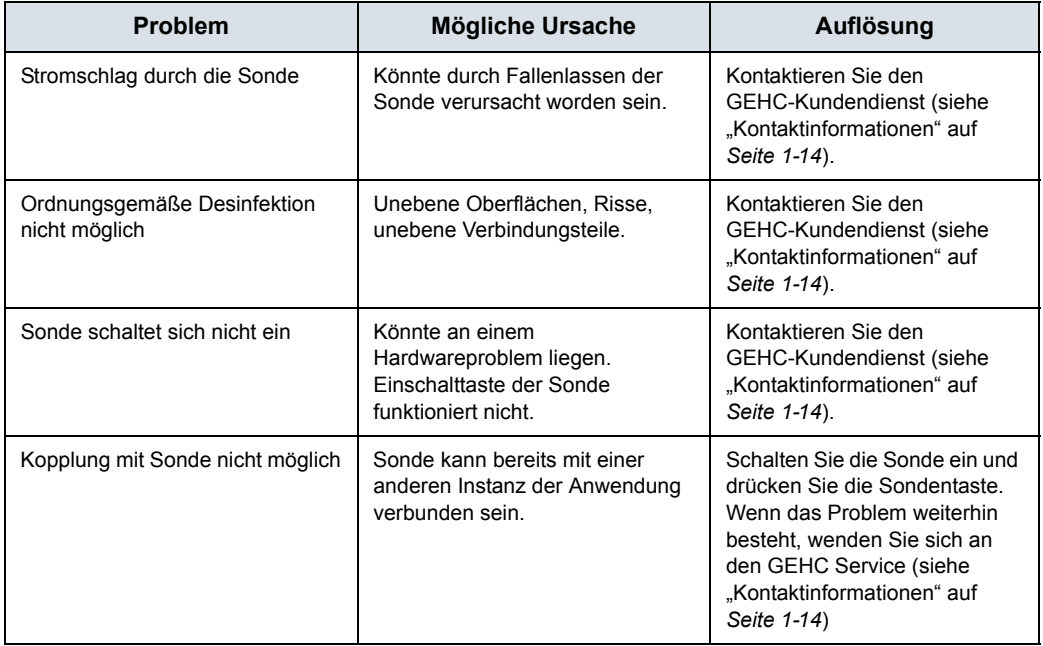

#### Tabelle 6-3: FAQs zur Fehlerbehebung

## **Fehlerbehebung für das Vscan Air CL**

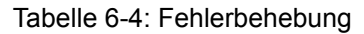

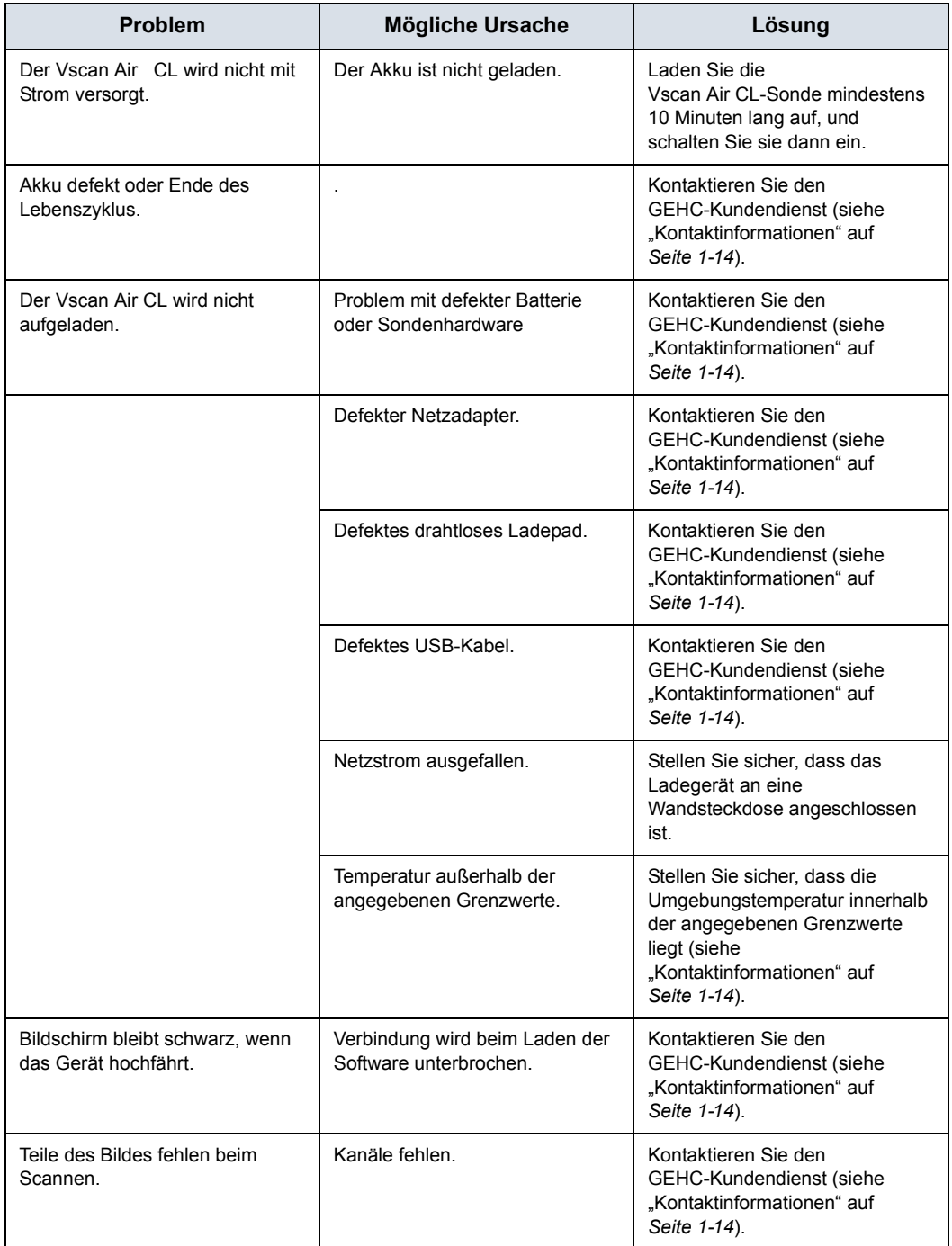

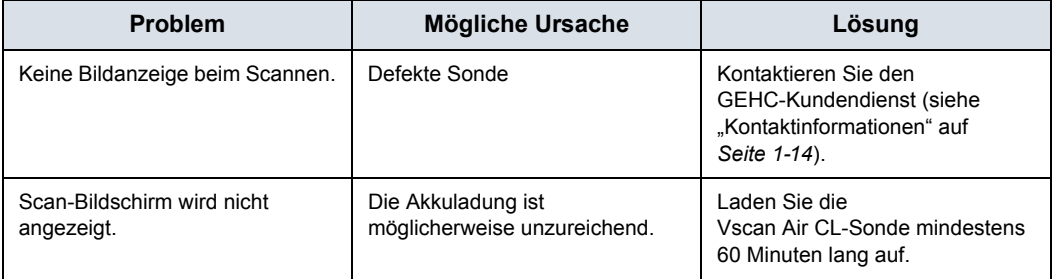

#### Tabelle 6-4: Fehlerbehebung

## **Fehlerbehebung bei der Kopplung der Sonde mit dem Anwendungsgerät**

## **des Anwenders**

|    | Fehler/Symptom                                                                                                    | Mögliche Ursachen                                                                                                    | <b>Empfohlene Maßnahmen</b>                                                                                                    |
|----|----------------------------------------------------------------------------------------------------|----------------------------------------------------------------------------------------------------|----------------------------------------------------------------------------------------------------|
| 1. | Die Sonde ist eingeschaltet,<br>und ihre LEDs zeigen an,<br>dass sie sucht (und auf die<br>Kopplung wartet), obwohl<br>die Anwendung auf dem<br>mobilen Gerät gestartet<br>wurde.            | Dies ist der erste Versuch einer<br>Kopplung mit dieser Sonde.                                                          | Drücken Sie die Taste an der<br>Seite der Sonde, damit sie mit<br>einem neuen Mobilgerät<br>gekoppelt werden kann.                                                                                                    |
|    |                                                                                                    | Die Sonde und das mobile<br>Anwendungsgerät sind zu weit<br>voneinander entfernt.                                       | Bringen Sie Sonde und mobiles<br>Anwendungsgerät näher<br>zueinander/richten Sie Sonde<br>und mobiles Anwendungsgerät<br>näher zueinander aus. Achten<br>Sie darauf, dass die LEDs der<br>Sonde anzeigen, dass das<br>Anzeigegerät gefunden wurde<br>(dass die Kopplung gestartet<br>wurde). |
|    |                                                                                                    | Die Ausrichtung der Sonde und<br>des mobilen Anwendungsgeräts<br>ist für den Bluetooth<br>Beacon-Empfang nicht optimal. | Richten Sie die Sonde und das<br>mobile Anwendungsgerät<br>zueinander aus (z. B. vorne/<br>hinten, links/rechts). Achten Sie<br>darauf, dass die LEDs der<br>Sonde anzeigen, dass das<br>Anzeigegerät gefunden wurde<br>(dass die Kopplung gestartet<br>wurde).                              |
|    |                                                                                                    | Das mobile Anwendungsgerät<br>sendet keine Werbebeacons.                                                                | Schließen Sie die Anwendung<br>und starten Sie sie erneut.<br>Wenn das Problem weiterhin<br>besteht, starten Sie das mobile<br>Gerät neu und starten Sie die<br>App noch einmal.*                                                                                                    |
| 2. | Die LEDs der Sonde zeigen<br>an, dass das Anzeigegerät<br>gefunden wurde (dass die<br>Kopplung gestartet wurde),<br>die Verbindung schlägt<br>jedoch fehl und die Sonde<br>schaltet sich ab. | Der Akkustand der Sonde ist zu<br>niedrig.                                                                              | Legen Sie die Sonde auf das<br>Ladegerät und versuchen Sie es<br>erneut, wenn sie ausreichend<br>geladen ist.                                                                                                    |

Tabelle 6-5: Fehlerbehebung bei der Kopplung

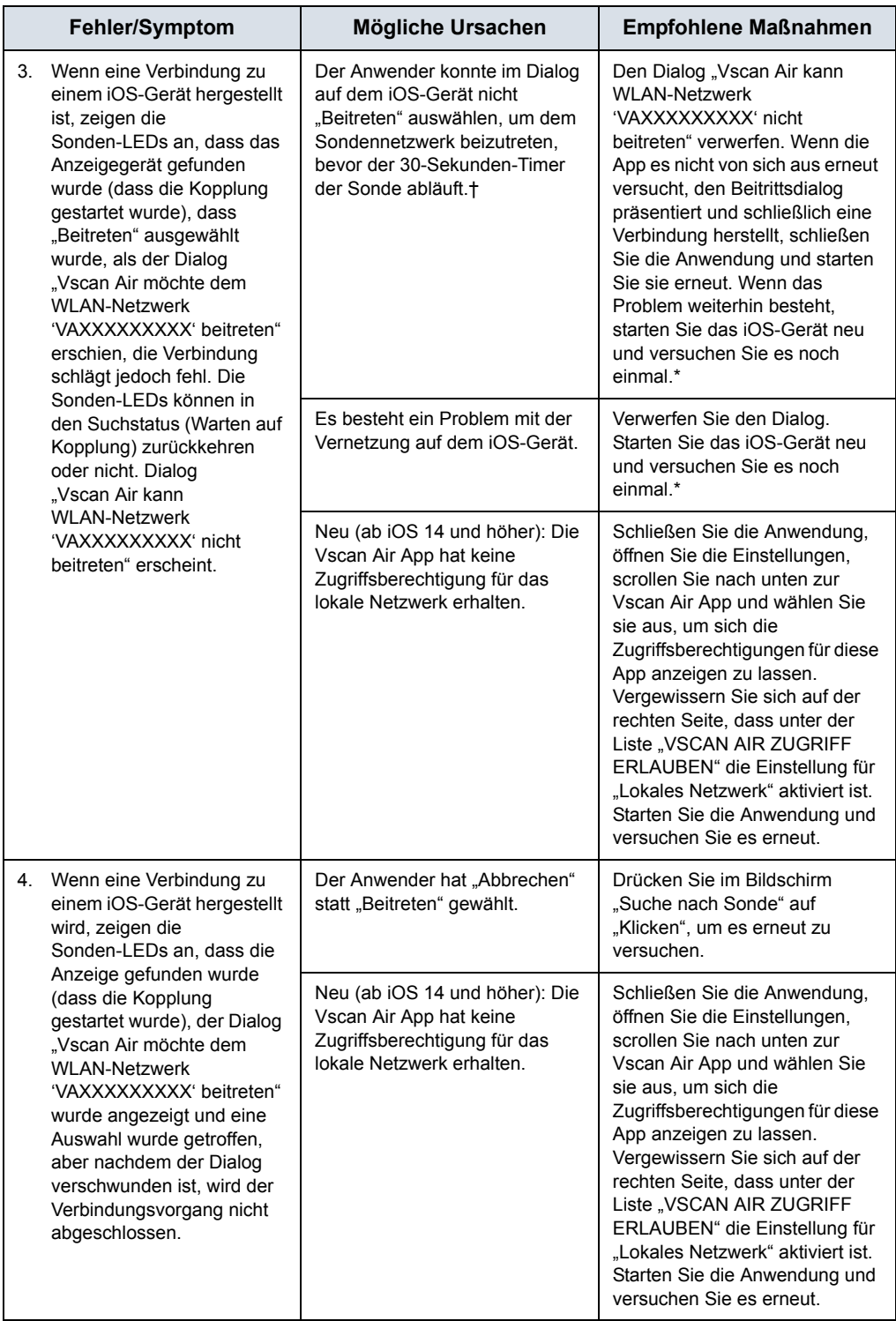

#### Tabelle 6-5: Fehlerbehebung bei der Kopplung

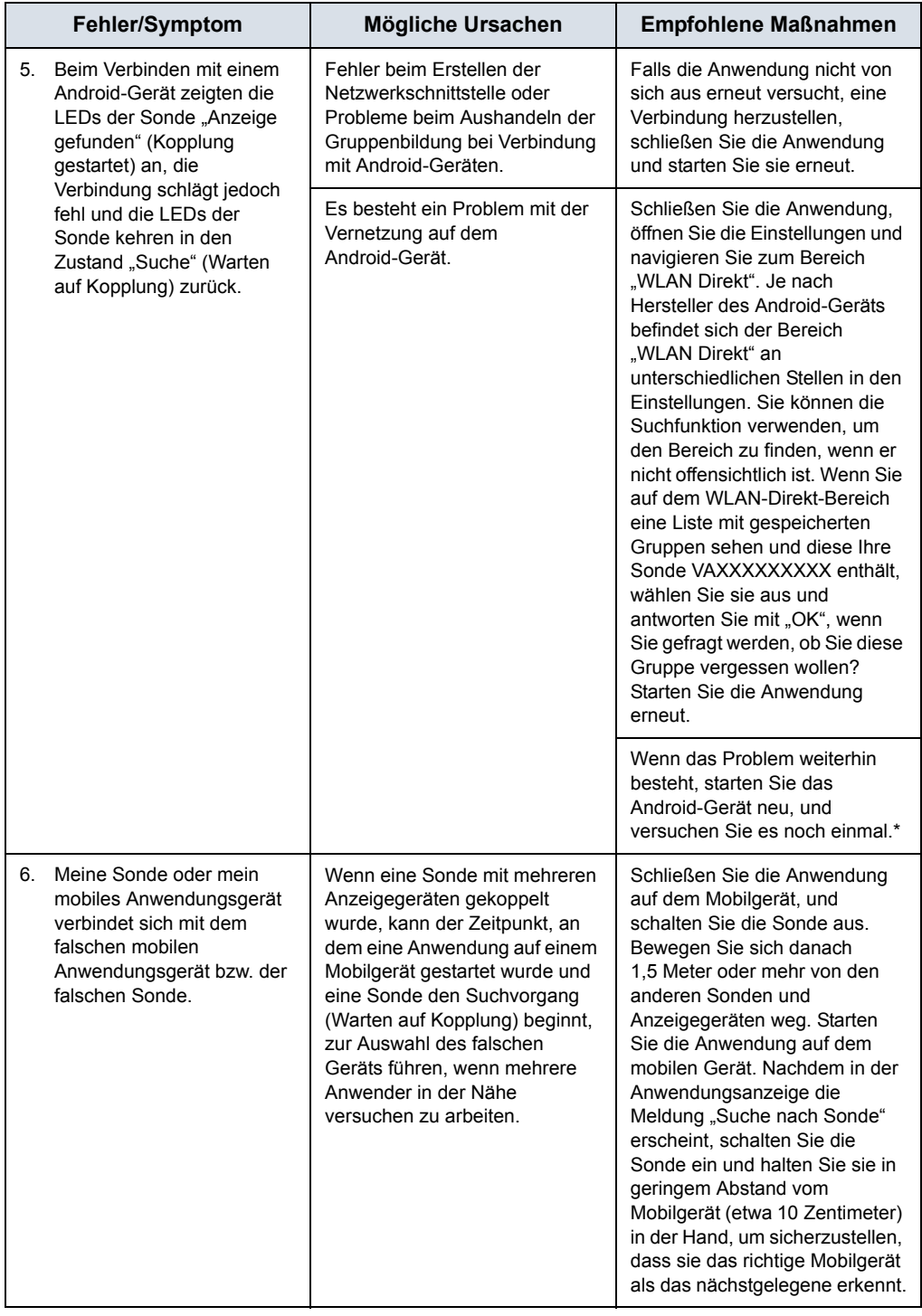

## Tabelle 6-5: Fehlerbehebung bei der Kopplung

| <b>Fehler/Symptom</b> |                                                                                                    | Mögliche Ursachen                                                                           | <b>Empfohlene Maßnahmen</b>                                                                                                    |
|-----------------------|----------------------------------------------------------------------------------------------------|---------------------------------------------------------------------------------------------|----------------------------------------------------------------------------------------------------|
| 7.                    | Die Anwendung auf meinen<br>mobilen Geräten läuft im<br>Hintergrund oder ist<br>geschlossen, aber meine<br>Sonde hat sich nach<br>5 Minuten Inaktivität nicht<br>abgeschaltet. | Das zwischen Sonde und<br>mobilem Anwendungsgerät<br>aufgebaute Netzwerk ist noch<br>aktiv. | Öffnen Sie, wenn Sie ein<br>iOS-Gerät besitzen, die<br>Einstellungen, wählen Sie<br>"WLAN", und wenn das<br>ausgewählte Netzwerk die SSID<br>der Sonde ist (VAXXXXXXX),<br>wählen Sie es entweder aus, um<br>seine Details zu sehen, und<br>wählen Sie "Dieses Netzwerk<br>vergessen" oder wählen Sie<br>einfach die SSID für ein anderes<br>Netzwerk aus.                                                                                                    |
|                       |                                                                                                    |                                                                                             | Öffnen Sie, wenn Sie ein<br>Android-Gerät besitzen, die<br>Einstellungen und navigieren<br>Sie zum Bereich "WLAN Direkt".<br>Je nach Hersteller des<br>Android-Geräts befindet sich der<br>Bereich "WLAN Direkt" an<br>unterschiedlichen Stellen in den<br>Einstellungen. Sie können die<br>Suchfunktion verwenden, um<br>den Bereich zu finden, wenn er<br>nicht offensichtlich ist. Wenn Sie<br>sich im Bereich "WLAN Direkt"<br>befinden, sollten Sie eine Liste<br>mit Peer-Geräten oder<br>verfügbaren Geräten oder<br>Ähnlichem sehen. Wählen Sie<br>das zu Ihrer Sonde passende<br>Gerät (VAXXXXXXXX), um die<br>Verbindung zu trennen. |

Tabelle 6-5: Fehlerbehebung bei der Kopplung

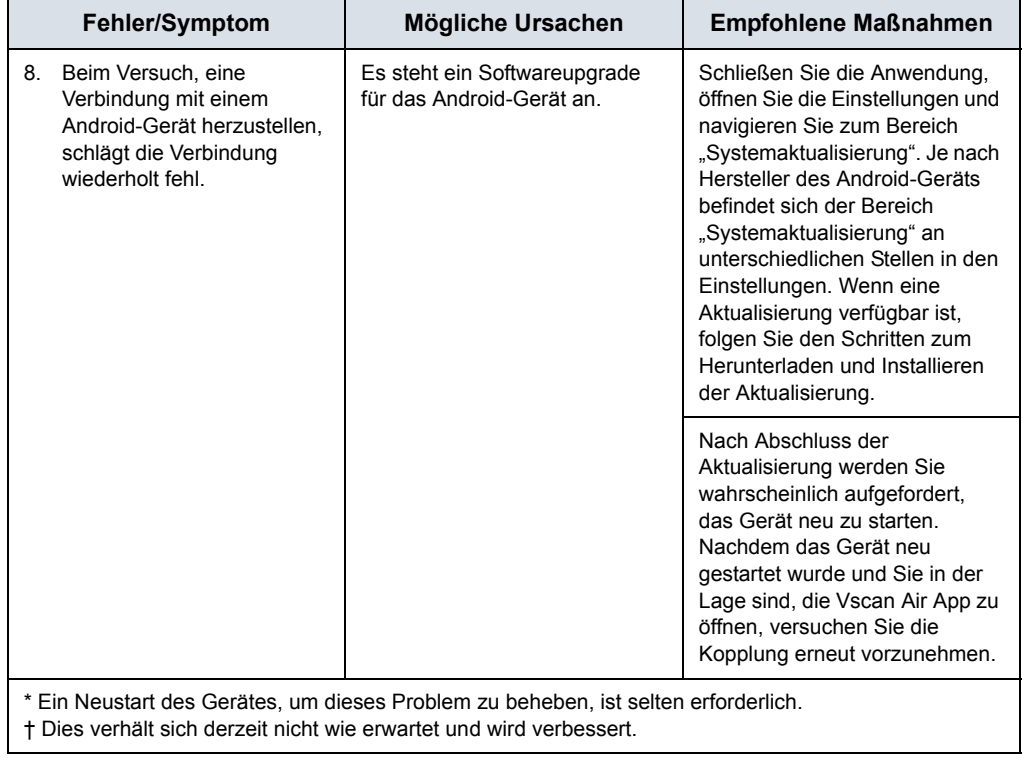

## Tabelle 6-5: Fehlerbehebung bei der Kopplung

## **Fehlerbehebung – Netzwerk-Bandbreite**

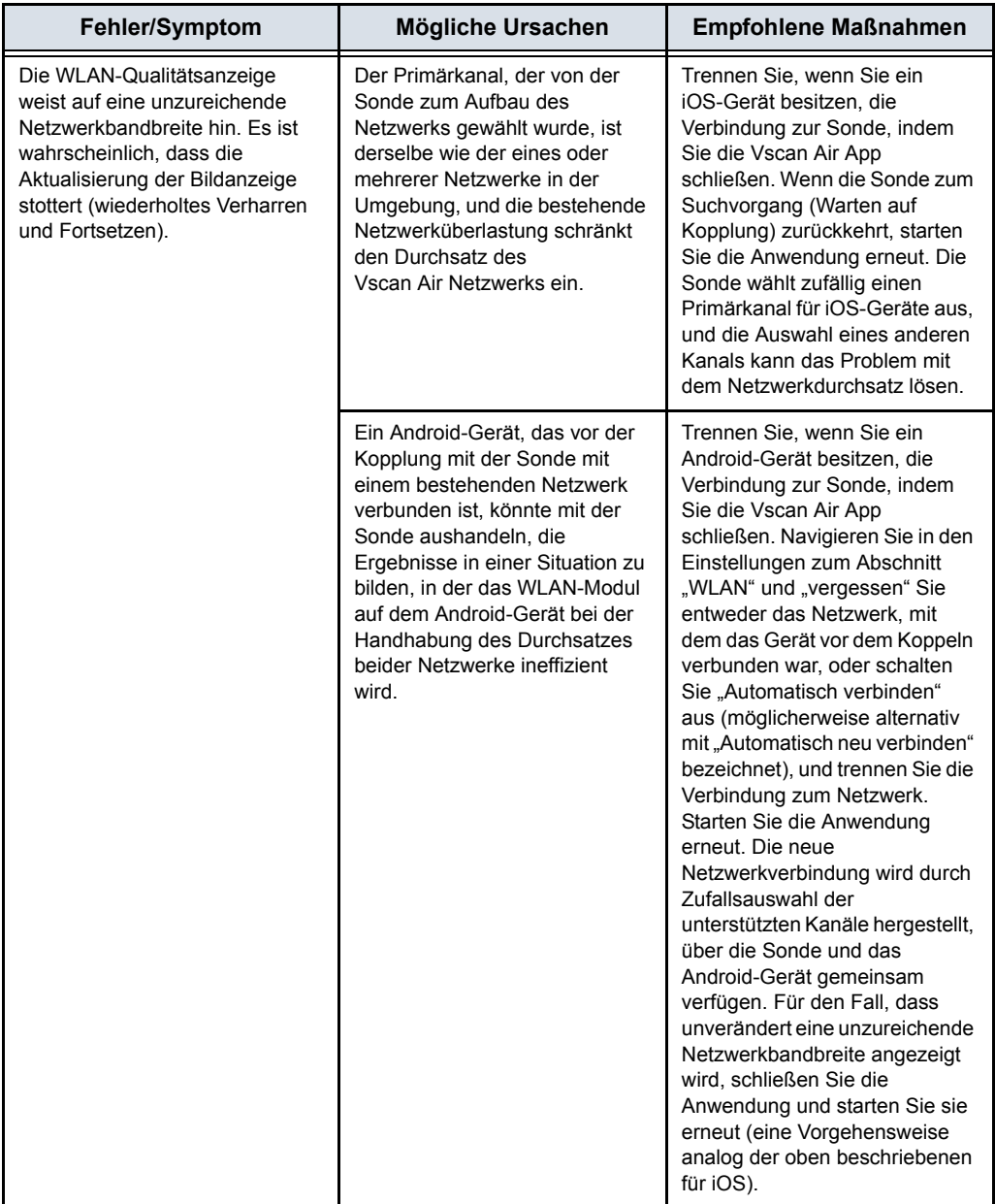

## <span id="page-312-0"></span>**Schritte zur Fehlerbehebung bei Verbindungsproblemen mit freigegebenen**

#### **Netzwerkordnern**

- 1. Fehlende Berechtigung für freigegebenen Netzwerkordner am Windows-PC.
	- Schritt 1: Klicken Sie mit der rechten Maustaste auf den Ordner, und wählen Sie "Eigenschaften" aus. Wechseln Sie zur Registerkarte "Freigabe".

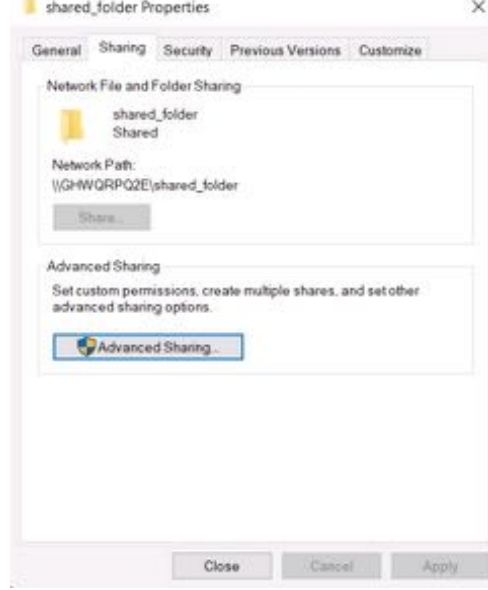

• Schritt 2: Klicken Sie auf "Erweiterte Freigabe". Stellen Sie sicher, dass "Diesen Ordner freigeben" ausgewählt ist.

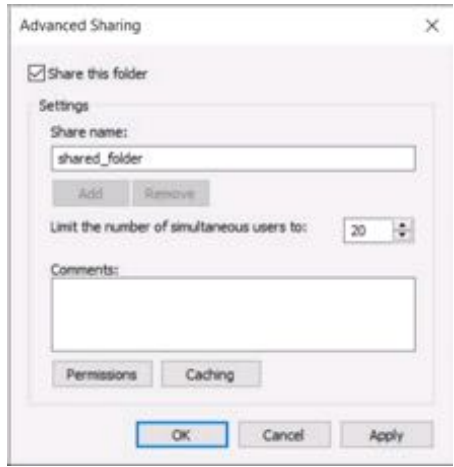

# **[Schritte zur Fehlerbehebung bei Verbindungsproblemen mit freigegebenen](#page-312-0)  [Netzwerkordnern](#page-312-0) (Fortsetzung)**

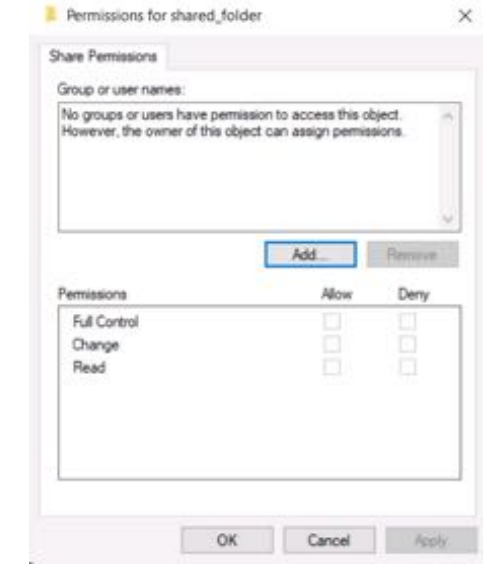

• Schritt 3: Klicken Sie auf "Berechtigungen".

#### • Schritt 4: Klicken Sie auf "Hinzufügen".

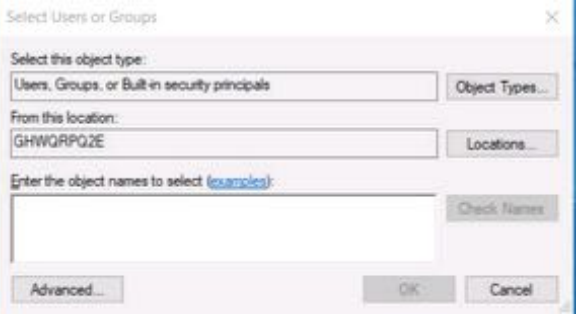

## **[Schritte zur Fehlerbehebung bei Verbindungsproblemen mit freigegebenen](#page-312-0)  [Netzwerkordnern](#page-312-0) (Fortsetzung)**

• Schritt 5: Klicken Sie auf "Erweitert" und dann auf "Jetzt suchen". Beachten Sie, dass die Liste der Benutzergruppen unten in den Suchergebnissen angezeigt wird.

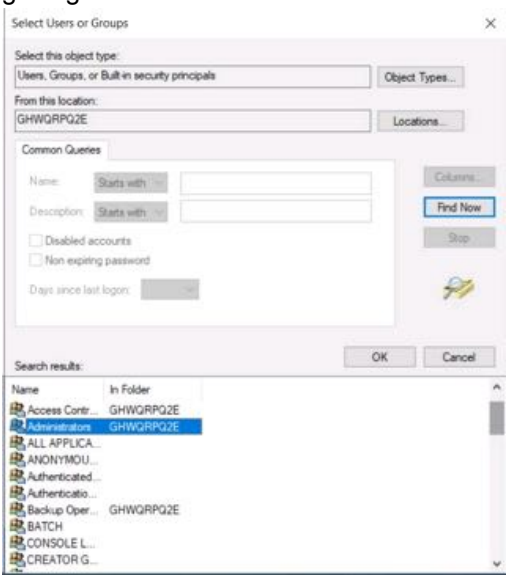

• Schritt 6: Wählen Sie Ihren Benutzernamen aus. Wählen Sie außerdem Administratoren und authentifizierte Benutzer in der Liste aus, um auch der Admin-Gruppe und allen authentifizierten Benutzern den Zugriff zu gewähren. Klicken Sie auf OK. Wählen Sie im Fenster "Berechtigungen" für alle hinzugefügten Benutzergruppen die Option "Vollzugriff" aus. Klicken Sie auf "Übernehmen" und dann auf OK.

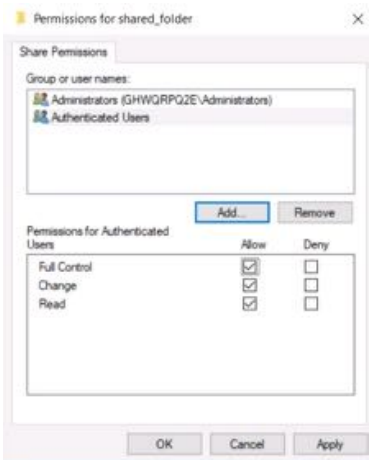

## **[Schritte zur Fehlerbehebung bei Verbindungsproblemen mit freigegebenen](#page-312-0)**

## **[Netzwerkordnern](#page-312-0) (Fortsetzung)**

2. Wählen Sie unter den Benutzerkonten auf dem PC den richtigen Benutzernamen aus.

Öffnen Sie "Systemsteuerung" > "Benutzerkonten" > "Benutzerkonten" > "Benutzerkonten verwalten". Vergewissern Sie sich, dass der in der Konfiguration des freigegebenen Netzwerkordners in Vscan Air angegebene Benutzername mit dem in den Benutzerkonten auf dem PC angezeigten Benutzernamen übereinstimmt.

## **Zusätzliche Meldungen**

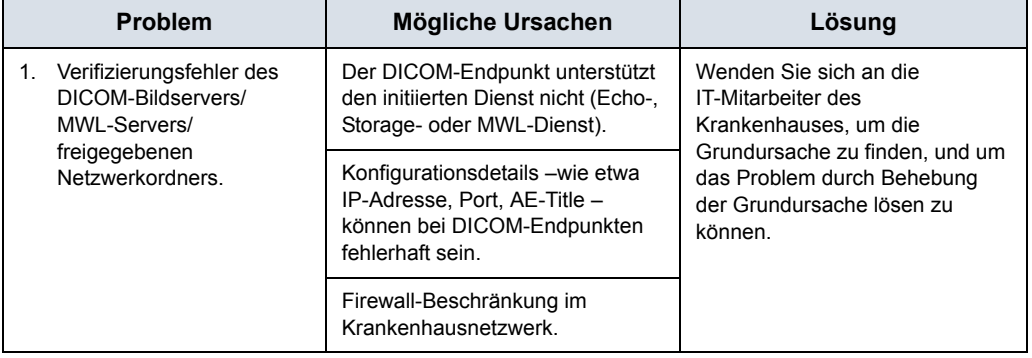

#### Tabelle 6-6: DICOM-Meldungen

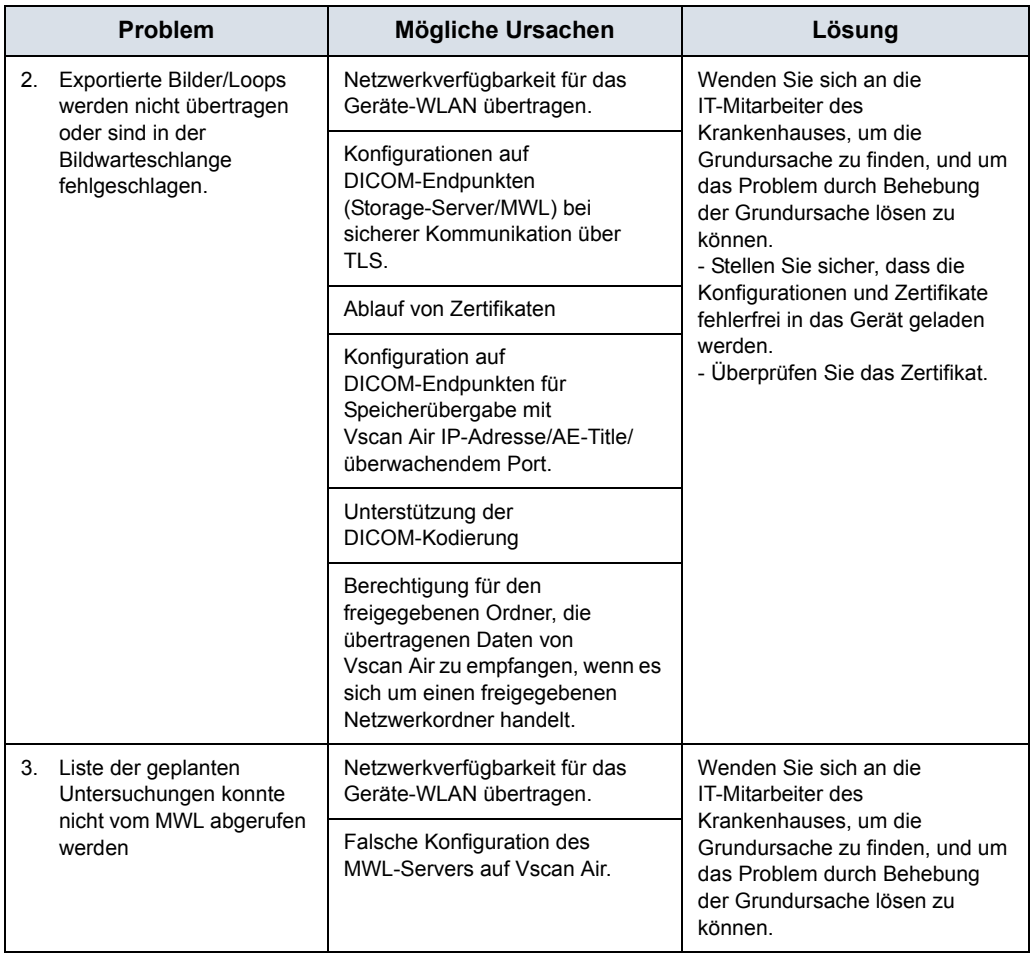

#### Tabelle 6-6: DICOM-Meldungen

# **Diagnose**

## <span id="page-318-0"></span>**Diagnosetest**

- 1. Öffnen Sie das linke Bedienfeld durch Wischen.
- 2. Wählen Sie **Diagnose** im Menü.

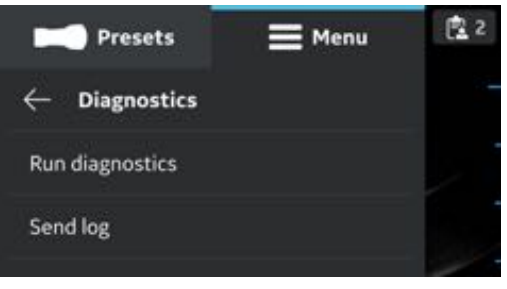

Abbildung 6-3. Diagnosemenü

3. Drücken Sie die Schaltfläche **Diagnose ausführen**, um den Test zu starten.

## **[Diagnosetest](#page-318-0) (Fortsetzung)**

4. Drücken Sie auf **Start**, um den Diagnosetest zu starten. Der Fortschritt wird unten im Bildschirm angezeigt.

*HINWEIS: Das Anzeigegerät muss mit einer Sonde verbunden sein, um die Diagnose zu starten.* 

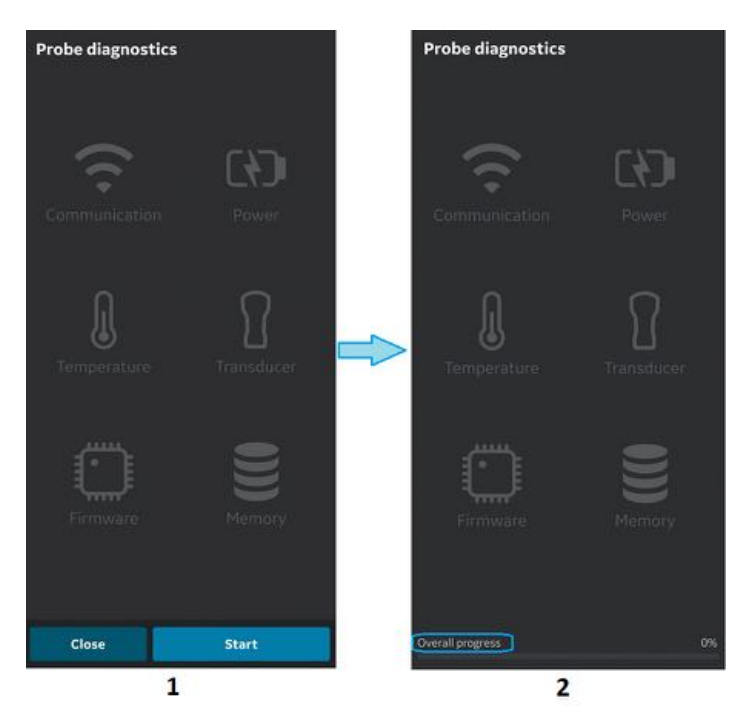

- 1. Diagnosebildschirm
- 2. Diagnosefortschrittsbalken

Abbildung 6-4. Diagnose wird ausgeführt

## **[Diagnosetest](#page-318-0) (Fortsetzung)**

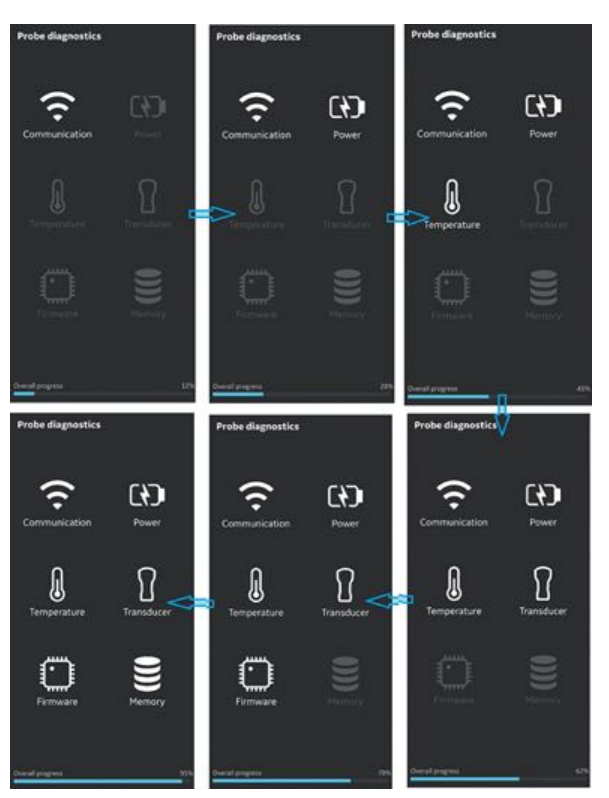

Abbildung 6-5. Diagnoseprozess

5. Wenn der Diagnosetest erfolgreich durchgeführt wurde, wird der folgende Bildschirm angezeigt:

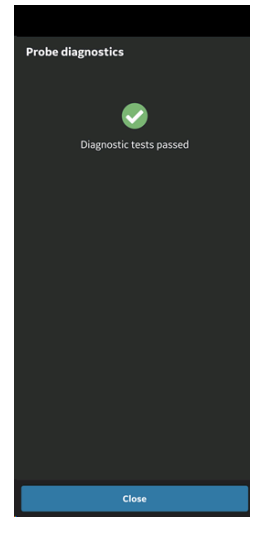

Abbildung 6-6. Diagnose erfolgreich

## **[Diagnosetest](#page-318-0) (Fortsetzung)**

ODER

Wenn der Diagnosetest fehlschlägt, wenden Sie sich über die Hotline-Nummer an den GEHC Service:

Sie können Geräteprotokolle für GEHC teilen, z. B. wenn der Diagnosetest fehlschlägt.

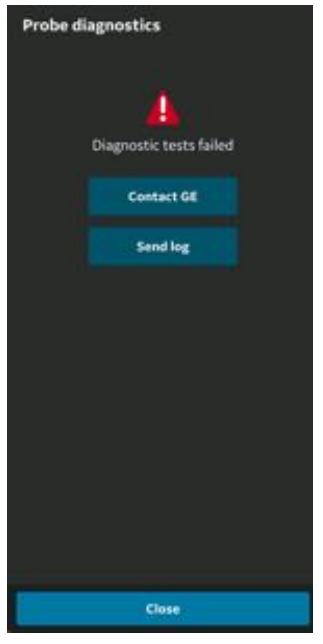

Abbildung 6-7. Diagnose fehlgeschlagen

- 6. Der GEHC-Kundendienst führt den Kunden durch das Verfahren zum Hochladen der Systemprotokolldatei.
- *HINWEIS: Systemprotokolle, die von dem Gerät exportiert wurden, werden für den GEHC-Servicezugang ein Jahr lang gespeichert, bevor sie vom Server gelöscht werden.* 
	- 7. Der GEHC Service führt eine Checkliste aus.
	- 8. Der GEHC-Kundendienst erteilt den Auftrag für den Ersatz des Vscan Air CL und stellt Versanddetails bereit.

## **Test des Sondenelements**

Der Test des Sondenelements sendet/empfängt an/von jedes(m) Element, um festzustellen, ob das Element wie vorgesehen funktioniert. Wenn der Elementtest fehlschlägt, werden die fehlgeschlagenen Elemente in der Systemprotokolldatei angezeigt.

Der Sondenelementtest ist Teil des Sondendiagnosetests, der über das App-Menü -> Diagnose -> Diagnose ausführen verfügbar ist.

Der Elementtest wird dann als Teil einer vordefinierten Testliste von Diagnosetests ausgeführt.

*HINWEIS: Wenn die Diagnose fehlschlägt, muss der GEHC Kundendienst die Protokolldatei durchsehen, um festzustellen, welcher Test fehlgeschlagen ist. Wenn der Test des Sondenelements fehlschlägt, kann der Kundendienst das/die fehlerhafte(n) Sondenelement(e) identifizieren und die weiteren erforderlichen Maßnahmen durchführen.*
## Warnmeldungen der Sonde

### **Sondenfehler**

### **Sonde überhitzt**

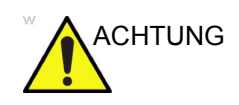

ACHTUNG Die Sonde ist überhitzt und das System schaltet sich aus. Wenn das Problem weiter besteht, wenden Sie sich an GEHC.

### **Schwacher Akku**

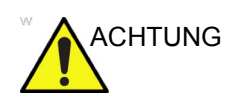

ACHTUNG Akkukapazität ist kritisch niedrig. Schließen Sie sofort das Ladegerät an.

### **Kritische Sondenspannung**

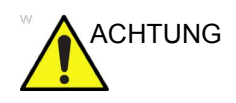

ACHTUNG Die Spannung der Sonde befindet sich auf einer kritischen Stufe. Die Sonde wird ausgeschaltet. Wenn das Problem weiter besteht, wenden Sie sich an GEHC.

### **Verbindungsfehler**

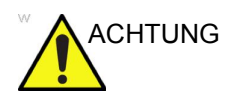

ACHTUNG Eine Verbindungsaufbau ist nicht möglich. Prüfen Sie die Internetverbindung, und versuchen Sie es nochmals.

### **Handhabung defekter Vscan Air CL-Sonden oder -Akkus**

Wenn das Vscan Air CL beschädigt ist und ersetzt werden muss, reinigen und desinfizieren Sie das Vscan Air CL. Verpacken Sie es in die Transportbox, bevor Sie es versenden oder an GEHC zurück geben.

Wenn der Akku nicht lädt oder beschädigt ist, Wenden Sie sich zwecks Akkutausch an GEHC.

### **Automatische Deaktivierung der Vscan Air App**

#### **Sanfte Deaktivierungsgrenze**

Die Vscan Air App wird täglich versuchen, den Vscan Air Produktregistrierungsserver zu kontaktieren. Wenn die Vscan Air App länger als 70 Tage inaktiv und/oder nicht mit dem Internet verbunden ist, wird die unten angegebene Meldung angezeigt, wenn Sie versuchen, die App zu verwenden.

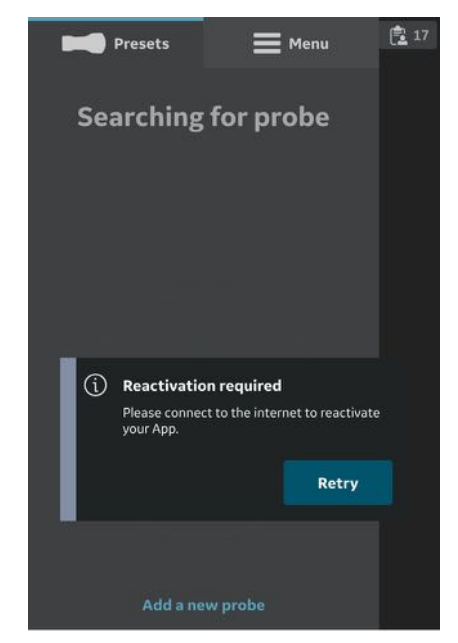

Abbildung 6-8. Warnmeldung: Reaktivierung

#### **Streng einzuhaltende Deaktivierungsgrenze**

Die Vscan Air App wird täglich versuchen, den Vscan Air Produktregistrierungsserver zu kontaktieren. Wenn die Vscan Air App länger als 110 Tage inaktiv und/oder nicht mit dem Internet verbunden ist, wird die the Vscan Air App deaktiviert und folgende Meldung angezeigt, wenn Sie versuchen, die App zu verwenden.

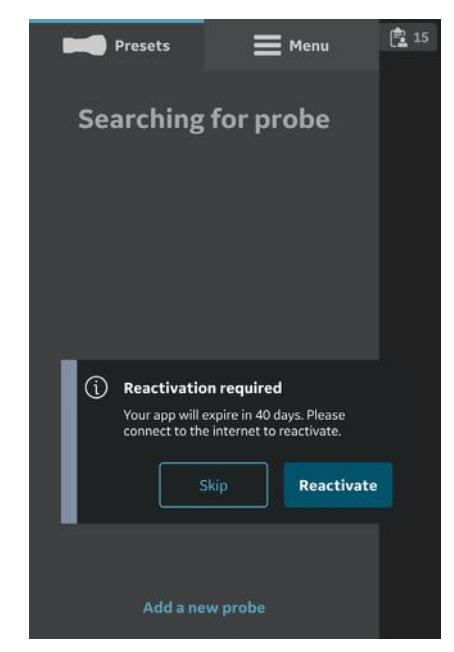

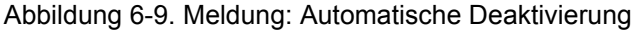

*HINWEIS: Um eine Deaktivierung der Vscan Air App zu vermeiden, stellen Sie sicher, dass Sie die App verwenden, während Sie mit dem Internet verbunden sind und bevor Sie die streng einzuhaltende Deaktivierungsgrenze erreichen.* 

## *Kapitel 7*

## Datenschutz und Sicherheit

*Inhalt*

*["Einleitung" auf Seite 7-2](#page-329-0)*

*["Netzwerkkonnektivität" auf Seite 7-5](#page-332-0)*

*["Ausfallsicherheit" auf Seite 7-7](#page-334-0)*

*["Systemschutz" auf Seite 7-8](#page-335-0)*

*["Personenbezogene Informationen, die das Produkt](#page-337-0)  [sammelt" auf Seite 7-10](#page-337-0)*

## **Einleitung**

### <span id="page-329-0"></span>**Überblick**

Dieses Kapitel umfasst Erwägungen zu Datenschutz und Sicherheit bei der Anwendung des Vscan Air. Beschrieben werden der Verwendungszweck, die integrierten Datenschutzund Sicherheitsfunktionen sowie deren ordnungsgemäße Konfiguration und Verwendung.

Es wird davon ausgegangen, dass dem Anwender die Konzepte zu Datenschutz und Sicherheit bekannt sind. Datenschutz bedeutet Schutz persönlicher und privater Interessen der Patienten. Sicherheit bedeutet, dass sowohl das System als auch die Informationen vor Risiken hinsichtlich Vertraulichkeit, Integrität und Verfügbarkeit geschützt sind. Sicherheit enthält auch den Datenschutz, jedoch auch den Schutz gegen diese Risiken im weiteren Sinne. Datenschutz erfordert Sicherheit. Im Gesundheitswesen müssen Datenschutz, Angriffssicherheit und Betriebssicherheit gegeneinander abgewägt werden. Meist bestehen keine Konflikte zwischen den drei Risikobereichen. Dem Krankenhaus ist jedoch zu empfehlen, Risikomanagementverfahren einzusetzen, um die Prioritäten von Datenschutz-, Angriffssicherheits- und Betriebssicherheitsrisiken zu beurteilen. Mit dem Risikomanagement kann bestimmt werden, wie die Möglichkeiten des Ultraschallprodukts Vscan Air am besten nutzbar sind.

### **Kontaktaufnahme zu GEHC**

Informationen zu Datenschutz- und Sicherheitsfragen bei GEHC Produkten finden Sie unter: https://www.ge.com/security

### **Anforderungen an die Datenschutz- und Sicherheitsumgebung**

Das Ultraschallprodukt Vscan Air von GEHC wurde für den Einsatz unter folgenden Datenschutz- und Sicherheitsvoraussetzungen im Anwendungsbereich des Produkts entwickelt:

- 1. Das Gerät muss mit einem gesicherten Netzwerk verbunden werden, das für unbefugte Nutzer nicht zugänglich ist.
- 2. Der Vscan Air CL selbst muss auf eine Weise aufbewahrt werden, die Zugang für Unberechtigte verhindert.
- 3. Die Anzeige des Vscan Air sollte so positioniert sein, dass nur der aktuelle Benutzer Einblick hat.

### **Datenschutz- und Sicherheitsfunktionen**

Das GEHC Vscan Air umfasst eine Reihe von Funktionen für Datenschutz und Sicherheit. In diesem Abschnitt werden die einzelnen Datenschutz- und Sicherheitsfunktionen sowie deren Verwendung beschrieben.

### **Zugriffskontrollen**

Die Zugriffskontrollfunktionen beschränken den Zugriff auf sensible Daten. Benutzerbasierte Zugriffskontrollen werden von iOS und Android OS bereitgestellt. Das Produkt Vscan Air basiert auf einem vom Kunden selbst bereitgestellten mobilen Gerät, das mit unserer App und Sonde verwendet werden kann. Die Vscan Air App Software nutzt Geräteverschlüsselung und Authentifizierung. Stellen Sie sicher, dass Sie ein ausreichend komplexes Gerätepasswort oder eine ausreichend komplexe PIN festlegen. Die Vscan Air App wird nur dann gestartet und ausgeführt, wenn das Gerät mit einer PIN, einem Passwort oder einem biometrischen Schutz – wie etwa FaceID oder Fingerabdruck – gesichert ist.

### **Betrachten von Bildern in Gegenwart anderer**

GEHC haftet nicht für Bilddaten, wenn der Eigentümer von Vscan Air Bilder in Gegenwart nicht berechtigter Personen betrachtet.

### **Verwaltung der Datenschutzeinwilligungen von Patienten**

Die Verwaltung der Datenschutzeinwilligungen von Patienten dient als Hilfsmittel beim Umgang mit Datenschutzanforderungen der Patienten. Dies hängt nicht mit anderen Einwilligungen wie Behandlungseinwilligungen zusammen.

In diesem System gibt es keine integrierte Funktion für die Verwaltung der Datenschutzeinwilligungen von Patienten. Bei Bedarf müssen passende Betriebsroutinen etabliert werden.

### **Netzwerkanforderungen**

### **Host-Eigenschaften**

- 1. TCP/IP-Netzwerk
- 2. DHCP- und statische IP-Zuweisung werden unterstützt.

### **Netzwerkprotokolle**

### **Drahtlosnetzwerk-Protokolle**

Folgende drahtlose Protokolle werden unterstützt:

- 1. IEEE 802.11a
- 2. IEEE 802.11b
- 3. IEEE 802.11g
- 4. IEEE 802.11n

### **Internetprotokoll-Version:**

- 1. IPv4
- 2. IPv6

## Netzwerkkonnektivität

### <span id="page-332-0"></span>**Überblick**

Dieser Abschnitt des Handbuchs befasst sich mit den Datenschutz- und Sicherheitsabläufen und enthält Informationen zur Bereitstellung einer sicheren Umgebung für das Vscan Air-Ultraschallsystem.

Sicherheitsabläufe werden am besten als Teil einer Gesamtstrategie von "gestaffelten Sicherheitsebenen" implementiert und in einem IT-System verwendet, das Personen-, Geräte- und Technologiesicherheit mit einbezieht. Der Ansatz mit "gestaffelten Sicherheitsebenen" beschränkt das Risiko, dass das Versagen einer einzelnen Sicherheitsmaßnahme das gesamte System gefährdet.

### **Netzwerksicherheit**

GEHC empfiehlt dringend, medizinische Informationssysteme in einer sicheren Netzwerkumgebung zu betreiben, die vor unbefugten Zugriffen geschützt ist. Es gibt viele effiziente Methoden für Isolierung und Schutz medizinischer Informationssysteme, z. B. Einrichtung einer Firewall sowie von entmilitarisierten Zonen, VLANs und Netzwerkenklaven.

### **Drahtlos-Sicherheit**

Aufgrund der Sendeeigenschaften von drahtloser Kommunikation erfordern drahtlose Geräte spezielle Sicherheitsmaßnahmen. Es gibt wirksame Techniken und Tools zur Verbesserung der Sicherheit von drahtlosen Kommunikationsgeräten. Beispielsweise sollte Vscan Air nicht mit einem ungesicherten drahtlosen Netzwerk verbunden werden.

### **Drahtlos-Sicherheitsprotokolle**

Folgende Sicherheitsprotokolle werden durch die drahtlose Schnittstelle unterstützt:

- 1. WPA/WPA2 PSK
- 2. 802.1x EAP (HTTPS, PEAP, TLS, TTLS, PWD, SIM, AKA)

### **Sicherheit von Data-at-Rest**

Bilder/Videos sind im Ruhezustand unverschlüsselt.

### **Externe Datenflüsse**

Das Vscan Air unterstützt das Teilen von Bildern, Videos (Loops) oder Untersuchungen über die Share-Funktion der Vscan Air App. Die Sicherheit der vom Vscan Air geteilten Daten muss auf dem System, in dem die Daten gespeichert sind, gewährleistet sein.

## Ausfallsicherheit

### <span id="page-334-0"></span>**Überblick**

Zur Gewährleistung der Geschäftskontinuität sollte ein Kopieren der Bilder über den Export von Untersuchungsbildern oder -videos in Betracht gezogen werden.

### **Exportieren von Daten**

Das Vscan Air gilt als Bilderfassungsgerät und nicht als Bildspeichergerät oder Bildarchiv. Stellen Sie sicher, dass Sie Bilder, Videos (Loops) oder Untersuchungen über die Share-Funktion der Vscan Air-App teilen.

### **Teilen von Bildern**

GEHC haftet nicht für die anonymisierten Daten, sobald die Bilder oder Videos über die Share-Funktion des Anzeigegeräts des Vscan Air an externe Quellen geteilt werden.

### **Systemschutz**

### <span id="page-335-0"></span>**Systemschutz für das Vscan Air**

Das System muss auf eine Weise eingerichtet und betrieben werden, die Datenschutz und Sicherheit kontinuierlich gewährleistet.

Das Vscan Air von GEHC umfasst zusätzliche Funktionen für eine optimale lokale Betriebssicherheit.

Es wird empfohlen, regelmäßig Betriebssystem (OS)-Patches sowie SOUP-Patches (Security and Software of Unknown (Uncertain) Pedigree (Herkunft) anzuwenden.

Es wird auch empfohlen, die Verwendung Ihres Anzeigegeräts als nicht klinischer Host auf ein Minimum zu reduzieren.

### **Kompatibilitätsprobleme mit Host-Betriebssystem und anderer**

### **Host-Software**

Stellen Sie sicher, dass die Versionen der Vscan Air CL Sondensoftware und der Vscan Air App Software auf dem neuesten Stand und untereinander kompatibel sind. Inkompatible Software kann zu Problemen in der Grundfunktionalität der Vscan Air-Anwendung führen. Sie könnte auch Probleme bei der Kopplung des Vscan Air CL mit der App verursachen.

*HINWEIS: Das Gerät muss neu gestartet werden, wenn eine der folgenden Situationen eintritt:* 

- Vscan Air-App stürzt ab
- Vscan Air-App bleibt hängen
- Vscan Air-App funktioniert nicht mehr
- Vscan Air App wird sehr langsam ausgeführt

*HINWEIS: Die Datenübertragung zwischen Sonde und App wird während des Scans mit WPA2 verschlüsselt.* 

### **Empfehlung:**

Folgende Arten von Apps werden für die Verwendung zusammen mit Vscan Air auf Android und iOS empfohlen:

- Vertrauenswürdige Apps, die aus dem Google Play Store bzw. dem App Store heruntergeladen und installiert wurden.
- Keine nicht vertrauenswürdigen Firewalls, VPN, Netzwerkspionage-Apps, Sharing-Apps usw.
- Geräte sollten weder gerootet sein noch einen Jailbreak aufweisen.

## <span id="page-337-0"></span>Personenbezogene Informationen, die das Produkt sammelt

### **Erfassung und Verwendung von Informationen**

Folgende Arten von Informationen werden für medizinische Diagnosen bei Patienten sowie für Anwenderverwaltung und/ oder Debug-Protokolle erhoben:

- 1. Ultraschallbilder mit optionalen Messungen
- 2. Gespeicherte Bilder mit Datum und Uhrzeit
- 3. Informationen zum Geräteeigentümer
- 4. Gerätedaten

Vom Anwender erfasste Patienteninformationen können nicht im Vscan Air eingegeben oder gespeichert werden.

Details zur Art der gesammelten, verwendeten und offengelegten Daten sind bei GE Healthcare erhältlich.

### **Potenzielle Gefahrensituationen aufgrund eines**

### **IT-Netzwerkversagens**

### **Gefahrensituationen**

Folgende Situationen wurden als potenziell gefährlich eingestuft, wenn das IT-Netzwerk die weiter vorn aufgeführten Eigenschaften nicht mehr bereitstellen kann.

- 1. Verzögerter oder eingeschränkter Zugang zu Bildern oder anderen Untersuchungs- oder Patientendaten
- 2. Permanenter Verlust von Bildern oder anderen Untersuchungs- oder Patientendaten
- 3. Fehlerhafte Bilder oder andere Untersuchungs- oder Patientendaten

### **Warnhinweis**

Außer den oben erwähnten Gefahrensituationen kann die Einbindung des Vscan Air in ein Netzwerk mit anderen Geräten zu weiteren, noch nicht identifizierten Risiken für Patienten, Anwender und Drittparteien führen. Die zuständige Organisation muss solche Risiken laufend ermitteln, analysieren, bewerten und kontrollieren. Unter folgenden Umständen ist eine Neubeurteilung der Risiken erforderlich:

- 1. Änderungen der Netzwerkkonfiguration
- 2. Anschluss weiterer Geräte an das Netzwerk
- 3. Entfernung von Geräten aus dem Netzwerk
- 4. Aktualisierung von im Netzwerk verbundenen Geräten
- 5. Aufrüstung von im Netzwerk verbundenen Geräten

# *Kapitel 8* Anhang

*Inhalt:*

*["Spezifikationen" auf Seite 8-2](#page-341-0)*

*["Schallausgangsleistung" auf Seite 8-3](#page-342-0)*

*["Anhänge" auf Seite 8-17](#page-356-0)*

*["Messgenauigkeit" auf Seite 8-18](#page-357-0)*

*["Leitfaden zu den Indikationen" auf Seite 8-21](#page-360-0)*

## **Spezifikationen**

### <span id="page-341-0"></span>**Abmessungen und Gewicht (max.)**

- Abmessungen: 131 x 64 x 31 mm (Länge x Breite x Höhe)
- Gewicht:  $205 + 3 g$

### **Curved-Array-Sonde für Tiefenscans**

- Curved-Array-Breitbandsonde: 2–5 MHz mit einer Mittenfrequenz von 3,3 MHz
- Anzahl der Elemente: 128
- Auflagefläche: 64 mm x 16 mm (Linse)
- Betrachtungswinkel: 60º
- Tiefe: bis zu 24 cm

### **Linearsonde zum flachen Schallen**

- Lineares Breitband-Array: von 3 12 MHz mit einer Mittenfrequenz von 7,7 MHz
- Anzahl der Elemente: 192
- Auflagefläche: 40 mm x 7 mm (Linse)
- Tiefe: bis zu 8 cm

### Schallausgangsleistung

### <span id="page-342-0"></span>**Echtzeitanzeige der Indizes der Schallausgangsleistung**

Die Vscan Air Software verfügt über Funktionen zur Echtzeitanzeige gemäß IEC 62359, Ausgabe 2. Es wird ein thermischer (TI) und ein mechanischer (MI) Index angezeigt. Anhand dieser beiden Indizes kann das Potenzial für thermische und mechanische Bioeffekte abgeschätzt werden, die durch Ultraschall induziert werden. Sowohl TI als auch MI werden in Schritten von 0,1 angezeigt. Bei den angezeigten (geschätzten) TI- und MI-Werten handelt es sich um Nennwerte.

### **Thermischer Index (TI)**

TI ist definiert als:  $TI = W_0/W_{\text{dec}}$ 

wobei:  $W_0$  die zeitlich gemittelte Schallleistung und  $W_{\text{dea}}$  die geschätzte Leistung ist, die benötigt wird, um die Temperatur des Zielgewebes um 1 °C zu erhöhen.

Der angezeigte TI ist eine Schätzung des Temperaturanstiegs von Weichgewebe oder Knochen. Dieser Wert erleichtert dem Bediener die Anwendung des ALARA-Prinzips (As Low As Reasonably Achievable, so niedrig wie vernünftigerweise erreichbar). Es gibt drei Kategorien des thermischen Index:

- TIS: Thermischer Index für Weichteilgewebe (Soft Tissue Thermal Index). Dies ist die Hauptkategorie des TI. Wird für Anwendungen verwendet, die kein Knochengewebe darstellen.
- TIB: Thermischer Index für Knochen (Bone Thermal Index). Für Knochen in einem Fokusbereich. Wird für fetale Anwendungen eingesetzt.
- TIC: Thermischer Index für Schädelknochen (Cranial Bone Thermal Index). Für oberflächennahe Knochen. Wird für transkranielle Anwendungen verwendet.

Die geeignete Kategorie wird basierend auf dem Anzeigestandard, der Betriebsart und der gewählten Anwendung sowie der dem Bediener angezeigten relevanten TI-Kategorie bestimmt. Es ist deshalb wichtig, dass der Anwender die richtige Anwendung wählt. Das System bietet außerdem die Möglichkeit, eine beliebige TI-Kategorie unabhängig von der aktuellen Applikation zur Anzeige auszuwählen.

Vscan Air berechnet und begrenzt den TI für die gewählte Indexkategorie auf 3,0 für jede Scaneinstellung.

### **Mechanischer Index (MI)**

Der MI gibt die geschätzte Wahrscheinlichkeit einer Gewebeschädigung durch Kavitation an.

MI ist definiert als:

$$
MI = \frac{p_{r,\alpha} (z_{\text{MI}})}{C_{\text{MI}} \sqrt{f_{\text{awf}}}}
$$

Entspricht einem MI gemäß Track 3, wenn ZMI-Tiefe = Zsp.

Gemäß Track 3 der FDA-Leitlinie 510(k) vom 9. September 2008 überschreitet der MI einen Wert von 1,9 nicht.

Die Tiefe für *pr, (z)* wird nicht durch die Break-Point-Tiefe begrenzt.

Der MI gemäß IEC 62359, Ausgabe 2, überschreitet einen Wert von 1,9 nicht.

### **Funktionen, die die akustische Sendeleistung beeinflussen**

Anfänglich kann der Anwender die Schallausgangsleistung mit den folgenden Methoden beeinflussen: 1) Auswahl einer Sonde, 2) Auswahl einer Anwendung (Untersuchungskategorie) und 3) Auswahl des Bildgebungsmodus oder bestimmter Bildgebungseigenschaften (Tiefe, zentrale Position des Farbfensters). Dies wird mithilfe eines Regelschemas für die Schallleistung erzielt, bei dem alle Parameter, die direkt oder indirekt die Schallausgangsleistung beeinflussen, in den Regelalgorithmus einfließen. Der Algorithmus schätzt alle relevanten Parameter und vergleicht sie mit den FDA-Grenzwerten.

Die Ausgangsleistung verbleibt bei einer 95%igen Konfidenzmarge unterhalb den Grenzwerten. Die maximal zulässige Ausgangsleistung für alle Anwendungen beträgt:

- ISPTA: niedriger oder gleich 720 mW/cm2
- MI: kleiner oder gleich 1,9
- TI: kleiner oder gleich 6

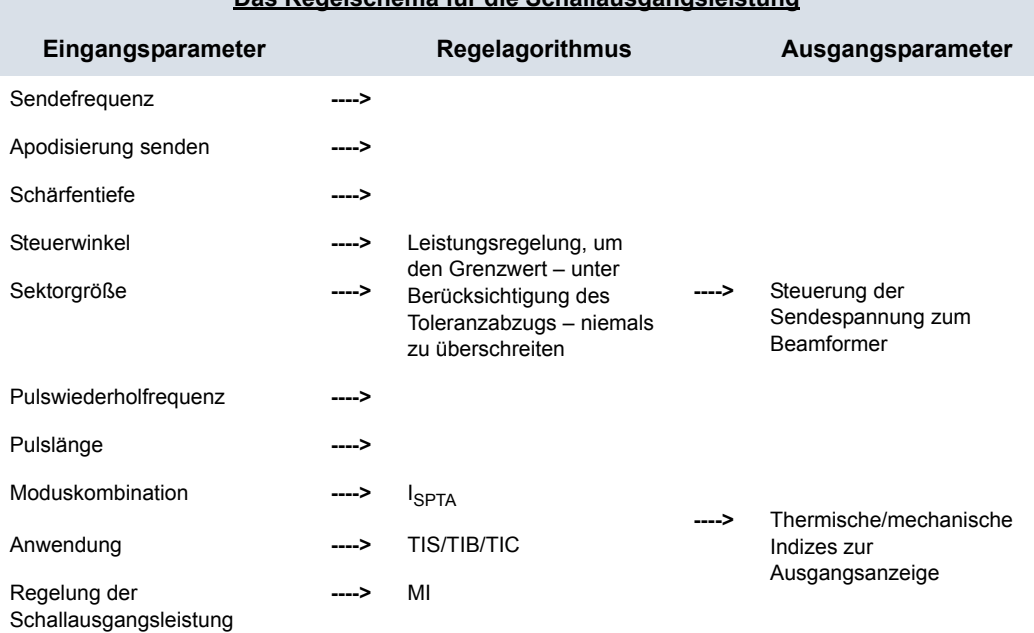

### **Das Regelschema für die Schallausgangsleistung**

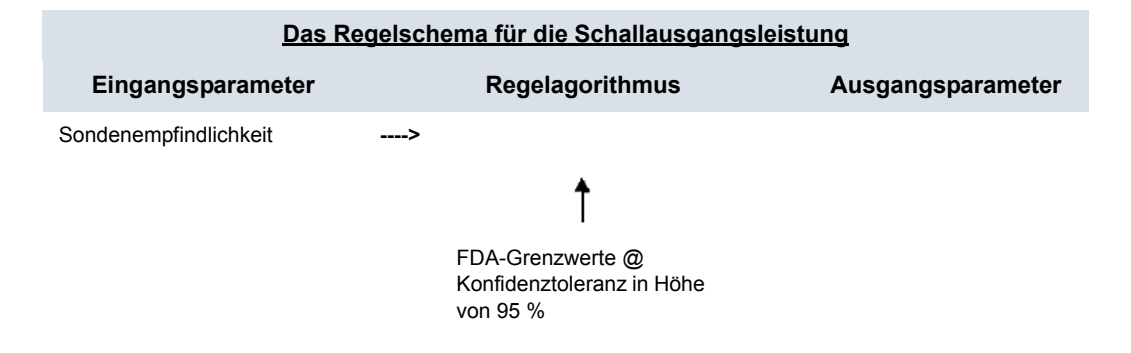

### **Sicherheitsmechanismen für die Oberflächentemperatur der Sonde**

Das System verfügt über einen Algorithmus zur Kontrolle der Oberflächentemperatur der Sonde, um sicherzustellen, dass jede Sonde innerhalb der Temperaturgrenzen gemäß der harmonisierten Sicherheitsnorm IEC 60601-2-37 eingerichtet und betrieben wird. Der Kontrollalgorithmus ist in die Software integriert und wird durch Labormessungen der Oberflächentemperatur für jeden Sondentyp kalibriert. Während der Einrichtung jedes neuen Scans wird eine Überprüfung der Eingabeparameter für den Kontrollalgorithmus durchgeführt, und alle erkannten fehlerhaften Parameter und/oder Fehlfunktionen werden durch die Software-Fehlerbehandlung unterbunden. Das Setup wird abgebrochen, um den Scan zu verhindern. Das System überwacht die Spannung und Leistung der Ultraschallübertragungsschaltkreise und der Sonde. Wenn die Übertragungsspannung oder -Leistung die erwarteten Werte überschreitet, wird die Übertragungsspannung auf null gesetzt und der Scanvorgang wird beendet. Dieser Mechanismus schützt vor unzulässigen Einrichtungen und/oder Sondendefekten.

Diese Sicherheitsmechanismen sollen sicherstellen, dass die Oberflächentemperatur der beiden Sonden innerhalb der Werte liegt, die in Tabelle "Maximale Temperatur des Vscan Air CL" auf *[Seite 2-29](#page-62-0)* in diesem Benutzerhandbuch aufgeführt sind. Die Vscan Air-Sonde ist mit internen Temperatursensoren und Mechanismen zur Überwachung und Begrenzung der Sondentemperatur ausgestattet, sodass die Oberflächentemperatur der Linse bei < 43 ºC gehalten wird.

Für das ordnungsgemäße Funktionieren dieser Sicherheitsmechanismen sind keine besonderen Anwenderaktionen erforderlich.

### **Schallausgangsparameter bei Messung in Wasser**

### **Definitionen, Symbole und Abkürzungen**

Die folgenden Definitionen, Symbole und Abkürzungen werden in diesem Kapitel mit den Tabellen zur Anzeige der Schallausgangsleistung verwendet:

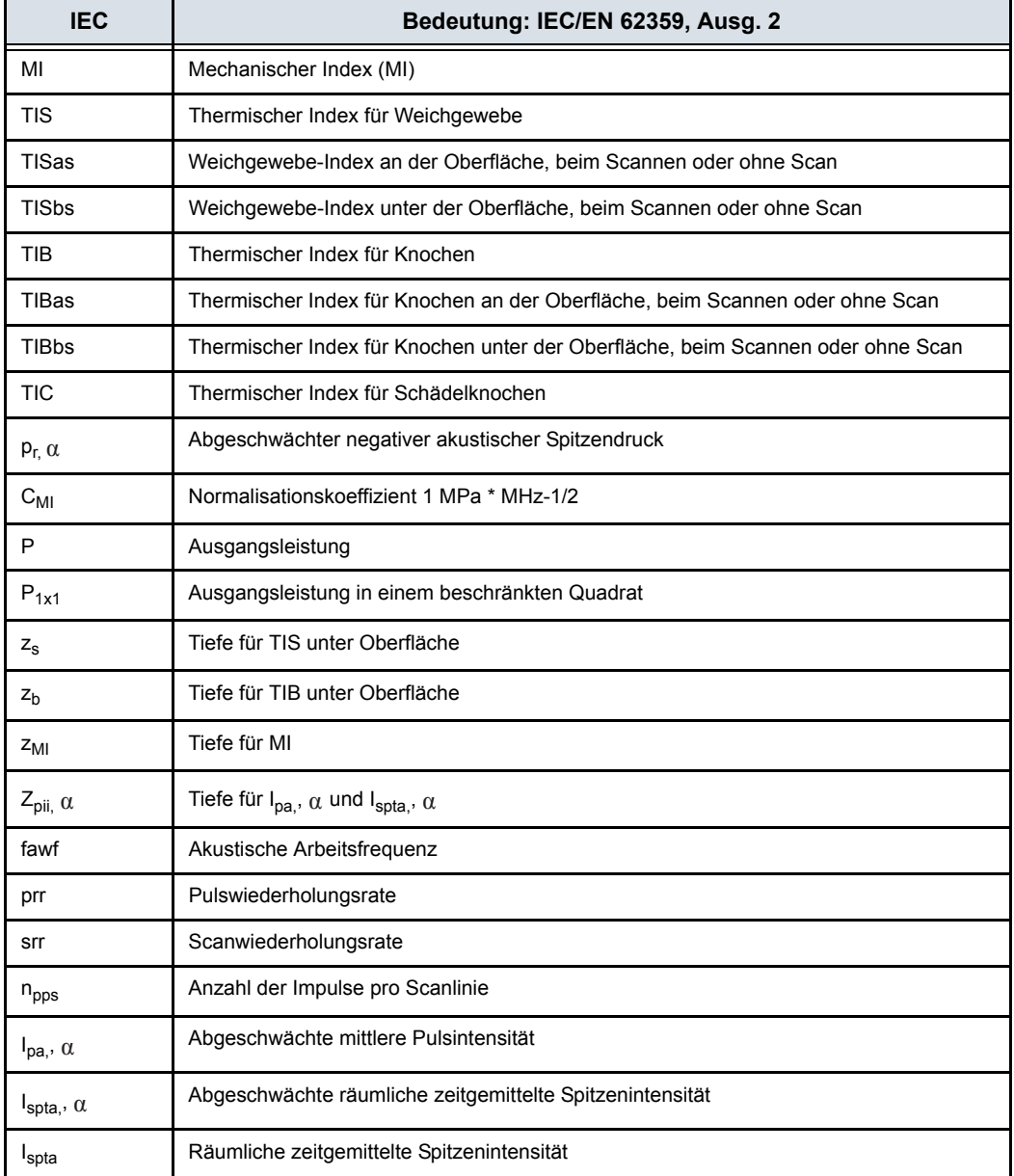

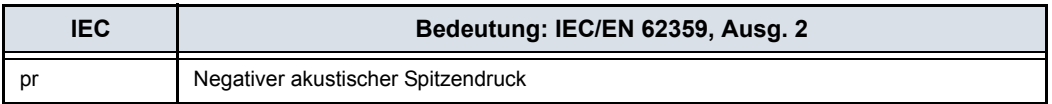

### **Betriebsbedingungen**

Alle Tabelleneinträge sind mit den Bedienungsbedingungen am Ende der Tabelle angegeben.

### **Tabellen zur Anzeige der Schallausgangsleistung für Track 3/EN/ IEC 60601-2-37**

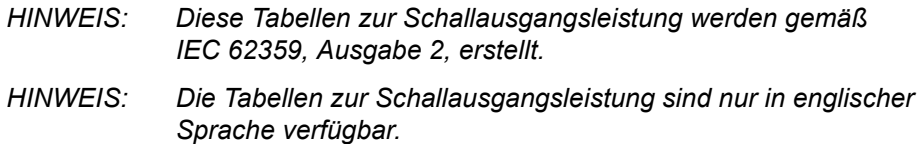

### **Sondenmodell: Curved-Array-Sonde**

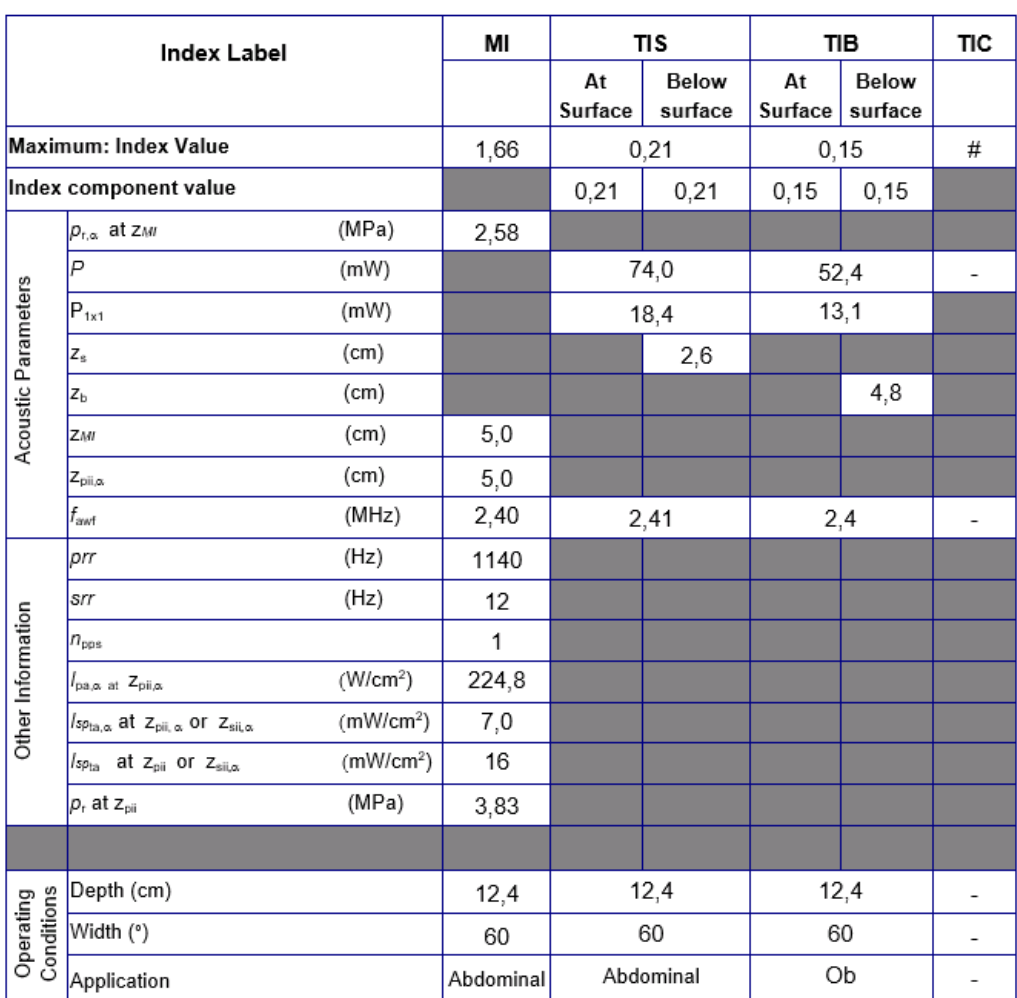

Betriebsmodus: Schwarzweiß (einschließlich Harmonics)

Abbildung 8-1. Curved-Array-Sonde: Schwarzweiß (einschließlich Harmonics)

*HINWEIS: Diese Sonde verfügt über kein Preset, das zur Verwendung für "Transkranial/Schädel von Neugeborenen" optimiert ist.* 

### **Sondenmodell: Curved-Array-Sonde**

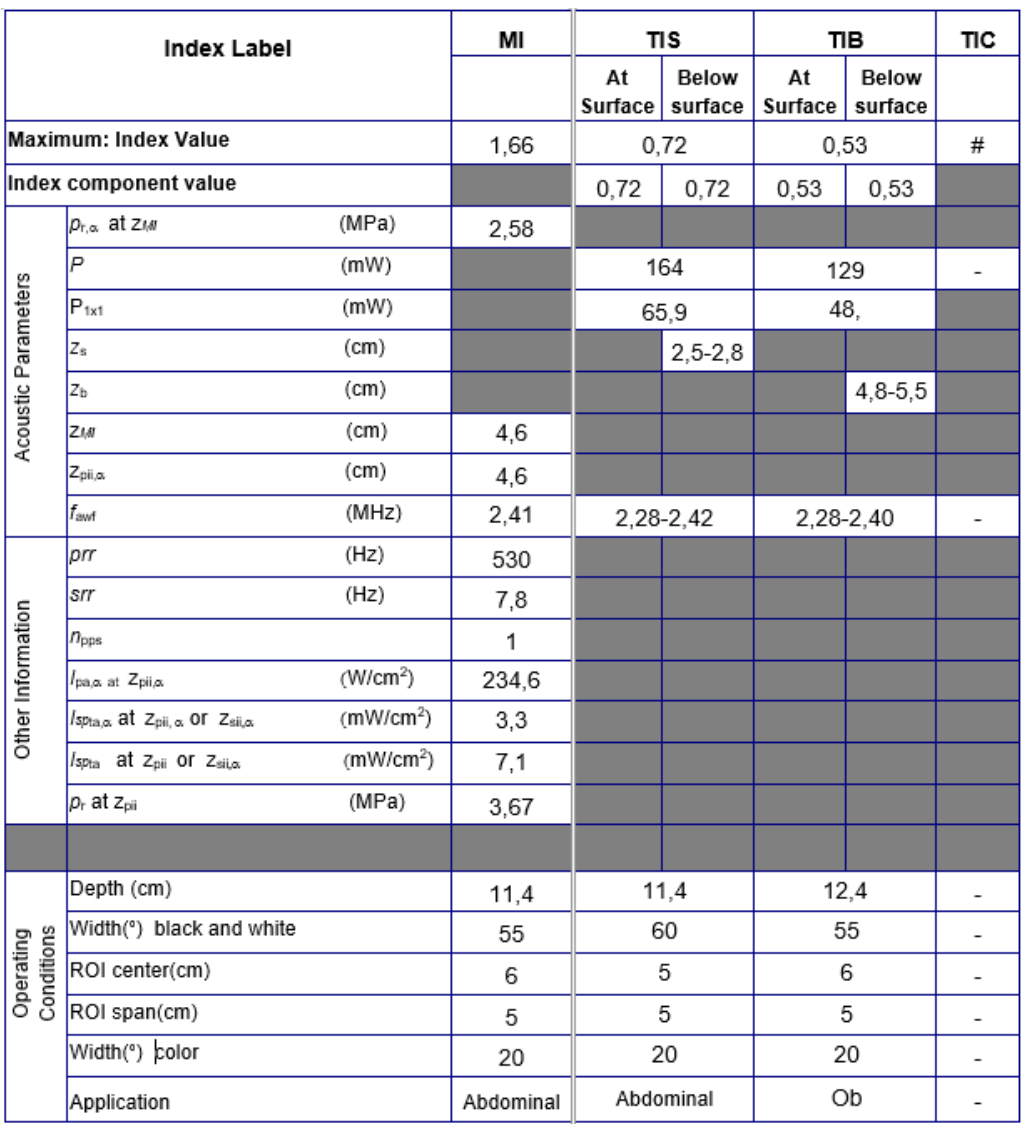

Betriebsmodus: Schwarzweiß (einschließlich Harmonics) und Farbe

Abbildung 8-2. Curved-Array-Sonde: Schwarzweiß (einschließlich Harmonics) und Farbe

*HINWEIS: Diese Sonde verfügt über kein Preset, das zur Verwendung für "Transkranial/Schädel von Neugeborenen" optimiert ist.* 

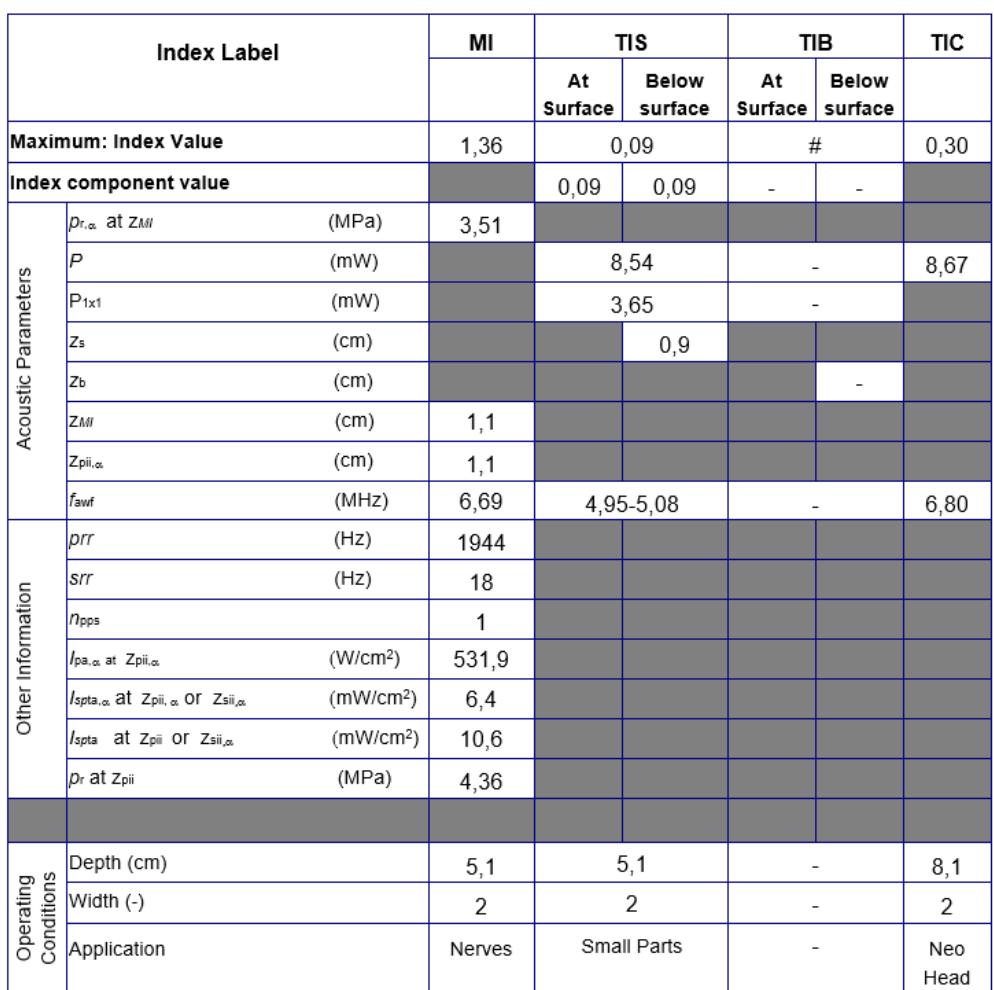

Betriebsmodus: Schwarzweiß (einschließlich Harmonics)

Abbildung 8-3. Linearsonde: Schwarzweiß (einschließlich Harmonics)

*HINWEIS: Diese Sonde verfügt über kein Preset, das für die Verwendung für "Geburtshilfe/Fetal" optimiert ist.* 

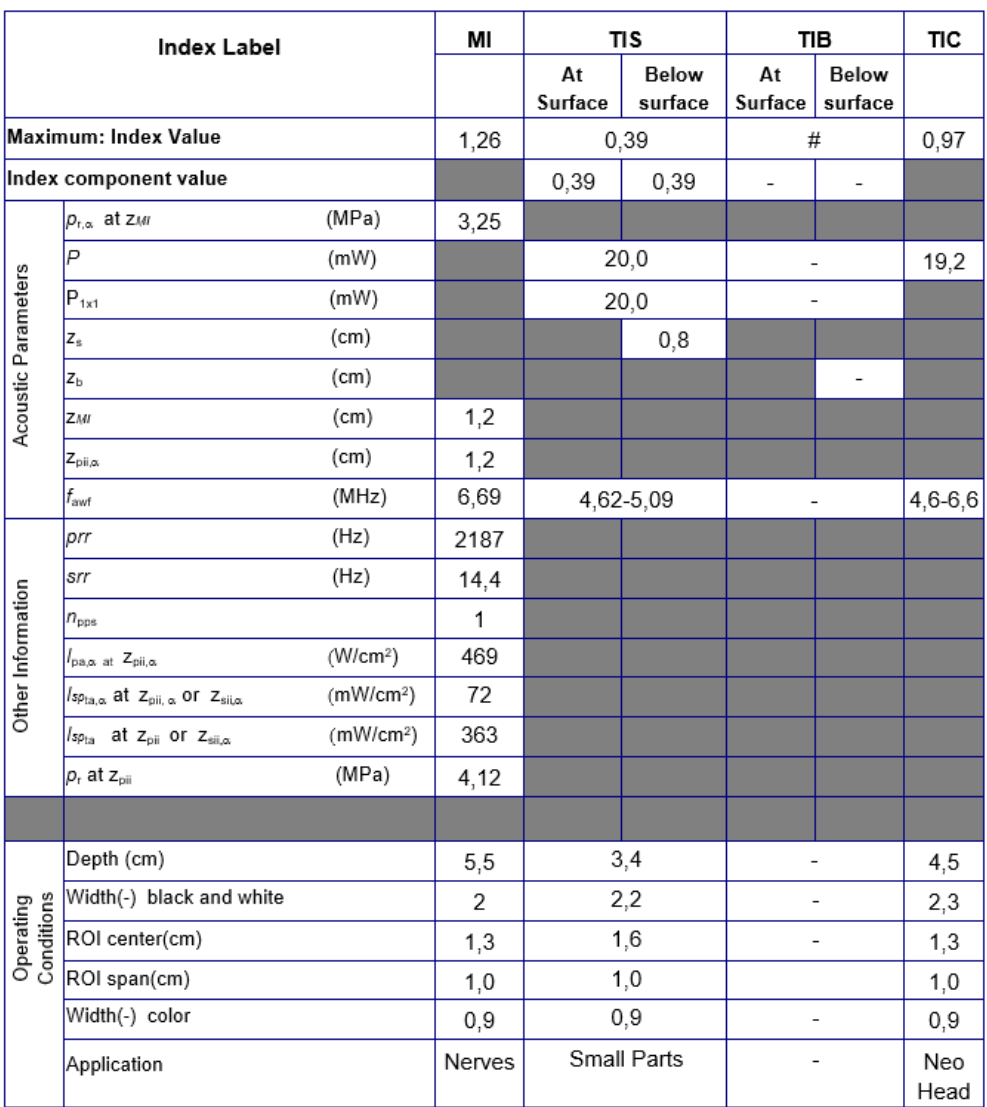

Betriebsmodus: Schwarzweiß (einschließlich Harmonics) und Farbe

Abbildung 8-4. Linearsonde: Schwarzweiß (einschließlich Harmonics) und Farbe

*HINWEIS: Diese Sonde verfügt über kein Preset, das für die Verwendung für "Geburtshilfe/Fetal" optimiert ist.* 

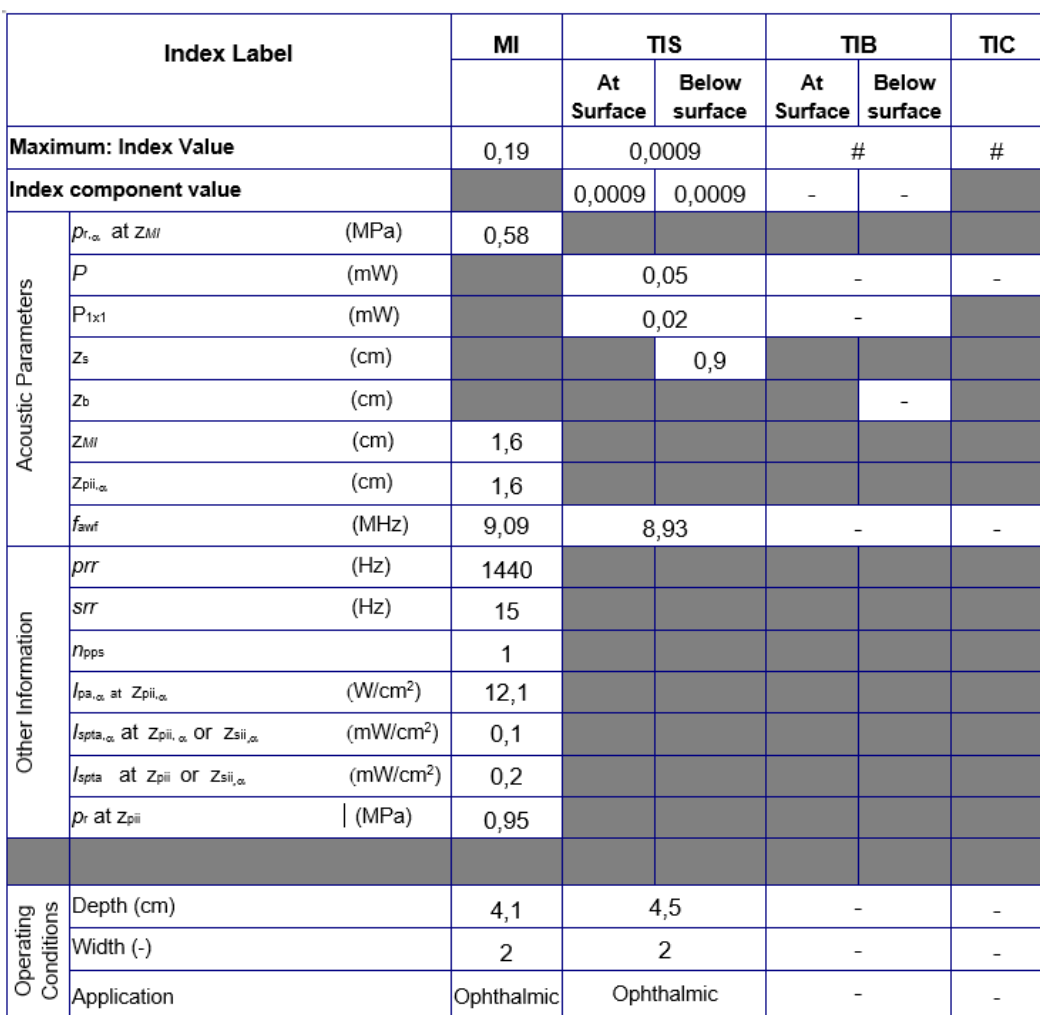

Betriebsmodus: Schwarzweiß, Augenheilkunde

Abbildung 8-5. Linear-Array-Sonde: Schwarzweiß, Augenheilkunde

*HINWEIS: Das Augenheilkunde-Preset für die Linear-Array-Sonde ist nicht für "Geburtshilfe/Fetal" oder "Transkranial/Schädel von Neugeborenen" optimiert.* 

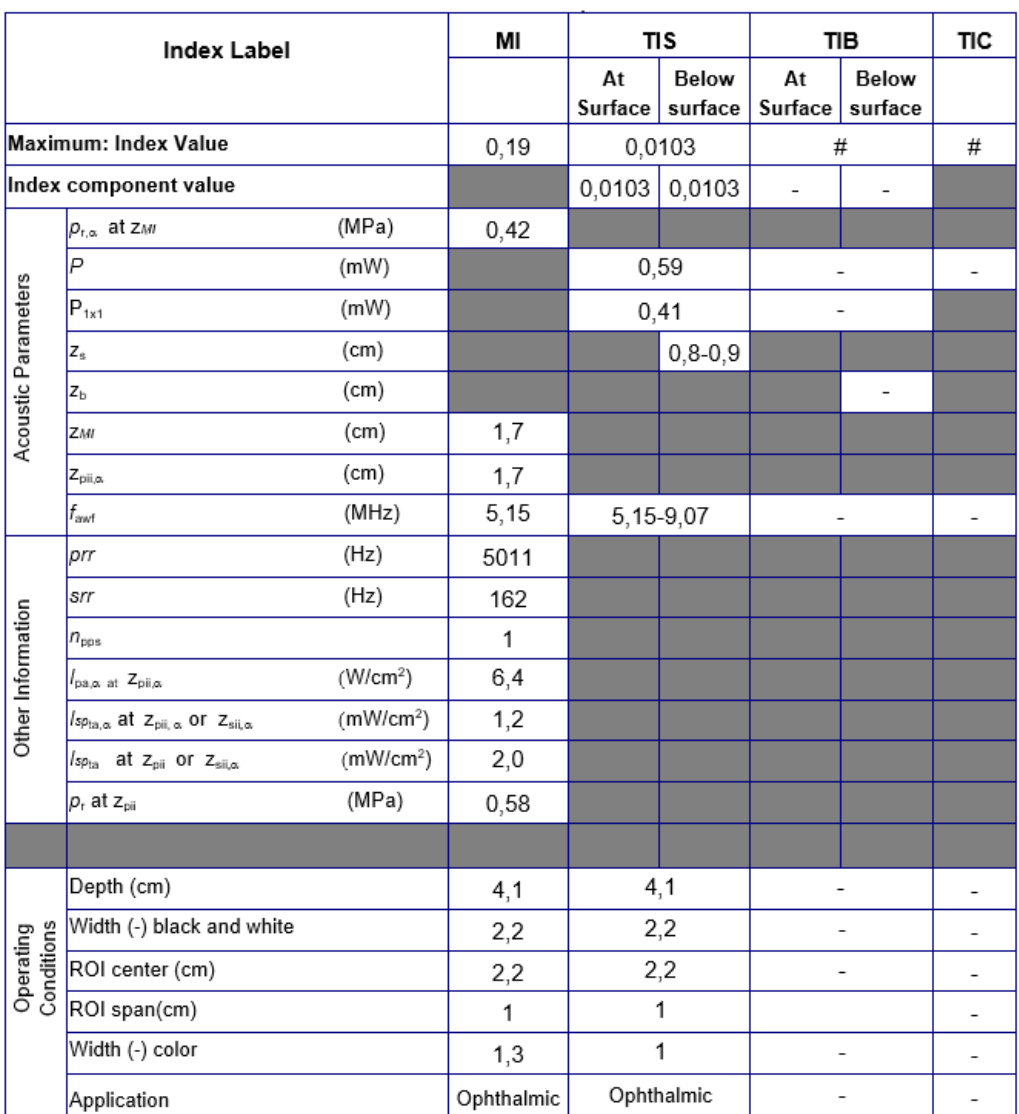

### Betriebsmodus: Schwarzweiß und Farbe, Augenheilkunde

Abbildung 8-6. Linear-Array-Sonde: Schwarzweiß und Farbe, Augenheilkunde

*HINWEIS: Das Augenheilkunde-Preset für die Linear-Array-Sonde ist nicht für "Geburtshilfe/Fetal" oder "Transkranial/Schädel von Neugeborenen" optimiert.* 

## Anhänge

### <span id="page-356-0"></span>**Aussagen zur Sicherheit von Ultraschall**

Oktober 1982, Überarbeitung März 1983 und Oktober 1983.

Diagnostischer Ultraschall wird seit über 35 Jahren eingesetzt. Aufgrund der bekannten Vorteile und anerkannten Wirksamkeit für die medizinische Diagnose, einschließlich der Verwendung während der menschlichen Schwangerschaft, befasst sich das amerikanische Institut für Ultraschall in der Medizin AIUM (American Institute of Ultrasound in Medicine) hierin die klinische Sicherheit einer solchen Verwendung.

Es liegen keine Berichte von bestätigten biologischen Auswirkungen auf Patienten oder Gerätebediener vor, die durch eine Exposition bei den typischen Intensitäten der bestehenden diagnostischen Ultraschallgeräte verursacht wurden. Obwohl es möglich ist, dass solche biologischen Auswirkungen in Zukunft erkannt werden, zeigen aktuelle Daten, dass der Nutzen für die Patienten bei einer umsichtige Verwendung von diagnostischem Ultraschall die möglichen Risiken überwiegt.

## Messgenauigkeit

### <span id="page-357-1"></span><span id="page-357-0"></span>**Messgenauigkeit**

Die folgenden Informationen sollen dem Benutzer helfen, die Variabilität der Messungen oder die Messfehler abzuschätzen, die berücksichtigt werden müssen, wenn mit dieser Ausrüstung klinische Messungen durchgeführt werden. Fehler können durch Limitationen der Ausrüstung oder durch unsachgemäße Bedienung hervorgerufen werden. Achten Sie darauf, dass alle Anweisungen zu den Messungen befolgt werden, und entwickeln Sie einheitliche Messtechniken, die von allen Benutzern angewendet werden, um mögliche Bedienfehler zu minimieren. Außerdem sollte ein Qualitätssicherungsplan (QA) für die Ausrüstung ausgearbeitet werden, der Routine-Genauigkeitsüberprüfungen mit Gewebe simulierenden Phantomen vorsieht, um eventuelle Fehlfunktionen der Ausrüstung zu erkennen, die die Messgenauigkeit beeinträchtigen könnten.

Bitte beachten Sie, dass alle distanzbezogenen Messungen im Gewebe von der Ausbreitungsgeschwindigkeit des Schalls in diesem Gewebe abhängen. Die Ausbreitungsgeschwindigkeit variiert im Allgemeinen je nach Art des Gewebes, es wird jedoch eine mittlere Geschwindigkeit für Weichgewebe vorausgesetzt. Das Gerät ist im Hinblick auf eine angenommene Durchschnittsgeschwindigkeit von 1540 m/s ausgelegt, und seine Genauigkeitsangaben basieren auf diesem Wert.

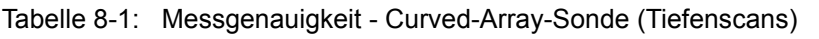

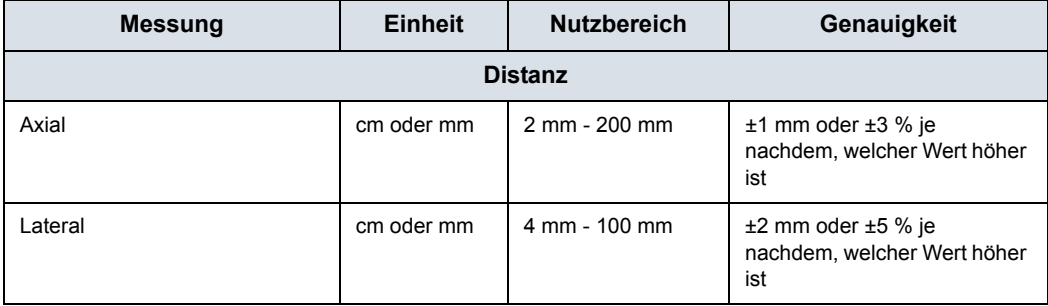

Tabelle 8-1: (Fortsetzung) Messgenauigkeit - Curved-Array-Sonde (Tiefenscans)

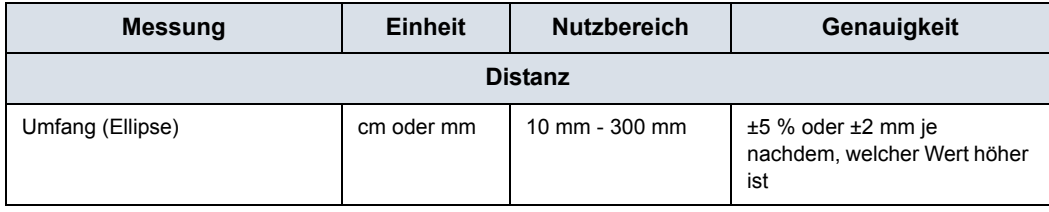

### **[Messgenauigkeit](#page-357-1) (Fortsetzung)**

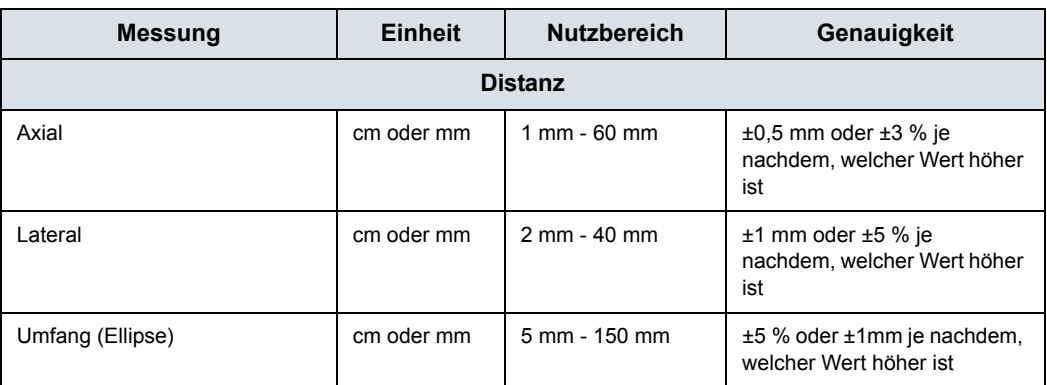

Tabelle 8-2: Messgenauigkeit - Linear-Array-Sonde (Oberflächenscans)

Der Umfang der Ellipse wird mithilfe der unten angegebenen Formel von §16 in Ramanujan, Srinivasa (1914), "Modular Equations and Approximations to  $\pi$  berechnet. Quart. J. Reine Anwendungs mathematik 45: 350–372. ISBN 9780821820766.

$$
\pi\left[3(a+b)-\sqrt{(3a+b)(a+3b)}\right]
$$

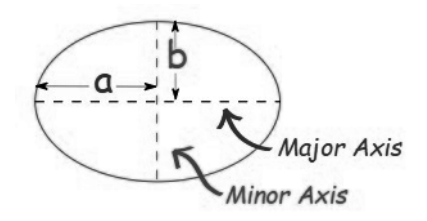

### **Schallgeschwindigkeit im Gewebe**

Für alle Berechnungen wird ein Durchschnittswert von 1.540 m/ Sekunde verwendet. Dieser allgemeine Wert kann jedoch je nach Gewebestruktur zu Fehlern zwischen 2 % (Normalwert) und 5 % (bei dicker Fettschicht im Gewebe) führen.
# Leitfaden zu den Indikationen

## **Disclaimer**

Die Informationen in diesem Abschnitt dienen als Referenz für Beispiele für Körperpartien und Untersuchungen, die von diesem Produkt beurteilt werden können. Die Liste ist nicht unbedingt vollständig.

## **Curved-Array-Sonde (Tiefenscans)**

*Die Curved-Array-Sonde des Vscan Air CL unterstützt Schwarz/ Weiß- (B-Mode), Color- (Farbdoppler) und Oberwellen-Bildgebungsmodi. Der Vscan Air ist für die Ultraschallbildgebung, Messung und Analyse des menschlichen Körpers in klinischen Anwendungen indiziert, die Folgendes umfassen:*

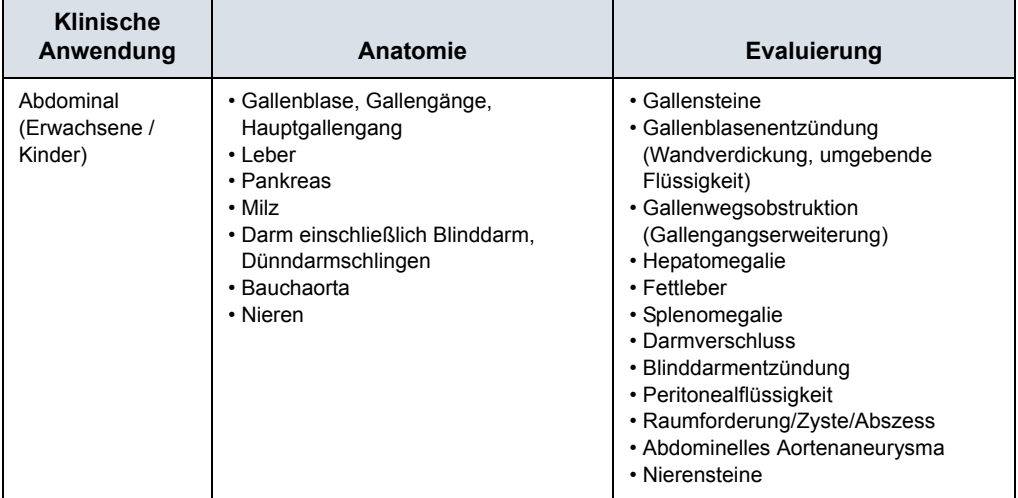

#### Tabelle 8-3: Curved-Array-Sonde

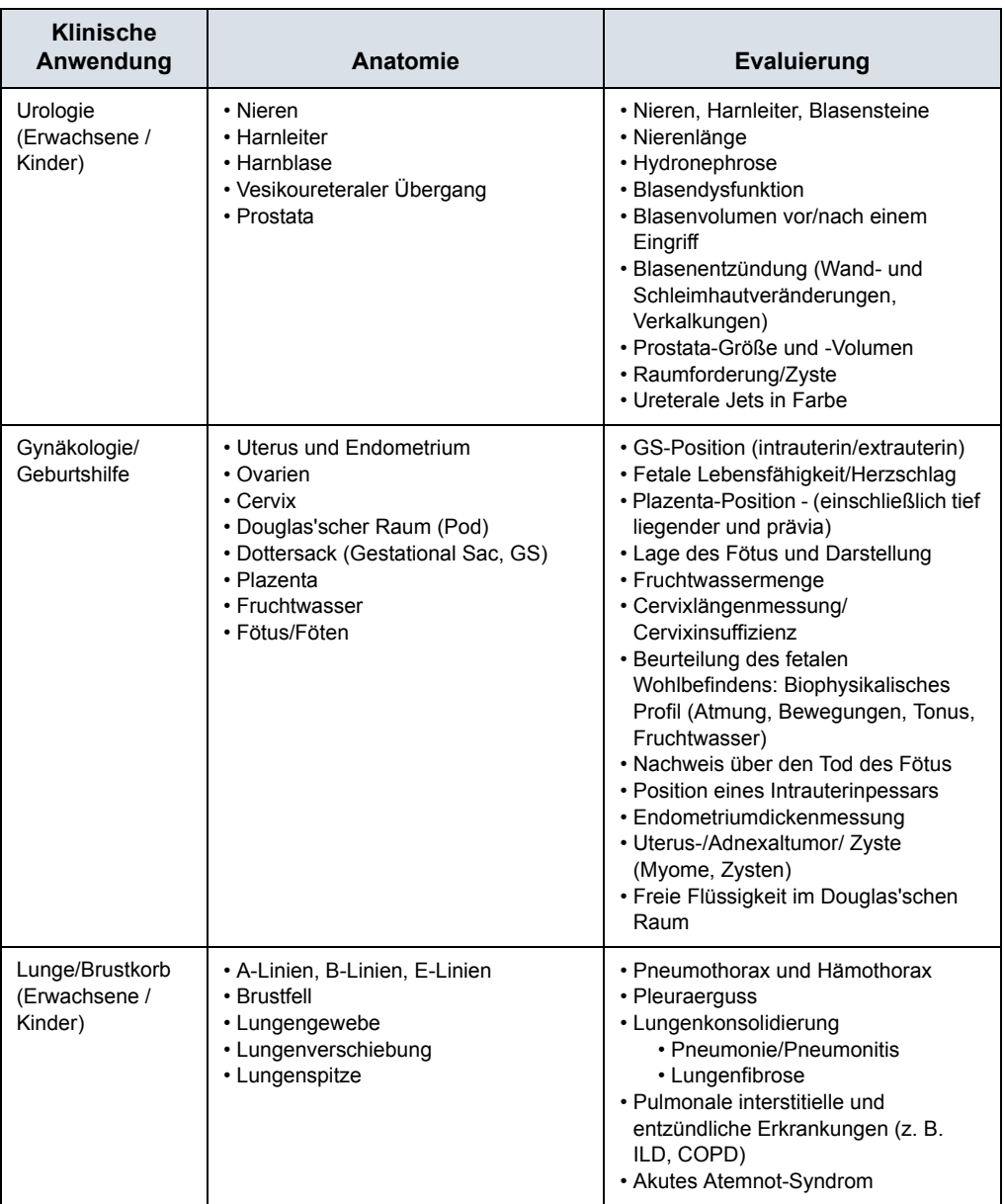

### Tabelle 8-3: Curved-Array-Sonde

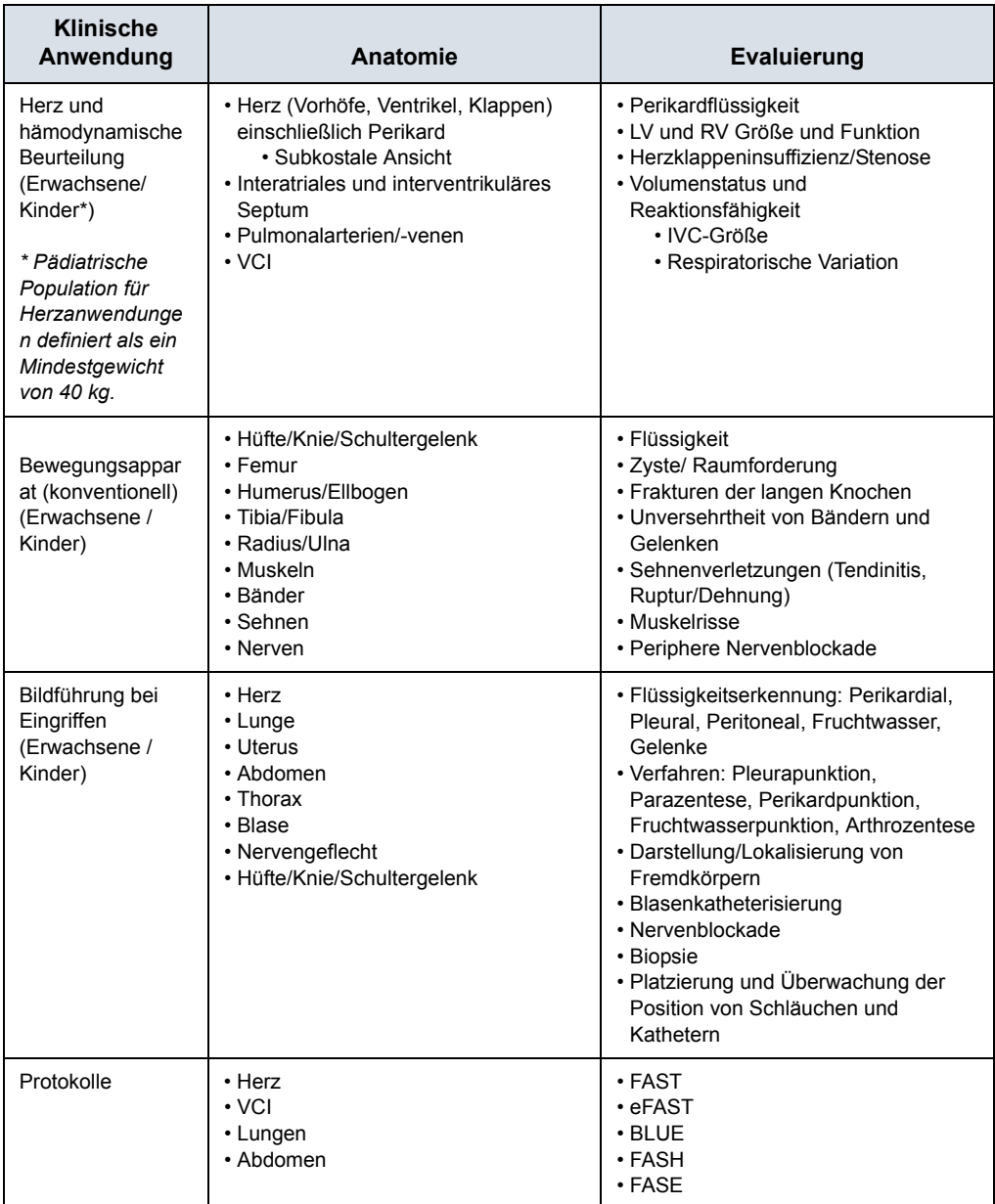

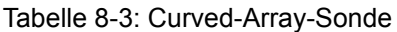

## **Linear-Array-Sonde (Oberflächenscans)**

*Die Linearsonde des Vscan Air CL unterstützt Schwarz/Weiß- (B-Modus), Color- (Farbdoppler) und Oberwellen-Bildgebungsmodi. Der Vscan Air ist für die Ultraschallbildgebung, Messung und Analyse des menschlichen*  *Körpers in klinischen Anwendungen indiziert, die Folgendes umfassen:*

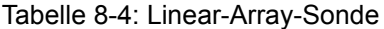

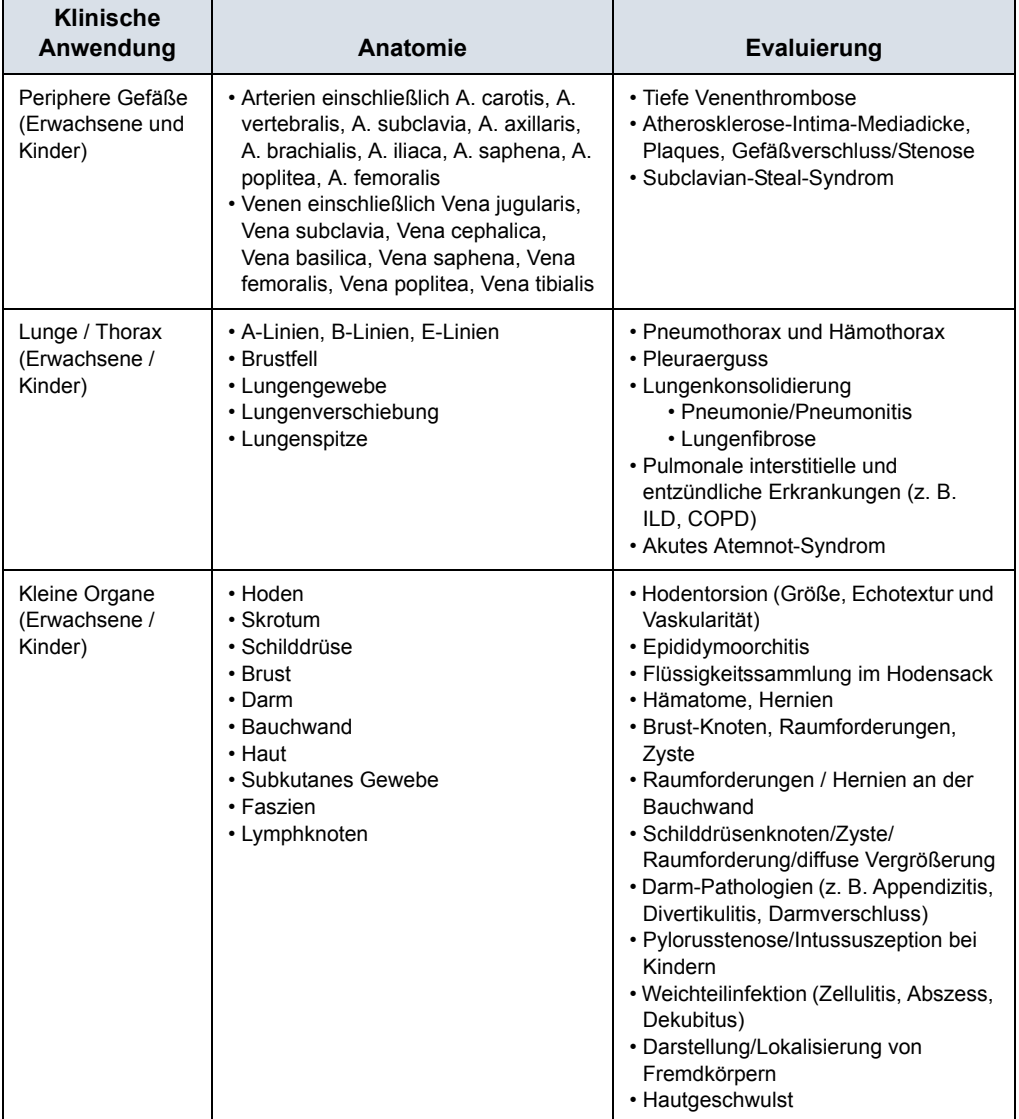

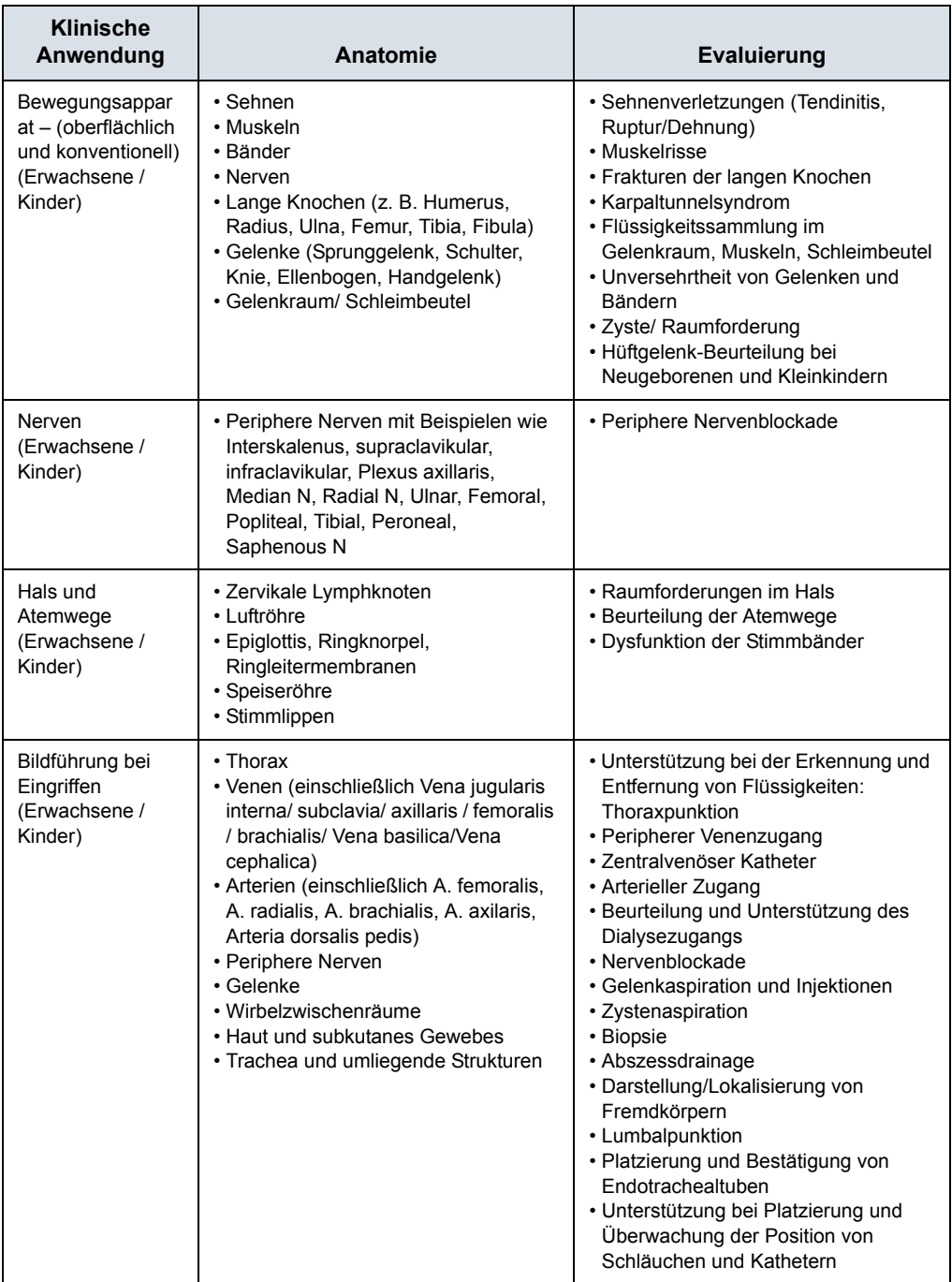

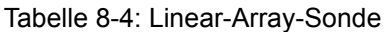

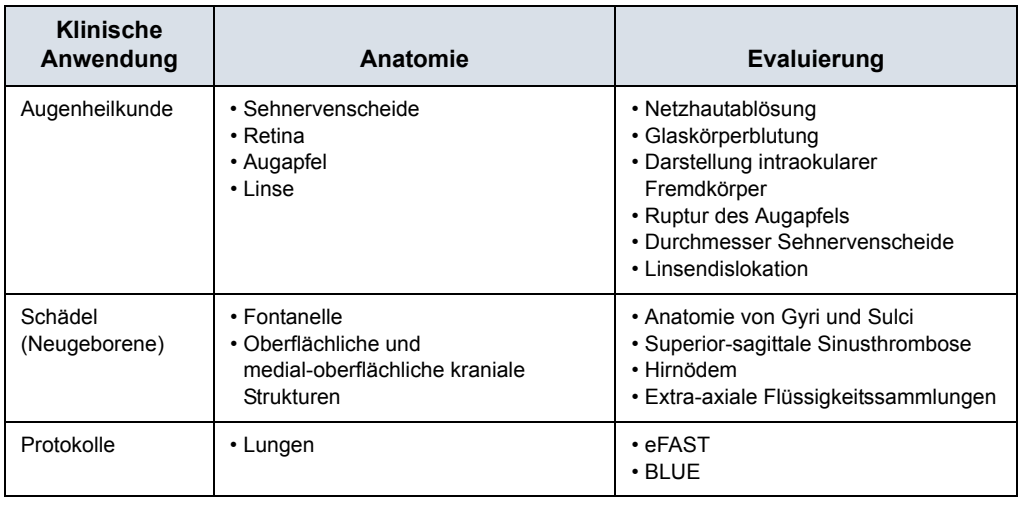

#### Tabelle 8-4: Linear-Array-Sonde

Haftungsausschluss: "Augenheilkunde" ist nicht verfügbar für Japan.

## Index

## **A**

Akku*[, 3-20](#page-89-0)* Aufladen*[, 3-20](#page-89-1)* Technische Daten*[, 3-27](#page-96-0)* Aktualisieren der Anwendungssoftware*[, 6-18](#page-299-0)* Anhang*[, 8-1](#page-340-0)* Anzeige des Akkuladestands*[, 3-23](#page-92-0)* Anzeigefunktionen*[, 5-2](#page-191-0)*

## **D**

Datenschutz und Sicherheit*[, 7-1](#page-328-0)* Diagnose*[, 4-44](#page-179-0)* Durchsicht und Wiederherstellung von gespeicherten Daten*[, 5-57](#page-246-0)*

## **E**

Erste Verwendung*[, 3-28](#page-97-0)*

## **F**

Fehlerbehebung*[, 6-21](#page-302-0)*

## **I**

Info*[, 4-46](#page-181-0)* Informationen anfordern*[, 1-14](#page-27-0)* Inhalt der Verpackung*[, 3-2](#page-71-0)* Inspektion*[, 6-3](#page-284-0)*

## **K**

Konfiguration*[, 4-3](#page-138-0)* Kontakte Internet*[, 1-14](#page-27-1)* klinische Fragen*[, 1-14](#page-27-2)* Kundendienstfragen*[, 1-14](#page-27-3)* Kontaktinformationen*[, 1-14](#page-27-4)* Kundendienst anfordern*[, 1-14](#page-27-3)*

### **M**

Messungen*[, 5-52](#page-241-0)*

## **N**

Netzwerkkonnektivität*[, 7-5](#page-332-0)*

## **P**

Patientenuntersuchung*[, 5-11](#page-200-0)*

## **R**

Regulatorische Anforderungen*[, i-3](#page-4-0)* Reinigung und Desinfektion*[, 6-4](#page-285-0)*

## **S**

**Sicherheit** Elektromagnetische Verträglichkeit (EMV)*[, 2-10](#page-43-0)* Explosionsgefahr*[, 2-8](#page-41-0)* Gerätekennzeichen und -symbole*[, 2-30](#page-63-0)* Maximale Sondentemperatur*[, 2-29](#page-62-0)* Patientensicherheit*[, 2-6](#page-39-0)* Schallausgangsleistung*[, 2-20](#page-53-0)* Sicherheit von Personal und Gerät*[, 2-8](#page-41-1)* Spannungsanforderungen*[, 3-22](#page-91-0)* Support*[, 4-39](#page-174-0)* Systembeschreibung*[, 3-11](#page-80-0)*

## **U**

Ultraschalluntersuchung*[, 5-5](#page-194-0)*

## **V**

Vorbereiten für den Gebrauch*[, 3-1](#page-70-0)* Vorsichtiger Umgang*[, 2-3](#page-36-0)* Vscan Air-Einstellungen*[, 4-1](#page-136-0)*

### **W**

Wartung*[, 6-1](#page-282-0)*

## **XYZ**

Zubehör bestellen*[, 1-14](#page-27-5)* Katalog anfordern*[, 1-14](#page-27-5)*

Vscan Air - Benutzerhandbuch Anweisung GP092020-1DE Rev 05

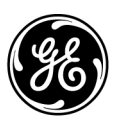